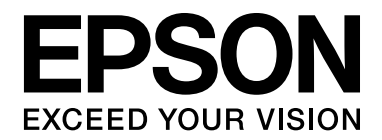

# **EPSON Aculaser M4000 Series Manual de usuario**

NPD3404-00

# <span id="page-1-0"></span>*Copyright y marcas comerciales*

Ninguna parte de esta publicación podrá ser reproducida, almacenada en un sistema de recuperación ni transmitida en forma alguna ni por ningún medio mecánico, de fotocopiado, de grabación o cualquier otro, sin el previo consentimiento por escrito de Seiko Epson Corporation. No se asume ninguna responsabilidad de patentes con respecto al uso de la información contenida en este documento. Asimismo, se declina cualquier responsabilidad por los daños que pudieran producirse como consecuencia del uso de la información aquí contenida.

Ni Seiko Epson Corporation ni sus afiliados serán responsables ante el comprador de este producto ni ante terceras partes de los daños, pérdidas, costes o gastos en que puedan incurrir el comprador o terceras partes como consecuencia de: accidente, utilización incorrecta o abuso de este producto o modificaciones, reparaciones o alteraciones no autorizadas de este producto, o (excepto en los EE. UU.) por no seguir estrictamente las instrucciones de mantenimiento y funcionamiento proporcionadas por Seiko Epson Corporation.

Seiko Epson Corporation y sus afiliados no asumen la responsabilidad de los daños o problemas derivados del uso de accesorios que no sean productos originales Epson u homologados por Seiko Epson Corporation.

Características de Integrated Print System (IPS), Zoran Corporation, para la emulación del lenguaje de impresión. **ZORAN** 

NEST Office Kit Copyright © 1996, Novell, Inc. Reservados todos los derechos.

Parte del perfil ICC incluido en este producto ha sido creada por Gretag Macbeth ProfileMaker. Gretag Macbeth es la marca comercial registrada de Gretag Macbeth Holding AG Logo. ProfileMaker es la marca comercial de LOGO GmbH.

IBM y PS/2 son marcas comerciales registradas de International Business Machines Corporation.

Microsoft<sup>®</sup>, Windows<sup>®</sup> y Windows Vista<sup>®</sup> son marcas comerciales registradas de Microsoft Corporation.

EPSON y EPSON ESC/P son marcas comerciales registradas y EPSON AcuLaser y EPSON ESC/P 2 son marcas comerciales de Seiko Epson Corporation.

Monotype es una marca comercial de Monotype Imaging, Inc. registrada en la Oficina de Marcas y Patentes de Estados Unidos y puede estar registrada en determinadas jurisdicciones.

El producto UFST® (Universal Font Scaling Technology™) es el subsistema de rendering de fuentes escalables Monotype para impresoras.

La tecnología de compresión de fuentes MicroType® de Monotype Imaging funciona con el subsistema de rendering de fuentes UFST® para reducir notablemente el tamaño de los archivos de fuentes.

El formato de fuente MicroType® de Monotype Imaging es un formato de fuente MicroType comprimido.

CG Omega, CG Times, Garamond Antiqua, Garamond Halbfett, Garamond Kursiv y Garamond Halbfett Kursiv son marcas comerciales de Monotype Imaging, Inc. y pueden estar registradas en determinadas jurisdicciones.

Albertus, Arial, Coronet, Gill Sans y Times New Roman son marcas comerciales de The Monotype Corporation registradas en la Oficina de Marcas y Patentes de Estados Unidos y pueden estar registradas en determinadas jurisdicciones.

TC, Avant Garde, Bookman, Zapf Chancery y Zapf Dingbats son marcas comerciales de International Typeface Corporation registradas en la Oficina de Marcas y Patentes de Estados Unidos y pueden estar registradas en determinadas jurisdicciones.

Clarendon, Helvetica, Palatino, Times y Univers son marcas comerciales de Heidelberger Druckmaschinen AG, que pueden estar registradas en determinadas jurisdicciones, y su licencia se obtiene exclusivamente a través de Linotype Library GmbH, una subsidiaria propiedad de Heidelberger Druckmaschinen AG.

Wingdings es una marca comercial registrada de Microsoft Corporation en Estados Unidos y otros países.

Marigold es una marca comercial de Arthur Baker y puede estar registrada en algunas jurisdicciones.

Antique Olive es una marca comercial de Marcel Olive y puede estar registrada en algunas jurisdicciones.

HP y HP LaserJet son marcas comerciales registradas de la empresa Hewlett-Packard.

PCL es la marca comercial registrada de Hewlett-Packard Company.

Adobe, el logotipo de Adobe y PostScript3 son marcas comerciales de Adobe Systems Incorporated, que pueden estar registradas en determinadas jurisdicciones.

*Aviso general: Los nombres de otros productos utilizados en esta documentación se citan con el mero fin de su identificación y pueden ser marcas comerciales de sus propietarios respectivos. Epson renuncia a cualquier derecho sobre esas marcas.*

Copyright © 2008 de Seiko Epson Corporation. Todos los derechos reservados.

# <span id="page-3-0"></span>*Versiones de sistemas operativos*

En este manual se utilizan las siguientes abreviaturas.

**Windows hace referencia a Windows Vista, XP, Vista x64, XP x64, 2000, Server 2003 y Server 2003 x64.**

- ❏ Windows Vista hace referencia a Windows Vista Ultimate Edition, Windows Vista Home Premium Edition, Windows Vista Home Basic Edition, Windows Vista Enterprise Edition y Windows Vista Business Edition.
- ❏ Windows Vista x64 hace referencia a Windows Vista Ultimate x64 Edition, Windows Vista Home Premium x64 Edition, Windows Vista Home Basic x64 Edition, Windows Vista Enterprise x64 Edition y Windows Vista Business x64 Edition.
- ❏ Windows XP hace referencia a Windows XP Home Edition y Windows XP Professional.
- ❏ Windows XP x64 hace referencia a Windows XP Professional x64 Edition.
- ❏ Windows 2000 hace referencia a Windows 2000 Professional.
- ❏ Windows Server 2003 hace referencia a Windows Server 2003 Standard Edition y Windows Server 2003 Enterprise Edition.
- ❏ Windows Server 2003 x64 hace referencia a Windows Server 2003 x64 Standard Edition y Windows Server 2003 x64 Enterprise Edition.

# *Índice*

### *[Copyright y marcas comerciales](#page-1-0)*

### *[Versiones de sistemas operativos](#page-3-0)*

### *[Instrucciones de seguridad](#page-12-0)*

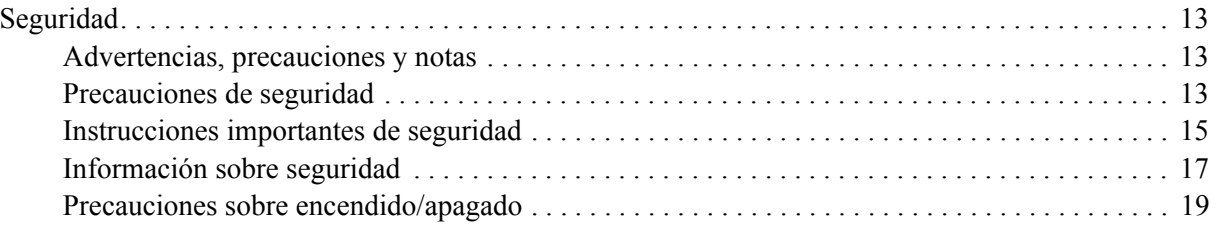

### *[Capítulo 1](#page-19-0) Familiarícese con su impresora*

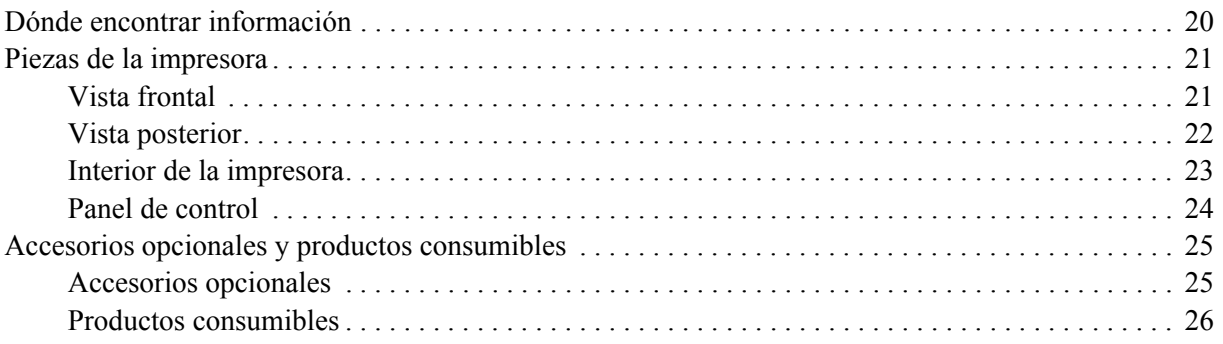

### *[Capítulo 2](#page-26-0) Tareas de impresión*

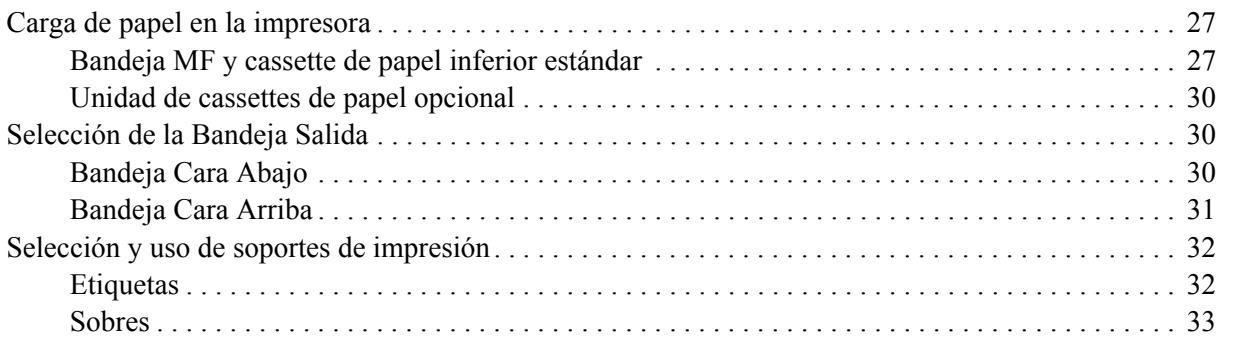

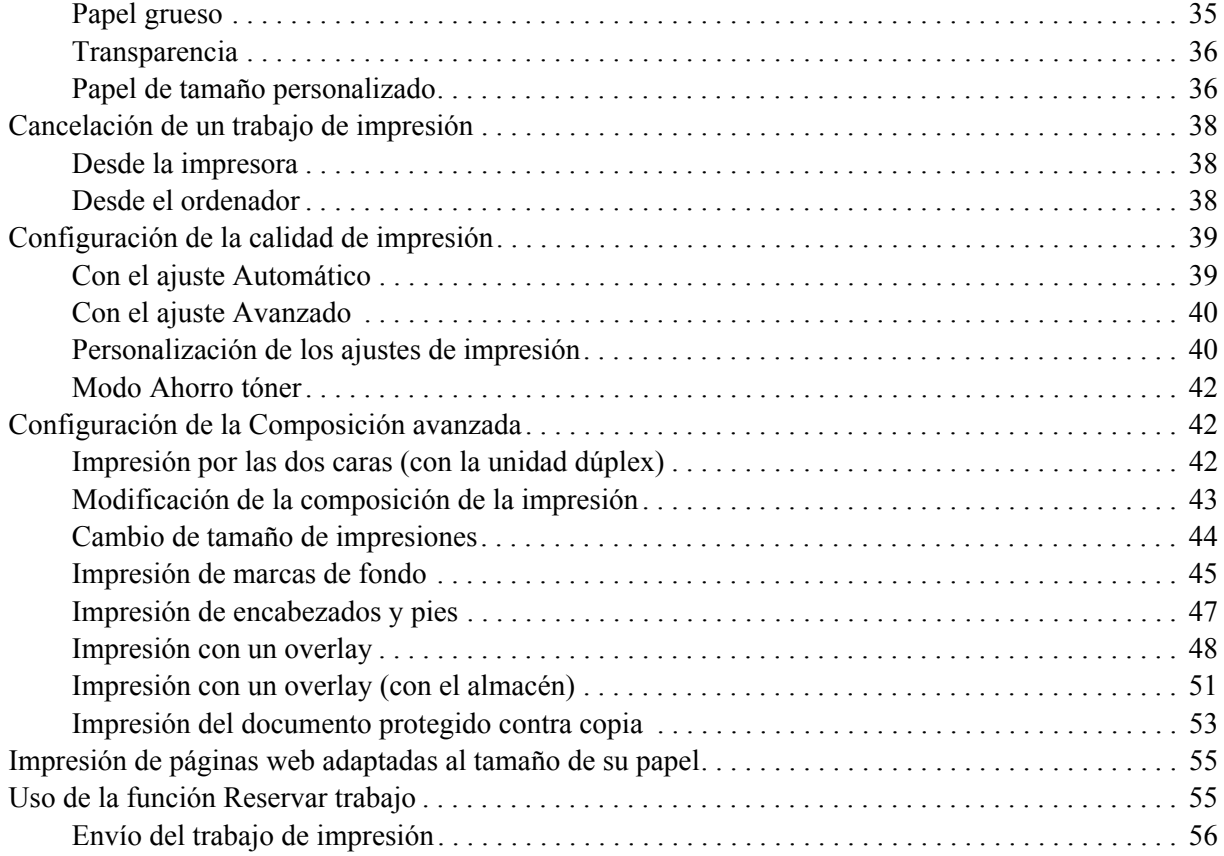

### *[Capítulo 3](#page-56-0) Uso del panel de control*

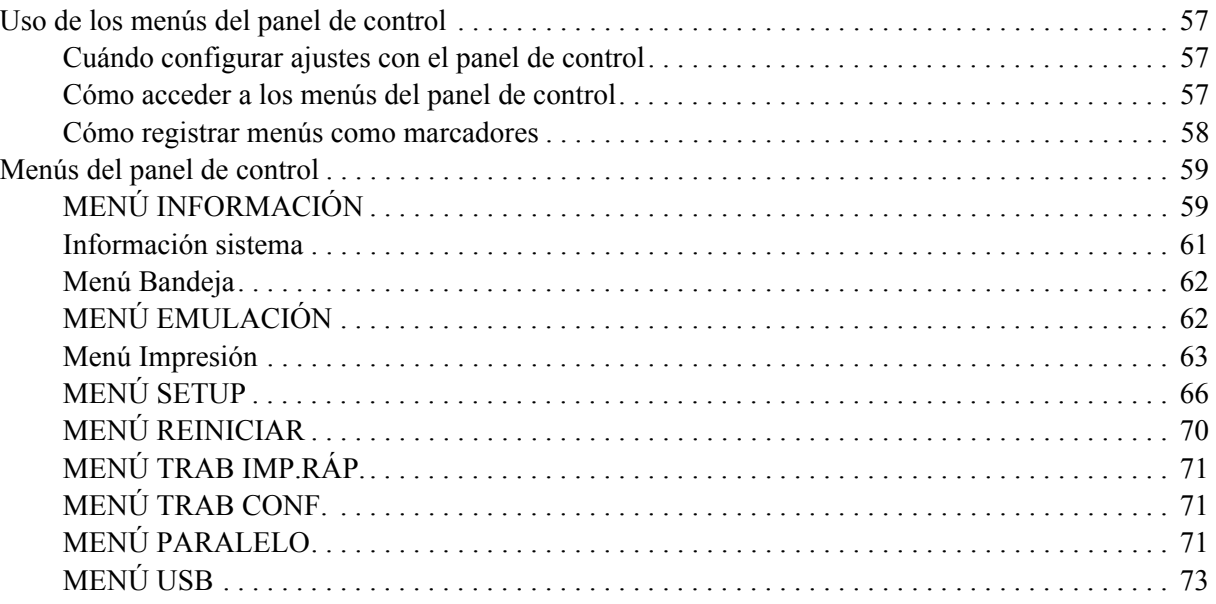

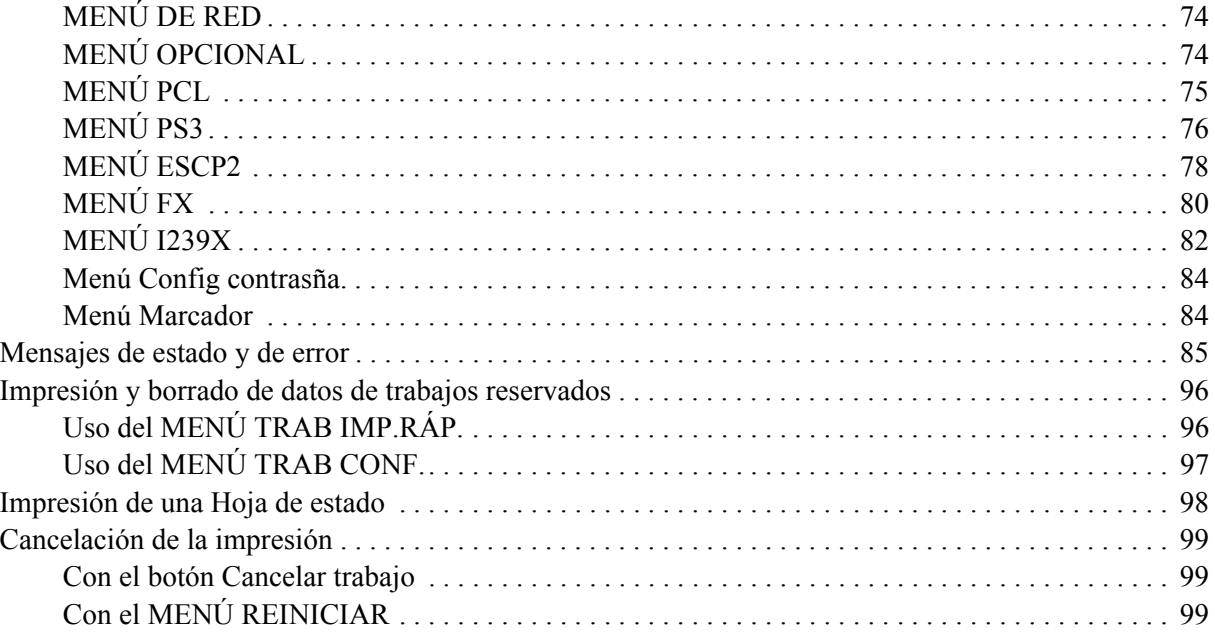

### *[Capítulo 4](#page-99-0) Instalación de accesorios opcionales*

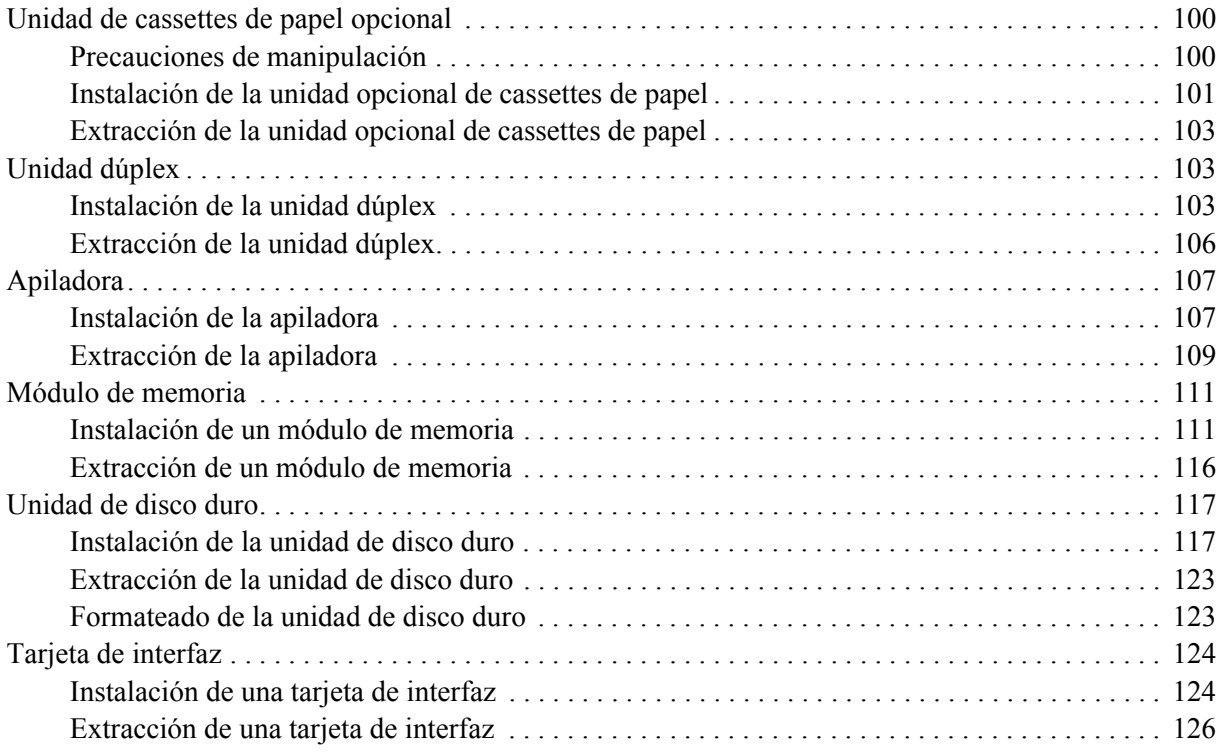

### *[Capítulo 5](#page-126-0) Sustitución de productos consumibles*

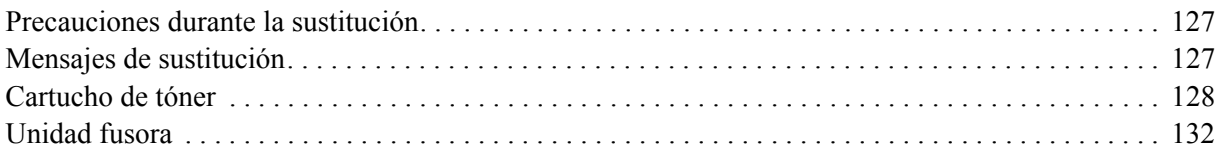

### *[Capítulo 6](#page-137-0) Limpieza y transporte de la impresora*

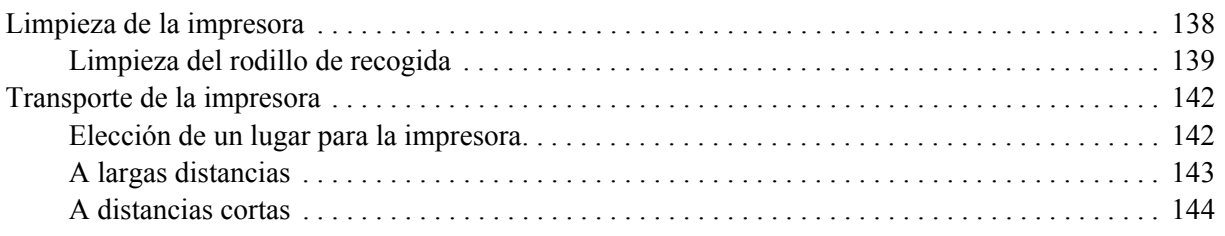

### *[Capítulo 7](#page-144-0) Solución de problemas*

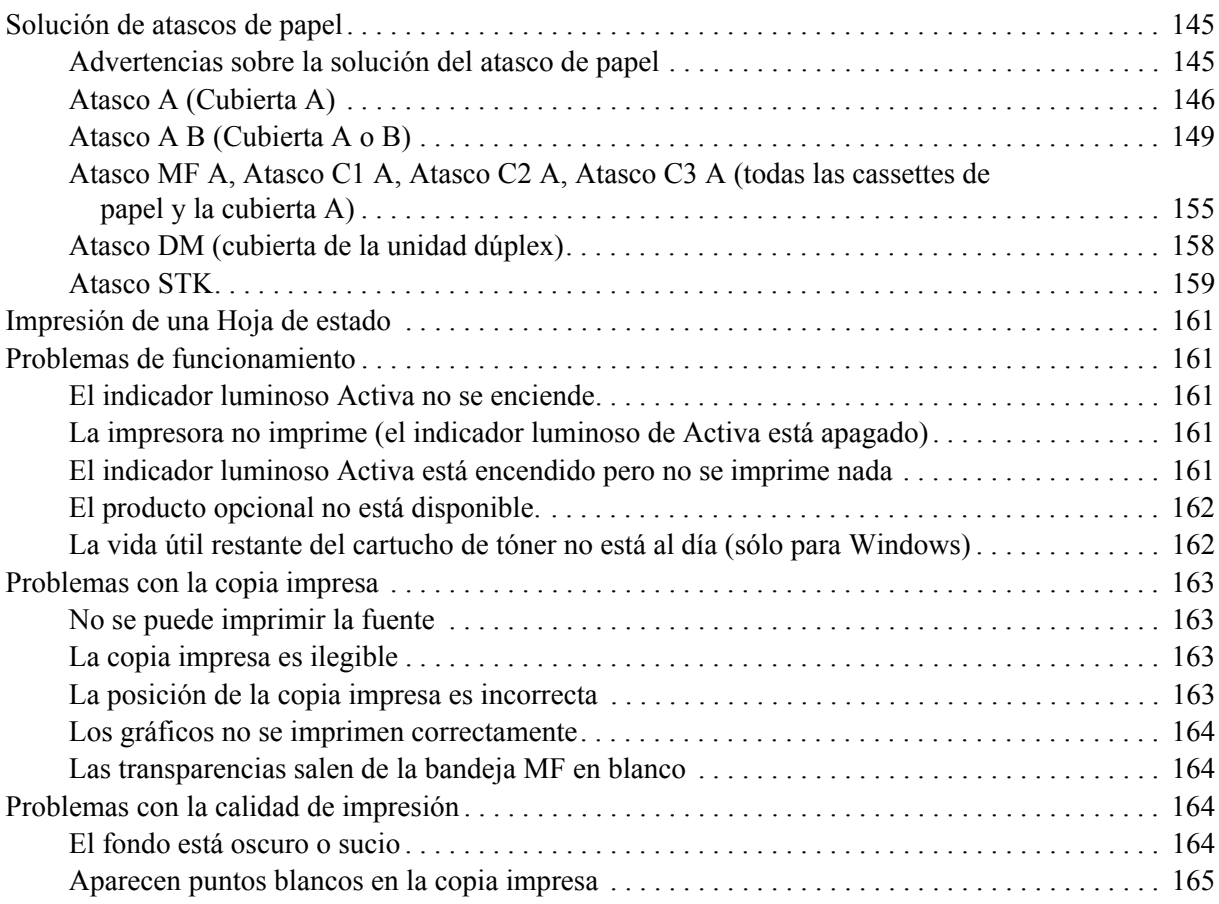

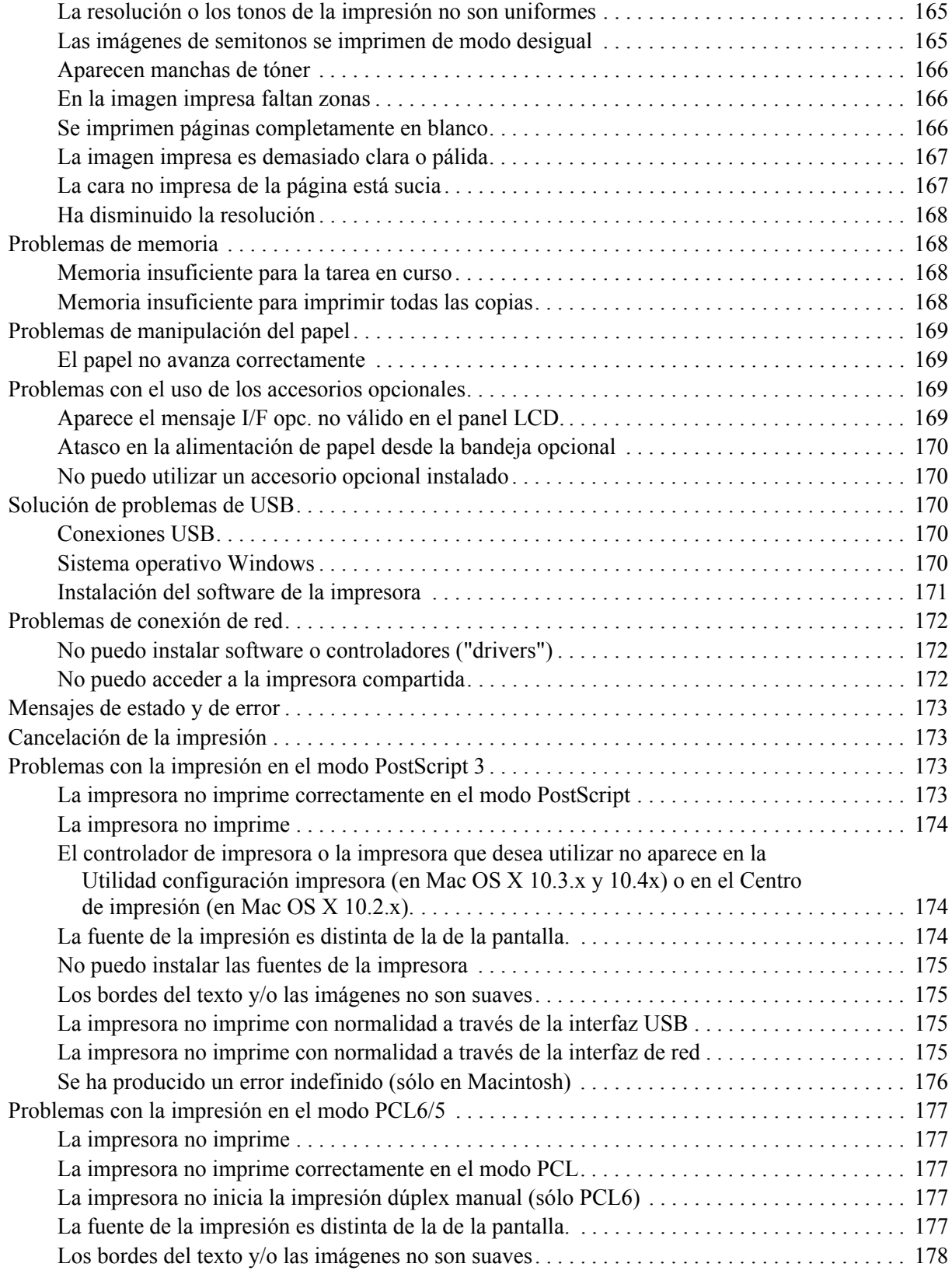

### *[Capítulo 8](#page-178-0) Acerca del software de la impresora para Windows*

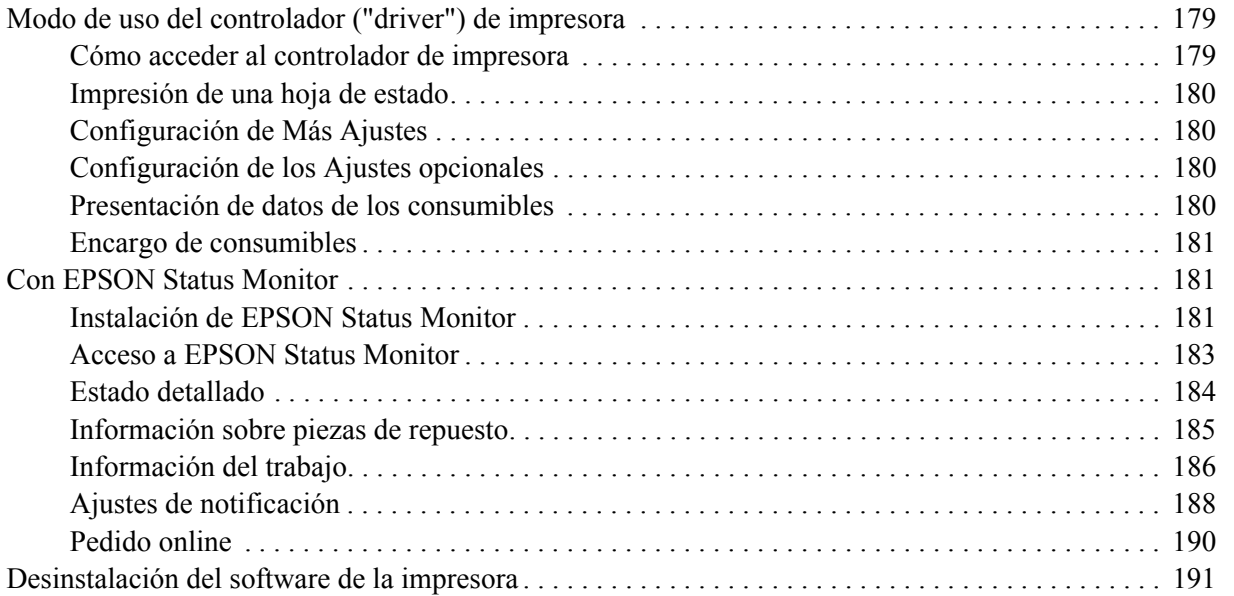

### *[Capítulo 9](#page-192-0) Acerca del controlador ("driver") de impresora PostScript*

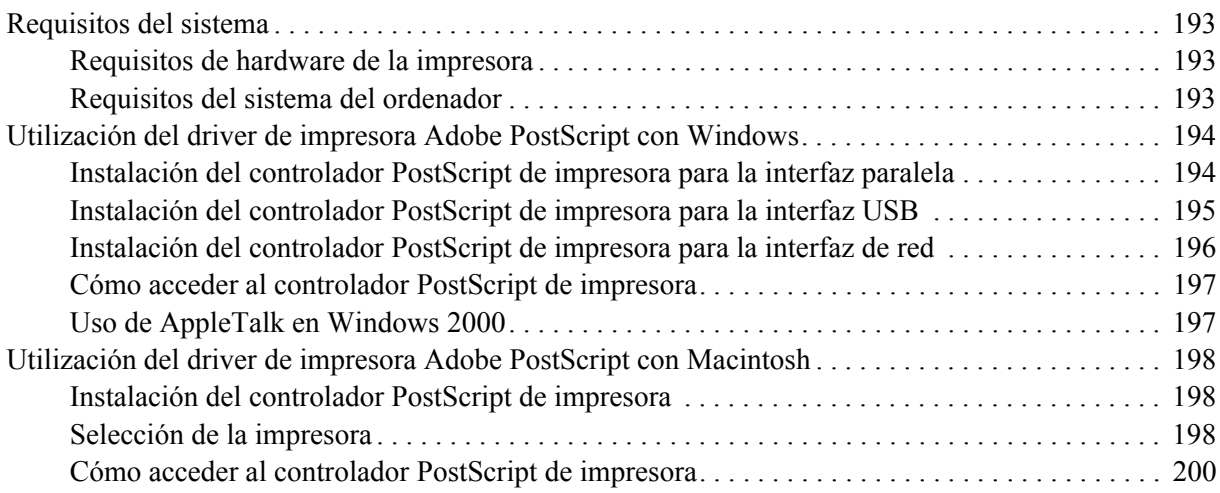

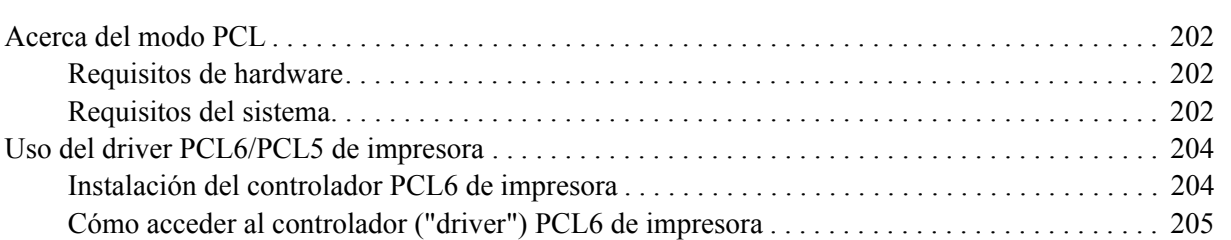

### *[Capítulo 10](#page-201-0) Acerca del controlador ("driver") PCL6/PCL5 de impresora*

### *[Apéndice A](#page-205-0) Especificaciones técnicas*

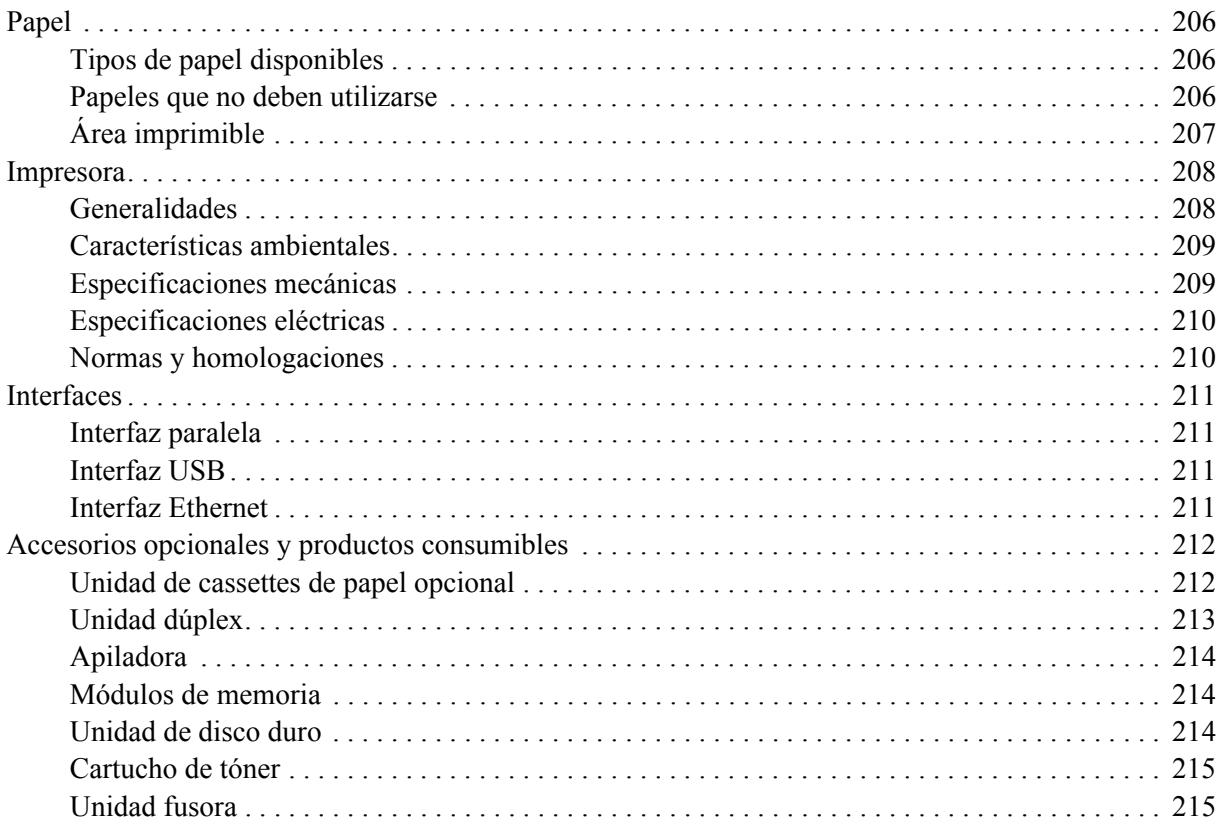

### *[Apéndice B](#page-215-0) Atención al cliente*

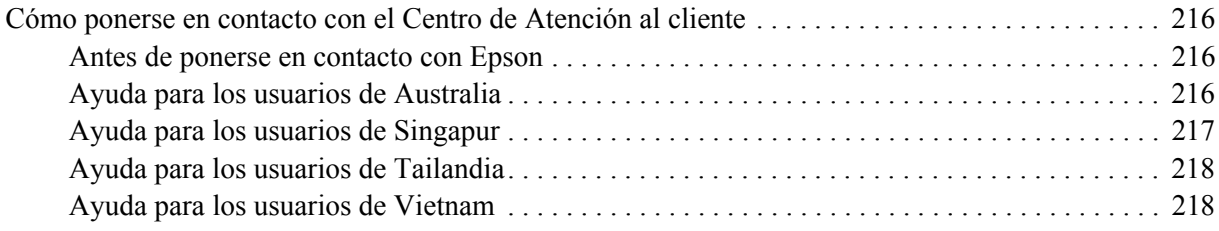

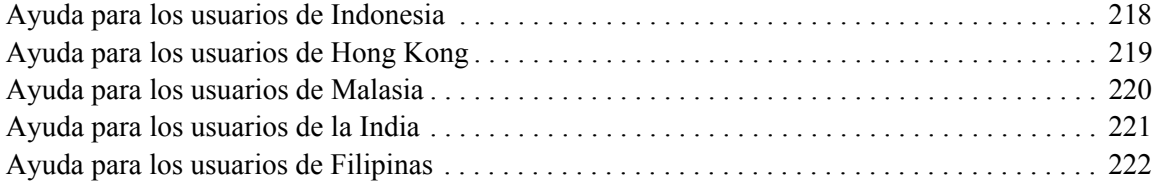

### *[Índice](#page-222-0)*

# <span id="page-12-0"></span>*Instrucciones de seguridad*

### <span id="page-12-1"></span>*Seguridad*

### <span id="page-12-2"></span>*Advertencias, precauciones y notas*

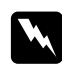

### Las advertencias

*deben seguirse estrictamente para evitar daños físicos.*

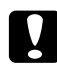

### c *Precauciones*

*deben seguirse para evitar daños materiales en el equipo.*

#### *Las notas*

*contienen información importante y sugerencias prácticas acerca del funcionamiento de la impresora.*

### <span id="page-12-3"></span>*Precauciones de seguridad*

Siga las precauciones que se indican a continuación para garantizar un funcionamiento seguro y eficaz:

 $\Box$  Dado que la impresora pesa aproximadamente 24 kg (52,9 libras) con los productos consumibles instalados, una sola persona no debe levantarla ni transportarla. Se recomienda que el transporte lo realicen dos personas, sujetando la impresora por las posiciones correctas que se indican a continuación.

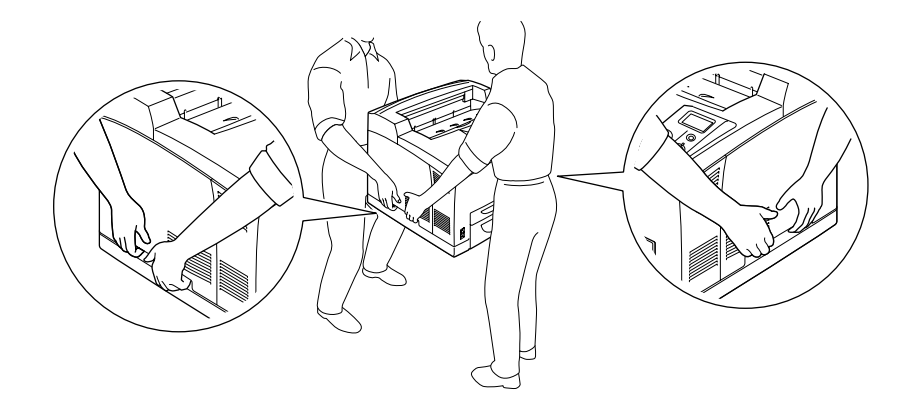

❏ Evite tocar el fusor, en el que aparece el mensaje **CUIDADO-SUPERFICIE CALIENTE** o **CUIDADO TEMPERATURA ELEVADA**, y sus proximidades. Si ha estado usando la impresora, la unidad fusora y sus alrededores pueden estar muy calientes. Si tiene que tocar alguna de dichas zonas, espere 30 minutos a que baje la temperatura antes de hacerlo.

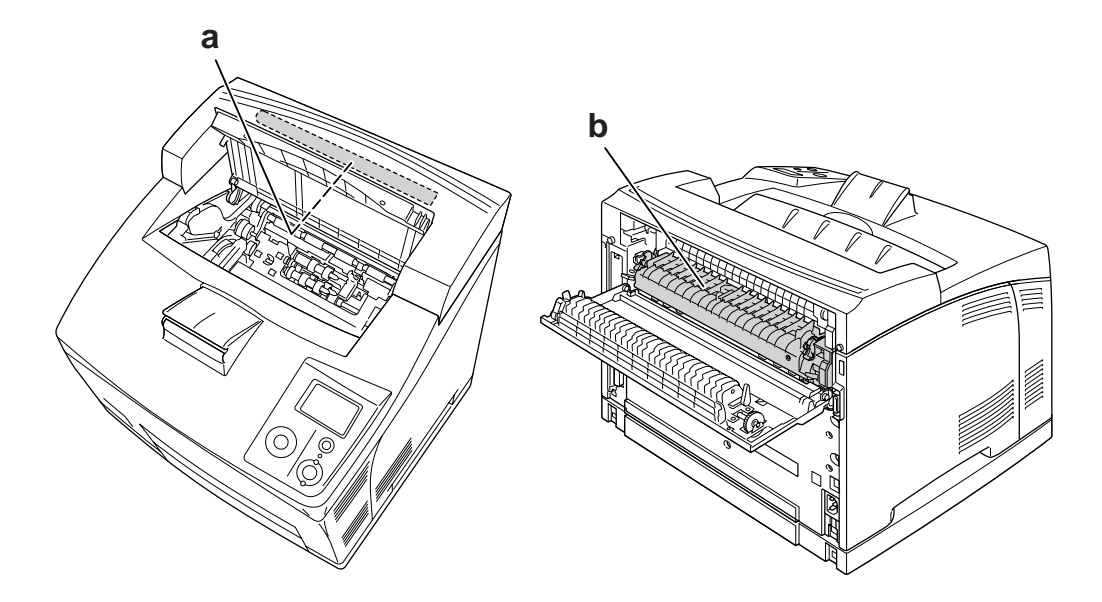

### a. **CUIDADO-SUPERFICIE CALIENTE** b. **CUIDADO TEMPERATURA ELEVADA**

- ❏ No introduzca la mano en la unidad fusora, ya que algunos componentes son puntiagudos y pueden causar lesiones.
- ❏ Evite tocar los componentes internos de la impresora excepto cuando se indique expresamente en esta guía.
- ❏ No fuerce nunca los componentes de la impresora para encajarlos en su sitio. Aunque la impresora tiene un diseño resistente, una manipulación brusca podría estropearla.
- ❏ Cuando manipule un cartucho de tóner, colóquelo siempre sobre una superficie limpia y lisa.
- ❏ No intente modificar ni sacar los cartuchos de tóner. No se pueden volver a llenar.
- ❏ No toque el tóner. Evite que el tóner entre en contacto con los ojos.
- ❏ No incinere los cartuchos de tóner usados, ya que podrían explotar y causar lesiones. Deséchelos según las normativas locales.
- ❏ Si se derrama tóner, use una escoba y un recogedor o un paño húmedo con agua y jabón para limpiarlo. Las partículas finas de polvo pueden causar un incendio o una explosión si entran en contacto con una chispa, por lo que no debe utilizar una aspiradora.
- ❏ Espere como mínimo una hora para usar un cartucho de tóner después de pasarlo de un entorno frío a uno cálido para evitar los daños producidos por la condensación.
- ❏ Cuando saque el cartucho de tóner, no lo exponga a la luz del sol y evite exponerlo a la luz de la habitación durante más de cinco minutos. El cartucho de tóner contiene un tambor fotosensible. La exposición a la luz puede dañar el tambor, lo que ocasiona que aparezcan zonas oscuras o claras en las impresiones y que se reduzca la vida útil del tambor. Si tiene que mantener el cartucho de tóner fuera de la impresora durante largos periodos de tiempo, cúbralo con un paño opaco.
- ❏ Tenga cuidado de no rayar la superficie del tambor. Cuando extraiga el cartucho de tóner de la impresora, colóquelo siempre sobre una superficie limpia y lisa. Evite tocar el tambor porque la grasa de la piel puede dañar permanentemente su superficie y afectar a la calidad de la impresión.
- ❏ Para obtener la mejor calidad de impresión, no almacene el cartucho de tóner en un lugar expuesto a luz solar directa, polvo, aire salino o gases corrosivos (como el amoníaco). Evite los lugares sujetos a cambios extremos o súbitos de temperatura o humedad.
- ❏ Mantenga los componentes consumibles fuera del alcance de los niños.
- ❏ No deje papel atascado dentro de la impresora. Puede provocar que la impresora se sobrecaliente.
- ❏ Evite usar tomas de corriente donde estén enchufados otros aparatos.

### <span id="page-14-0"></span>*Instrucciones importantes de seguridad*

Lea detenidamente y por completo las siguientes instrucciones antes de utilizar su impresora:

### *Ubicación de la impresora y su fuente de alimentación*

- ❏ Coloque la impresora cerca de una toma de corriente donde resulte cómodo enchufar y desenchufar el cable de alimentación.
- ❏ No coloque la impresora en una superficie inestable.
- ❏ No coloque la impresora en un lugar donde se pueda pisar el cable.
- ❏ Las ranuras y aberturas de la carcasa, así como las partes posterior o inferior, actúan como sistema de ventilación del aparato. No las obstruya ni las tape. No coloque la impresora sobre una cama, un sofá, una alfombra u otra superficie similar, ni en una estructura empotrada a menos que cuente con la ventilación necesaria.
- ❏ Todos los conectores de interfaz de esta impresora son fuentes de alimentación no limitadas (No-LPS).
- ❏ Conecte todos los dispositivos a enchufes con toma de tierra. No utilice enchufes montados en el mismo circuito que aparatos tales como fotocopiadoras o sistemas de aire acondicionado que se apaguen y enciendan regularmente.
- ❏ Conecte la impresora a una toma eléctrica que cumpla los requisitos de potencia de esta impresora. Los requisitos de potencia de la impresora se indican en una etiqueta colocada en la impresora. Si no conoce las especificaciones de suministro eléctrico de su zona, consulte a la compañía eléctrica local o a su distribuidor.
- ❏ Si no puede insertar el enchufe de CA en la toma de corriente, póngase en contacto con un electricista.
- ❏ Utilice sólo el tipo de corriente indicado en la etiqueta. Si no está seguro del tipo de corriente disponible, consulte al distribuidor o a la compañía eléctrica local.
- ❏ Cuando conecte este producto a un equipo o a otro dispositivo con un cable, compruebe que los conectores tengan la orientación correcta. Cada conector tiene una única orientación correcta. Si inserta un conector con la orientación errónea puede dañar los dos dispositivos conectados por el cable.
- ❏ Si usa un alargador, compruebe que el total de amperios de todos los productos enchufados no supera el total de amperios del cable.
- ❏ Desenchufe esta impresora de la toma de pared y diríjase a un representante del Servicio Técnico de EPSON en cualquiera de estas situaciones:
	- A. Si el cable o el enchufe presentan desperfectos o están deshilachados.
	- B. Si se ha vertido líquido en su interior.
	- C. Si ha estado expuesta a la lluvia o al agua.
	- D. Si no funciona normalmente cuando se siguen las instrucciones de funcionamiento. Ajuste únicamente los controles tratados en las instrucciones de funcionamiento. Un ajuste inadecuado de otros controles puede provocar daños y a menudo precisará de una larga reparación por parte de un técnico cualificado para recuperar su funcionamiento normal.
	- E. Si la impresora se ha caído o se ha dañado su carcasa.
	- F. Si muestra un cambio notable de rendimiento, que indica la necesidad de llamar al Servicio Técnico.

### *Cuando utilice la impresora*

- ❏ La impresora pesa unos 24 kg (52,9 libras). Una persona sola no debe levantar ni transportar la impresora. Deberán ser siempre dos personas.
- ❏ Siga todas las advertencias e instrucciones señaladas en la impresora.
- ❏ Antes de limpiar esta impresora, desenchúfela de la toma de corriente.
- ❏ Utilice un paño húmedo para limpiarlo y no emplee detergentes líquidos ni en aerosol.
- ❏ No utilice la impresora en un entorno húmedo.
- ❏ No empuje nunca objetos de ningún tipo por las ranuras de la carcasa, pues podrían tocar puntos peligrosos de voltaje o provocar un cortocircuito en las piezas. Esto podría causar un incendio o descarga eléctrica.
- ❏ Nunca vierta líquido dentro de la impresora.
- ❏ Salvo cuando se indique expresamente lo contrario en la documentación de la impresora, no intente reparar este producto usted mismo/a.
- ❏ Ajuste únicamente los controles descritos en las instrucciones de uso. El ajuste incorrecto de otros controles puede provocar daños y requerir reparaciones por parte de un servicio técnico cualificado.

### <span id="page-16-0"></span>*Información sobre seguridad*

### *Cable de alimentación*

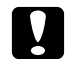

#### c *Precaución:*

❏ *Confirme que el cable CA cumple las normas de seguridad locales pertinentes. Utilice únicamente el cable de alimentación que acompaña a este producto. Si utilizara otro cable, podría producirse un incendio o una descarga eléctrica. El cable de alimentación de este producto sólo debe utilizarse con él. Si lo utiliza con otro aparato, podría producirse un incendio o una descarga eléctrica.*

❏ *Si el enchufe sufre algún daño, sustituya el conjunto de cables o consulte a un electricista cualificado. Si el enchufe tiene fusibles, sustitúyalos siempre por fusibles del tamaño y amperaje adecuados.*

### *Etiquetas de seguridad láser*

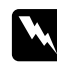

#### $Ad $vertex$ *ia*:$

*Si se siguen procedimientos y ajustes distintos de los especificados en la documentación de la impresora, se puede correr el riesgo de exposición a radiaciones nocivas. Su impresora es un producto láser de clase 1 según lo definido en las especificaciones IEC60825. La etiqueta mostrada está pegada a la parte posterior de la impresora en los países que así lo exigen.*

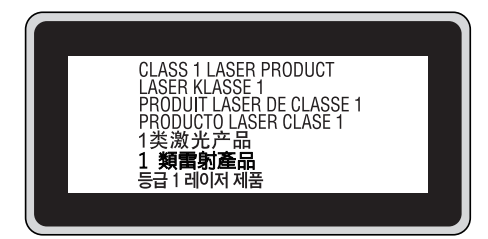

### *Radiación láser interna*

Media máxima de potencia de radiación:10 mW en la apertura del láser

Longitud de onda: de 775 a 800 nm

Este aparato es un diodo láser de clase III b con un haz láser invisible. El cabezal de impresión NO ES UNA PIEZA QUE PUEDA REPARARSE, por lo tanto, no deberá abrirse bajo ningún concepto. En el interior de la impresora hay otra etiqueta de aviso de láser.

### *Seguridad de ozono*

### *Emisión de ozono*

Las impresoras láser producen gas ozono como parte del proceso de impresión. El ozono sólo se produce cuando la impresora está imprimiendo.

### *Límite de exposición al ozono*

El límite de exposición recomendado al ozono es de 0,1 partes por millón (ppm) expresadas como una concentración promedio medida en un periodo de 8 horas. La impresora láser Epson genera menos de 0,1 ppm durante 8 horas de impresión ininterrumpida.

### *Minimización del riesgo*

Para reducir al mínimo el riesgo de exposición al ozono, evite las siguientes situaciones:

- ❏ Uso de varias impresoras láser en un espacio cerrado
- ❏ Funcionamiento en un entorno de humedad extremadamente baja
- ❏ Escasa ventilación en el cuarto
- ❏ Impresión larga e ininterrumpida junto con cualquiera de las condiciones anteriores

### *Ubicación de la impresora*

La impresora debe colocarse en un lugar donde los gases y el calor emitidos:

- ❏ No den directamente en la cara del usuario.
- ❏ Salgan directamente al exterior del edificio siempre que sea posible.

# <span id="page-18-0"></span>*Precauciones sobre encendido/apagado*

No apague la impresora:

- ❏ Después de encender la impresora, espere a que aparezca el indicador Ready (Activa) en el panel LCD.
- ❏ Mientras el indicador **Activa** esté intermitente.
- ❏ Mientras el indicador **Data** esté encendido o intermitente.
- ❏ Mientras se está imprimiendo.

### *Capítulo 1*

# <span id="page-19-0"></span>*Familiarícese con su impresora*

### <span id="page-19-1"></span>*Dónde encontrar información*

### **Guía de instalación**

Ofrece información sobre el montaje de la impresora y la instalación del software de la impresora.

#### **Manual de usuario (este manual)**

Ofrece información detallada sobre las funciones de la impresora, los productos opcionales, el mantenimiento, la solución de problemas y sobre especificaciones técnicas.

#### **Manual de red**

Destinado a los administradores de red, ofrece información sobre el controlador de la impresora y la configuración de la red. Para poder consultarlo, es necesario instalar este manual en el disco duro a partir del CD-ROM de Network Utilities.

\* Es posible que el CD-ROM de Network Utilities no se incluya con el producto en algunos países o regiones. En este caso, se puede instalar el Manual de red desde el CD-ROM del software.

#### **Guía atascos papel**

Ofrece soluciones para los problemas de atasco de papel en la impresora. Es posible que tenga que consultarla con regularidad. Le recomendamos que imprima esta guía y la guarde cerca de la impresora.

### **Guía de fuentes**

Ofrece información sobre las fuentes usadas en la impresora. Puede copiar esta guía o bien abrirla directamente del siguiente directorio del CD-ROM de software. En Windows: /COMMON/MANUAL/ESP/FNTG

#### **Ayuda on-line del software de la impresora**

Haga clic en **Help (Ayuda)** para acceder a información e instrucciones detalladas sobre el software que controla la impresora. La ayuda on-line se instala automáticamente cuando se instala el software de la impresora.

# <span id="page-20-0"></span>*Piezas de la impresora*

### <span id="page-20-1"></span>*Vista frontal*

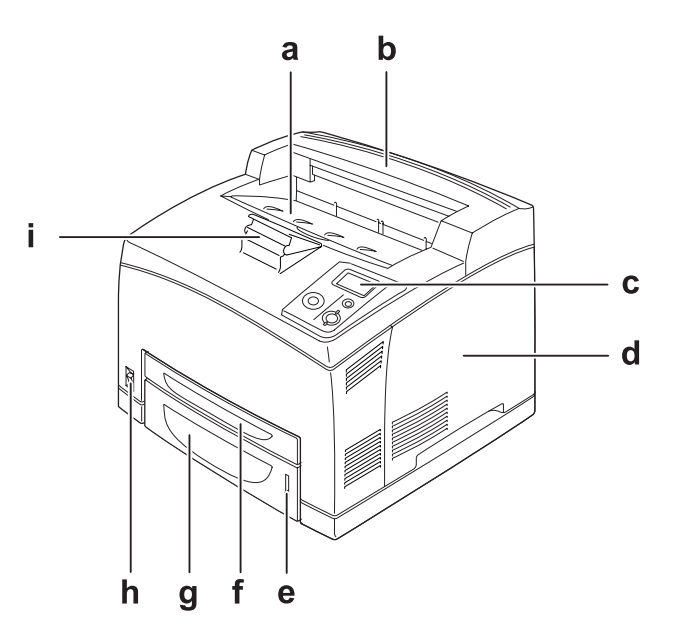

- a. bandeja boca abajo
- b. cubierta superior
- c. panel de control
- d. cubierta lateral derecha
- e. indicador del papel
- f. bandeja MF (multifunción)
- g. cassette estándar inferior de papel
- h. interruptor de encendido
- i. soporte para el papel

# <span id="page-21-0"></span>*Vista posterior*

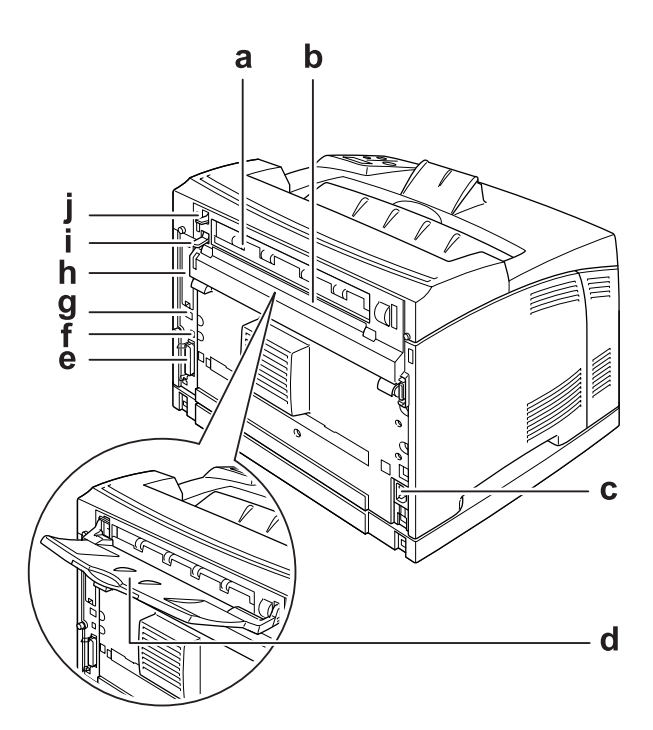

- a. cubierta B
- b. cubierta superior de accesorios
- c. toma de CA
- d. bandeja boca arriba
- e. conector de interfaz paralela
- f. conector de interfaz USB
- g. conector de interfaz Ethernet
- h. cubierta de la ranura de tarjeta de interfaz Tipo B
- i. palanca de la cubierta B
- j. palanca del recorrido del papel

# <span id="page-22-0"></span>*Interior de la impresora*

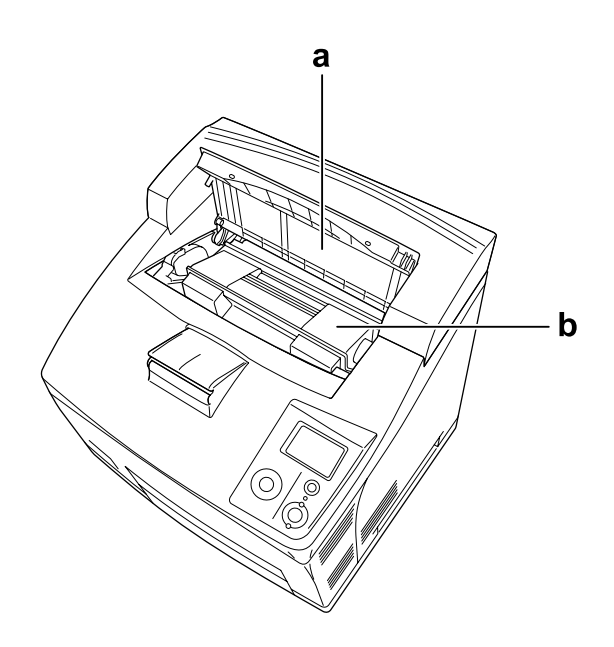

a. cubierta A b. cartucho de tóner

### <span id="page-23-0"></span>*Panel de control*

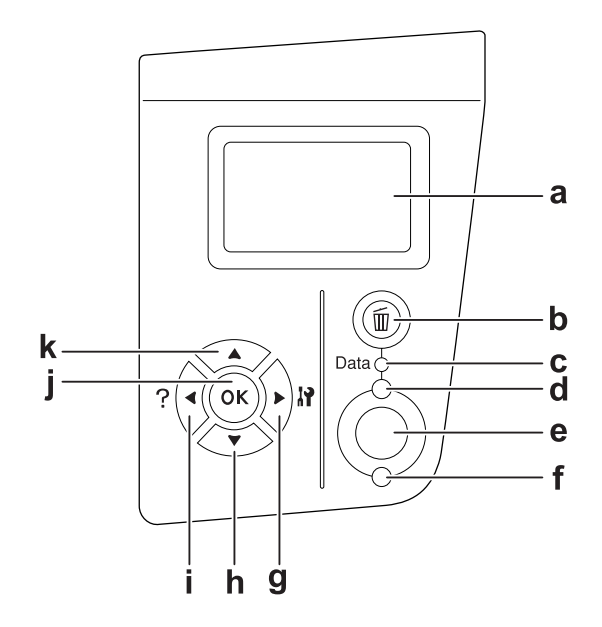

a. Pantalla LCD Muestra mensajes sobre el estado de la impresora y ajustes de los menús del panel de control. b. Botón **Cancelar trabajo**: Púlselo una vez para cancelar el trabajo de impresión actual. Manténgalo pulsado durante más de 2 segundos si desea borrar todos los trabajos de la memoria de la impresora. c. Indicador luminoso (verde) **Data** Encendido cuando se almacenan datos de impresión en el búfer de impresión (la parte de la memoria de la impresora reservada para recibir datos) pero que todavía no se imprimen. Intermitente cuando la impresora está procesando datos. Apagado cuando no quedan datos en el búfer de impresión. d. Indicador luminoso (verde) **Activa** Encendido cuando la impresora está preparada para recibir e imprimir datos. Apagado cuando la impresora no está preparada. e. Botón **Iniciar/Parar** Si se pulsa este botón durante la impresión, la impresora detiene la impresión. Si se pulsa este botón cuando el indicador de error está intermitente, se borrará el error y la impresora pasará al estado de preparada. f. Indicador luminoso (naranja) Encendido o intermitente cuando se ha producido un error.**Error**

- g. Botón **Intro**
- h. Botón **Abajo**
- i. Botón **Atrás**
- j. Botón **OK**
- $\mathbf{k}$ Botón **Arriba**

Use estos botones para acceder a los menús del panel de control, donde puede configurar ajustes de la impresora y conocer el estado de los consumibles. Encontrará instrucciones sobre el uso de estos botones en ["Uso de los menús del panel de control" de la página 57](#page-56-4).

# <span id="page-24-0"></span>*Accesorios opcionales y productos consumibles*

### <span id="page-24-1"></span>*Accesorios opcionales*

Puede aumentar la eficacia de su impresora instalando cualquiera de las siguientes opciones:

- ❏ Unidad cassette de papel de 500 hojas (C12C802471) Esta unidad aumenta la capacidad en un máximo de 550 hojas de papel. Puede instalar dos unidades como máximo.
- ❏ Unidad dúplex (C12C802481) Esta unidad permite imprimir, automáticamente, por las dos caras del papel.
- ❏ Apiladora (C12C802111) Con esta unidad se puede usar la función de offset. Las impresiones salen en pilas iguales. La apiladora puede apilar un máximo de 500 hojas de papel.
- ❏ Unidad de disco duro (C12C824172)

Este accesorio opcional amplía la capacidad de la impresora porque le permite imprimir trabajos grandes y complejos a alta velocidad. Este accesorio también le permite utilizar la función Reserve Job (Reservar trabajo). Con la función Reserve Job (Reservar trabajo), puede almacenar los trabajos de impresión en la unidad de disco duro de la impresora e imprimirlos más tarde directamente desde el panel de control de la impresora.

❏ Módulo de memoria

Este accesorio amplía la memoria de su impresora, permitiéndole imprimir documentos complejos y con gran cantidad de gráficos. La memoria RAM de la impresora se puede ampliar (hasta un tope de 576 MB) añadiendo dos DIMM (módulos de memoria dual en línea) de 256 MB de RAM.

### *Nota:*

*Compruebe que la memoria DIMM adquirida sea compatible con los productos EPSON. Para obtener más información, consulte en la tienda donde compró esta impresora o a un representante cualificado del servicio técnico de EPSON.*

### <span id="page-25-0"></span>*Productos consumibles*

La impresora supervisa la vida útil de los siguientes productos consumibles, de forma que le permite saber cuándo se necesitan repuestos.

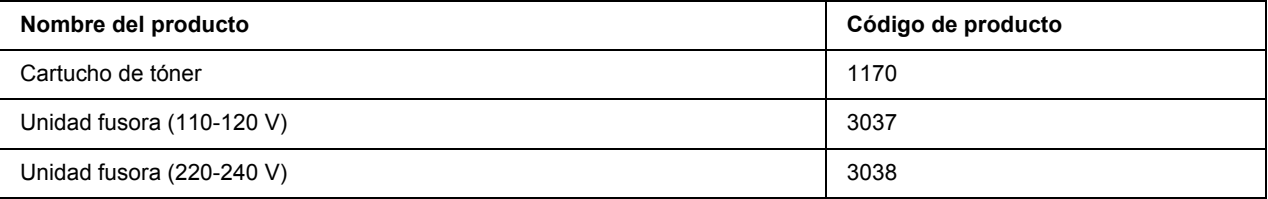

### *Capítulo 2*

# <span id="page-26-0"></span>*Tareas de impresión*

### <span id="page-26-1"></span>*Carga de papel en la impresora*

En esta sección se explica cómo cargar papel. Si utiliza soportes especiales, como transparencias o sobres, consulte también ["Selección y uso de soportes de impresión" de la página 32](#page-31-0). Encontrará especificaciones y detalles sobre los tipos y tamaños de papel en ["Papel" de la página 206](#page-205-4).

### <span id="page-26-2"></span>*Bandeja MF y cassette de papel inferior estándar*

La bandeja MF (multifunción) y la cassette de papel inferior estándar son los orígenes del papel disponibles para diversos tipos de papel: etiquetas, sobres, papel grueso o transparencias.

#### *Nota:*

- ❏ *Para cargar sobres, consulte ["Sobres" de la página 33](#page-32-0).*
- ❏ *La bandeja MF sólo se puede colocar en la ranura de la cassette superior, y la cassette de papel inferior estándar sólo en la ranura de la cassette inferior. No las coloque en otras ranuras a la fuerza.*
- ❏ *El procedimiento para cargar papel en la cassette de papel inferior estándar es igual al de carga de papel en la bandeja MF.*
- 1. Despliegue la bandeja MF.

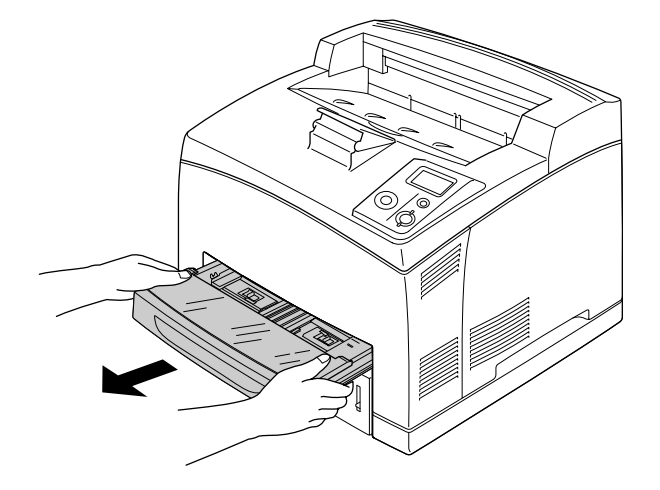

#### *Nota:*

*Cuando despliegue la cassette de papel inferior estándar, súbala y tire de ella inclinada.*

2. Quite la cubierta de la bandeja MF.

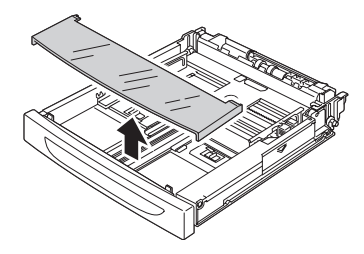

3. Ajuste el tamaño de la cassette para adaptarla al papel que está cargando.

Deslice la guía lateral del papel hacia afuera mientras aprieta la presilla. Después, deslice la guía del papel mientras aprieta la presilla para acomodar el papel que está cargando.

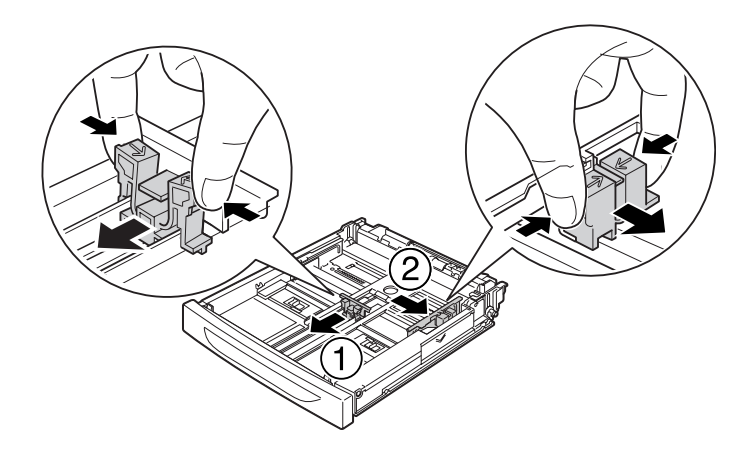

4. Cargue una pila del papel deseado en el centro de la cassette y con la superficie imprimible hacia arriba. Después, deslice la guía del papel mientras aprieta la presilla hasta colocarlo junto al lado derecho de la pila, para que la impresión encaje bien.

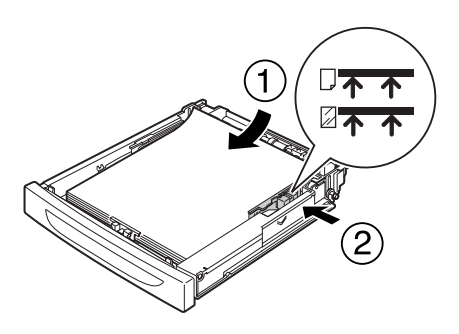

### *Nota:*

*No cargue nunca papel por encima de la marca de límite superior, ni cargue transparencias por debajo de la marca de límite inferior.*

5. Vuelva a colocar la cubierta de la bandeja MF, con el borde delantero a ras y lo más adelantado posible. Vuelva a insertar la cassette en la impresora.

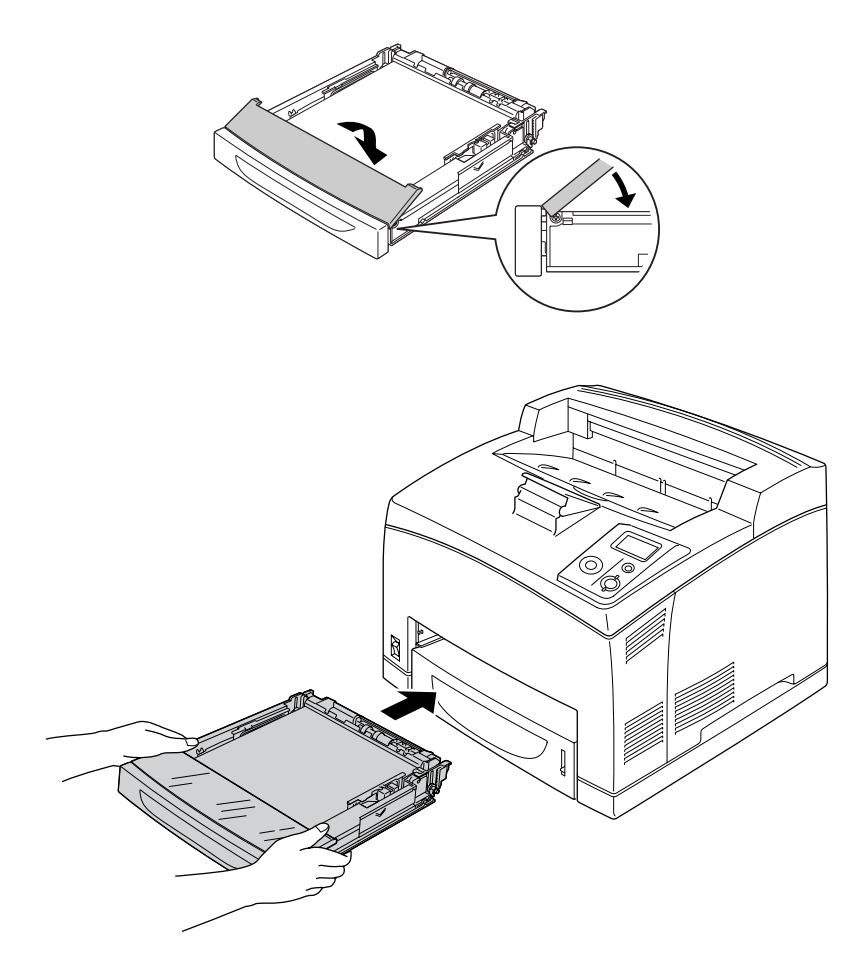

### *Nota:*

*Los siguientes tamaños de papel se detectan automáticamente. Si carga papeles de otros tamaños o desea configurar el tamaño de papel, use el panel de control. Si desea más detalles, consulte ["Menú](#page-61-2)  [Bandeja" de la página 62.](#page-61-2)*

Bandeja MF: A4, A5, B5, Letter (LT), Legal (LGL), Executive (EXE), Government Legal (GLG)

Cassette de papel inferior estándar: A4, A5, B5, LT, LGL, EXE, GLG

6. Seleccione la bandeja de salida. Si desea más información, consulte ["Selección de la Bandeja Salida" de](#page-29-1)  [la página 30.](#page-29-1)

### <span id="page-29-0"></span>*Unidad de cassettes de papel opcional*

Los tipos y tamaños de papel que admite la unidad de cassettes de 550 hojas de papel opcional son los mismos que los de la cassette inferior estándar.

El procedimiento para cargar el papel también es igual. Si desea más detalles, consulte ["Bandeja MF y](#page-26-2)  [cassette de papel inferior estándar" de la página 27.](#page-26-2)

# <span id="page-29-1"></span>*Selección de la Bandeja Salida*

### <span id="page-29-2"></span>*Bandeja Cara Abajo*

Puede utilizar todos los tipos y tamaños de papel compatibles. Puede apilar 500 hojas como máximo de papel normal.

1. Baje la palanca del recorrido del papel.

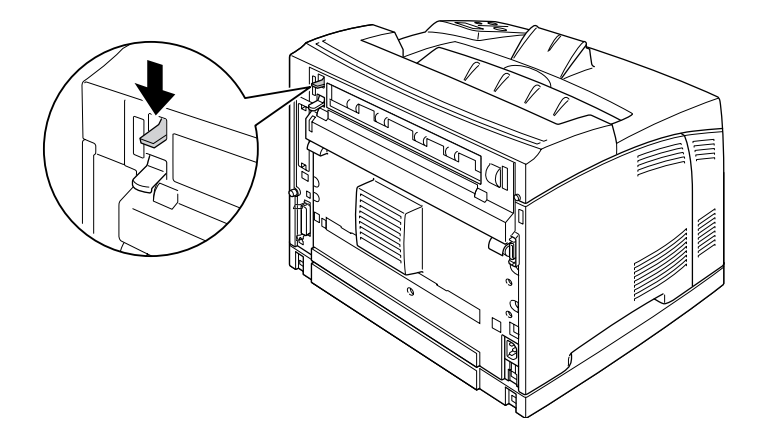

2. Despliegue el soporte del papel para adaptarlo al tamaño del papel cargado en la bandeja MF o en la cassette inferior de papel para impedir que se caiga de la impresora.

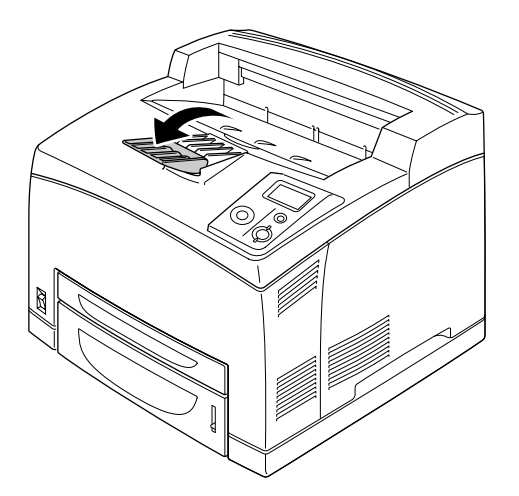

### <span id="page-30-0"></span>*Bandeja Cara Arriba*

Puede utilizar todos los tipos y tamaños de papel compatibles. Puede apilar 70 hojas como máximo de papel normal.

### *Instalación de la bandeja boca arriba*

1. Inserte las lengüetas derecha e izquierda de la bandeja boca arriba en los orificios de la parte trasera de la impresora.

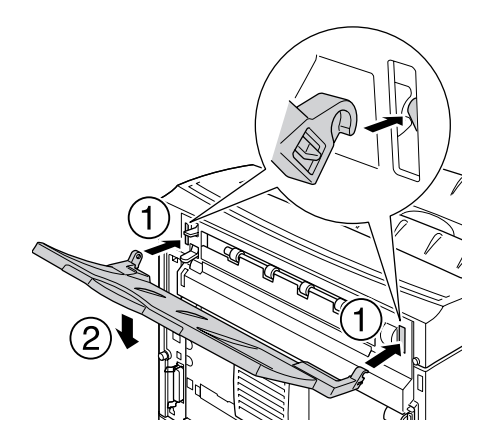

2. Suba la palanca del recorrido del papel y despliegue la extensión de la bandeja.

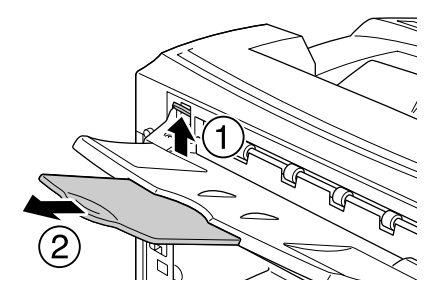

# <span id="page-31-0"></span>*Selección y uso de soportes de impresión*

Puede usar soportes especiales: etiquetas, sobres, papel grueso y transparencias.

Si se trata de un soporte especial, configure los ajustes del papel. También puede realizar estos ajustes en el Tray Menu (MENÚ BANDEJA) del panel de control. Consulte ["Menú Bandeja" de la página 62.](#page-61-2)

### *Nota:*

*Dado que el fabricante puede cambiar la calidad de cualquier marca o tipo de soporte en cualquier momento, EPSON no puede garantizar la calidad de ningún tipo de soporte. Pruebe siempre una muestra del soporte antes de adquirir grandes cantidades o de imprimir trabajos grandes.*

### <span id="page-31-1"></span>*Etiquetas*

### **Etiquetas disponibles:**

- ❏ Etiquetas diseñadas para impresoras láser en blanco y negro o copiadoras de papel normal en blanco y negro
- ❏ Etiquetas que cubran totalmente la hoja de soporte, sin ningún hueco entre una etiqueta y otra

### **Origen del papel disponible:**

- ❏ Bandeja MF
- ❏ Cassette inferior estándar
- ❏ Cassette inferior opcional

### **Ajustes del controlador o "driver" de impresora:**

Paper Size (Tamaño de papel):A4, LT

Paper Source (Origen papel): MP Tray (Bandeja MF), Cassette 1, Cassette 2, Cassette 3

Paper Type (Tipo de papel): Labels (Etiquetas)

#### *Nota:*

- ❏ *Dependiendo de la calidad de los sobres, del entorno de impresión o del procedimiento de impresión, las etiquetas se pueden arrugar. Realice una impresión de prueba antes de imprimir una cantidad significativa de etiquetas.*
- ❏ *La impresión dúplex no es válida para etiquetas.*
- ❏ *Haga presión sobre una hoja de papel colocada en la parte superior de cada hoja de etiquetas. Si el papel se adhiere a la hoja de etiquetas, no las utilice en la impresora.*

### <span id="page-32-0"></span>*Sobres*

### **Sobres disponibles:**

❏ Sobres sin pegamento ni cinta adhesiva

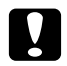

#### *Precauciones*

*No utilice sobres con ventanitas. El plástico de los sobres de ventanita se fundirá.*

### **Origen del papel disponible:**

- ❏ Bandeja MF
- ❏ Cassette inferior estándar

❏ Cassette inferior opcional

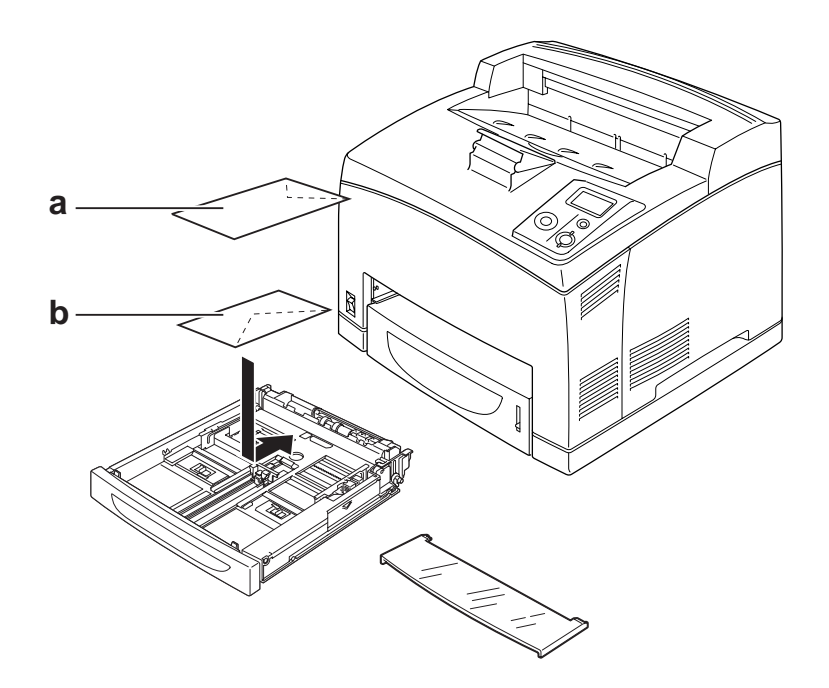

### a. C5, IB5 b. Mon, DL, C6, C10

### **Ajustes del controlador o "driver" de impresora:**

Paper Size (Tamaño de papel): Mon, C10, DL, C6, IB5

Paper Source (Origen papel): MP Tray (Bandeja MF), Cassette 1, Cassette 2, Cassette 3

Paper Size (Tamaño de papel): C5

Paper Source (Origen papel): MP Tray (Bandeja MF)

#### *Nota:*

- ❏ *En función de la calidad de los sobres, del entorno de impresión o del procedimiento de impresión, los sobres se pueden arrugar. Realice una impresión de prueba antes de imprimir una cantidad significativa de sobres.*
- ❏ *La impresión dúplex no es válida para imprimir en sobres.*

❏ *Si los sobres impresos salen arrugados, abra la cubierta B y suba las palancas de cambio de la presión de alimentación de formularios, situadas a ambos lados del fusor, hasta que queden en la posición vertical. Así puede reducir las arrugas de los sobres. Si imprime en un soporte que no sean sobres, acuérdese de volver a bajar las palancas.*

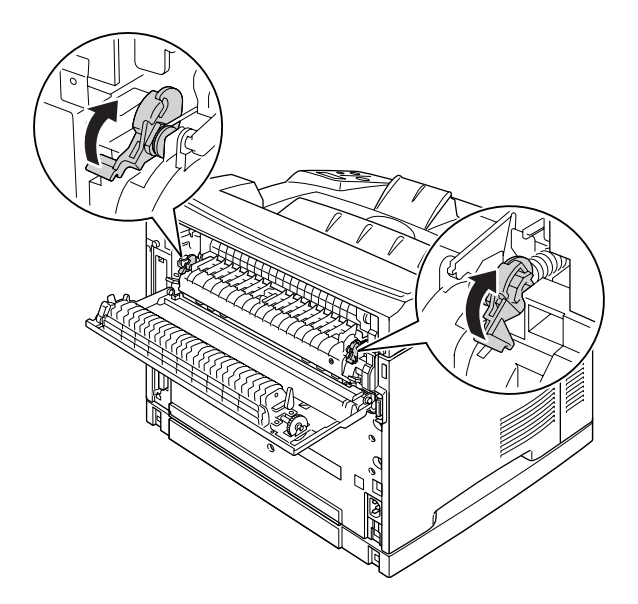

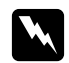

### $Advertencias$

*A menos que se indique explícitamente lo contrario en esta guía, evite tocar el fusor, en el que aparece la indicación CUIDADO TEMPERATURA ELEVADA, y sus alrededores. Si ha estado usando la impresora, la unidad fusora y sus alrededores pueden estar muy calientes. Si tiene que tocar alguna de dichas zonas, espere 30 minutos a que baje la temperatura antes de hacerlo.*

### <span id="page-34-0"></span>*Papel grueso*

### **Origen del papel disponible:**

- ❏ Bandeja MF
- ❏ Cassette inferior estándar
- ❏ Cassette inferior opcional

#### **Ajustes del controlador o "driver" de impresora:**

Paper Size (Tamaño de papel): A4, A5, B5, LT, HLT, EXE, LGL, GLG, GLT, F4 Paper Source (Origen papel): MP Tray (Bandeja MF), Cassette 1, Cassette 2, Cassette 3 Paper Type (Tipo de papel): Thick (Grueso) (para papel de 106 a 159 g/m<sup>2</sup>) o Extra Thick (Extra Grueso) (para papel de 160 a 216 g/m²)

### <span id="page-35-0"></span>*Transparencia*

### **Origen del papel disponible:**

- ❏ Bandeja MF
- ❏ Cassette inferior estándar
- ❏ Cassette inferior opcional

### **Ajustes del controlador o "driver" de impresora:**

Paper Size (Tamaño de papel): A4, LT

Paper Source (Origen papel): MP Tray (Bandeja MF), Cassette 1, Cassette 2, Cassette 3

Paper Type (Tipo de papel): Transparency (Transparencia)

### <span id="page-35-1"></span>*Papel de tamaño personalizado*

### **Tamaño de papel disponible:**

Entre  $76.2 \times 127.0$  mm y  $215.9 \times 355.6$  mm

### **Origen del papel disponible:**

❏ Bandeja MF
#### **Ajustes del controlador o "driver" de impresora:**

Paper Size (Tamaño de papel): User Defined Size (Definido por el usuario)

Paper Source (Origen papel): MP Tray (Bandeja MF)

Paper Type (Tipo de papel): Normal, Thick (Grueso) o Extra thick (Extra grueso)

#### *Nota:*

*En función de la calidad del papel de tamaño no estándar, el entorno de impresión o del procedimiento de impresión, el papel se puede torcer. Realice una impresión de prueba antes de imprimir en una cantidad de papel de tamaño no estándar.*

#### *Nota:*

- ❏ *En Windows: Abra el controlador impresora y seleccione User Defined Size (Definido por el usuario) en la lista Paper Size (Tamaño de papel) de la ficha Basic Settings (Ajustes básicos). En el cuadro de diálogo Definido por usuario, configure los ajustes de Ancho de papel, Largo de papel y Unidades para que coincidan con los ajustes que ha definido. A continuación, haga clic en OK (Aceptar), y se guardará el tamaño del papel personalizado.*
- ❏ *Los tamaños de papel guardados sólo se pueden utilizar con el driver de impresora en el que se guardaron. Aunque se configuren varios nombres de impresora, los ajustes sólo pueden estar disponibles para el nombre de impresora en la que se guardaron los ajustes.*
- ❏ *Cuando se comparte una impresora en la red, no se puede crear un tamaño User defined size (Definido por el usuario) en el ordenador cliente.*
- ❏ *Si no puede utilizar el controlador de impresora tal como se ha explica anteriormente, defina este ajuste en el* Printing Menu *(Menú Impresión) del panel de control de la impresora y seleccione* CTM *(personalizado) como ajuste de* Page Size *(Tamaño Papel).*

# *Cancelación de un trabajo de impresión*

### *Desde la impresora*

Pulse el botón **Cancelar trabajo**  $\overline{w}$  del panel de control de la impresora.

## *Desde el ordenador*

### *En Windows*

Haga doble clic en el icono de su impresora, situado en la barra de tareas. Seleccione el trabajo en la lista y haga clic en la opción **Cancel (Cancelar)** del menú Document (Documento).

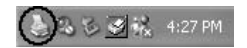

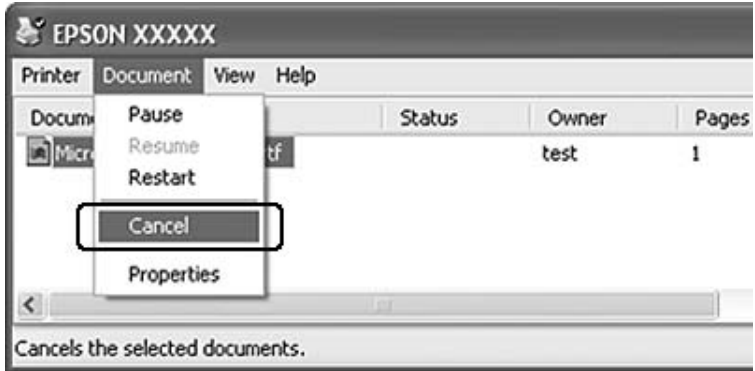

# *Configuración de la calidad de impresión*

Puede cambiar la resolución con los ajustes del driver de impresora.

En el ajuste Automatic (Automático), puede seleccionar el modo de impresión adecuado a sus fines. El controlador o "driver" de impresora configurará los ajustes óptimos para el modo de impresión seleccionado. En Advanced (Avanzado) tiene más opciones de ajuste.

#### *Nota:*

*La Ayuda on-line del controlador proporciona más detalles sobre los ajustes del controlador de impresora.*

### *Con el ajuste Automático*

#### **En Windows**

- 1. Haga clic en la ficha **Basic Settings (Ajustes básicos)**.
- 2. Haga clic en **Automatic (Automático)** y elija la calidad de impresión deseada.

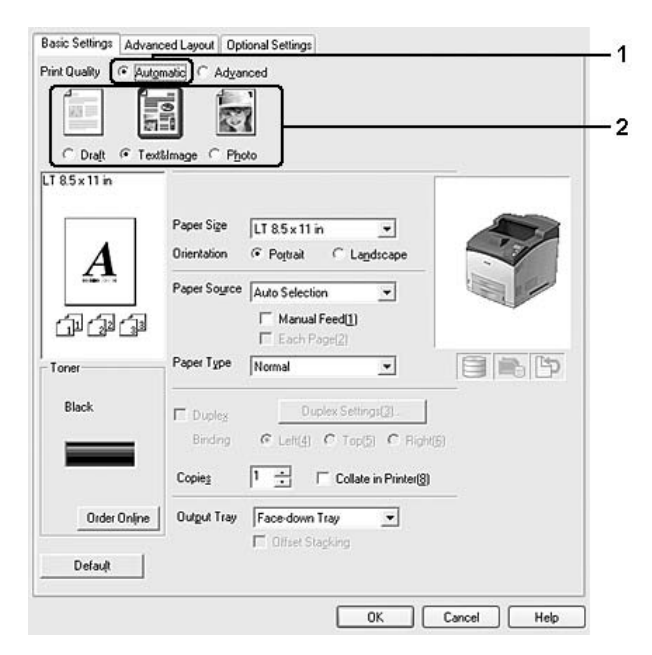

3. Haga clic en **OK (Aceptar)**.

### *Con el ajuste Avanzado*

#### **En Windows**

- 1. Haga clic en la ficha **Basic Settings (Ajustes básicos)**.
- 2. Seleccione **Advanced (Avanzado)**. Seleccione en la lista el ajuste más adecuado según el tipo de documento o imagen que quiera imprimir.

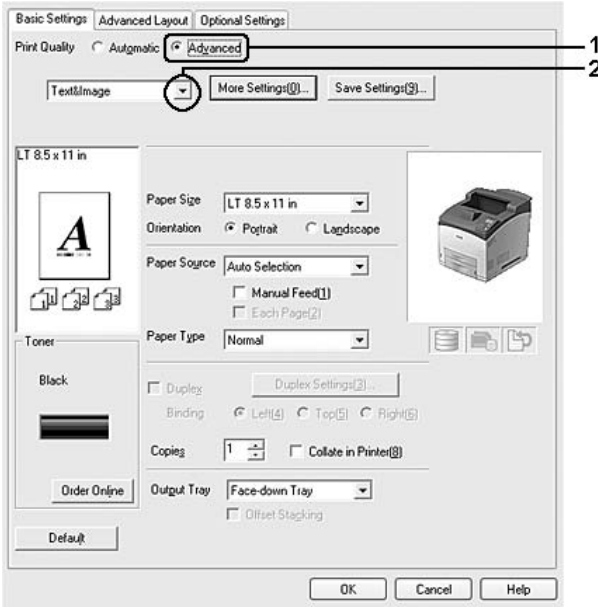

Al seleccionar un ajuste predefinido, se definen automáticamente otros ajustes tales como Print Quality (Calidad de impresión) y Graphics (Gráficos). Los cambios aparecen en la lista de ajustes en vigor del cuadro de diálogo Setting Information (Datos de ajustes), que se abre al hacer clic en el botón **Setting Info. (Datos ajustes)** de la ficha Optional Settings (Ajustes opcionales).

### *Personalización de los ajustes de impresión*

Si tiene que hacer cambios detallados de ajustes, realícelos manualmente.

#### *Nota:*

*Si desea imprimir con la resolución más alta, configure Print Quality (Calidad de impresión) como Maximum (Máximo).*

#### **En Windows**

1. Haga clic en la ficha **Basic Settings (Ajustes básicos)**.

- 2. Seleccione **Advanced (Avanzado)** y haga clic en **More Settings (Más ajustes)**.
- 3. Configure los ajustes adecuados. Para obtener más información sobre cada ajuste, consulte la Ayuda on-line.
- 4. Haga clic en **OK (Aceptar)**.

#### *Almacenamiento de los ajustes*

Puede guardar sus ajustes personalizados.

#### *Nota:*

- ❏ *No puede utilizar el nombre de un ajuste predefinido para sus ajustes personalizados.*
- ❏ *Los ajustes personalizados guardados sólo se pueden utilizar con el driver de impresora en el que se guardaron. Aunque se configuren varios nombres de impresora, los ajustes sólo pueden estar disponibles para el nombre de impresora en la que se guardaron los ajustes.*
- ❏ *Los ajustes predefinidos no se pueden eliminar.*

#### **En Windows**

#### *Nota:*

*Si comparte la impresora por red, la opción Save Settings (Guardar ajustes) estará inhabilitada (en gris) y no podrá crear ajustes personalizados en el cliente.*

- 1. Haga clic en la ficha **Basic Settings (Ajustes básicos)**.
- 2. Seleccione **Advanced (Avanzado)** y haga clic en **Save Settings (Guardar ajustes)**. Se abrirá el cuadro de diálogo Custom Settings (Definido por el usuario).
- 3. Escriba un nombre para sus ajustes personalizados en el cuadro Name (Nombre) y haga clic en **Save (Guardar)**.

Sus ajustes aparecerán en la lista de la ficha Basic Settings (Ajustes básicos).

#### *Nota:*

*Si desea eliminar un ajuste personalizado, siga los pasos 1 y 2, seleccione el ajuste en el cuadro de diálogo Custom Settings (Definido por el usuario) y haga clic en Delete (Borrar).*

Puede crear ajustes en el cuadro de diálogo More Settings (Más ajustes). Cuando cree ajustes, en la lista de la ficha Basic Settings (Ajustes básicos) aparecerá Custom Settings (Definido por el usuario). En ese caso, el ajuste nuevo no sustituirá al original. Si desea guardar los ajustes nuevos, tiene que ponerles un nombre nuevo.

### *Modo Ahorro tóner*

Para reducir la cantidad de tóner utilizada en la impresión de documentos, puede imprimir borradores con el modo Ahorro tóner.

- 1. Haga clic en la ficha **Basic Settings (Ajustes básicos)**.
- 2. Seleccione **Advanced (Avanzado)** y haga clic en **More Settings (Más ajustes)**. Se abrirá el cuadro de diálogo More Settings (Más ajustes).
- 3. Seleccione la casilla **Toner Save (Ahorro tóner)** y haga clic en **OK (Aceptar)**.

## *Configuración de la Composición avanzada*

### *Impresión por las dos caras (con la unidad dúplex)*

Esta función le permite imprimir por las dos caras del papel, automáticamente, al instalar la unidad dúplex opcional.

#### **En Windows**

1. Haga clic en la ficha **Basic Settings (Ajustes básicos)**.

2. Seleccione la casilla de verificación **Duplex (Dúplex)** y luego la posición de encuadernación: **Left (Izquierdo)**, **Top (Superior)** o **Right (Derecho)**.

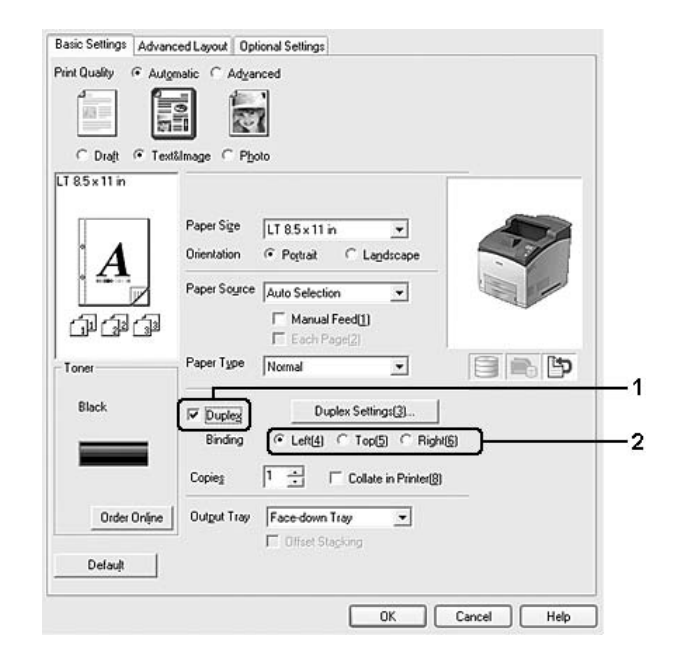

#### *Nota:*

*La casilla Duplex (Dúplex) sólo aparece cuando el controlador de impresora detecta la unidad dúplex. Si no la detecta, compruebe que el accesorio esté configurado como Installed (Instalado) en la ficha Optional Settings (Ajustes opcionales). Si es necesario, actualice manualmente los datos del accesorio opcional instalado. Si desea más detalles, consulte ["Configuración de los Ajustes opcionales"](#page-179-0)  [de la página 180](#page-179-0).*

- 3. Si desea configurar ajustes detallados, haga clic en **Duplex Settings (Ajustes de dúplex)** para abrir el cuadro de diálogo Duplex Settings (Ajustes de dúplex).
- 4. Configure los ajustes adecuados. Para obtener más información sobre cada ajuste, consulte la Ayuda on-line.
- 5. Haga clic en **OK (Aceptar)**.

### *Modificación de la composición de la impresión*

Esta función le permite imprimir varias páginas en una sola hoja de papel.

#### **En Windows**

- 2. Seleccione la casilla **Print Layout (Imprimir composición)** y el número de páginas que quiera imprimir en una hoja de papel.
- 3. Si desea configurar ajustes detallados, haga clic en **More Settings (Más ajustes)**. Aparecerá el cuadro de diálogo Print Layout Settings (Ajustes Imprimir Composición).

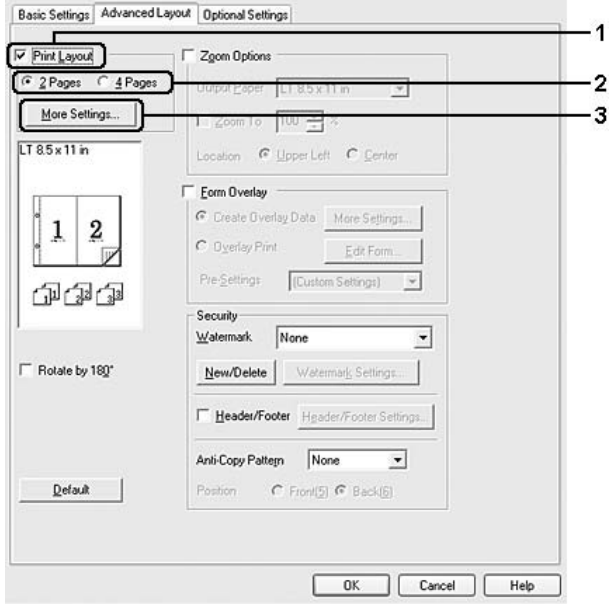

- 4. Configure los ajustes adecuados. Si desea más información sobre cada ajuste, consulte la Ayuda on-line.
- 5. Haga clic en **OK (Aceptar)**.

### *Cambio de tamaño de impresiones*

Esta función le permite ampliar o reducir su documento.

#### **En Windows**

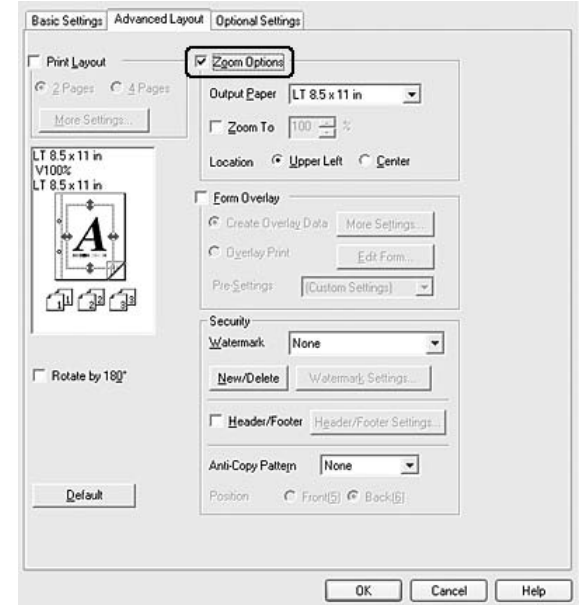

2. Seleccione la casilla **Zoom Options (Opciones de zoom)**.

- 3. Si desea adaptar, automáticamente, el tamaño de las páginas al papel en que se van a imprimir, seleccione el tamaño de papel deseado en la lista desplegable Output Paper (Salida de papel). Si desea ampliar las páginas un porcentaje concreto, seleccione la casilla **Zoom To (Ampliar a)** y especifique el porcentaje. También puede seleccionar el tamaño del papel de salida.
- 4. En el ajuste de Location (Posición), seleccione **Upper Left (Superior izquierda)** si desea imprimir centrada la imagen reducida de la página en la esquina superior izquierda del papel, o **Center (Centro)**, si desea imprimir centrada la imagen de la página reducida.

#### *Nota:*

*Este ajuste no estará disponible si ha seleccionado la casilla Zoom To (Ampliar a).*

5. Haga clic en **OK (Aceptar)**.

### *Impresión de marcas de fondo*

Esta función le permite imprimir en su documento una marca de agua basada en texto o en imágenes.

#### **En Windows**

2. Seleccione la marca de fondo que desee utilizar en la lista desplegable Watermark (Marca de fondo).

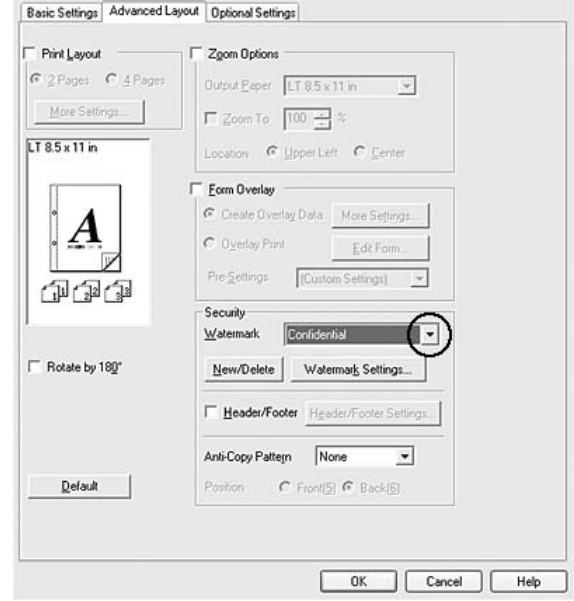

- 3. Si desea configurar ajustes detallados, haga clic en **Watermark Settings (Ajustes marca de fondo)** y defina los ajustes adecuados. Para obtener más información sobre cada ajuste, consulte la Ayuda on-line.
- 4. Haga clic en **OK (Aceptar)**.

#### *Creación de una marca de fondo*

#### **En Windows**

- 1. Haga clic en la ficha **Advanced Layout (Composición avanzada)**.
- 2. Haga clic en **New/Delete (Nuevo/Borrar)**.
- 3. Seleccione **Text (Texto)** o **BMP** y escriba el nombre de la marca de fondo nueva en el cuadro Name (Nombre).
- 4. Si selecciona **Text (Texto)**, escriba el texto de la marca de fondo en el cuadro Text (Texto). Si selecciona **BMP**, haga clic en **Browse (Examinar)**, seleccione el archivo BMP que desee usar y haga clic en **Open (Abrir)**.
- 5. Escriba el nombre de la marca de fondo en el cuadro Name (Nombre).
- 6. Haga clic en **Save (Guardar)**. La marca de fondo aparecerá en el cuadro List (Lista).

- ❏ *Para modificar la marca de fondo de texto guardada, selecciónela en el cuadro List (Lista) y siga los pasos 4-6.*
- ❏ *Para eliminar la marca de fondo guardada, selecciónela en el cuadro List (Lista) y haga clic en Delete (Borrar). Después de borrarla, haga clic en OK (Aceptar) para cerrar el cuadro de diálogo.*
- 7. Haga clic en **OK (Aceptar)**.

#### *Nota:*

- ❏ *Puede registrar hasta 10 marcas de fondo originales.*
- ❏ *Las marcas de fondo guardadas sólo se pueden utilizar con el driver de impresora en la que se guardaron. Aunque se configuren varios nombres de impresora, los ajustes sólo pueden estar disponibles para el nombre de impresora en la que se guardaron los ajustes.*
- ❏ *Cuando se comparte una impresora en la red, no se puede crear una marca de fondo personalizada en el ordenador cliente.*

## *Impresión de encabezados y pies*

Esta función le permite imprimir el nombre de usuario, el nombre del ordenador, la fecha, la hora o el número de combinación, al principio o al final de todas las páginas de un documento.

#### **En Windows**

2. Seleccione la casilla **Header/Footer (Encabezado y pie)** y haga clic en **Header/Footer Settings (Ajustes de encabezado y pie)**.

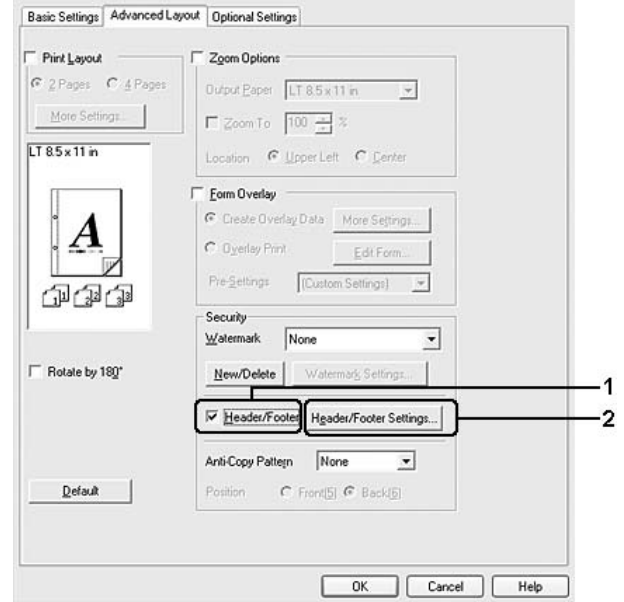

3. Seleccione los elementos en la lista desplegable.

#### *Nota:*

*Si selecciona Collate Number (Número combinación), se imprimirá el número de copias. Si usa la función Reserve Job (Reservar trabajo), no seleccione Collate Number (Número combinación).*

4. Haga clic en **OK (Aceptar)**.

### *Impresión con un overlay*

Esta función le permite imprimir un formulario proforma o un membrete en el documento original.

#### *Nota:*

- ❏ *Esta función es únicamente para Windows.*
- ❏ *La función Overlay sólo está disponible si se ha seleccionado High Quality (Printer) (Alta resolución (Impresora)) como Printing Mode (Modo de impresión) en el cuadro de diálogo Extended Settings (Más ajustes) de la ficha Optional Settings (Ajustes opcionales).*

#### <span id="page-47-0"></span>*Creación de un overlay*

1. Abra el archivo que desee utilizar como overlay.

- 2. Desde la aplicación, acceda al controlador ("driver") de impresora. Si desea más detalles, consulte ["Cómo acceder al controlador de impresora" de la página 179](#page-178-0).
- 3. Haga clic en la ficha **Advanced Layout (Composición avanzada)**.
- 4. Seleccione la casilla **Form Overlay (Overlay)**.

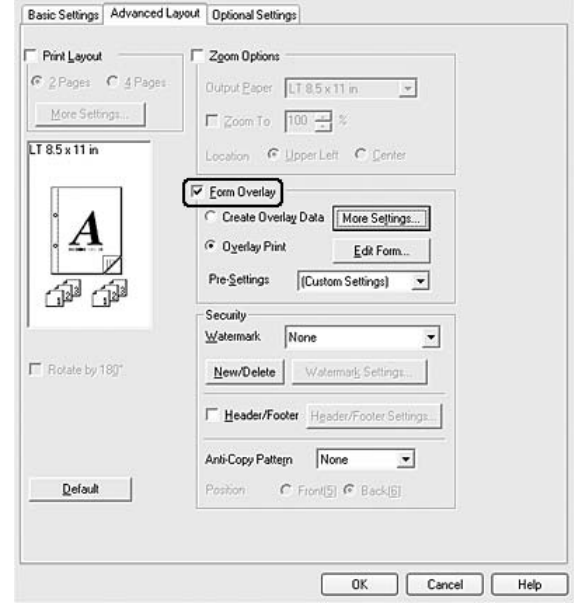

- 5. Seleccione **Create Overlay Data (Crear overlay)** y haga clic en **More Settings (Más ajustes)**. Aparecerá el cuadro de diálogo Create Form (Crear formulario).
- 6. Escriba el nombre de la página en el cuadro Form Name (Nombre de página) y luego su descripción en el cuadro Description.
- 7. Seleccione **Foreground Document (Documento en primer plano)** o **Background Document (Documento en segundo plano)** para especificar si el overlay se imprimirá en el primero o en el segundo plano del documento.
- 8. Seleccione la casilla **Assign to Paper Source (Asignar a origen de papel)** para ver el nombre del formulario en la lista desplegable Paper Source (Origen papel) de la ficha Basic Settings (Ajustes básicos).
- 9. Haga clic en **OK (Aceptar)** en el cuadro de diálogo Create Form (Crear formulario).
- 10. Haga clic en **OK (Aceptar)** (en Windows 2000, haga clic en **Apply** (Aplicar)) en la ficha Advanced Layout (Composición avanzada).

*Si desea cambiar los ajustes de los datos de overlay que ha creado, abra el controlador de impresora y repita todos los pasos anteriores. En el paso 5, seleccione Overlay Print (Imprimir overlay) y haga clic en Edit Form (Editar página).*

#### <span id="page-49-0"></span>*Impresión de un documento con overlay*

Puede seleccionar los datos de formulario registrados en la lista desplegable Paper Source (Origen papel) de la ficha Basic Settings (Ajustes básicos). Si desea registrar datos de formulario en el Paper Source (Origen papel), consulte el paso 8 de ["Creación de un overlay" de la página 48](#page-47-0). Si no hay ningún dato de overlay registrado en Paper Source (Origen papel), o si desea configurar ajustes detallados, siga estos pasos.

- 1. Abra el archivo que desee imprimir con datos de overlay.
- 2. Desde la aplicación, acceda al controlador ("driver") de impresora. Si desea más detalles, consulte ["Cómo acceder al controlador de impresora" de la página 179](#page-178-0).
- 3. Haga clic en la ficha **Advanced Layout (Composición avanzada)**.
- 4. Seleccione la casilla **Form Overlay (Overlay)**.
- 5. Seleccione la casilla **Overlay Print (Imprimir overlay)** y haga clic en **More Settings (Más ajustes)**. Aparecerá el cuadro de diálogo Form Selection (Selección).
- 6. Configure los ajustes adecuados. Si desea más información sobre cada ajuste, consulte la Ayuda on-line.

#### *Nota:*

*Si no puede seleccionar el formulario desde la aplicación, abra el controlador de impresora desde el sistema operativo. Si desea más detalles, consulte ["Cómo acceder al controlador de impresora" de la](#page-178-0)  [página 179.](#page-178-0)*

- 7. Haga clic en **OK (Aceptar)** en el cuadro de diálogo Form Selection (Selección).
- 8. Haga clic en **OK (Aceptar)** en la ficha Advanced Layout (Composición avanzada).
- 9. Haga clic en **OK (Aceptar)** (en Windows 2000, haga clic en **Print** (Imprimir)).

#### *Almacenamiento de los pre-ajustes de un formulario con overlay*

Esta función le permite guardar los ajustes que ha configurado en ["Creación de un overlay" de la página 48.](#page-47-0)

1. En el cuadro de diálogo de Form Selection (Selección), haga clic en **Save/Delete (Guardar/Borrar)**. Para abrir el cuadro de diálogo, consulte ["Impresión de un documento con overlay" de la página 50.](#page-49-0)

- 2. Escriba el nombre de los pre-ajustes en el cuadro Form Pre-Settings (Nombre de pre-ajustes de formulario) y haga clic en **Save (Guardar)**. El nombre de sus pre-ajustes figurará en la lista desplegable Form Pre-Settings (Pre-ajustes de formulario) del cuadro de diálogo Form Selection (Selección).
- 3. Haga clic en **OK (Aceptar)**. El nombre de sus pre-ajustes figurará en la lista desplegable Pre-Settings (Pre-ajustes) del cuadro de diálogo Advanced Layout (Configuración avanzada).

- ❏ *Si desea borrar un pre-ajuste de formulario con overlay, siga el paso 1, seleccione el nombre del pre-ajuste que desee borrar en la lista desplegable Form Pre-Settings (Pre-ajustes de formulario), haga clic en Delete (Borrar) y luego en OK (Aceptar).*
- ❏ *Puede guardar hasta 20 pre-ajustes.*

### *Impresión con un overlay (con el almacén)*

Esta función le permite registrar datos de overlay en el almacén. El almacén es la unidad de disco duro opcional instalada en la impresora.

Esta función sólo está disponible cuando se cumplen las siguientes condiciones.

- ❏ Que la unidad opcional de disco duro esté instalada en la impresora.
- ❏ Que esté seleccionado **Update the Printer Option Info Automatically (Actualizar Info Opciones Automáticamente)** en la ficha Optional Settings (Ajustes opcionales) del controlador de impresora.
- ❏ Que esté configurado del modo High Quality (Printer) (Alta Resolución (Impresora)).
- ❏ Que la impresora esté conectada a una red.
- ❏ Que el sistema operativo del ordenador sea Windows.
- ❏ Que EPSON Status Monitor esté instalado en el ordenador.
- ❏ Que Internet Explorer esté abierto en el ordenador.

#### <span id="page-50-0"></span>*Registre los datos del overlay en el almacén*

#### *Nota:*

*El nombre del formulario sólo puede contener estos caracteres: A - Z, a - z, 0 - 9, y ! ' ) ( - \_ %*

- 1. Cree los datos del overlay. Si desea más detalles, consulte ["Creación de un overlay" de la página 48](#page-47-0).
- 2. Inicie sesión en Windows XP, XP x64, 2000, Server 2003 o Server 2003 x64 como administrador.
- 3. Desde el sistema operativo, acceda al controlador ("driver") de impresora. Si desea más detalles, consulte ["Cómo acceder al controlador de impresora" de la página 179](#page-178-0).
- 4. Haga clic en la ficha **Optional Settings (Ajustes opcionales)**.
- 5. Haga clic en **Register (Registro)**. Se abrirá el cuadro de diálogo Authentication (Autenticación).
- 6. Escriba la contraseña y haga clic en **OK (Aceptar)**. Se abrirá el cuadro de diálogo Register to Storage (Guardar en el almacén).
- 7. Seleccione el nombre del formulario en la lista Form Names (Nombre de Página) y haga clic en **Register (Registro)**.

- ❏ *Sólo aparecen en la lista Form Names (Nombre de Página) los nombres de los formularios que se pueden registrar.*
- ❏ *Si desea imprimir la lista de formularios, haga clic en Print List (Lista Impresiones).*
- 8. Haga clic en **Back (Atrás)** para cerrar el cuadro de diálogo Register to Storage (Guardar en el almacén).
- 9. Haga clic en **OK (Aceptar)**.

#### *Impresión de un documento con overlay*

- 1. Haga clic en la ficha **Advanced Layout (Composición avanzada)**.
- 2. Seleccione la casilla **Form Overlay (Overlay)**.
- 3. Seleccione la casilla **Overlay Print (Imprimir overlay)** y haga clic en **More Settings (Más ajustes)**. Aparecerá el cuadro de diálogo Form Selection (Selección).
- 4. En la opción Printer (Impresora) de la lista desplegable Current Source (Origen actual), seleccione **HDD**.
- 5. Configure los ajustes adecuados. Si desea más información sobre cada ajuste, consulte la Ayuda on-line.
- 6. Haga clic en **OK (Aceptar)** en el cuadro de diálogo Form Selection (Selección).
- 7. Haga clic en **OK (Aceptar)** en la ficha Advanced Layout (Composición avanzada).

#### *Borre del almacén los datos del overlay*

- 1. Siga los pasos 2-5 de ["Registre los datos del overlay en el almacén" de la página 51](#page-50-0).
- 2. Haga clic en **Delete (Eliminar)**. Se abrirá el cuadro de diálogo Authentication (Autenticación).
- 3. Escriba la contraseña y haga clic en **OK (Aceptar)**. Se abrirá el cuadro de diálogo Delete from Storage (Borrar del almacén).
- 4. Si desea eliminar todos los datos de formulario, haga clic en el botón **All (Todo)** y luego en **Delete (Borrar)**. Si desea eliminar algunos datos determinados, haga clic en el botón **Selected (Seleccionados)**, escriba el nombre del formulario en el cuadro Form Name (Nombre de página) y haga clic en **Delete (Borrar)**.

- ❏ *Si necesita la lista de los datos de overlay registrados, haga clic en Print List (Lista impresión) para imprimirla y revisar el nombre del formulario. Asimismo, si necesita una muestra impresa de los datos del formulario, escriba el nombre del formulario y haga clic en el botón Print Sample (Imprimir muestra).*
- ❏ *Si la impresora está conectada por red, puede usar el botón Browse (Examinar). Cuando se hace clic en el botón Browse (Examinar), se muestran los nombres de los formularios registrados en el almacén.*
- 5. Haga clic en **Back (Atrás)**.
- 6. Haga clic en **OK (Aceptar)**.

### *Impresión del documento protegido contra copia*

Esta función le permite imprimir un documento de forma que quede protegido contra copias. Si intenta copiar un documento así protegido, se imprimirá la palabra "COPY" varias veces en el documento.

#### *Nota:*

- ❏ *Epson no garantiza que el documento esté protegido contra fugas de información ni otros daños por el uso de esta función, ni que aparezcan letras ocultas en todos los casos.*
- ❏ *Puede suceder que el tono de la pantalla sea muy oscuro, que no se impriman las letras ocultas en todo el documento, o que no aparezcan las letras ocultas cuando se fotocopia, depende de los modelos, ajustes y combinaciones de fotocopiadoras, fax, dispositivos de entrada como cámaras digitales y escáneres, dispositivos de salida como impresoras; los ajustes del controlador de impresora de este producto; el estado de los consumibles como el tóner y el tipo de papel de salida.*

#### **En Windows**

- 1. Haga clic en la ficha **Advanced Layout (Composición avanzada)**.
- 2. En la lista desplegable Anti-Copy Pattern (Patrón anti-copia), seleccione **Copy**.

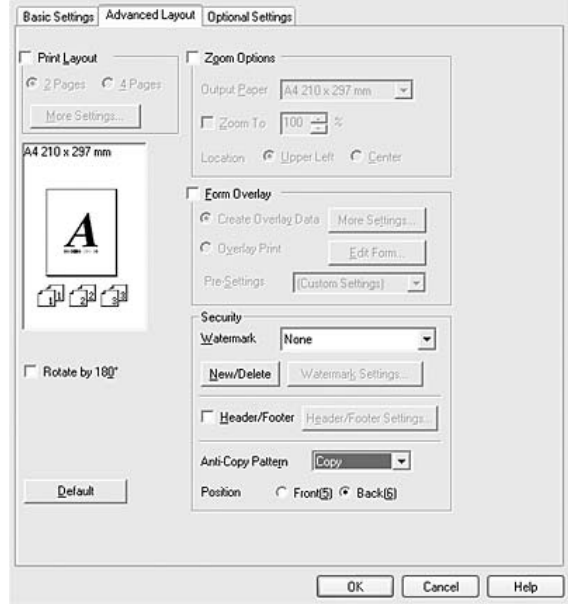

- 3. Si desea que se imprima la palabra "COPY" delante de las imágenes del documento, seleccione **Front (Delante)**. Si desea que se imprima detrás, elija **Back (Detrás)**.
- 4. Haga clic en **OK (Aceptar)**.

# *Impresión de páginas web adaptadas al tamaño de su papel*

Esta función le permite adaptar las páginas web al tamaño del papel en el que vaya a imprimir. Instale EPSON Web-To-Page a partir del CD-ROM de software de la impresora.

#### *Nota:*

*Este software no está disponible para Windows Vista, XP x64 ni Mac OS X.*

Una vez que ha instalado EPSON Web-To-Page, se mostrará la barra de menú en la barra de herramientas de Microsoft Internet Explorer. Si no aparece, seleccione **Toolbars (Barras de herramientas)** en el menú View (Ver) de Internet Explorer y luego **EPSON Web-To-Page**.

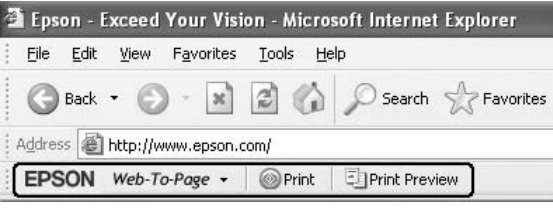

# *Uso de la función Reservar trabajo*

Con esta función, puede almacenar los trabajos de impresión en la memoria de la impresora e imprimirlos más tarde directamente desde el panel de control de la impresora. Puede impedir que otras personas vean el documento impreso si le aplica una contraseña.

Esta función usa estos tipos de memoria de impresora.

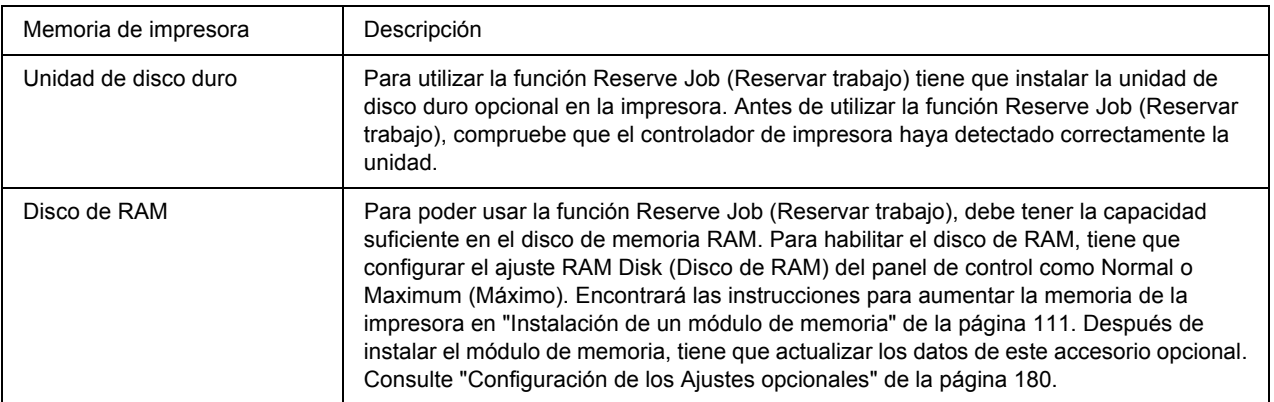

En la siguiente tabla se ofrece información general sobre las opciones de Reserve Job (Reservar trabajo).

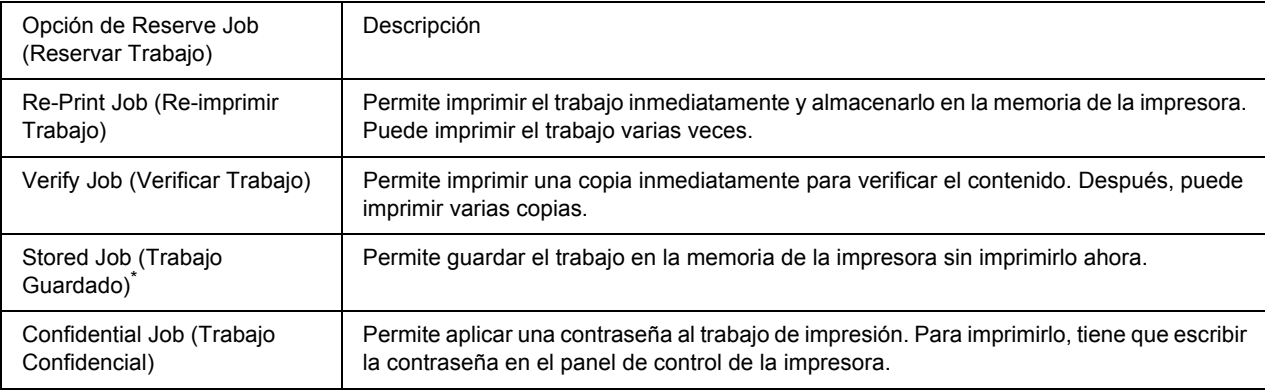

\* No disponible si usa el disco RAM para la memoria de la impresora.

## *Envío del trabajo de impresión*

#### **En Windows**

- 1. Haga clic en la ficha **Optional Settings (Ajustes opcionales)** y luego en **Reserve Job Settings (Ajustes de Guardar Trabajos)**. Aparecerá el cuadro de diálogo Reserve Job Settings (Ajustes de Guardar Trabajos).
- 2. Seleccione la casilla **Reserve Job On (Guardar Trabajos Activado)** y luego elija entre **Re-Print Job (Re-imprimir Trabajo)**, **Verify Job (Verificar Trabajo)**, **Stored Job (Trabajo Guardado)** y **Confidential Job (Trabajo Confidencial)**.
- 3. Escriba el nombre de usuario y el nombre de trabajo en los cuadros de texto correspondientes. Si ha seleccionado **Confidential Job (Trabajo Confidencial)**, defina la contraseña del trabajo con un número de cuatro cifras en el cuadro de texto de la contraseña.

#### *Nota:*

*Si desea crear una miniatura de la primera página de un trabajo, seleccione la casilla Create a thumbnail (Crear una miniatura). Para acceder a las vistas en miniatura, escriba http:// seguido de la dirección IP del servidor de impresión, en el explorador web.*

4. Haga clic en **OK (Aceptar)**.

#### *Nota:*

*El botón OK (Aceptar) queda disponible después de escribir el nombre de usuario y del trabajo.*

Si ha seleccionado **Re-print Job (Re-imprimir Trabajo)**, se imprimirá su documento. Si ha seleccionado **Verify Job (Verificar Trabajo)**, se imprimirá una copia de su documento.

Para imprimir o eliminar estos datos con el panel de control de la impresora, consulte ["Impresión y borrado](#page-95-0)  [de datos de trabajos reservados" de la página 96.](#page-95-0)

# *Capítulo 3 Uso del panel de control*

## *Uso de los menús del panel de control*

## *Cuándo configurar ajustes con el panel de control*

En general, los ajustes configurados en el controlador de impresora tienen prioridad sobre los configurados con el panel de control.

Debería definir los siguientes ajustes con el panel de control porque no se pueden configurar en el controlador.

- ❏ Ajustes de selección de modos de emulación y del modo IES (Intelligent Emulation Switching; Conmutación de emulación inteligente)
- ❏ Ajustes para especificar un canal y configurar la interfaz
- ❏ Ajustes para especificar el tamaño del búfer de memoria que sirve para recibir datos

### <span id="page-56-0"></span>*Cómo acceder a los menús del panel de control*

1. Pulse el botón **Intro** ▶ para acceder a los menús del panel de control.

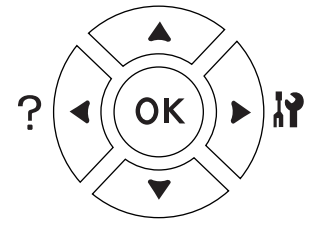

- 2. Use los botones **Arriba ▲** y **Abajo** ▼ para desplazarse por los menús.
- 3. Pulse el botón **Intro** ► para ver las opciones de un menú. En algunos menús, el panel LCD muestra una opción y el ajuste actual separados ( $\sqrt{\frac{2 \text{Y} \text{Y} \text{Y} \text{Y} \text{Z} \text{Z} \text{Z} \text{Z}}$ ), pero en otros sólo una opción ( $\sqrt{\frac{2 \text{Y} \text{Y} \text{Y} \text{Y}}{\text{Z}}}$ ).
- 4. Utilice los botones **Arriba ▲** y **Abajo**  $\blacktriangledown$  para desplazarse por las opciones o pulse el botón **Atrás** < para volver al nivel anterior.

5. Pulse el botón **Intro** ► para ejecutar la operación que indica la opción (la impresión de una hoja de estado o el reinicio de la impresora, por ejemplo), o para ver los ajustes disponibles para una opción (por ejemplo: tamaños de papel o modos de emulación).

Use los botones **Arriba ▲** y **Abajo**  $\blacktriangledown$  para desplazarse por las opciones disponibles. Para seleccionar un ajuste y regresar al nivel anterior, pulse el botón **Intro** r. Pulse el botón **Atrás** l si desea volver al nivel anterior sin cambiar el ajuste.

#### *Nota:*

- ❏ *Para activar algunos ajustes, es necesario apagar y encender la impresora. Si desea más detalles, consulte ["Menús del panel de control" de la página 59](#page-58-0).*
- □ *En el paso 3 ó 5, puede usar el botón OK en vez del botón <i>Intro*
- 6. Pulse el botón **Iniciar/Parar** para salir de los menús del panel de control.

### *Cómo registrar menús como marcadores*

Si registra marcadores para los menús que utilice con más frecuencia, podrá ver esos menús con sólo pulsar el botón **OK** cuando en la pantalla LCD aparezca el mensaje Ready (Activa) o Sleep (Reposo).

#### *Nota:*

*Puede registrar como marcadores 3 menús como máximo.*

- 1. Muestre en pantalla el menú que desee registrar. Si desea más detalles, consulte ["Cómo acceder a los](#page-56-0)  [menús del panel de control" de la página 57](#page-56-0).
- 2. Mantenga pulsado el botón **OK** unos segundos.

Aparecerá el menú Add Bookmark (Añadir marcador).

#### *Nota:*

*Hay algunos menús que no se pueden marcar. Si intenta registrarlos como marcadores, aparecerá el mensaje* Bookmark Failed *(Error marcador).*

3. Pulse el botón **Arriba ▲** o **Abajo** ▼ para seleccionar el menú que desee borrar, y luego pulse el botón **Intro** 

#### *Nota:*

*Para registrar un menú nuevo, tiene que borrar del marcador uno de los menús registrados.*

Si aparece el mensaje Bookmark Registered (Marcador registrado), el menú se ha registrado correctamente como marcador.

*Si desea borrar los menús marcados, seleccione la opción* Reset All *(Reinicio total) del* Reset Menu *(MENÚ REINICIAR) del panel de control.*

## <span id="page-58-0"></span>*Menús del panel de control*

*Nota:*

*Algunos menús y opciones sólo aparecen cuando está instalado cierto dispositivo opcional o cuando se ha configurado un determinado ajuste.*

# *MENÚ INFORMACIÓN*

Pulse el botón **Abajo**  $\blacktriangledown$  o **Arriba A** para seleccionar una opción. Pulse el botón **Intro**  $\blacktriangleright$  para imprimir una hoja o muestra de la fuente.

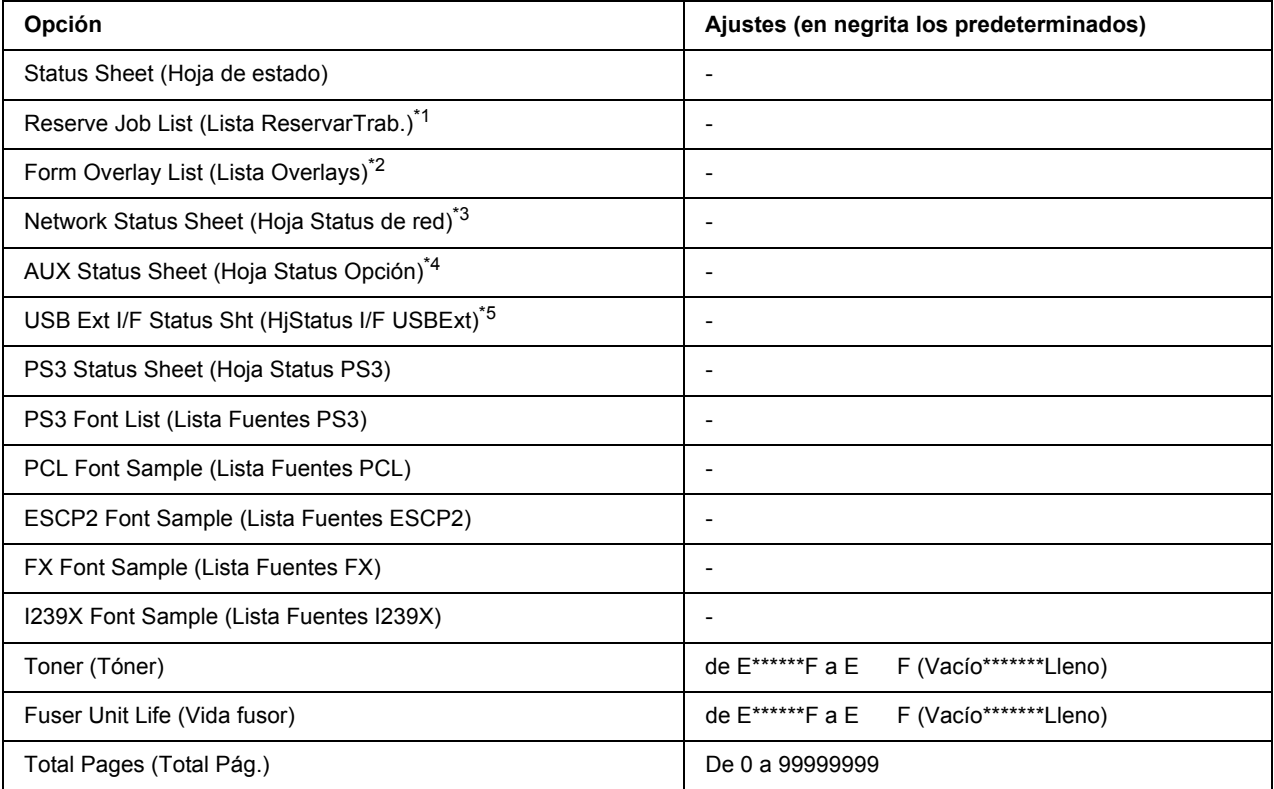

\*1 Disponible únicamente cuando los trabajos se almacenan mediante la función Quick Print Job (Impresión rápida de trabajos).

 $*2$  Esta opción aparece sólo cuando existen datos de Form Overlay (Overlay).

\*3 Disponible sólo cuando el ajuste Network I/F (I/F de red) del Network Menu (MENÚ DE RED) está configurado como On (Activado).

\*4 Disponible sólo si está instalada una tarjeta de interfaz.

\*5 Disponible sólo cuando la impresora está conectada a un dispositivo USB compatible con D4 y se ha encendido con el ajuste USB I/F (I/F USB) configurado como On (Activado).

#### **Status Sheet (HOJA DE STATUS), AUX Status Sheet (Hoja Status opción)**

Imprime una hoja con información sobre los ajustes actuales de la impresora y los accesorios opcionales instalados. Estas hojas pueden ser útiles para confirmar si los accesorios se han instalado correctamente.

#### **Reserve Job List (Lista ReservarTrab.)**

Imprime una lista de los trabajos de impresión reservados que están almacenados en la memoria de la impresora.

#### **Form Overlay List (Lista Overlays)**

Imprime una lista de los overlays de formularios que están almacenados en la unidad de disco duro opcional.

#### **Network Status Sheet (Hoja Status de red)**

Imprime una hoja con información acerca del estado de la red.

#### **USB Ext I/F Status Sht (HjStatus I/F USBExt)**

Imprime una hoja con información del estado de la interfaz USB.

#### **PS3 Status Sheet (Hoja Status PS3)**

Imprime una hoja con datos del modo PS3 tales como la versión de PS3.

#### **PS3 Font List (Lista Fuentes PS3), PCL Font Sample (Lista Fuentes PCL), ESCP2 Font Sample (Lista Fuentes ESCP2), FX Font Sample (Lista Fuentes FX), I239X Font Sample (Lista Fuentes I239X)**

Imprime una muestra de las fuentes disponibles para la emulación de impresora seleccionada.

#### **Toner (Tóner), Fuser Unit Life (Vida fusor)**

El número de asteriscos (\*) entre "E" (Vacío) y "F" (Lleno) indica la vida útil que le queda al consumible. Si se usa un consumible no genuino de Epson, aparecerá el signo "?" en el indicador.

#### **Total Pages (Total Pág.)**

Muestra el número total de páginas impresas por la impresora.

### *Información sistema*

Muestra los siguientes datos.

- ❏ Main Version (Versión ppal.)
- ❏ MCU Version (Versión de MCU)
- ❏ Serial No (Nro. serie)
- ❏ Memory (Memoria)
- ❏ MAC Address (Direcc. MAC)

## *Menú Bandeja*

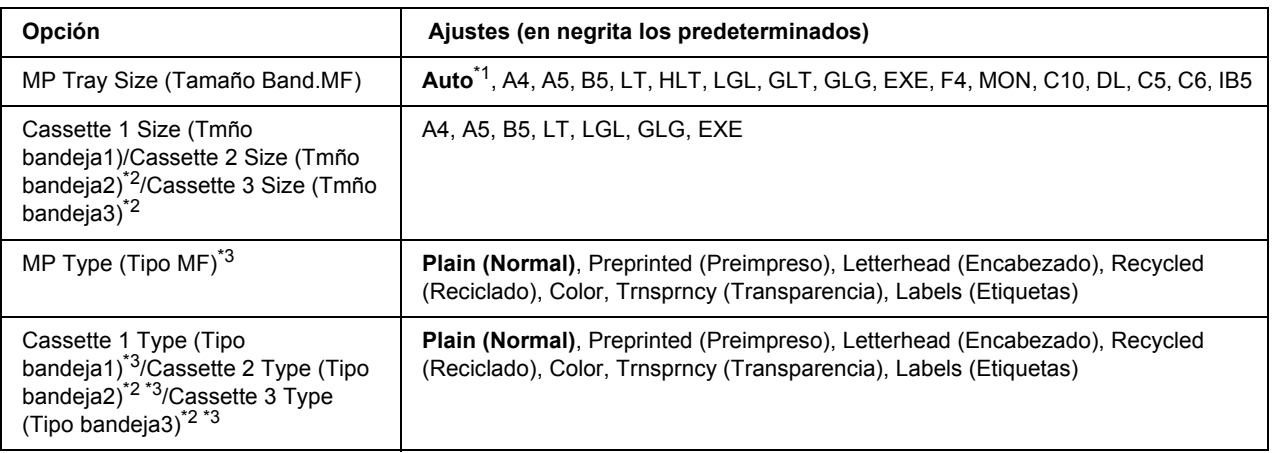

\*1 Sólo está disponible la detección automática (Auto) para papel de estos tamaños A4, A5, B5, LT, LGL, EXE y GLG.

\*2 Sólo está disponible cuando está instalada la unidad de cassette de papel opcional.

\*3 Los ajustes configurados en el controlador de impresora tienen prioridad sobre estos ajustes.

#### **MP Tray Size (Tamaño Band.MF)**

Seleccione el tamaño del papel en este menú.

#### **Cassette 1 Size (Tmño bandeja1)/Cassette 2 Size (Tmño bandeja2)/Cassette 3 Size (Tmño bandeja3)**

Muestra el tamaño del papel cargado en las bandejas inferiores estándar y opcionales.

#### **MP Type (Tipo MF)**

Permite definir el tipo de papel cargado en la bandeja multifunción (MF).

#### **Cassette 1 Type (Tipo bandeja1)/Cassette 2 Type (Tipo bandeja2)/Cassette 3 Type (Tipo bandeja3)**

Permite seleccionar el tipo de papel cargado en las cassettes estándar e inferiores opcionales.

# *MENÚ EMULACIÓN*

*Nota: Puede especificar distintas emulaciones para cada interfaz.*

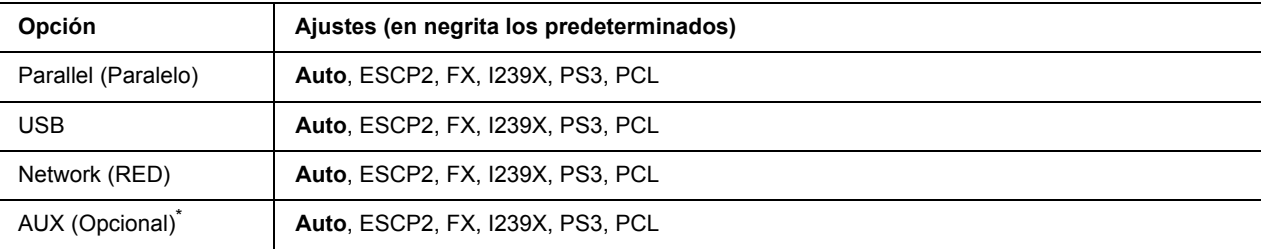

\* Disponible sólo si está instalada la tarjeta de interfaz opcional Tipo B.

# *Menú Impresión*

#### *Nota:*

*Los ajustes configurados en el controlador de impresora tienen prioridad sobre estos ajustes.*

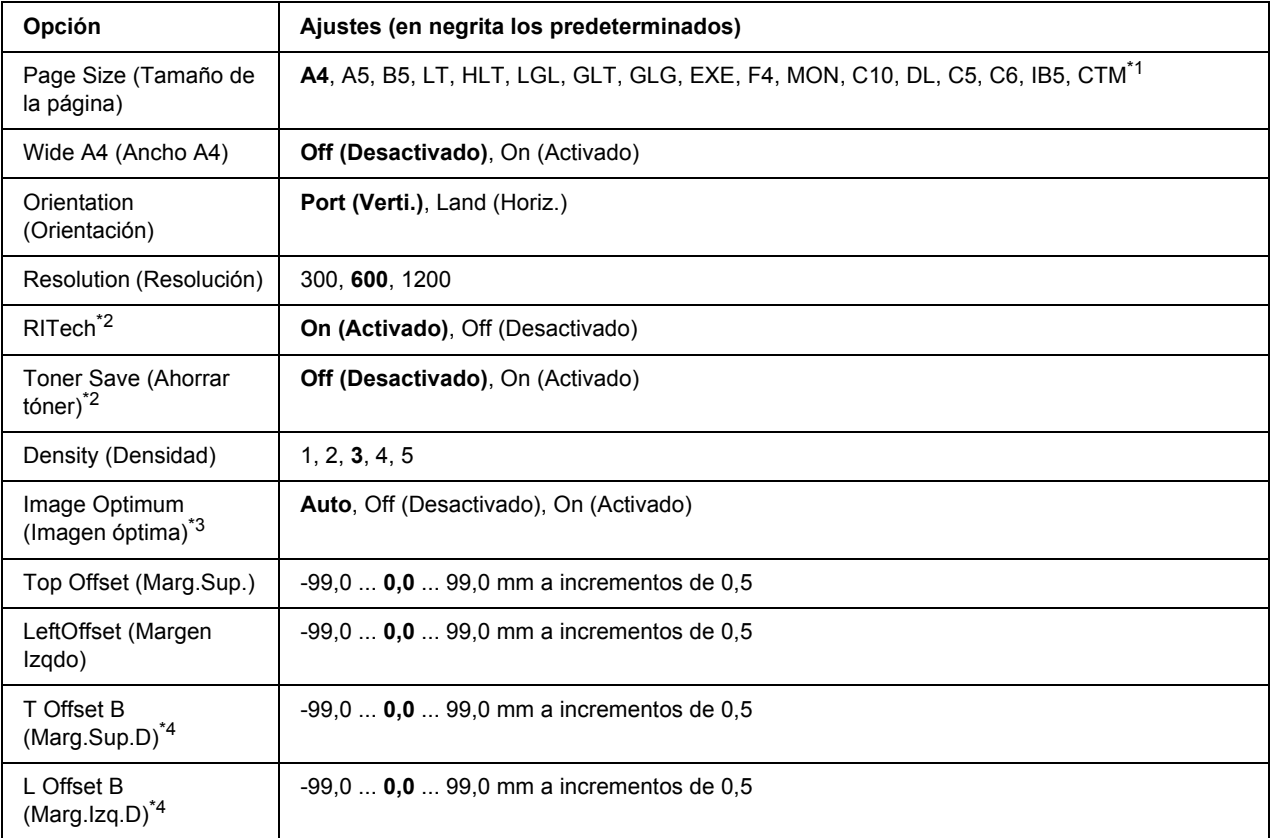

 $*1$  El tamaño personalizado de papel es de 76,2  $\times$  127,0 como mínimo y de 215,9  $\times$  355,6 mm como máximo.

 $*2$  Si la Resolution (Resolución) configurada es de 1200, estos ajustes no serán válidos aunque estén On (Activado).

\*3 No disponible en el modo PCL.

\*4 Disponible sólo si está instalada la unidad dúplex opcional.

#### **Page Size (Tamaño de la página)**

Permite especificar el tamaño del papel.

#### **Wide A4 (Ancho A4)**

Si se selecciona On (Activado)aumenta los márgenes izquierdo y derecho de 4 a 3,4 mm.

#### **Orientation (Orientación)**

Permite especificar si la página se imprime con orientación vertical u horizontal.

#### **Resolution (Resolución)**

Permite especificar la resolución de la impresión.

#### **RITech**

Si se activa RITech se obtienen líneas, texto y gráficos más suaves y precisos.

#### **Toner Save (Ahorrar Tóner)**

Cuando se selecciona este ajuste, la impresora ahorra tóner al sustituir el negro por un matiz gris dentro de los caracteres. Los caracteres se perfilan completamente con negro en los bordes derecho e inferior.

#### **Density (Densidad)**

Permite especificar la densidad de la impresión.

#### **Image Optimum (Imagen óptima)**

Cuando esté modo está activado, se reduce la calidad de los gráficos. Reduce la cantidad de datos gráficos cuando los datos llegan al límite de la memoria, lo cual permite imprimir documentos complejos.

#### **Top Offset (Marg.Sup.)**

Permite definir ajustes precisos en la posición de impresión vertical de la página.

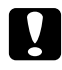

#### c *Precaución:*

*Compruebe que la imagen impresa no sobresalga del borde del papel, pues podría estropear la impresora.*

#### **LeftOffset (Margen Izqdo)**

Permite definir ajustes precisos en la posición de impresión horizontal de la página. Resulta útil para realizar ajustes precisos.

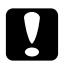

#### Precaución:

*Compruebe que la imagen impresa no sobresalga del borde del papel, pues podría estropear la impresora.*

#### **T Offset B (Marg.Sup.D)**

Ajusta la posición de impresión vertical en el reverso del papel cuando se imprime por las dos caras. Utilice esta opción si la copia impresa en el reverso no está donde se esperaba.

#### **L Offset B (Marg.Izq.D)**

Ajusta la posición de impresión horizontal en el reverso del papel cuando se imprime por las dos caras. Utilice esta opción si la copia impresa en el reverso no está donde se esperaba.

# *MENÚ SETUP*

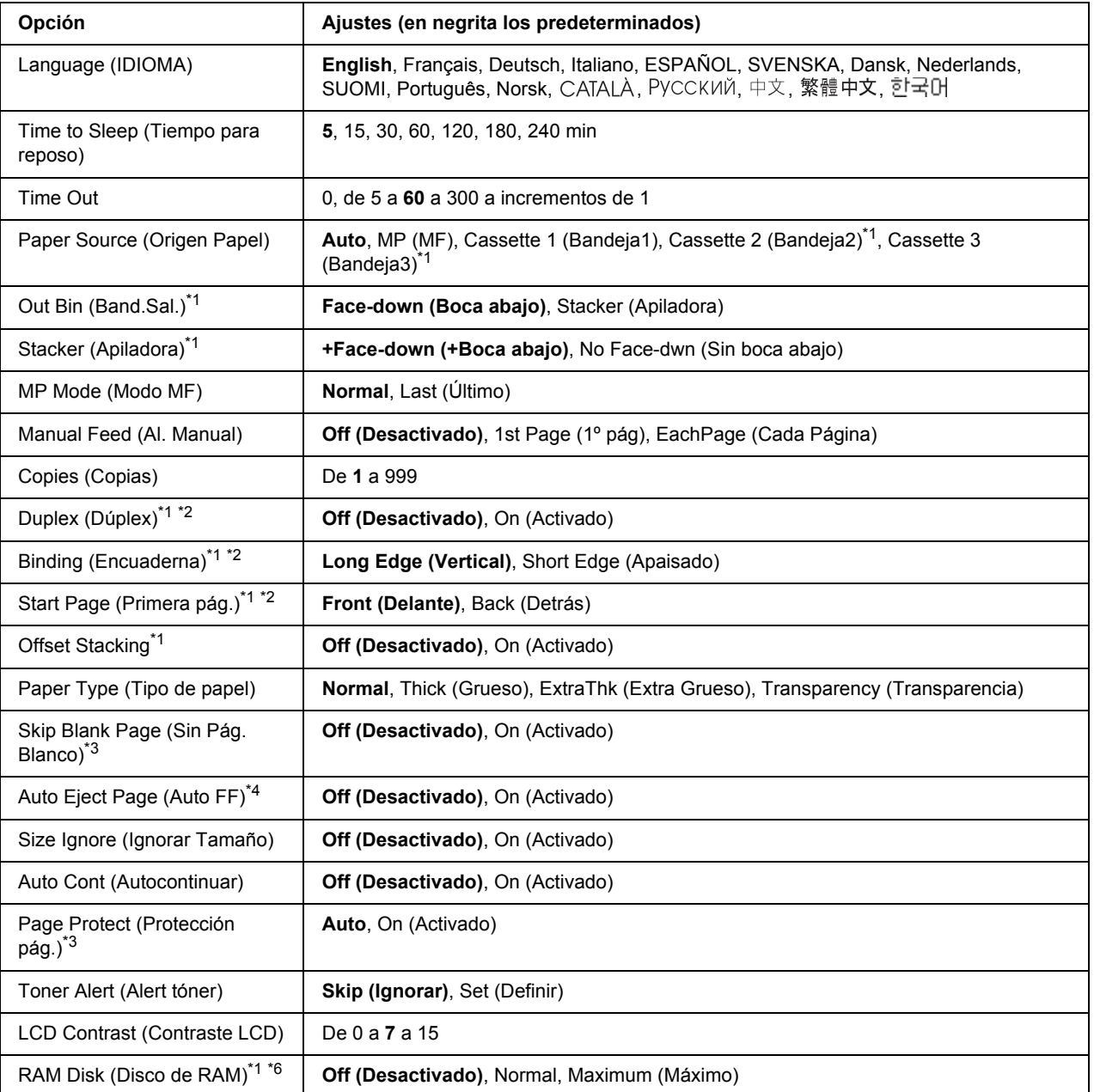

\*1 Disponible sólo si está instalado el accesorio opcional correspondiente.

\*2 Sólo está disponible si usa papel de estos tamaños: A4, A5, B5, LT, HLT, LGL, EXE, GLG, GLT y F4.

\*3 Disponible sólo para los modos ESC/Page, ESC/P2, FX o I239X.

\*4 No está disponible en el modo PS 3.

\*5 Después de cambiar este ajuste, la impresora se reiniciará automáticamente y entrará en vigor el nuevo ajuste.

\*6 Después de cambiar esta opción, el valor entra en vigor después de un reinicio o cuando se vuelva a encender el producto.

#### **Language (IDIOMA)**

Especifica el idioma de la pantalla LCD y en el que se imprime la hoja de estado.

#### **Time to Sleep (Tiempo para reposo)**

Permite especificar cuánto tiempo esperará la impresora para entrar en el modo de reposo cuando no se toque ningún botón.

#### **Time Out**

Es el tiempo (expresado en segundos) de inactividad que espera la impresora antes de cambiar de interfaz automáticamente. Es el tiempo transcurrido desde que no se recibe ningún dato de una interfaz hasta que se cambia de interfaz. Si la impresora tiene un trabajo de impresión cuando cambia de interfaz, el trabajo se imprimirá.

#### **Paper Source (Origen Papel)**

Permite especificar si el papel entra en la impresora desde la bandeja MF, la cassette de papel normal o la unidad de cassette opcional.

Si selecciona Auto, el papel se introducirá desde la fuente de papel que contenga el papel del tamaño seleccionado en el ajuste de Paper Size (Tamaño papel).

Si se selecciona el tamaño de sobre (C5) en el ajuste Page Size (Tamaño página), el papel siempre se alimentará desde la bandeja MF.

#### **Out Bin (Bandeja salida)**

Permite especificar la bandeja de salida cuando está instalada la apiladora opcional.

#### **Stacker (Apiladora)**

Especifique aquí se el papel saldrá o no por la bandeja boca abajo cuando esté llena la apiladora.

#### **MP Mode (Modo MF)**

Este ajuste determina si la bandeja MF tiene mayor o menor prioridad cuando **Auto** está seleccionada en el ajuste Paper Source (Origen papel) del controlador de impresora. Si selecciona Normal como MP Mode (Modo MF), la bandeja MF tendrá la máxima prioridad como origen del papel. Si selecciona Last (Último), la bandeja MF tendrá la mínima prioridad.

#### **Manual Feed (Al. Manual)**

Permite seleccionar el modo de alimentación manual para la bandeja MF.

#### **Copies (Copias)**

Designa el número de copias que se van a imprimir, desde 1 hasta 999.

#### **Duplex (Dúplex)**

Activa o desactiva la impresión por las dos caras del papel. Esta función permite imprimir por las dos caras de una página.

#### **Binding (Encuadern.)**

Permite especificar la dirección de encuadernación de la copia impresa.

#### **Start Page (Primera pág.)**

Especifica si la impresión empieza desde el anverso o el reverso de la página.

#### **Offset Stacking**

Especifique aquí si se separarán los trabajos de impresión apilando una hoja a la izquierda y luego otra a la derecha.

#### **Paper Type (Tipo de papel)**

Especifique aquí el tipo de papel que se usará en la impresión. La impresora adapta la velocidad de impresión a este ajuste. La velocidad de impresión se reduce cuando está seleccionado Thick (Grueso), Extra Thk (Extra grueso) oTransparency (Transparencia).

#### **Skip Blank Page (Sin Pág. Blanco)**

Permite saltar las páginas en blanco durante la impresión. Este ajuste está disponible cuando se imprime en modo ESC/Page, ESCP2, FX o I239X.

#### **Auto Eject Page (Auto FF)**

Especifica si se expulsa o no el papel cuando se alcanza el límite especificado en el ajuste Time Out o tiempo de espera. El valor predeterminado es Off (Desactivado): el papel no se expulsa cuando se supera el tiempo de espera.

#### **Size Ignore (Ignorar Tamaño)**

Si quiere ignorar un error de tamaño de papel, seleccione On (Activado). Si activa esta opción, la impresora seguirá imprimiendo incluso si el tamaño de la imagen excede el área imprimible para el tamaño de papel especificado. Esto puede causar manchas porque el tóner no se transfiera al papel correctamente. Si esta opción está desactivada, la impresora dejará de imprimir si se produce un error de tamaño de papel.

#### **Auto Cont (Autocontinuar)**

Si se activa este ajuste, la impresora continuará imprimiendo automáticamente tras un cierto período de tiempo cuando se produzca uno de los errores siguientes: Paper Set (Selec Pap.), Print Overrun (Impresión rebasada) o Mem Overflow (Memoria Overflow). Si esta opción no está seleccionada, deberá pulsar el botón **Iniciar/Parar** para reanudar la impresión.

#### **Page Protect (Protección pág.)**

Asigna memoria adicional a la impresora para los datos de impresión, en vez de recibirlos. Active este ajuste si imprime una página muy compleja. Si durante la impresión aparece un mensaje de error Print Overrun (Impresión rebasada) en la pantalla LCD, active este ajuste y vuelva a imprimir los datos. Esto reduce la cantidad de memoria que se reserva para procesar datos, por lo que el ordenador puede tardar más en enviar el trabajo de impresión, pero también permite imprimir trabajos complejos. El ajuste Page Protect (Protección pág.) normalmente resulta más útil cuando se ha seleccionado Auto. Tendrá que aumentar la memoria de la impresora si se continúan produciendo errores de memoria.

#### *Nota:*

*Si se cambia el ajuste de Page Protect (Protección pág.), se volverá a configurar la memoria de la impresora, lo que hace que las fuentes descargadas se borren.*

#### **Toner Alert (Alert tóner)**

Especifique aquí si desea que aparezca una alerta cuando el cartucho de tóner esté cerca del final de su vida útil.

Si selecciona Set (Definir), aparecerá una alerta cuando el cartucho de tóner esté cerca del final de su vida útil. Para seguir imprimiendo, pulse el botón **Iniciar/Parar**.

Si selecciona Skip (Ignorar), la impresión continuará aunque el cartucho de tóner esté cerca del final de su vida útil.

#### **LCD Contrast (Contraste LCD)**

Ajusta el contraste de la pantalla LCD. Use los botones **Arriba**  $\triangle$  y **Abajo**  $\triangledown$  para ajustar el contraste entre 0 (contraste más bajo) y 15 (contraste más alto).

#### **RAM Disk (Disco de RAM)**

Especifique aquí el tamaño del disco de memoria RAM que hay disponible para la función de reserva de trabajos. Para más detalles, consulte la tabla siguiente.

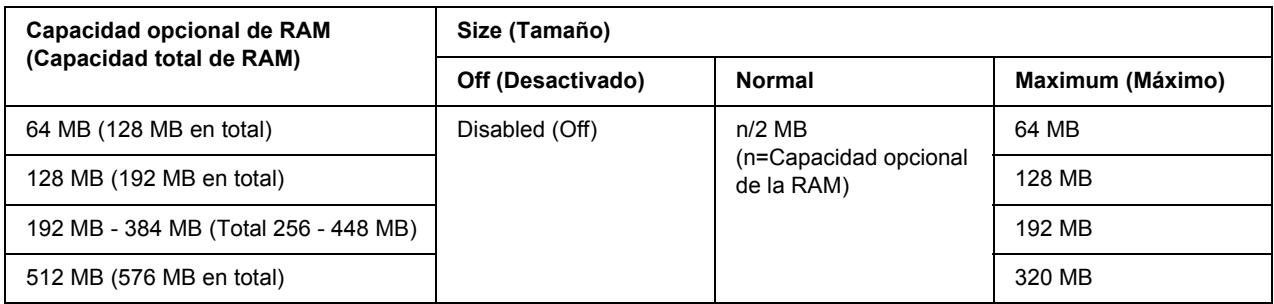

# <span id="page-69-0"></span>*MENÚ REINICIAR*

#### **Clear Warning (Borrar Aviso)**

Borra todos los mensajes de advertencia que muestran errores excepto los procedentes de productos consumibles o piezas que es necesario cambiar.

#### **Clear All Warnings (Borrar Todos Avisos)**

Borra todos los mensajes de aviso que aparecen en el panel LCD.

#### **Reset (Reiniciar)**

Detiene la impresión y borra el trabajo actual que recibió de la interfaz activa. Quizá quiera reiniciar la impresora cuando haya un problema con el propio trabajo de impresión y la impresora no pueda imprimir con éxito.

#### **Reset All (Reinicio Total)**

Detiene la impresión, borra la memoria de la impresora y recupera los valores predeterminados de los ajustes de la impresora. Se borrarán los trabajos de impresión recibidos de todas las interfaces.

#### *Nota:*

*Si selecciona Reset All (Reinicio total), se borrarán los trabajos de impresión recibidos de todas las interfaces. Procure no interrumpir el trabajo de otra persona.*

#### **SelecType Init (Iniciar SelecType)**

Recupera los valores predeterminados de los ajustes del menú del panel de control.

#### **Reset Fuser Counter (Reinicie Unid.Fusor)**

Pone a cero el contador de la vida útil de la unidad fusora cuando se sustituye ésta.

#### **Reset Maintenance Counter (Poner a 0 contador mantn.)**

Pone a cero el contador de la vida útil de la unidad de mantenimiento cuando se sustituye ésta.

# *MENÚ TRAB IMP.RÁP.*

Este menú permite imprimir o borrar trabajos de impresión que se han almacenado en la memoria de la impresora con la función Quick Print Job (Impresión rápida de trabajos) (Re-Print Job, Verify Job, Stored Job (Reimprimir trabajo, Verificar trabajo, Trabajo guardado)) de la función Reserve Job (Reservar trabajo) del controlador de impresora. Encontrará instrucciones de uso de este menú en ["Uso del MENÚ TRAB](#page-95-1)  [IMP.RÁP." de la página 96](#page-95-1).

# *MENÚ TRAB CONF.*

Este menú le permite imprimir o eliminar trabajos de impresión almacenados en la memoria de la impresora con la función Confidential Job (Trabajo confidencial) de la función Reserve Job (Reservar trabajo) del controlador de impresora. Debe escribir la contraseña correcta para acceder a estos datos. Encontrará instrucciones de uso de este menú en ["Uso del MENÚ TRAB CONF." de la página 97](#page-96-0).

# *MENÚ PARALELO*

Estos ajustes controlan la comunicación entre la impresora y el ordenador cuando se usa una interfaz paralela.

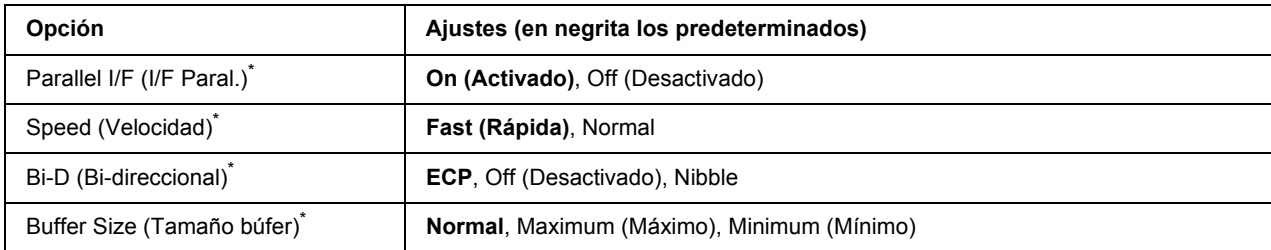

Después de cambiar esta opción, el valor entra en vigor después de un reinicio o cuando se vuelva a encender la impresora. Aunque aparezca reflejado en la hoja de estado y en la lectura EJL, en realidad el cambio entra en vigor después de un reinicio o de volver a encender la impresora.

#### **Parallel I/F (I/F Paral.)**

Permite activar o desactivar la interfaz paralela.

#### **Speed (Velocidad)**

Especifica la anchura de impulso de la señal ACKNLG cuando se reciben datos en el modo Compatibility (Compatibilidad) o en el modo Nibble. Si está seleccionada Fast (Rápida), la anchura del impulso será aproximadamente de 1 µs. Si está seleccionada Normal, la anchura del impulso será de unos 10 µs.

#### **Bi-D (Bi-direccional)**

Permite especificar el modo de comunicación bidireccional (en ambos sentidos). Si se selecciona Off (Desactivado), se desactiva el modo de comunicación bidireccional.

#### **Buffer Size (Tamaño búfer)**

Determina la cantidad de memoria que se usará para recibir datos e imprimirlos. Si selecciona Maximum (Máxima), se asignará más memoria para los datos recibidos. Si selecciona Minimum (Mínimo), se asignará más memoria para los datos de impresión.

#### *Nota:*

- ❏ *Para que entren en vigor los ajustes de Buffer Size (Tamaño búfer), debe apagar la impresora, esperar más de 5 segundos y luego encenderla. O bien, puede ejecutar la opción* Reset All (Reinicio total), *como se explica en ["MENÚ REINICIAR" de la página 70.](#page-69-0)*
- ❏ *Si se reinicia la impresora, se borrarán todos los trabajos de impresión. Compruebe que el indicador Activa no esté intermitente cuando reinicie la impresora.*
# *MENÚ USB*

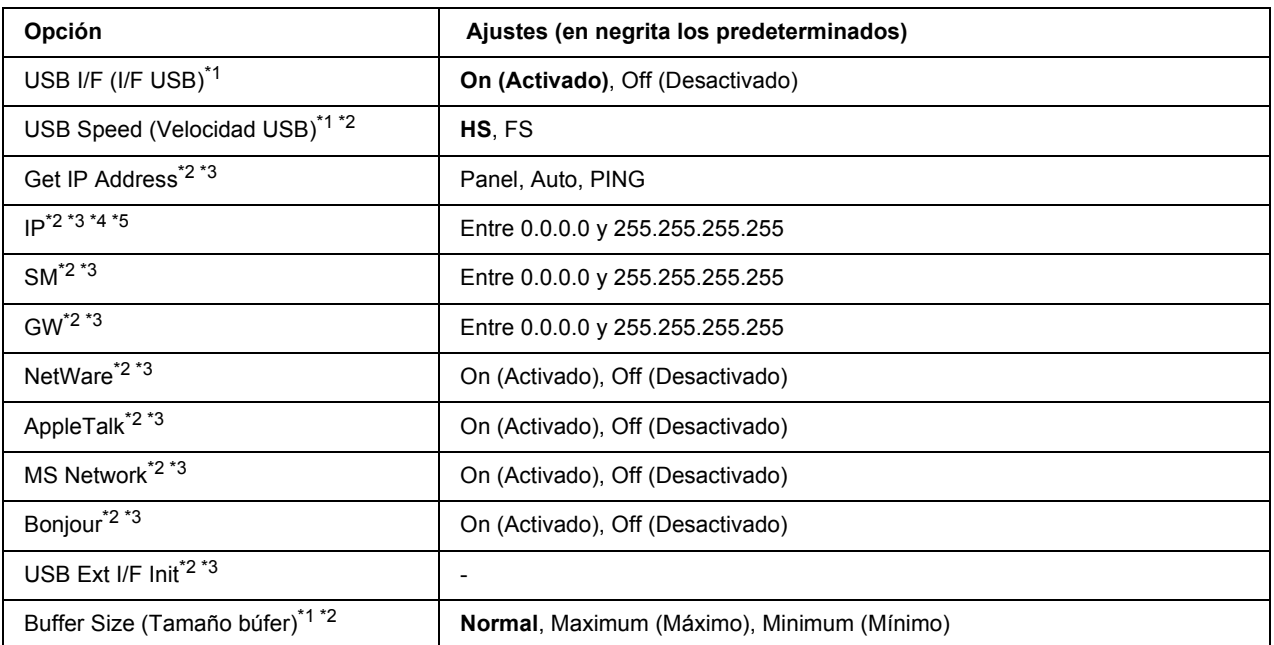

\*1 Después de cambiar esta opción, el valor entra en vigor después de un reinicio o cuando se vuelva a encender el producto. Aunque aparezca reflejado en la hoja de estado y en la lectura EJL, en realidad el cambio entra en vigor después de un reinicio o de volver a encender la impresora.

\*2 Disponible sólo cuando el ajusten USB I/F (I/F USB) está configurado como On (Activado).

\*3 Sólo aparece cuando está conectado un dispositivo USB externo compatible con D4. El contenido de los ajustes depende de los ajustes del dispositivo USB externo.

\*4 Si el ajuste Get IPAddress está configurado como Auto, no se puede cambiar este ajuste.

\*5 Si el ajuste Get IPAddress estaba configurado como Panel o PING y se cambia por Auto, se quardarán los valores configurados en el panel. Si estaba configurado como Auto y se cambia por Panel o PING, se mostrarán los valores guardados. La dirección IP configurada será 192.168.192.168 si los ajustes no se configuran en el panel.

#### **USB I/F (I/F USB)**

Permite activar o desactivar la interfaz USB.

#### **USB Speed (Velocidad USB)**

Permite seleccionar el modo de funcionamiento de la interfaz USB. Se recomienda seleccionar HS. Seleccione FS si HS no funciona en su sistema informático.

#### **Buffer Size (Tamaño búfer)**

Determina la cantidad de memoria que se usará para recibir datos e imprimirlos. Si selecciona Maximum (Máxima), se asignará más memoria para los datos recibidos. Si selecciona Minimum (Mínimo), se asignará más memoria para los datos de impresión.

#### *Nota:*

- ❏ *Para activar los ajustes de* Buffer Size *(Tamaño búfer), debe apagar la impresora, esperar más de 5 segundos y luego encenderla. O bien, puede ejecutar la opción* Reset All *(Reinicio total), como se explica en ["MENÚ REINICIAR" de la página 70](#page-69-0).*
- ❏ *Si se reinicia la impresora, se borrarán todos los trabajos de impresión. Compruebe que el indicador Activa no esté intermitente cuando reinicie la impresora.*

### *MENÚ DE RED*

En el *Manual de red* encontrará más información sobre los ajustes.

## *MENÚ OPCIONAL*

En el *Manual de red* encontrará más información sobre los ajustes.

# *MENÚ PCL*

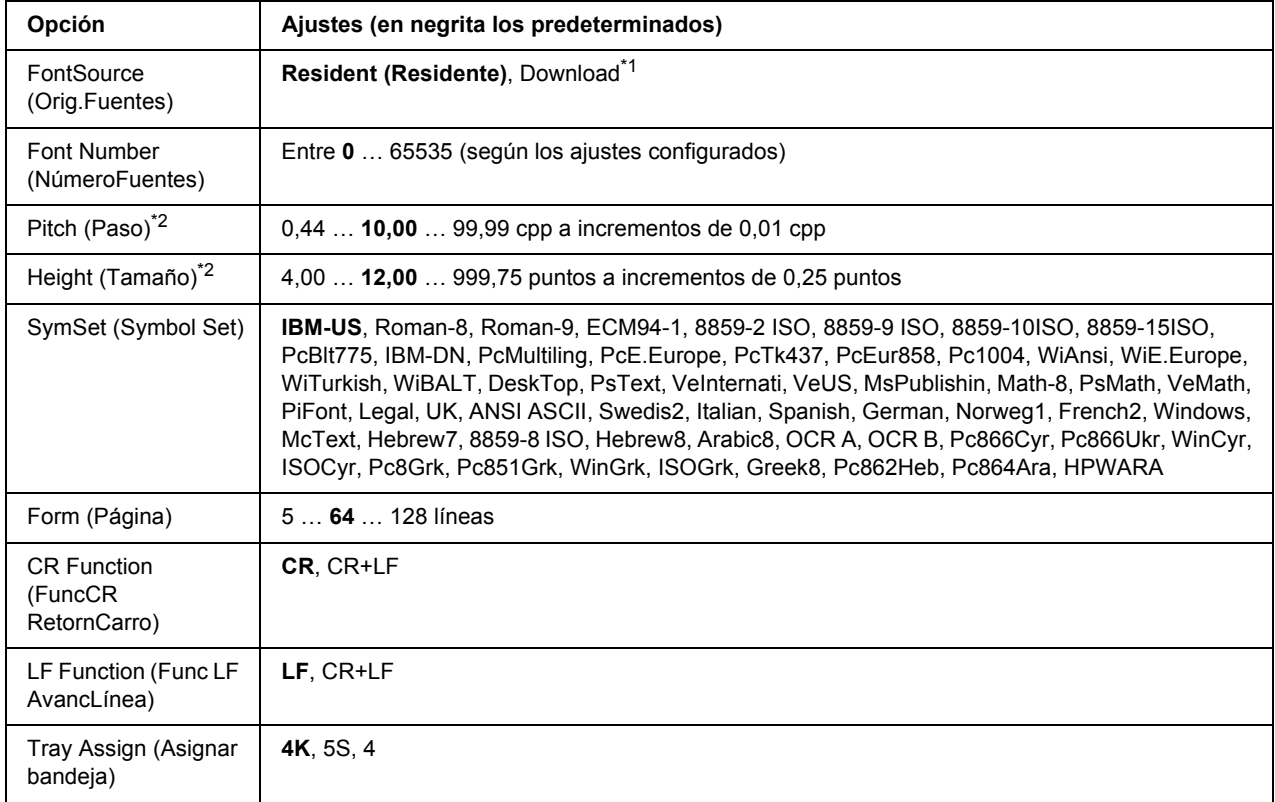

Estos ajustes están disponibles en el modo PCL.

\*1 Sólo está disponible cuando hay fuentes descargadas disponibles.

\*2 Según la fuente que se haya seleccionado.

#### **FontSource (Orig.Fuentes)**

Ajusta el origen predeterminado de la fuente.

#### **Font Number (NúmeroFuentes)**

Ajusta el número de fuente predeterminado para el origen predeterminado de la fuente. El número disponible varía en función de los ajustes que haya configurado.

#### **Pitch (Paso)**

Especifica el paso predeterminado de la fuente si ésta es escalable y de paso fijo. Puede seleccionar desde 0.44 a 99.99 cpp (caracteres por pulgada) en incrementos de 0,01 cpp. Esta opción puede no aparecer, según los ajustes Font Source (Origen fuentes) o Font Number (Número fuentes).

#### **Height (Tamaño)**

Especifica la altura predeterminada de la fuente si ésta es escalable y proporcional. Puede seleccionar desde 4.00 a 999.75 puntos, en incrementos de 0.25 puntos. Esta opción puede no aparecer, según los ajustes Font Source (Origen fuentes) o Font Number (Número fuentes).

#### **SymSet (Symbol Set)**

Selecciona el juego de símbolos predeterminado. Si la fuente que se selecciona en Origen fuentes y Número fuentes no está disponible en el nuevo ajuste de Symbol Set, los ajustes Font Source (Origen fuentes) y Font Number) Número fuentes se sustituirán automáticamente por el valor predeterminado IBM-US.

#### **Form (Página)**

Selecciona el número de líneas para el tamaño del papel y la orientación seleccionados. Esto también produce un cambio de interlineado (VMI) y el valor de VMI nuevo se almacena en la impresora. Esto significa que los cambios posteriores en los ajustes Page Size (Tamaño papel) u Orientation (Orientación) producirán cambios en el valor Form (Página), a partir del VMI almacenado.

#### **CR Function (FuncCR RetornCarro), LF Function (Func LF AvancLínea)**

Estas funciones se incluyen para los usuarios de determinados sistemas operativos tales como UNIX.

#### **Tray Assign (Asignar bandeja)**

Cambia la asignación para el comando de selección del origen del papel. Si está seleccionado 4, los comandos se configurarán como compatibles con la HP LaserJet 4. Si está seleccionado 4K, los comandos se configurarán como compatibles con las HP LaserJet 4000, 5000 y 8000. Si está seleccionado 5S, los comandos se configurarán como compatibles con la HP LaserJet 5S.

# *MENÚ PS3*

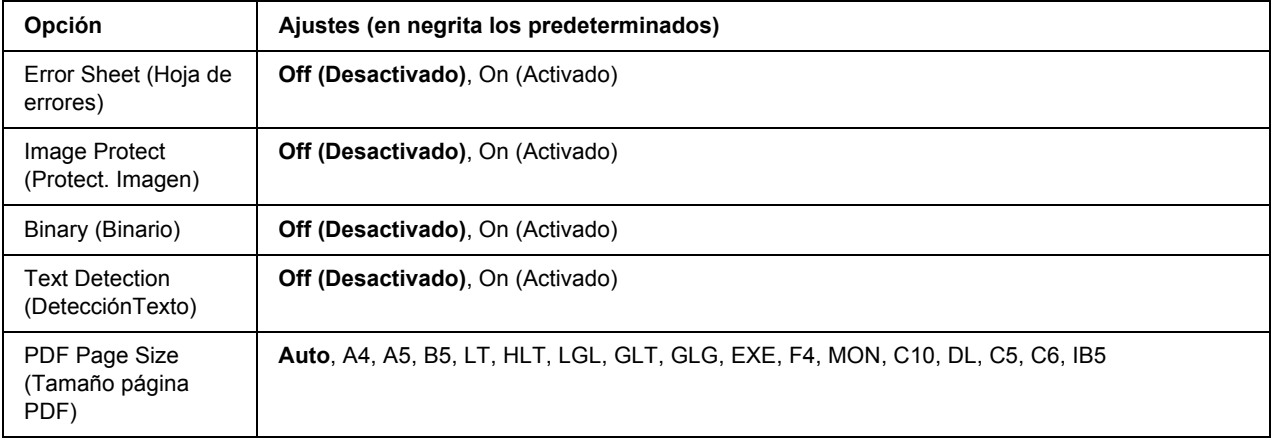

#### **Error Sheet (Hoja de errores)**

Si selecciona On (Activada), se imprimirá una hoja de errores siempre que se produzca un error en el modo PS3 o cuando el archivo PDF que intente imprimir no sea de una versión compatible.

#### **Image Protect (Protect. Imagen)**

Si está seleccionado On (Activado), no se reducirá la calidad de impresión aunque no haya memoria suficiente. En ese caso, aparecerá el mensaje Memory Overflow (Memoria Overflow) y se detendrá la impresión.

Si está seleccionado Off (Desactivado), sí se reducirá la calidad de impresión cuando no haya memoria suficiente. En ese caso, aparecerá el mensaje Image Optimum (Imagen óptima) y la impresión continuará.

#### **Binary (Binario)**

Permite especificar el formato de los datos. Seleccione On (Activado) si los datos son binarios y Off (Desactivado) si son datos ASCII.

#### *Nota:*

❏ *Sólo se puede utilizar la opción Binary (Binario) con una conexión de red.*

❏ *No hay que seleccionar* On *(Activado) si se utiliza AppleTalk.*

Para utilizar datos binarios, compruebe que su aplicación admita datos binarios y que los ajustes **SEND CTRL-D Before Each Job** (Enviar CTRL-D antes de cada trabajo) y **SEND CTRL-D After Each Job** (Enviar CTRL-D después de cada trabajo) estén configurados como **No**.

Cuando este ajuste está On (Activado), no se puede utilizar el TBCP (Protocolo de comunicaciones binarias con referencia) en los ajustes del controlador de impresora.

#### **Text Detection (DetecciónTexto)**

Si selecciona On (Activado), el archivo de texto se convierte en un archivo PostScript al imprimirlo. Este ajuste sólo está disponible si ha seleccionado PS3 en el Emulation Menu (MENÚ EMULACIÓN).

#### **PDF Page Size (Tamaño página PDF)**

Especifique aquí el tamaño del papel cuando envíe el directorio de archivos PDF desde un ordenador u otro dispositivo. Si está seleccionado Auto, el tamaño del papel se determinará a partir del tamaño de la primera página que se imprima.

# *MENÚ ESCP2*

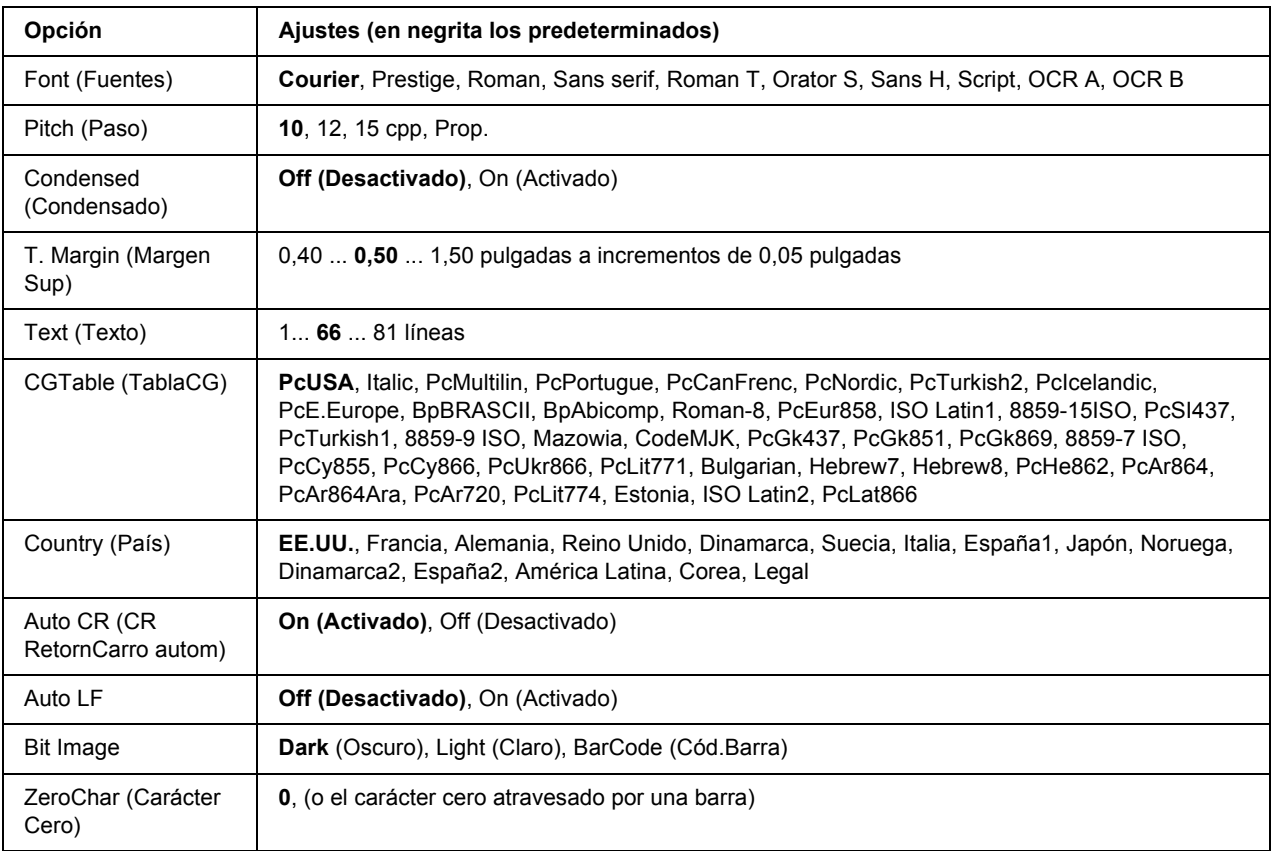

#### **Font (Fuentes)**

Selecciona la fuente.

#### **Pitch (Paso)**

Selecciona el paso (el espaciado horizontal) de la fuente en paso fijo, expresado en cpp (caracteres por pulgada). También puede elegir un espaciado proporcional.

#### **Condensed (Condensado)**

Activa o desactiva la impresión condensada.

#### **T. Margin (Margen Sup)**

Establece la distancia desde el margen superior de la página hasta la línea base de la primera línea imprimible. La distancia se mide en pulgadas. Cuanto menor sea el valor, más cerca estará la línea imprimible del margen superior.

#### **Text (Texto)**

Establece la longitud de la página en líneas. Para esta opción, se supone que una línea es 1 pica (1/6 de pulgada). Si cambia los ajustes Orientation (Orientación), Page Size (Tamaño papel) o T. Margin (Margen sup.), la longitud de la página recuperará automáticamente el valor predeterminado de cada tamaño de papel.

#### **CG Table (TablaCG)**

Use la opción de tabla de generador de caracteres (CG) para seleccionar la tabla de caracteres gráficos o la tabla de cursiva. La tabla de gráficos contiene caracteres gráficos para líneas de impresión, esquinas, áreas sombreadas, caracteres internacionales, caracteres griegos y símbolos matemáticos. Si selecciona Italic (Cursiva), la mitad superior de la tabla de caracteres se define como caracteres en cursiva.

#### **Country (País)**

Use esta opción para seleccionar uno de los quince juegos de símbolos internacionales. Consulte en la *Guía de fuentes* las listas de caracteres de los juegos de símbolos de cada país.

#### **Auto CR (CR RetornCarro autom)**

Especifica si la impresora realiza una operación de retorno de carro y avance de línea (CR-LF) cuando la posición de impresión exceda el margen derecho. Si selecciona Off (Desactivado), la impresora no imprimirá los caracteres más allá del margen derecho y no terminará la línea hasta que reciba un carácter de retorno de carro. La mayoría de aplicaciones manejan esta función automáticamente.

#### **Auto LF**

Si se selecciona Off (Desactivado), la impresora no enviará un comando de avance de línea automático (LF) con cada retorno de carro (CR). Si se selecciona On (Activado), se enviará un comando de avance de línea con cada retorno de carro. Seleccione On (Activado) si las líneas del texto se superponen.

#### **Bit Image**

La impresora puede emular las densidades de gráficos configuradas con los comandos de la impresora. Si selecciona Dark (Oscuro), la densidad de la imagen de bits será alta; si selecciona Light (Claro), la densidad de imagen de bits será baja.

Si selecciona BarCode (Cód.Barra), la impresora convertirá las imágenes de bits en códigos de barras al llenar automáticamente los espacios vacíos verticales entre puntos. Esto produce líneas verticales continuas que se pueden leer con un lector de códigos de barras. Este modo reducirá el tamaño de la imagen que se imprime y también puede causar alguna distorsión cuando se impriman gráficos de imagen de bits.

#### **ZeroChar (Carácter Cero)**

Especifica si la impresora imprime un cero barrado o sin barra.

# *MENÚ FX*

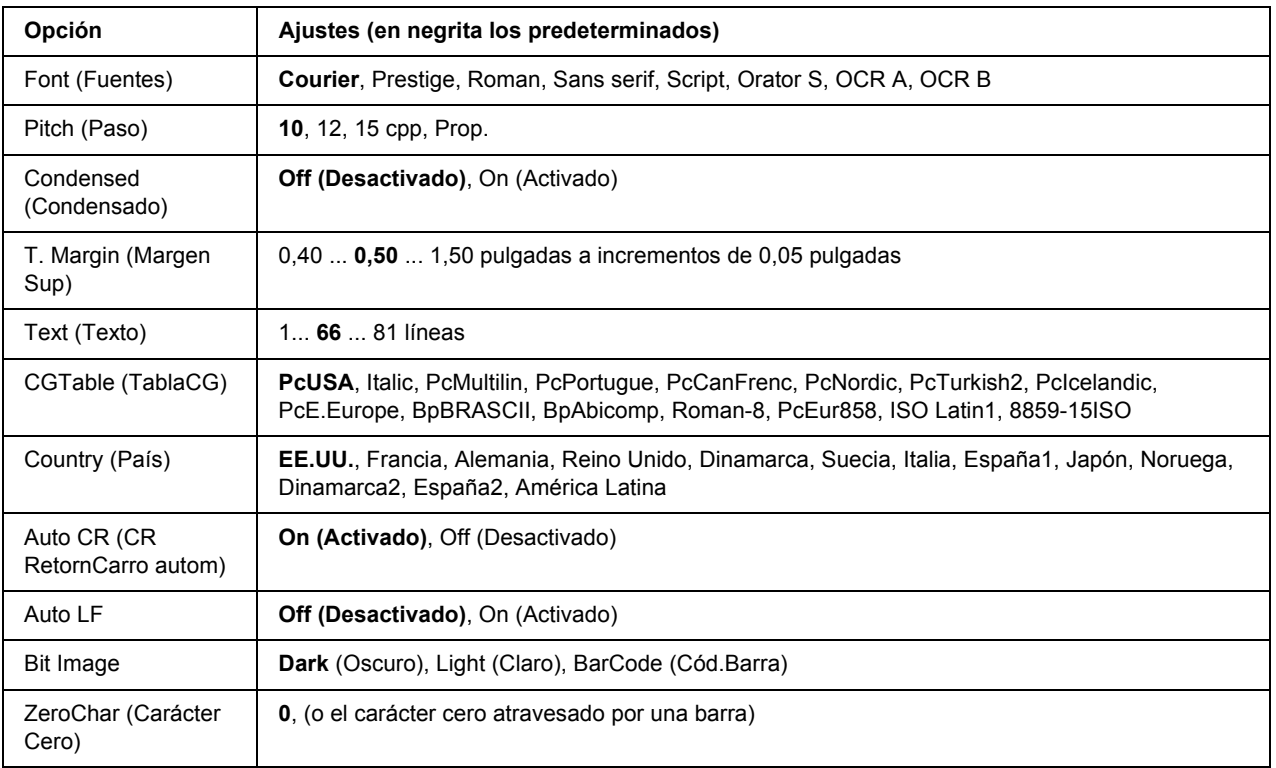

#### **Font (Fuentes)**

Selecciona la fuente.

#### **Pitch (Paso)**

Selecciona el paso (el espaciado horizontal) de la fuente en paso fijo, expresado en cpp (caracteres por pulgada). También puede elegir un espaciado proporcional.

#### **Condensed (Condensado)**

Activa o desactiva la impresión condensada.

#### **T. Margin (Margen Sup)**

Establece la distancia desde el margen superior de la página hasta la línea base de la primera línea imprimible. La distancia se mide en pulgadas. Cuanto menor sea el valor, más cerca estará la línea imprimible del margen superior.

#### **Text (Texto)**

Establece la longitud de la página en líneas. Para esta opción, se supone que una línea es 1 pica (1/6 de pulgada). Si cambia los ajustes Orientation (Orientación), Page Size (Tamaño papel) o T. Margin (Margen sup.), la longitud de la página recuperará automáticamente el valor predeterminado de cada tamaño de papel.

#### **CG Table (TablaCG)**

Use la opción de tabla de generador de caracteres (CG) para seleccionar la tabla de caracteres gráficos o la tabla de cursiva. La tabla de gráficos contiene caracteres gráficos para líneas de impresión, esquinas, áreas sombreadas, caracteres internacionales, caracteres griegos y símbolos matemáticos. Si selecciona Italic (Cursiva), la mitad superior de la tabla de caracteres se define como caracteres en cursiva.

#### **Country (País)**

Use esta opción para seleccionar uno de los trece grupos de símbolos internacionales. Consulte en la *Guía de fuentes* las listas de caracteres de los juegos de símbolos de cada país.

#### **Auto CR (CR RetornCarro autom)**

Especifica si la impresora realiza una operación de retorno de carro y avance de línea (CR-LF) cuando la posición de impresión exceda el margen derecho. Si selecciona Off (Desactivado), la impresora no imprimirá los caracteres más allá del margen derecho y no terminará la línea hasta que reciba un carácter de retorno de carro. La mayoría de aplicaciones manejan esta función automáticamente.

#### **Auto LF**

Si se selecciona Off (Desactivado), la impresora no enviará un comando de avance de línea automático (LF) con cada retorno de carro (CR). Si se selecciona On (Activado), se enviará un comando de avance de línea con cada retorno de carro. Seleccione On (Activado) si las líneas del texto se superponen.

#### **Bit Image**

La impresora puede emular las densidades de gráficos configuradas con los comandos de la impresora. Si selecciona Dark (Oscuro), la densidad de la imagen de bits será alta; si selecciona Light (Claro), la densidad de imagen de bits será baja.

Si selecciona BarCode (Cód.Barra), la impresora convertirá las imágenes de bits en códigos de barras al llenar automáticamente los espacios vacíos verticales entre puntos. Esto produce líneas verticales continuas que se pueden leer con un lector de códigos de barras. Este modo reducirá el tamaño de la imagen que se imprime y también puede causar alguna distorsión cuando se impriman gráficos de imagen de bits.

#### **ZeroChar (Carácter Cero)**

Selecciona si la impresora imprime un cero barrado o sin barra.

# *MENÚ I239X*

El modo I239X emula los comandos de IBM® 2390/2391 Plus.

Estos ajustes sólo están disponibles si la impresora está en el modo I239X.

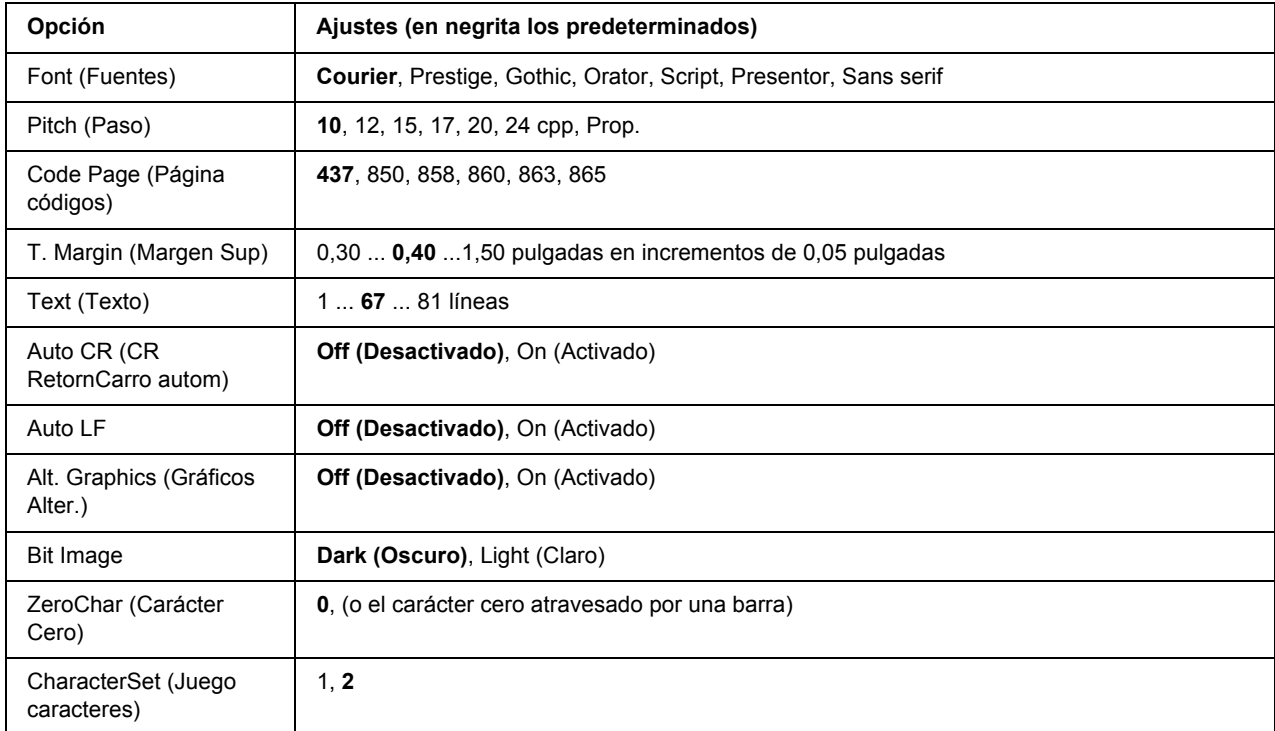

#### **Font (Fuentes)**

Selecciona la fuente.

#### **Pitch (Paso)**

Selecciona el paso (el espaciado horizontal) de la fuente en paso fijo, expresado en cpp (caracteres por pulgada). También puede elegir un espaciado proporcional.

#### **Code Page (Página códigos)**

Selecciona las tablas de caracteres. Las tablas de caracteres contienen caracteres y símbolos que se usan en los diferentes idiomas. La impresora imprime el texto a partir de la tabla de caracteres seleccionada.

#### **T. Margin (Margen Sup)**

Establece la distancia desde el margen superior de la página hasta la línea base de la primera línea imprimible. La distancia se mide en pulgadas. Cuanto menor sea el valor, más cerca estará la línea imprimible del margen superior.

#### **Text (Texto)**

Establece la longitud de la página en líneas. Para esta opción, se supone que una línea es 1 pica (1/6 de pulgada). Si cambia los ajustes Orientation (Orientación), Page Size (Tamaño papel) o T. Margin (Margen sup.), la longitud de la página recuperará automáticamente el valor predeterminado de cada tamaño de papel.

#### **Auto CR (CR RetornCarro autom)**

Especifica si la impresora realiza una operación de retorno de carro y avance de línea (CR-LF) cuando la posición de impresión exceda el margen derecho. Si se desactiva este ajuste, la impresora no imprime los caracteres más allá del margen derecho y no termina la línea hasta que recibe un carácter de retorno de carro. La mayoría de aplicaciones manejan esta función automáticamente.

#### **Auto LF**

Si se selecciona Off (Desactivado), la impresora no enviará un comando de avance de línea automático (LF) con cada retorno de carro (CR). Si se selecciona On (Activado), se enviará un comando de avance de línea con cada retorno de carro. Seleccione On (Activado) si las líneas del texto se superponen.

#### **Alt.Graphics (Gráficos alter.)**

Activa o desactiva la opción de gráficos alternativos (Alternate Graphics).

#### **Bit Image**

La impresora puede emular las densidades de gráficos configuradas con los comandos de la impresora. Si selecciona Dark (Oscuro), la densidad de la imagen de bits será alta; si selecciona Light (Claro), la densidad de imagen de bits será baja.

Si selecciona BarCode (Cód.Barra), la impresora convertirá las imágenes de bits en códigos de barras al llenar automáticamente los espacios vacíos verticales entre puntos. Esto produce líneas verticales continuas que se pueden leer con un lector de códigos de barras. Este modo reducirá el tamaño de la imagen que se imprime y también puede causar alguna distorsión cuando se impriman gráficos de imagen de bits.

#### **ZeroChar (Carácter Cero)**

Selecciona si la impresora imprime un cero barrado o sin barra.

#### **CharacterSet (Juego caracteres)**

Selecciona la tabla de caracteres 1 ó 2.

### *Menú Config contrasña*

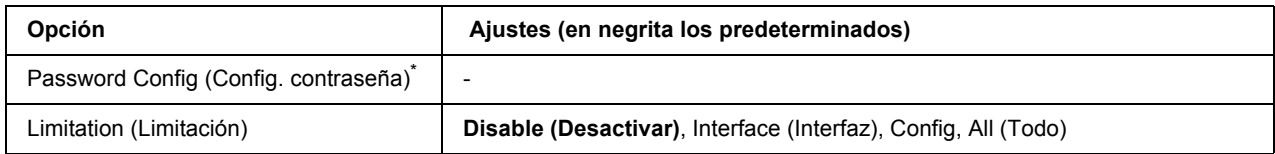

\* No hay ninguna contraseña predeterminada. La contraseña puede tener 20 caracteres como máximo.

#### **Password Config (Config. contraseña)**

Permite cambiar la contraseña. Escriba la contraseña antigua y luego la nueva dos veces.

Para escribir la contraseña, pulse el botón **Abajo** ▼ o **Arriba** ▲ para seleccionar el carácter. Para confirmar el carácter, pulse el botón **Intro F**. Después de confirmar todos los caracteres, pulse el botón **OK**.

#### **Limitation (Limitación)**

Permite cambiar el intervalo de aplicación de la contraseña. Si selecciona Interface (Interfaz), se exigirá la contraseña para cambiar los ajustes de los menús USB y MENÚ DE RED. Si selecciona Config, se exigirá la contraseña para entrar en Quick Print Job (Impr. Trabajo Rápid.) o en Confidential Job (Trabjao confidencial), y para cambiar los ajustes de todos los menús. Si selecciona All (Todo), se exigirá la contraseña para entrar en Quick Print Job (Impr. Trabajo Rápid.) o en Confidential Job (Trabajo confidencial), y para cambiar los ajustes y ejecutar las opciones de todos los menús. Antes de cambiar el ajuste, tiene que escribir la contraseña definida en el ajuste Password Config (Config. contrasña).

### *Menú Marcador*

El menú Marcador aparece si pulsa el botón **OK** cuando en la pantalla LCD muestra el mensaje Ready (Activa) o Sleep (Reposo).

El menú muestra las opciones de ajuste registradas con marcador, y puede elegir una. De forma predeterminada, tienen marcador los siguientes menús.

- ❏ Reset Menu (MENÚ REINICIAR)
- ❏ MP Tray Size (Tamaño Band.MF)
- ❏ System Information (Información sistema)

Si desea registrar los menús con marcador, consulte las instrucciones en ["Cómo registrar menús como](#page-57-0)  [marcadores" de la página 58.](#page-57-0)

## *Mensajes de estado y de error*

Esta sección contiene una lista de los mensajes de error que se muestran en el panel LCD y ofrece una breve descripción de cada mensaje y sugerencias para corregir el problema. Tenga en cuenta que no todos los mensajes que se muestran en el panel LCD indican un problema. Cuando aparece la marca  $\triangle$  a la derecha del mensaje de advertencia, aparecerán varios mensajes de advertencia. Si desea revisar todos los mensajes de advertencia que se produzcan, pulse el botón **Abajo** ▼, para abrir el Status Menu (MENÚ ESTADO), y pulse el botón **Intro**. En el panel LCD también se muestra la vida útil restante del cartucho de tóner y los tamaños de papel disponibles.

#### **Bookmark Registered (Marcador registrado)**

El menú seleccionado está registrado como marcador.

#### **Bookmark Failed (Error marcador)**

El menú seleccionado no se puede registrar como marcador. Hay algunos menús que no se pueden marcar.

#### **Cancel All Print Job (Cancelar todo)**

La impresora está cancelando todos los trabajos de impresión en la memoria, incluidos los trabajos que la impresora está recibiendo o imprimiendo actualmente. Este mensaje aparece cuando se mantiene pulsado el botón **Cancelar trabajo** + más de 2 segundos.

#### **Cancel Print Job (Cancelar Impresión)**

La impresora está cancelando el trabajo de impresión actual. Este mensaje aparece cuando el botón **Cancelar trabajo**  $\overline{w}$  se ha pulsado y soltado en menos de 2 segundos.

#### **Cancel Print Job (by host) (Cancelar Impresión (por el host))**

El trabajo de impresión se cancela en el controlador de impresora.

#### **Can't Print (No puede imprimir)**

Los datos de impresión se han borrado porque son incorrectos.

Compruebe que esté utilizando el tamaño de papel y el controlador de impresora adecuados.

#### **Can't Print Duplex (No imprime en Dúplex)**

La impresora ha encontrado problemas durante la impresión dúplex. Compruebe que se utiliza el tipo y tamaño de papel adecuado para la impresión dúplex. El problema también podría deberse a ajustes incorrectos para el origen del papel que se usa. Si se pulsa el botón **Iniciar/Parar**, el resto del trabajo de impresión se imprimirá sólo en una cara del papel. Pulse el botón **Cancelar trabajo**  $\overline{w}$  para cancelar el trabajo de impresión.

#### **Can't Use Bookmark (No use marcador)**

No puede usar el menú registrado porque está desactivado, ya que se ha cambiado algún ajuste después de registrarlo como marcador.

#### **Cartridge Near Expiry (Cart. casi caducado)**

El cartucho de tóner está casi al final de su vida útil. Tiene que preparar uno nuevo.

#### **Cassette Error yyy (Error en bandeja yyy)**

Puede que la cassette de papel opcional no esté correctamente instalada. Apague la impresora, saque la cassette opcional y vuelva a instalarla. Si desea más información sobre la instalación de la cassette opcional, consulte ["Instalación de la unidad opcional de cassettes de papel" de la página 101.](#page-100-0)

#### **Check Duplex Page Size (Revisar Papel Dúplex)**

El tamaño del papel cargado en la impresora no es adecuado para la unidad dúplex opcional. Cargue papel de tamaño correcto y pulse el botón **Iniciar/Parar** para reanudar la impresión.

#### **Check Paper Size (Comprobar Tam.Papel)**

El ajuste del tamaño del papel es diferente del tamaño del papel que se ha cargado en la impresora. Compruebe si se ha cargado el tamaño de papel correcto en el origen del papel especificado.

Para eliminar este error, seleccione Clear Warning (Borrar aviso) en el Reset Menu (MENÚ REINICIAR) del panel de control. Consulte las instrucciones en ["Cómo acceder a los menús del panel de control" de la](#page-56-0)  [página 57.](#page-56-0)

#### **Check Paper Type (Comprobar TipoPapel)**

El papel cargado en la impresora no coincide con el ajuste del tipo de papel del controlador de impresora. Para la impresión sólo se usarán los papeles que coincidan con el ajuste de tamaño del papel.

Para eliminar este error, seleccione Clear Warning (Borrar aviso) en el Reset Menu (MENÚ REINICIAR) del panel de control. Consulte las instrucciones en ["Cómo acceder a los menús del panel de control" de la](#page-56-0)  [página 57.](#page-56-0)

#### **Collate Disabled (Comb. Desactivada)**

Ya no se puede imprimir especificando el número de copias porque falta memoria RAM. Si se produce este error, imprima sólo una copia cada vez.

Para eliminar este error, seleccione Clear Warning (Borrar aviso) en el Reset Menu (MENÚ REINICIAR) del panel de control. Consulte las instrucciones en ["Cómo acceder a los menús del panel de control" de la](#page-56-0)  [página 57.](#page-56-0)

#### **Cooling Down (Enfriando)**

La impresora se está enfriando.

#### **DM Error yyy (Error DM)**

La unidad dúplex se ha desenganchado de la impresora.

#### **Duplex Memory Overflow (Mem. Dúplex Saturada)**

No hay suficiente memoria para la impresión por las dos caras. La impresora sólo imprime en el anverso del papel y lo expulsa. Para eliminar este error, siga estas instrucciones.

Si se ha seleccionado Off (Desactivado) en el ajuste Auto Cont (Auto continuar) del Setup Menu (MENÚ SETUP) del panel de control, pulse el botón **Iniciar/Parar** para imprimir en el reverso de la hoja siguiente, o pulse el botón **Cancelar trabajo** + para cancelar el trabajo de impresión.

Si se ha seleccionado On (Activado) en el ajuste Auto Cont (Auto continuar) del Setup Menu (MENÚ SETUP) del panel de control, la impresión continuará automáticamente pasado un cierto tiempo.

#### **Face-down Full (Cara Abajo Llena)**

La bandeja cara abajo de salida está llena. Saque el papel que haya salida y pulse el botón **Iniciar/Parar**. Se reanudará la impresión.

#### **Face-up Path Selected (Cara Arr. Selecda.)**

Aunque haya comenzado la impresión por las dos caras o la apiladora (Stacker) esté configurada como la bandeja de salida en el controlador de impresora, la palanca de recorrido del papel está colocada en la posición de la bandeja boca arriba. Coloque la palanca del recorrido del papel en la posición de la bandeja boca abajo o pulse el botón **Iniciar/Parar** o el botón **Cancelar trabajo** +.

#### **Feed Roller C2 Needed Soon (Rodillo alimC2 gastad), Feed Roller C3 Needed Soon (Rodillo alimC3 gastad)**

Este mensaje indica que el rodillo de alimentación C2 o C3 casi ha llegado al final de su vida útil. Puede seguir imprimiendo hasta que aparezca el mensaje Replace Feed Roller C2 (Cambie rodillo alim C2) o Replace Feed Roller C3 (Cambie rodillo alim C3). Prepare un rodillo nuevo.

Para eliminar este mensaje de error, seleccione Clear All Warnings (Borrar Todos Avisos) en el Reset Menu (MENÚ REINICIAR) del panel de control. Encontrará las instrucciones de acceso a los menús del panel de control en ["Cómo acceder a los menús del panel de control" de la página 57.](#page-56-0)

#### **Form Data Canceled (Datos Cancelados )**

No se pueden almacenar datos de overlay en la unidad de disco duro opcional de la impresora. La unidad está llena, o bien se ha alcanzado el número máximo de archivos de overlay. Elimine los archivos de overlay que ya no necesite e intente almacenar el overlay nuevo otra vez.

Para eliminar este error, seleccione Clear Warning (Borrar aviso) en el Reset Menu (MENÚ REINICIAR) del panel de control. Encontrará las instrucciones de acceso a los menús del panel de control en ["Cómo](#page-56-0)  [acceder a los menús del panel de control" de la página 57.](#page-56-0)

#### **Form Feed (Avance Papel)**

La impresora está expulsando papel por orden de un usuario. Este mensaje aparece si se pulsa una vez el botón **Iniciar/Parar**, para desconectar la impresora, y se ha mantenido pulsado ese botón más de 2 segundos para no recibir una orden de alimentación de papel.

#### **Formatting HDD (Formateando HDD)**

Se está formateando la unidad de disco duro.

#### **Fuser Needed Soon (Fusor gastado)**

Este mensaje indica que el fusor casi ha llegado al final de su vida útil. Puede continuar imprimiendo hasta que aparezca el mensaje de error Replace Fuser (Cambie Fusor). Prepare una unidad fusora nueva.

Para eliminar este mensaje de error, seleccione Clear All Warnings (Borrar Todos Avisos) en el Reset Menu (MENÚ REINICIAR) del panel de control. Encontrará las instrucciones de acceso a los menús del panel de control en ["Cómo acceder a los menús del panel de control" de la página 57.](#page-56-0)

#### **Hard Disk full (Disco duro lleno)**

El disco duro opcional está lleno y no puede guardar ningún dato. Elimine los datos innecesarios de la unidad del disco duro. Para eliminar este error, seleccione Clear Warning (Borrar aviso) en el Reset Menu (MENÚ REINICIAR) del panel de control. Encontrará las instrucciones de acceso a los menús del panel de control en ["Cómo acceder a los menús del panel de control" de la página 57](#page-56-0).

#### **HDD CHECK**

La impresora está revisando la unidad de disco duro.

#### **Image Optimum (Imagen óptima)**

No hay memoria suficiente para imprimir la página con la calidad de impresión especificada. La impresora reduce automáticamente la calidad de impresión para poder continuar la impresión. Si la calidad de la copia impresa no es aceptable, simplifique la página limitando el número de gráficos o reduciendo el número y tamaño de las fuentes.

Para eliminar este error, seleccione Clear Warning (Borrar aviso) en el Reset Menu (MENÚ REINICIAR) del panel de control. Consulte las instrucciones en ["Cómo acceder a los menús del panel de control" de la](#page-56-0)  [página 57.](#page-56-0)

Desactive el ajuste Image Optimum (Imagen óptima) del Printing Menu (Menú Impresión) del panel de control si no desea que la impresora reduzca automáticamente la calidad de impresión para seguir imprimiendo.

Quizá tenga que aumentar la memoria de la impresora para poder imprimir con la calidad de impresión deseada para el documento. Si desea más información sobre cómo añadir memoria, consulte ["Módulo de](#page-110-0)  [memoria" de la página 111.](#page-110-0)

#### **Install Toner Cartridge (Instale Tóner)**

El cartucho de tóner no está instalado en la impresora.

Instale el cartucho de tóner. Consulte ["Cartucho de tóner" de la página 128](#page-127-0).

#### **Invalid AUX I/F Card (I/F Opc. No Válido)**

Este mensaje significa que la impresora no puede comunicarse con la tarjeta de interfaz opcional instalada. Apague la impresora, extraiga la tarjeta y luego vuelva a insertarla.

#### **Invalid HDD (HDD No Válido)**

La unidad de disco duro opcional está dañada o no se puede usar con esta impresora. Apague la impresora y extraiga la unidad de disco duro.

#### **Invalid PS3 (PS3 no válido)**

El módulo de memoria ROM presenta errores. Apague la impresora y consulte a su distribuidor.

#### **Maintenance unit Needed Soon (Unidad mant. gastada)**

Este mensaje indica que la unidad de mantenimiento casi ha llegado al final de su vida útil. Puede continuar imprimiendo hasta que aparezca el mensaje de error Replace Maintenance Unit (Cambie unidad mant.). Prepare una unidad de mantenimiento nueva.

Para eliminar este mensaje de error, seleccione Clear All Warnings (Borrar Todos Avisos) en el Reset Menu (MENÚ REINICIAR) del panel de control. Encontrará las instrucciones de acceso a los menús del panel de control en ["Cómo acceder a los menús del panel de control" de la página 57.](#page-56-0)

#### **Manual Feed ssss (Alim.Manual)**

Se ha especificado el modo de alimentación manual para el trabajo de impresión actual. Compruebe que se ha cargado el tamaño de papel indicado en ssss y pulse el botón **Iniciar/Parar**.

#### **Memory Overflow (Memoria Overflow)**

La impresora no tiene memoria suficiente para ejecutar la tarea en curso. Pulse el botón **Iniciar/Parar** del panel de control para reanudar la impresión, o pulse el botón **Cancelar trabajo** + para anular el trabajo de impresión.

#### **Need Memory (MemoriaInsuficiente)**

La impresora no tiene memoria suficiente para terminar el trabajo de impresión actual.

Para eliminar este mensaje de error, seleccione Clear Warning (Borrar aviso) en el Reset Menu (MENÚ REINICIAR) del panel de control. Consulte las instrucciones en ["Cómo acceder a los menús del panel de](#page-56-0)  [control" de la página 57](#page-56-0).

Para evitar que esto vuelva a suceder, añada memoria a la impresora como se describe en ["Módulos de](#page-213-0)  [memoria" de la página 214,](#page-213-0) o reduzca la resolución de la imagen que va a imprimir.

#### **NonGenuine Toner Cartridge (Tóner no original)**

El cartucho de tóner instalado no es un producto original de Epson. Se recomienda instalar un cartucho de tóner original de Epson. La impresión y la vida útil restante del cartucho de tóner que se muestran en el panel de control pueden ser distintas de las obtenidas cuando se utilizan cartuchos de tóner genuinos de EPSON. Epson no se hará responsable de los daños o problemas derivados del uso de productos consumibles distintos de aquellos fabricados o aprobados por Epson.

Instale un producto original de Epson o seleccione la opción Clear All Warnings (Borrar Todos Avisos) del Reset Menu (MENÚ REINICIAR) del panel de control para que desaparezca el mensaje de advertencia. Consulte ["Cartucho de tóner" de la página 128](#page-127-0) para obtener instrucciones acerca de la sustitución del cartucho de tóner.

#### **Offline (Desconectada)**

La impresora no está lista para imprimir. Pulse el botón **Iniciar/Parar**.

#### **Optional RAM Error**

El módulo de memoria opcional está dañado o no es adecuado. Sustitúyalo por uno nuevo.

#### **Outbin Select Error (Error Select.Salida)**

El tipo o tamaño de papel especificados no pueden salir por la bandeja boca arriba. Cambie el tamaño o el tipo de papel, o seleccione la bandeja cara boca como la bandeja de salida.

#### **Paper Jam WWWW (Atasco de papel)**

La ubicación donde se ha producido el atasco de papel se señala en WWWWW. WWWWW indica la localización del error.

Si se producen atascos de papel en dos o más ubicaciones simultáneamente, se muestran las distintas ubicaciones correspondientes.

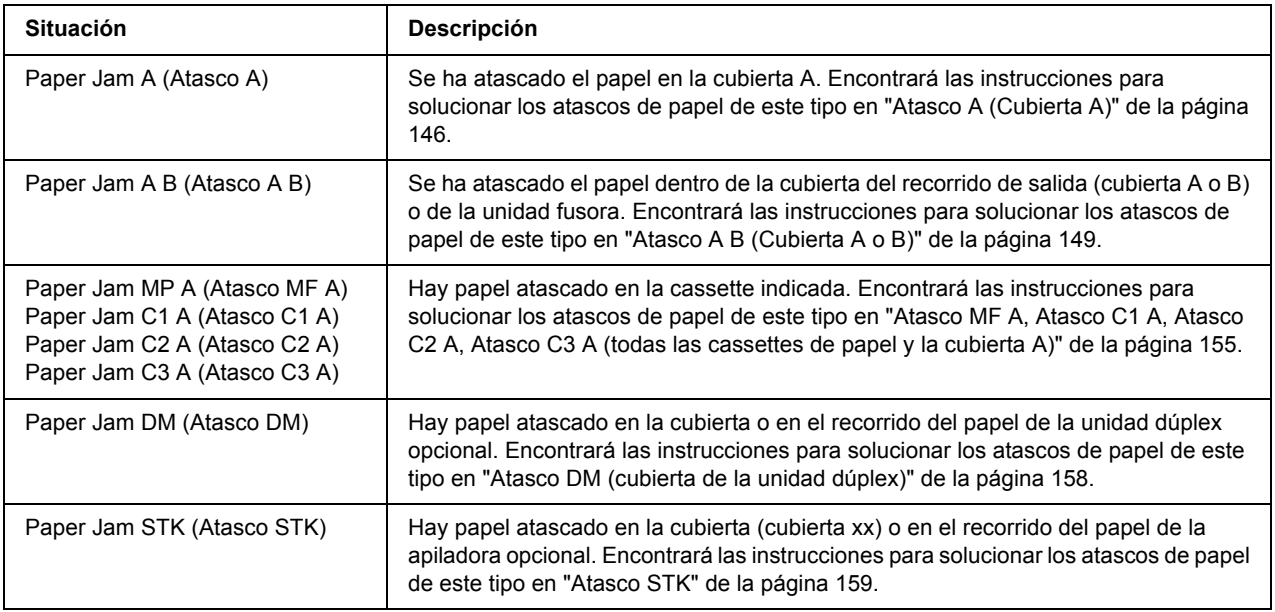

#### **Paper Out tttt sssss (Falta Pap.)**

No hay papel en el origen de papel especificado (tttt). Cargue papel del tamaño indicado (sssss) en el origen de papel.

#### **Paper Set tttt sssss (Selec Pap.)**

El papel cargado en el origen del papel especificado ( $\text{tt}$ ) no coincide con el tamaño del papel requerido (sssss). Sustituya el papel cargado por otro del tamaño correcto y pulse el botón **Iniciar/Parar** para reanudar la impresión o pulse el botón **Cancelar trabajo**  $\tilde{\mathbf{w}}$  para cancelar el trabajo de impresión.

Si pulsa el botón **Iniciar/Parar** sin sustituir el papel, la impresora imprimirá en el papel cargado aunque no coincida con el tamaño requerido.

#### **Password Changed (Contraseña cambiada)**

La contraseña se ha modificado satisfactoriamente.

#### **Print Overrun (Impresión Rebasada)**

El tiempo necesario para procesar los datos de impresión supera la velocidad de impresión porque la página actual es demasiado compleja. Pulse el botón **Iniciar/Parar** para reanudar la impresión, o pulse el botón **Cancelar trabajo**  $\overline{w}$  para anular el trabajo de impresión. Si este mensaje vuelve a aparecer, vaya al Setup Menu (MENÚ REINICIAR) del panel de control y configure el ajuste Page Protect (Protección pág.) como On (Activado) o seleccione **Avoid Page Error** (Evitar error de página) en el controlador de impresora.

Si continúa recibiendo este mensaje cuando imprime una página concreta, intente simplificar la página limitando el número de gráficos o reduciendo el número y tamaño de las fuentes.

Para evitar este error, se recomienda configurar el ajuste Page Protect (Protección pág.) como On (Activado) y añadir memoria a la impresora. Si desea más información, consulte ["MENÚ SETUP" de la](#page-65-0)  [página 66](#page-65-0) y ["Módulo de memoria" de la página 111.](#page-110-0)

#### **PS3 Hard Disk full (Disco Duro PS3lleno)**

La memoria asignada a la escritura de comandos PostScript 3 en la unidad del disco duro opcional está llena.

Para eliminar este error, seleccione Clear Warning (Borrar aviso) en el Reset Menu (MENÚ REINICIAR) del panel de control. Encontrará las instrucciones de acceso a los menús del panel de control en ["Cómo](#page-56-0)  [acceder a los menús del panel de control" de la página 57.](#page-56-0)

#### **RAM CHECK**

La impresora está comprobando la memoria RAM.

#### **Ready (Lista)**

La impresora está preparada para recibir datos e imprimirlos.

#### **Replace Feed Roller C2 (Cambie rodillo alim C2), Replace Feed Roller C3 (Cambie rodillo alim C3)**

El rodillo de alimentación C2 o C3 ha llegado al final de su vida útil y debe cambiarse. Si se produce este error, consulte a su distribuidor.

#### **Replace Fuser (Cambie fusor)**

El fusor ha llegado al final de su vida útil y tiene que cambiarlo.

Apague la impresora, espere media hora y sustituya el fusor por uno nuevo. Consulte las instrucciones en ["Unidad fusora" de la página 132.](#page-131-0)

#### **Replace Maintenance Unit (Cambie unidad mant.)**

La unidad de mantenimiento ha llegado al final de su vida útil y debe sustituirse. Si se produce este error, consulte a su distribuidor.

#### **Replace Toner Cartridge (Cambiar cart. tóner)**

El cartucho de tóner ha llegado al final de su vida útil y debe sustituirse. Consulte las instrucciones en ["Cartucho de tóner" de la página 128.](#page-127-0)

#### **Reserve Job Canceled (Res. TrabajoCancel.)**

La impresora no puede almacenar los datos del trabajo de impresión con la función Reserve Job (Reservar trabajo). Se ha alcanzado el número máximo de trabajos que se pueden almacenar en la memoria de la impresora, o ya no tiene más memoria disponible para almacenar un nuevo trabajo. Para almacenar un trabajo nuevo, elimine alguno de los guardados. Asimismo, si tiene guardado algún trabajo confidencial, imprímalo para disponer de más memoria.

También puede aumentar la memoria disponible cambiando el ajuste de RAM Disk (Disco de RAM) por Normal o Maximum (Máximo). Si desea más detalles, consulte ["MENÚ SETUP" de la página 66.](#page-65-0)

Para eliminar este error, seleccione Clear Warning (Borrar aviso) en el Reset Menu (MENÚ REINICIAR) del panel de control. Encontrará las instrucciones de acceso a los menús del panel de control en ["Cómo](#page-56-0)  [acceder a los menús del panel de control" de la página 57.](#page-56-0)

#### **Reset (Reiniciar)**

Se ha reiniciado la interfaz actual de la impresora y se ha borrado el búfer. No obstante, otras interfaces todavía están activas y conservan sus ajustes y datos.

#### **Reset All (Reinicio Total)**

Todos los ajustes de la impresora se configurado sus valores predeterminados o con los últimos ajustes que se guardaron.

#### **Reset to Save (Reiniciar y Guardar)**

Se ha cambiado un ajuste de menú del panel de control mientras la impresora estaba imprimiendo. Pulse el botón **Iniciar/Parar** para que desaparezca este mensaje. El ajuste surtirá efecto cuando termine la impresión. También puede eliminar este mensaje seleccionando Reset (Reiniciar) o Reset All (Reinicio total) en el panel de control. Pero tenga en cuenta que se borrarán los datos de impresión.

#### **ROM CHECK**

La impresora está comprobando la memoria ROM.

#### **SELF TEST (Auto Test)**

La impresora está realizando una prueba e inicialización del aparato.

#### **Service Req Cffff/Service Req Exxx**

Se ha detectado un error de controladora o del motor de impresión. Apague la impresora. Espere como mínimo 5 segundos y vuelva a encenderla. Si aparece el mensaje Service Req E300, confirme que la unidad fusora esté bien instalada. Si el mensaje de error continúa apareciendo, anote el número de error que se indica en el panel LCD (Cffff/Exxx), y apague la impresora, desenchufe el cable de alimentación y consulte a un representante del Servicio Técnico de EPSON.

#### **Sleep (Reposo)**

La impresora se encuentra en el modo de ahorro de energía. Este modo se cancelará en cuanto la impresora reciba datos de impresión.

#### **Stacker Error yyy (Error Apiladora)**

Se ha retirado la apiladora cuando la impresora estaba encendida. Apague la impresora, vuelva a instalar la apiladora y encienda la impresora de nuevo.

#### **Stacker Full (Apiladora llena)**

La apiladora está llena de papel impreso. Saque el papel que haya salido y pulse el botón **Iniciar/Parar**. Se reanudará la impresión.

#### **Status Sheet Printing (Hoja de Status)**

La impresora está imprimiendo la hoja de estado.

#### **Toner Cart Error (Error cartucho tóner)**

Se ha producido un error de lectura/escritura para el cartucho de tóner. Saque el cartucho de tóner y vuelva a insertarlo. Si no logra eliminar el error, sustituya el cartucho de tóner.

Para instalar el cartucho de tóner, consulte ["Cartucho de tóner" de la página 128](#page-127-0).

#### **Toner Low (Queda poco tóner)**

Este mensaje indica que el cartucho de tóner casi ha llegado al final de su vida útil. Prepare un cartucho nuevo de tóner.

#### *Nota:*

*No hace falta cambiar el cartucho de tóner cuando aparezca el mensaje* Toner Low *(Queda poco tóner). Puede quedar tóner en el cartucho y derramarse si mueve el cartucho en ese momento.*

#### **Unable Clear Error (No se borra el error)**

La impresora no puede borrar un mensaje de error porque el estado de error continúa produciéndose. Intente solucionar el problema otra vez.

#### **Warming Up (Preparando)**

La impresora está calentando el fusor para prepararse para imprimir.

#### **Write Error ROM P (Err. Escr. ROM P)**

Este mensaje indica un error interno de la impresora. Reinicie la impresora. Si este error no desaparece, consulte a su distribuidor.

#### **Writing ROM P (Escr. ROM P)**

Este mensaje indica que se está escribiendo en un módulo de memoria ROM insertado en la ranura. Espere a que desaparezca este mensaje.

#### **Wrong Password (Contraseña errónea)**

No se ha guardado ningún trabajo de impresión con la contraseña que ha escrito.

#### **Wrong Toner Cartridge (Tóner erróneo)**

Se ha instalado un cartucho de tóner incorrecto. Instale únicamente el cartucho de tóner citado en ["Productos](#page-25-0)  [consumibles" de la página 26.](#page-25-0)

Consulte ["Cartucho de tóner" de la página 128](#page-127-0) para obtener instrucciones acerca de la sustitución del cartucho de tóner.

#### **wwww Open (abierta)**

La cubierta especificada (wwww) no está bien cerrada. Abra la cubierta una vez y vuelva a cerrarla.

## *Impresión y borrado de datos de trabajos reservados*

Los trabajos de impresión almacenados en la unidad de disco duro opcional de la impresora con las opciones Re-Print Job (Reimprimir trabajo), Verify Job (Verificar trabajo) y Stored Job (Trabajo almacenado) de la función Reserve Job (Reservar trabajo) se pueden imprimir y borrar con el Quick Print Job Menu (MENÚ TRAB IMP.RÁP.) del panel de control. Los trabajos que se guardan con la opción Confidential Job (Trabajo confidencial) se pueden imprimir desde el Confidential Job Menu (MENÚ TRAB CONF.). Siga las instrucciones de esta sección.

#### *Nota:*

*Para poder usar la función Reserve Job (Reservar trabajo), debe tener la capacidad suficiente en el disco de memoria RAM. Para habilitar el disco de RAM, tiene que configurar el ajuste RAM Disk (Disco de RAM) del panel de control como* Normal *o* Maximum *(Máximo). Le recomendamos que instale una memoria opcional para usar esta función. Encontrará las instrucciones para aumentar la memoria de la impresora en ["Instalación de un módulo de memoria" de la página 111](#page-110-1).*

## *Uso del MENÚ TRAB IMP.RÁP.*

Siga estos pasos para imprimir o borrar datos de Re-Print Job (Reimprimir trabajo) y Verify Job (Verificar trabajo).

- 1. Compruebe que el panel LCD muestre Ready (Activa) o Sleep (Reposo) y pulse el botón **Intro** para acceder a los menús del panel de control.
- 2. Pulse el botón **Abajo ▼** varias veces hasta que en el panel LCD aparezca el Quick Print Job Menu (MENÚ TRAB IMP.RÁP). Después, pulse el botón **Intro**.
- 3. Use el botón **Abajo** ▼ o el botón **Arriba** A para desplazarse hasta el nombre de usuario deseado y pulse el botón **Intro**
- 4. Use el botón **Abajo** ▼ o el botón **Arriba** A para desplazarse hasta el nombre de trabajo correspondiente y pulse el botón **Intro** ▶.
- 5. Pulse el botón **Intro** ► y use los botones **Abajo** ▼ o **Arriba** ▲ para seleccionar el número de copias.

Si desea borrar el trabajo de impresión sin imprimir copias, pulse el botón **Abajo**  $\blacktriangledown$  hasta ver Delete (Borrar) en el panel LCD.

6. Pulse el botón **Intro** ▶ para empezar a imprimir o para borrar los datos.

## *Uso del MENÚ TRAB CONF.*

Siga estos pasos para imprimir o borrar datos de Confidential Job (Trabajo confidencial).

- 1. Compruebe que el panel LCD muestre Ready (Activa) o Sleep (Reposo) y pulse el botón **Intro** r para acceder a los menús del panel de control.
- 2. Pulse el botón **Abajo** ▼ varias veces hasta que en el panel LCD aparezca el ConfidentialJobMenu (MENÚ TRAB CONF.). Después, pulse el botón **Intro** ▶.
- 3. Use el botón **Abajo** ▼ o el botón **Arriba** A para desplazarse hasta el nombre de usuario deseado y pulse el botón **Intro**.
- 4. Escriba las cuatro cifras de su contraseña.

Para escribir la contraseña, pulse el botón **Abajo** ▼ o **Arriba A** para seleccionar el carácter. Para confirmar el carácter, pulse el botón **Intro**  $\blacktriangleright$ . Después de confirmar todos los caracteres, pulse el botón **Intro** ▶

#### *Nota:*

*Si no se han guardado trabajos de impresión con la contraseña que ha escrito, el mensaje*  Wrong Password *(Contra. Incorrecta) aparecerá brevemente en el panel LCD y la impresora saldrá de los menús del panel de control. Revise la contraseña y vuelva a intentarlo.*

- 5. Use el botón **Abajo** ▼ o el botón **Arriba** A para desplazarse hasta el nombre de trabajo correspondiente y pulse el botón **Intro** ►.
- 6. Use el botón **Abajo**  $\blacktriangledown$  o **Arriba**  $\blacktriangle$  para ver en pantalla Print (Imprimir).

Si desea borrar el trabajo de impresión, pulse el botón **Abajo** ▼ o **Arriba** A hasta ver Delete (Borrar) en el panel LCD.

7. Pulse el botón **Intro** ▶ para empezar a imprimir o para borrar los datos.

# <span id="page-97-0"></span>*Impresión de una Hoja de estado*

- 1. Encienda la impresora. El panel LCD mostrará Ready (Activa) o Sleep (Reposo).
- 2. Pulse tres veces el botón **Intro**. Se imprimirá una hoja de estado.

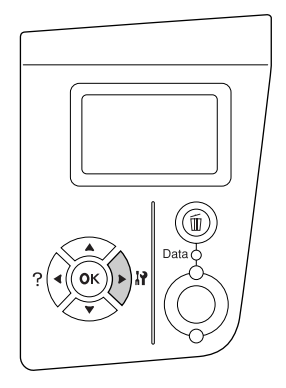

3. Confirme que la información acerca de los accesorios opcionales instalados es correcta. Si las opciones se han instalado correctamente, aparecerán en Hardware Configuration (Configuración Hardware). Si no aparecen los accesorios opcionales, vuelva a instalarlos.

#### *Nota:*

- ❏ *Si en la hoja de estado no figuran los accesorios opcionales que tiene bien instalados, compruebe que están firmemente conectados a la impresora.*
- ❏ *Si no consigue que se imprima una hoja de estado correctamente, diríjase a su proveedor.*

## *Cancelación de la impresión*

Puede cancelar la impresión desde el ordenador con el controlador de impresora.

Para cancelar un trabajo de impresión antes de enviarlo desde su ordenador, consulte ["Cancelación de la](#page-172-0)  [impresión" de la página 173](#page-172-0).

### *Con el botón Cancelar trabajo*

El botón **Cancelar trabajo**  $\overline{w}$  de la impresora es la manera más rápida y fácil de cancelar una impresión. Al pulsar este botón, se cancela el trabajo de impresión en curso. Si se mantiene pulsado más de 2 segundos el botón **Cancelar trabajo** +, se borran todos los trabajos de la memoria de la impresora, incluidos los que la impresora esté recibiendo o imprimiendo en ese momento.

# *Con el MENÚ REINICIAR*

Si se selecciona Reset (Reiniciar) en el Reset Menu (MENÚ REINICIAR) del panel de control, se detiene la impresión, se borra el trabajo de impresión que se esté recibiendo desde la interfaz activa y se borran los errores que se hayan podido producir en la interfaz.

Siga estos pasos para utilizar el Reset Menu (MENÚ REINICIAR).

- 1. Pulse el botón **Intro** ▶ para acceder a los menús del panel de control.
- 2. Pulse varias veces el botón **Abajo** ▼ hasta que en el panel LCD aparezca Reset Menu (MENÚ REINICIAR). A continuación, pulse el botón **Intro** ▶.
- 3. Pulse el botón **Abajo**  $\blacktriangledown$  varias veces que aparezca Reset (Reiniciar).
- 4. Pulse el botón **Intro** r. Se cancelará la impresión. La impresora está preparada para recibir un nuevo trabajo de impresión.

# *Capítulo 4 Instalación de accesorios opcionales*

### *Unidad de cassettes de papel opcional*

En ["Unidad de cassettes de papel opcional" de la página 30](#page-29-0) encontrará información sobre los tipos y tamaños de papel que se pueden usar con la unidad de cassettes de papel opcional. Si desea conocer las especificaciones, consulte ["Unidad de cassettes de papel opcional" de la página 212.](#page-211-0)

### *Precauciones de manipulación*

Tenga en cuenta las precauciones de manipulación siguientes antes de instalar esta opción.

La impresora pesa unos 24 kg (52,9 libras). Una persona sola no debe levantarla ni transportarla. Se recomienda que el transporte lo realicen dos personas, sujetando la impresora por las posiciones que se indican a continuación.

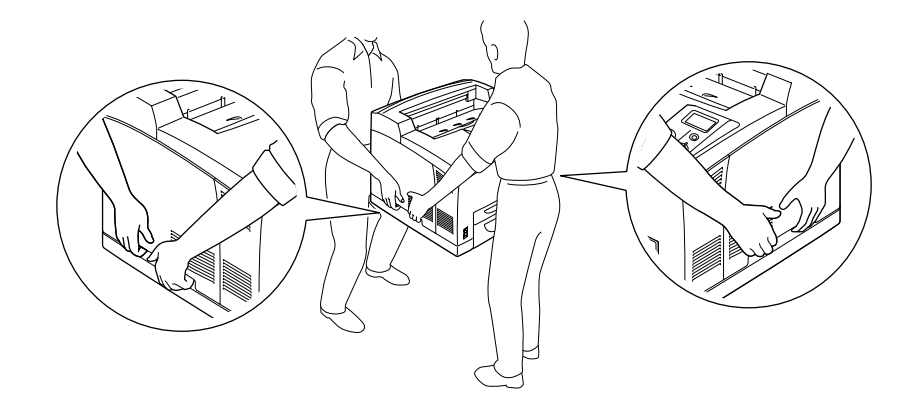

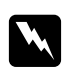

#### $Advertencia$ :

*Si levanta la impresora de forma incorrecta, ésta podría caerse al suelo y provocar lesiones.*

#### *Nota:*

*La parte posterior de la impresora es muy pesada. Tenga cuidado cuando levante la impresora.*

### <span id="page-100-0"></span>*Instalación de la unidad opcional de cassettes de papel*

1. Apague la impresora, desenchufe el cable de alimentación y el de interfaz.

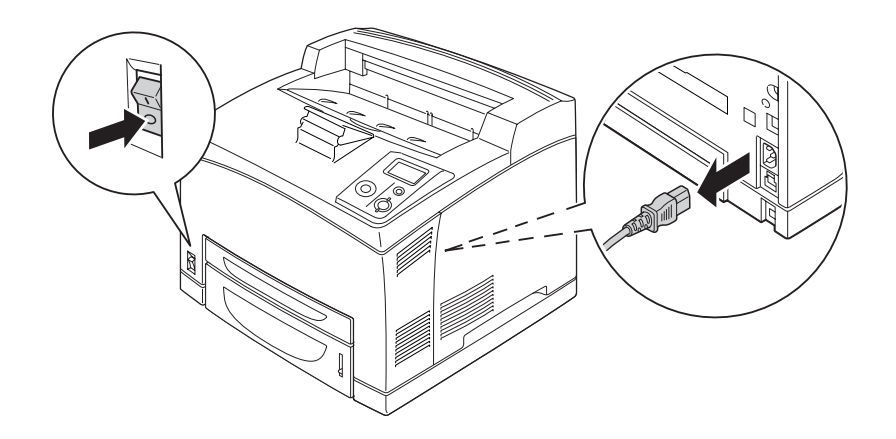

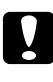

#### Precaución:

*Desenchufe siempre el cable de alimentación de la impresora para evitar que se produzcan descargas eléctricas.*

2. Coloque la impresora dentro de la unidad opcional de cassettes de papel de 550 hojas. Alinee las cuatro esquinas de la impresora con las de la unidad. Después, baje la impresora hasta que descanse de forma estable sobre la unidad.

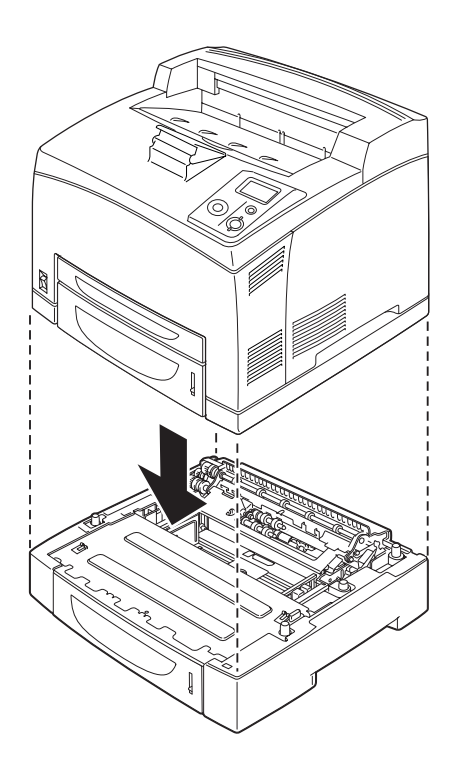

#### *Nota:*

- ❏ *Se recomienda que lleven la impresora dos personas como mínimo, sujetándola con las manos por las posiciones indicadas.*
- ❏ *Cuando instale las unidades de cassette de papel opcionales, póngalas una encima de la otra, y la impresora encima del todo.*
- 3. Saque de la impresora la bandeja MF y la cassette inferior de papel, y luego saque de la unidad la cassette inferior de papel opcional. Después, instale la impresora a la unidad con los cuatro acoplos suministrados. Instale dos de los cuatro acoplos en los laterales del interior de la impresora.

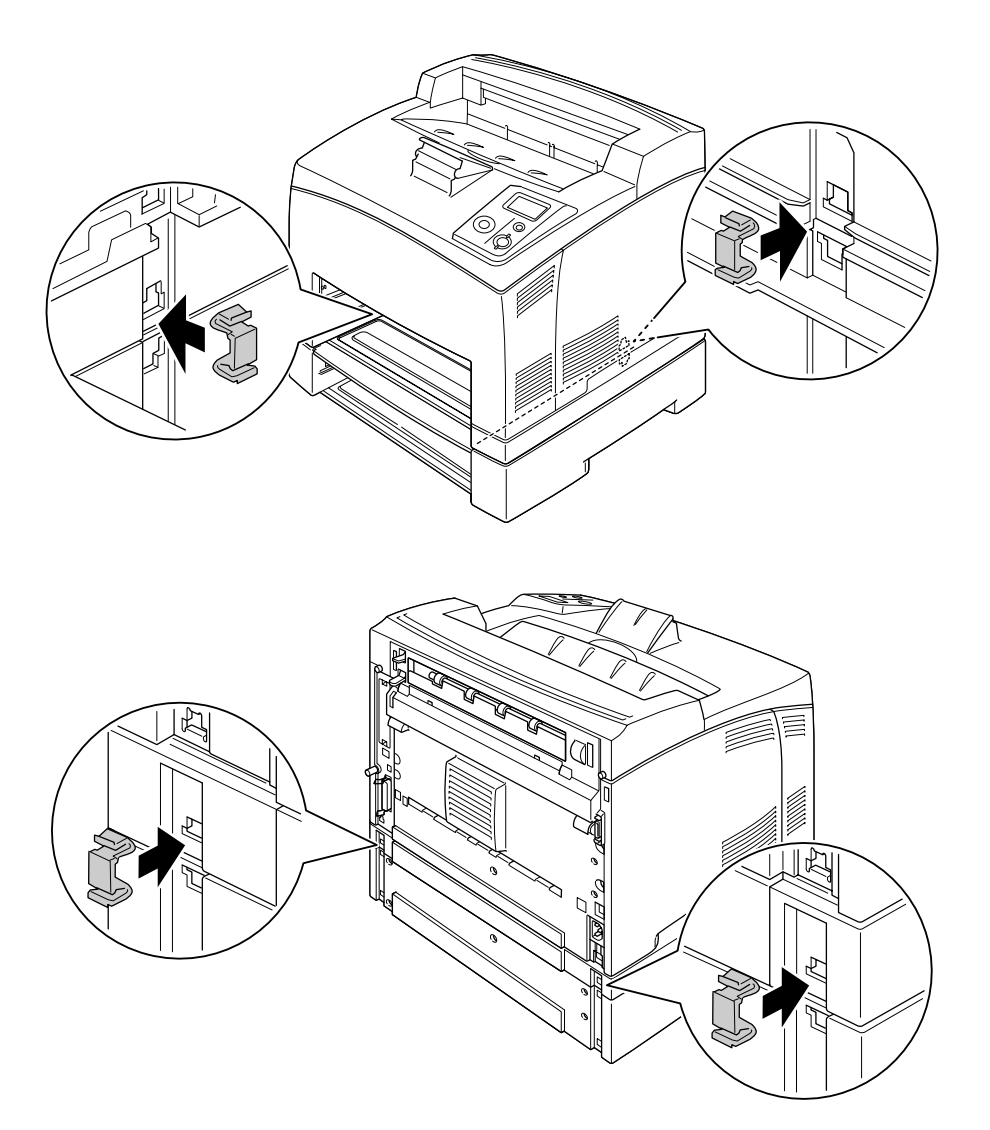

- 4. Quite los materiales de protección de la cassette y cargue el papel.
- 5. Inserte la bandeja MF y todas las cassettes de papel en la impresora.
- 6. Vuelva a enchufar el cable de interfaz y el de alimentación. Después, encienda la impresora.
- 7. Para comprobar que el accesorio opcional está bien instalado, imprima una Status Sheet (Hoja de estado). Consulte ["Impresión de una Hoja de estado" de la página 98.](#page-97-0)

#### *Nota:*

*Si usa Windows y no está instalado EPSON Status Monitor, tendrá que configurar los ajustes manualmente en el controlador de impresora. En la ficha Optional Settings (Ajustes Opcionales), haga clic en el botón Update the Printer Option Info Manually (Actualizar Info Opciones Manualmente) y luego en Settings (Ajuste). Después, seleccione 550-Sheet Paper Cassette Unit (Unidad de papel de 500 hojas) o 550-Sheet Paper Cassette Unit (Unidad de papel de 550 hojas) en la lista Optional Paper Sources (Bandeja Opcional) del cuadro de diálogo Optional Settings (Ajustes Opcionales) y haga clic en OK (Aceptar).*

### *Extracción de la unidad opcional de cassettes de papel*

Siga el procedimiento de instalación en el orden inverso.

### *Unidad dúplex*

Encontrará las especificaciones y detalles sobre tipos y tamaños de papel que puede usar con la unidad dúplex en ["Unidad dúplex" de la página 213](#page-212-0).

### *Instalación de la unidad dúplex*

1. Apague la impresora, desenchufe el cable de alimentación y el de interfaz.

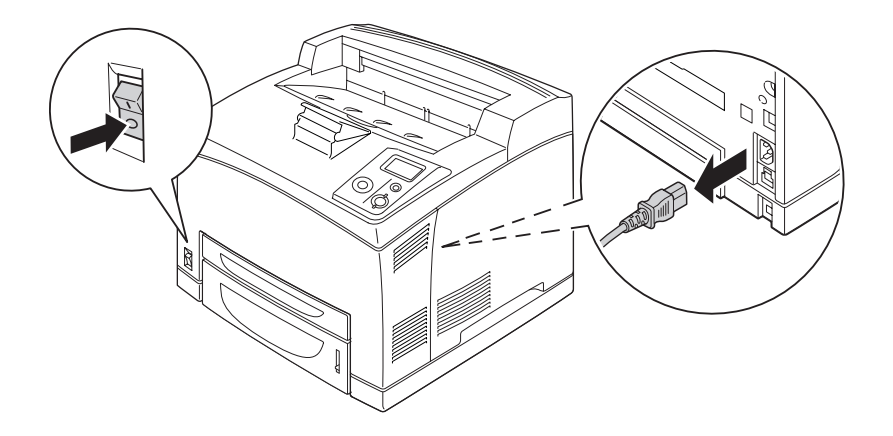

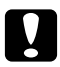

#### c *Precaución:*

*Desenchufe siempre el cable de alimentación de la impresora para evitar que se produzcan descargas eléctricas.*

2. Saque la cubierta del conector de la unidad dúplex. Después, apriete los dos ganchos de la cubierta de opción superior para sacarla de la cubierta B.

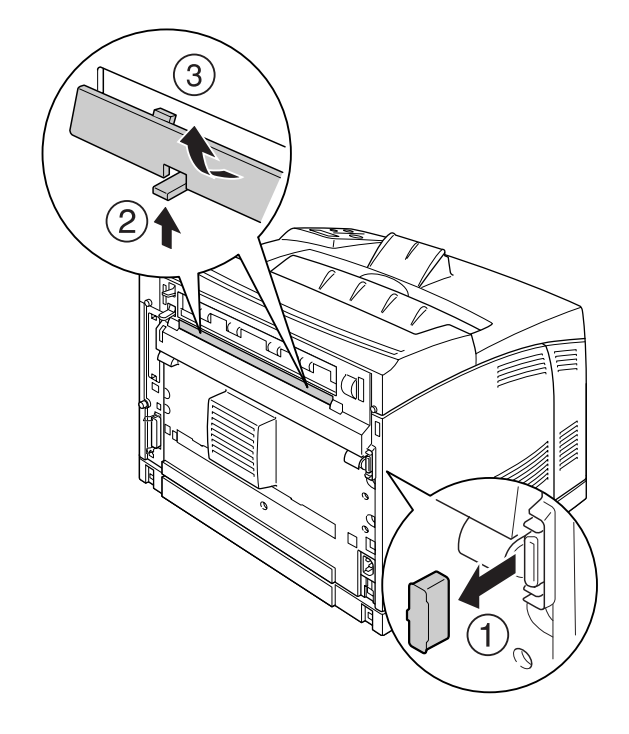

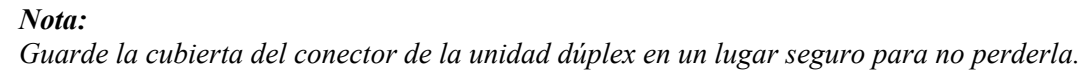

3. Instale la unidad dúplex como se muestra a continuación. Confirme que la unidad cuelgue de las lengüetas de la impresora y que el conector de la dúplex entre en la ranura.

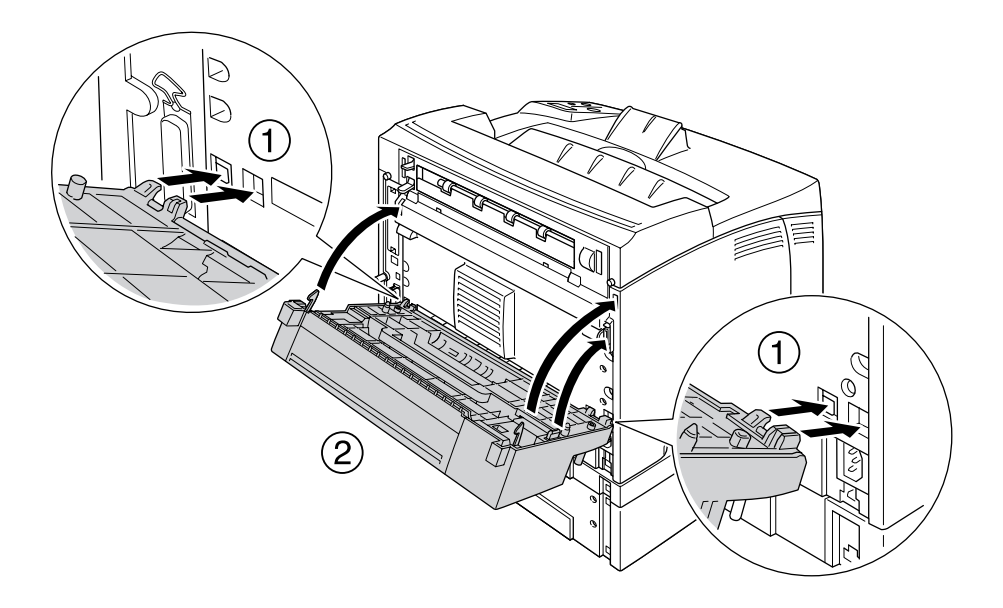

4. Fije la unidad con los dos tornillos.

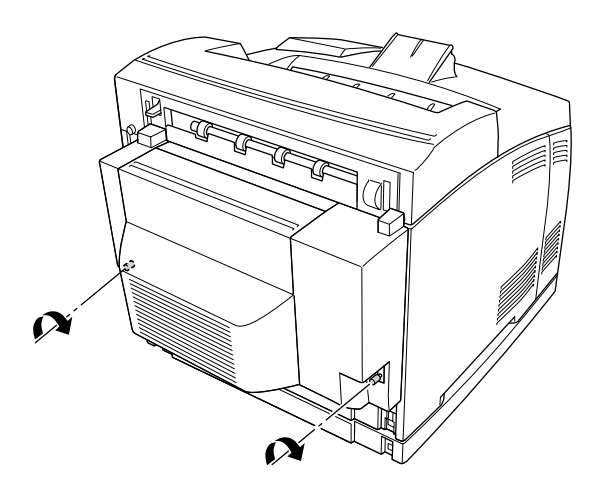

5. Vuelva a enchufar el cable de interfaz y el de alimentación. Después, encienda la impresora.

Para comprobar que el accesorio opcional está bien instalado, imprima una Status Sheet (Hoja de estado). Consulte ["Impresión de una Hoja de estado" de la página 161](#page-160-0).

#### *Nota para los usuarios de Windows:*

*Si no está instalado EPSON Status Monitor, tendrá que configurar los ajustes manualmente en el controlador de impresora. Consulte ["Configuración de los Ajustes opcionales" de la página 180](#page-179-0).*

### *Extracción de la unidad dúplex*

- 1. Apague la impresora, desenchufe el cable de alimentación y el de interfaz.
- 2. Afloje los dos tornillos situados en los laterales de la parte inferior de la unidad dúplex.

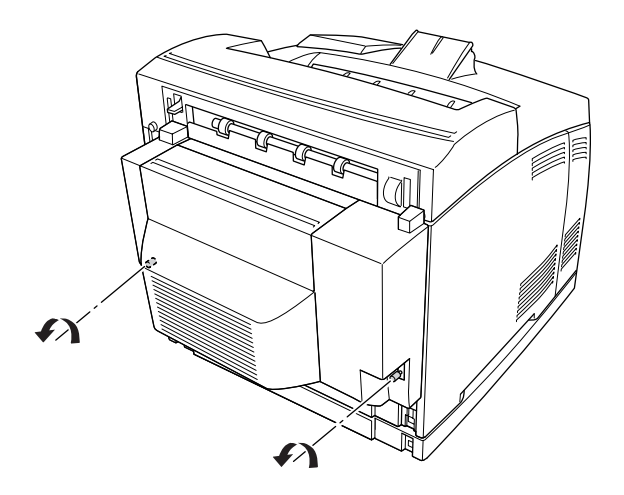

3. Pulse el botón de cierre para desbloquear los ganchos y saque la unidad de la impresora.

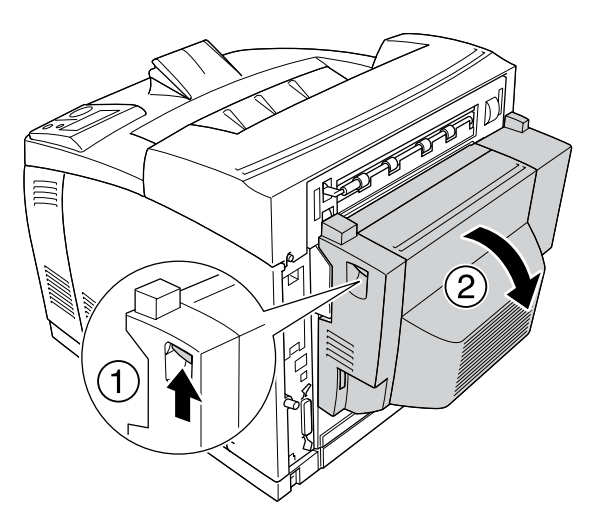

- 4. Enganche la cubierta del conector de la unidad dúplex y la cubierta superior de accesorio a la cubierta B.
- 5. Vuelva a enchufar el cable de interfaz y el de alimentación. Después, encienda la impresora.

# *Apiladora*

### *Instalación de la apiladora*

1. Apague la impresora, desenchufe el cable de alimentación y el de interfaz.

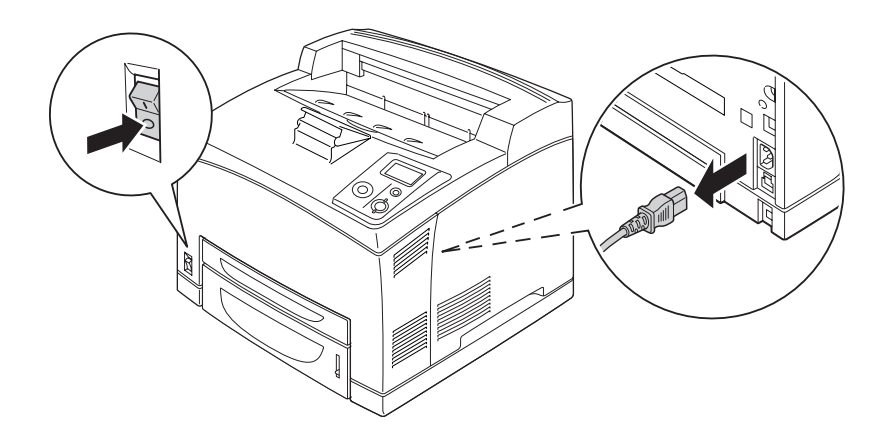

2. Afloje los dos tornillos y saque la cubierta superior.

#### *Nota:*

*Si está instalada la unidad dúplex opcional, abra la cubierta de la unidad dúplex antes de aflojar los tornillos.*

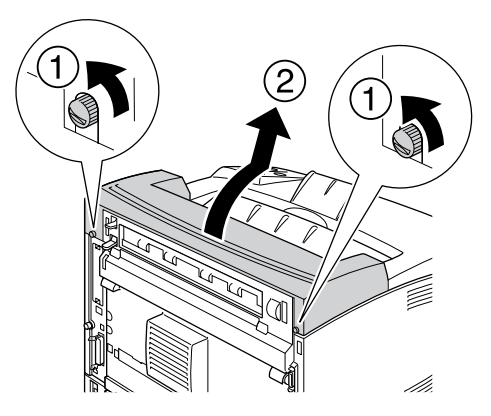

3. Inserte las lengüetas derecha e izquierda de la apiladora en los orificios de la parte superior de la impresora. Después, bájela despacio para colocarla dentro de la parte superior de la impresora.

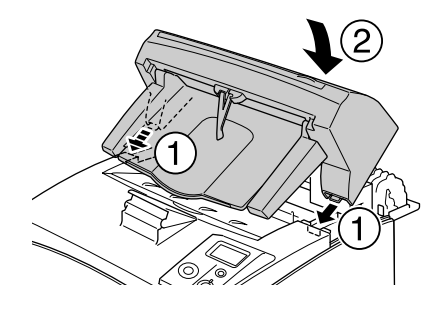

4. Fije los tornillos de los dos extremos de la parte inferior de la apiladora.

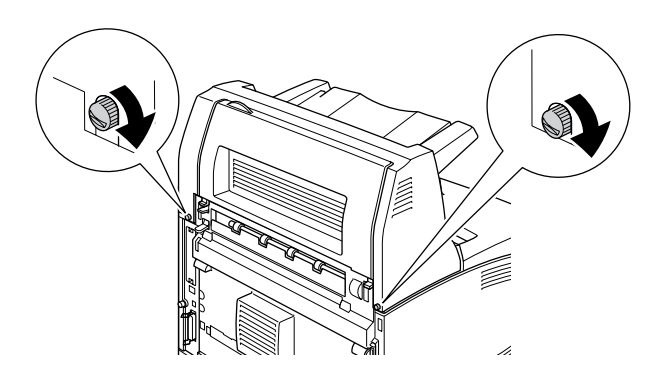

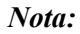

*El clip de cierre que acompaña a la apiladora no sirve para esta impresora.*

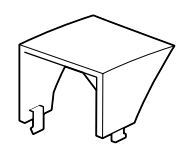
5. Despliegue la extensión de la bandeja.

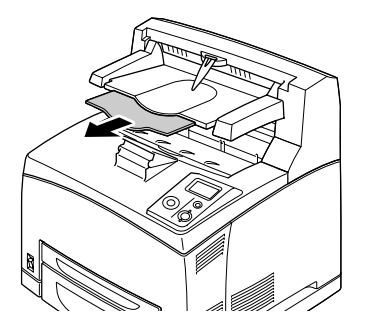

6. Vuelva a enchufar el cable de alimentación y el de interfaz. Después, encienda la impresora.

# *Extracción de la apiladora*

- 1. Apague la impresora, desenchufe el cable de alimentación y el de interfaz.
- 2. Pliegue la extensión de la bandeja de la apiladora.

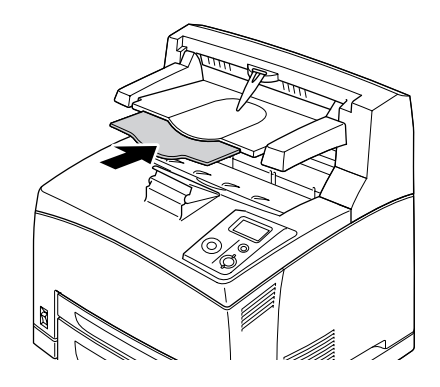

3. Afloje los tornillos de los laterales de la apiladora. Sujete la apiladora mientras saca las lengüetas derecha e izquierda de los orificios de la parte superior de la impresora.

### *Nota:*

*Si está instalada la unidad dúplex opcional, abra la cubierta de la unidad dúplex antes de aflojar los tornillos.*

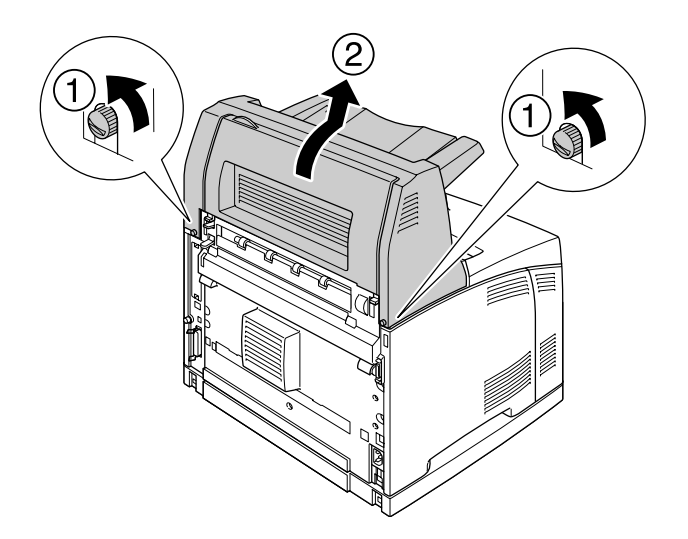

4. Inserte las lengüetas derecha e izquierda de la apiladora en los orificios de la parte superior de la impresora. Después, apriete los dos tornillos.

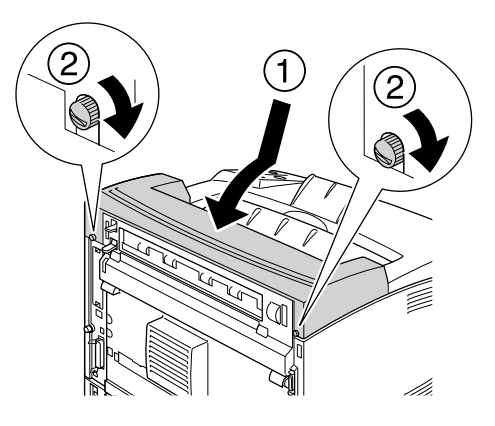

5. Vuelva a enchufar el cable de alimentación y el de interfaz. Después, encienda la impresora.

# *Módulo de memoria*

Puede aumentar la memoria de la impresora hasta 576 MB instalando módulos de memoria dual en línea (DIMM). Puede que necesite ampliar la memoria si tiene dificultades al imprimir gráficos complejos.

# *Instalación de un módulo de memoria*

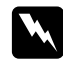

### $Ad$ vertencia:

*Tenga cuidado cuando manipule el interior de la impresora, pues algunas piezas están afiladas y pueden herirlo.*

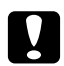

### c *Precaución:*

*Antes de instalar un módulo de memoria, descárguese de electricidad estática tocando un trozo de metal con toma de tierra. Si no lo hace, puede dañar los componentes sensibles a la estática.*

1. Apague la impresora, desenchufe el cable de alimentación y el de interfaz.

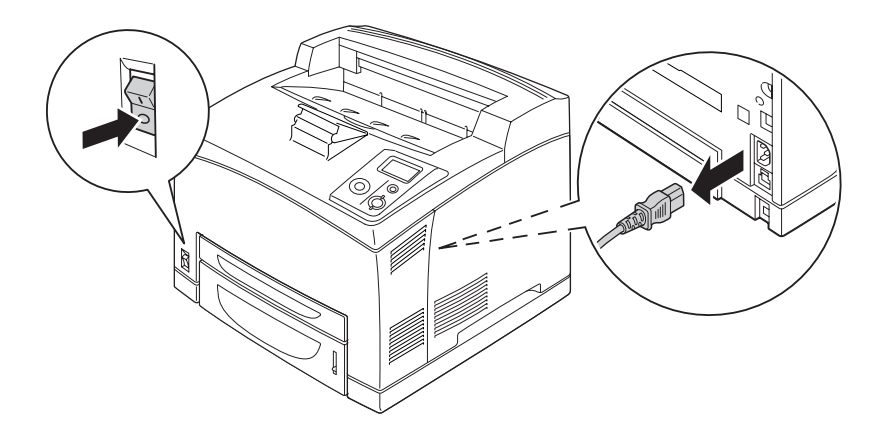

2. Quite la cubierta lateral derecha quitando el tornillo de la parte trasera de la impresora y deslizando la cubierta hacia atrás.

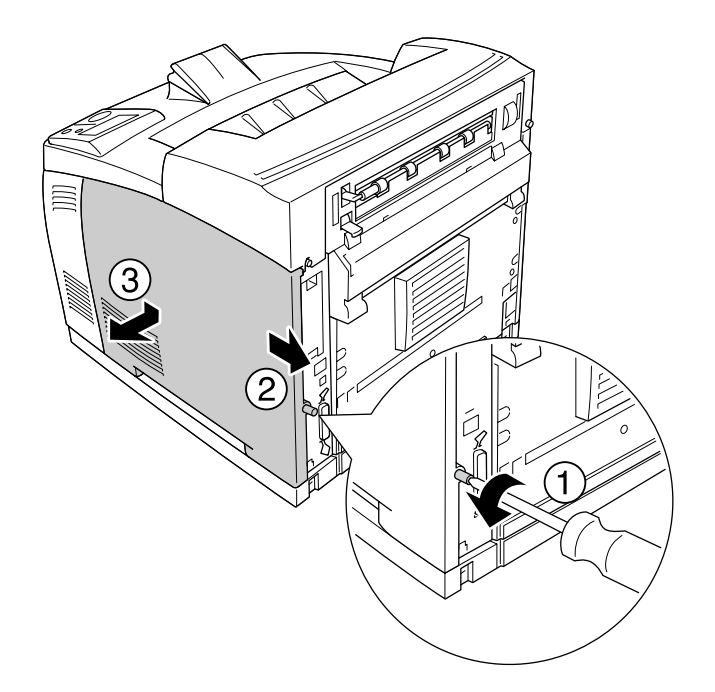

3. Afloje los dos tornillos con un destornillador. Sujete la lengüeta de la parte superior de la cubierta protectora y saque la cubierta.

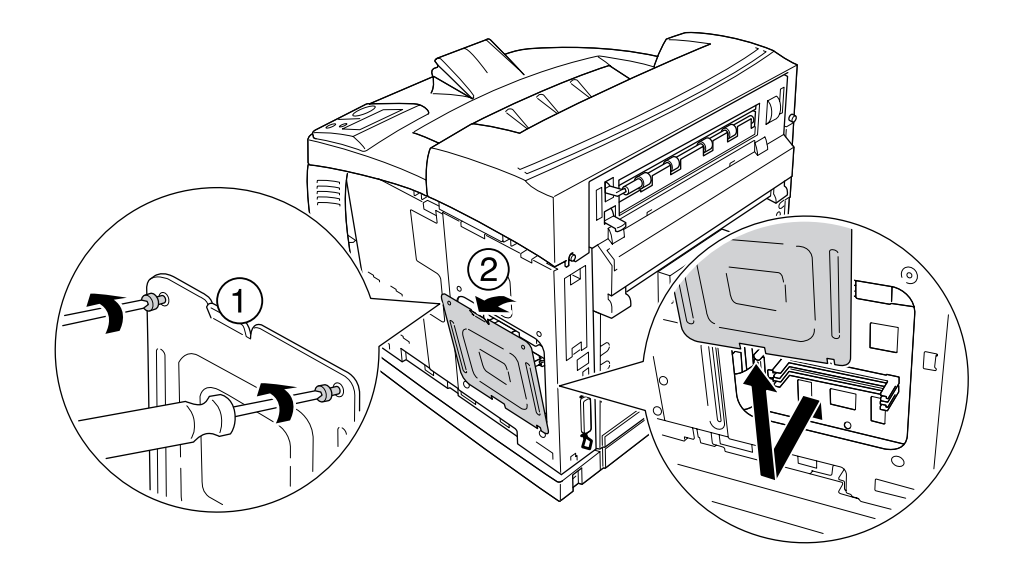

 $Ad $vertex$ *ia*:$ *La extracción de otros tornillos y cubiertas puede dejar expuestas zonas de alto voltaje.*

4. Localice la ranura de memoria RAM.

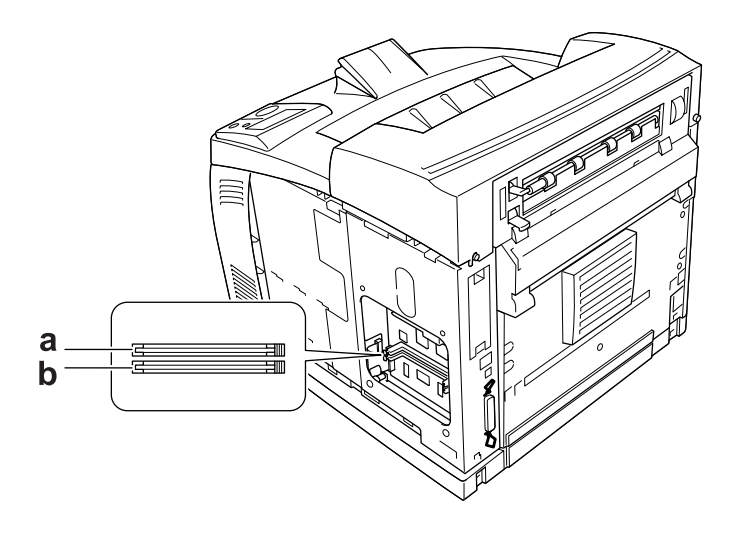

a. ranura de RAM S2 b. ranura de RAM S1

5. Inserte el módulo de memoria en la ranura hasta que los clips estén encajados en el módulo.

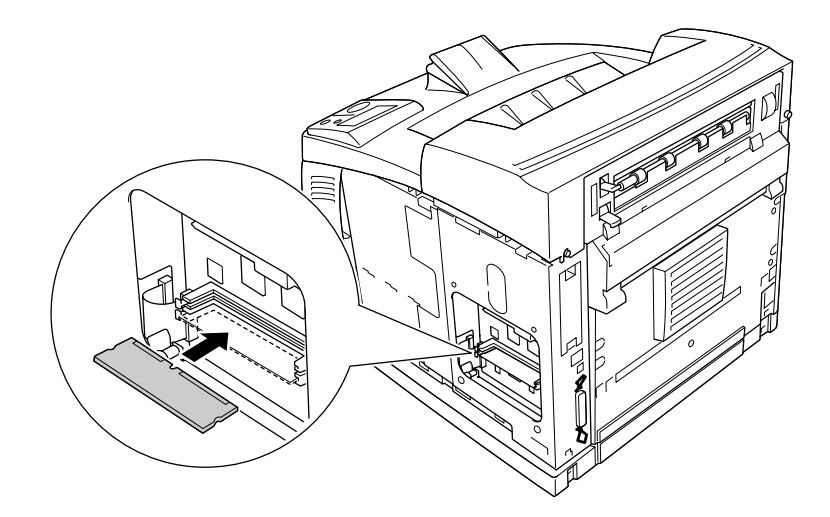

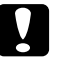

### c *Precaución:*

- ❏ *No fuerce el módulo de memoria para que entre en la ranura.*
- ❏ *Compruebe que inserta el módulo de memoria en la dirección correcta.*
- ❏ *No extraiga los módulos de la placa de circuito. Si lo hace, la impresora no funcionará.*

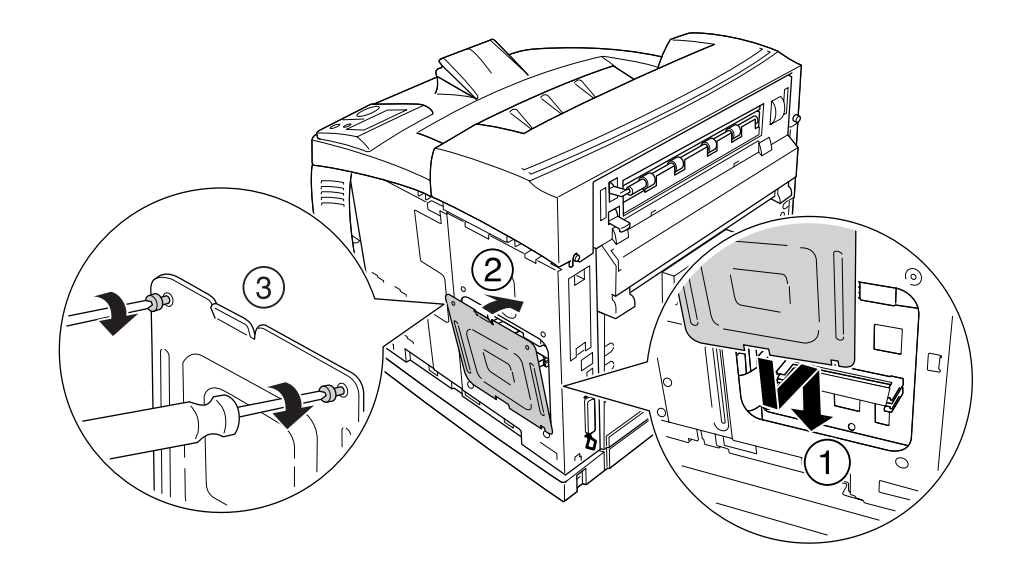

6. Vuelva a instalar la cubierta de protección con los dos tornillos, como se muestra a continuación.

7. Vuelva a instalar la cubierta lateral derecha en la impresora como se muestra a continuación. Después, apriete el tornillo de la parte trasera de la impresora.

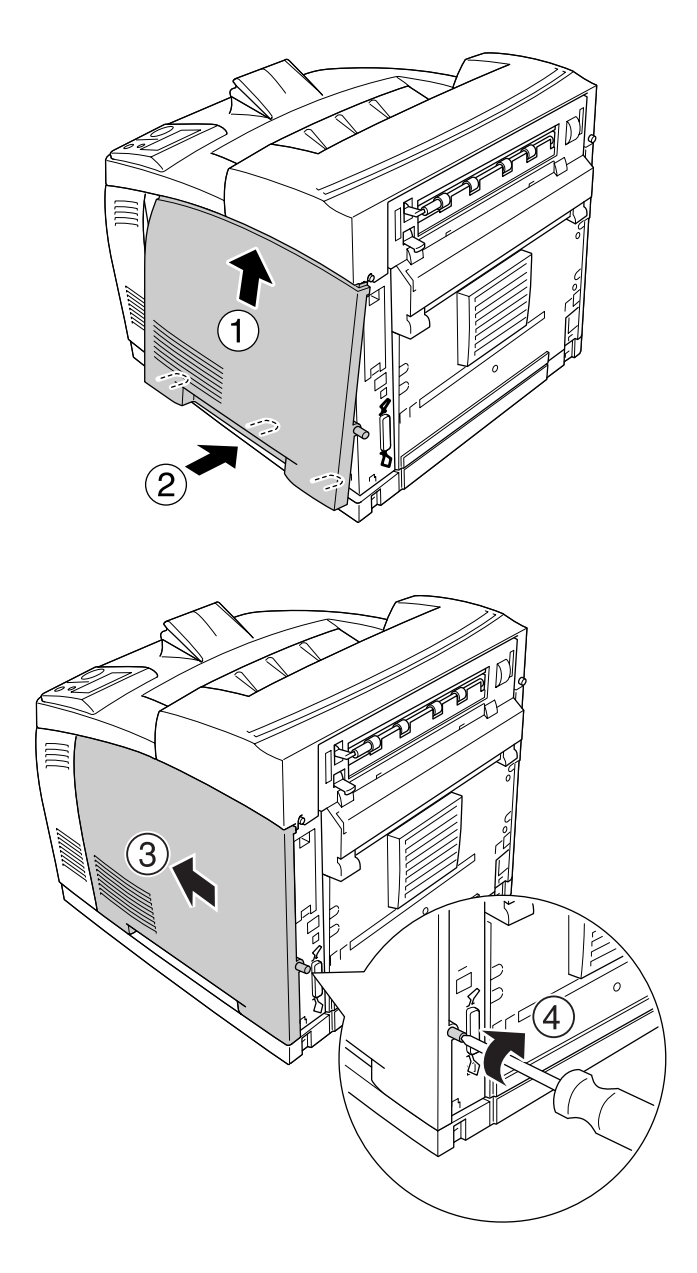

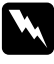

### $Ad $vertex$ *ia*:$

*Apriete bien fuerte el tornillo para impedir que se caiga la cubierta lateral derecha cuando mueva la impresora.*

8. Vuelva a enchufar el cable de interfaz y el de alimentación. Después, encienda la impresora.

Para comprobar que el accesorio opcional está bien instalado, imprima una Status Sheet (Hoja de estado). Consulte ["Impresión de una Hoja de estado" de la página 161](#page-160-0).

### *Nota para los usuarios de Windows:*

*Si no está instalado EPSON Status Monitor, tendrá que configurar los ajustes manualmente en el controlador de impresora. Consulte ["Configuración de los Ajustes opcionales" de la página 180](#page-179-0).*

# *Extracción de un módulo de memoria*

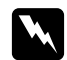

### $Advertencia:$

*Tenga cuidado cuando manipule el interior de la impresora, pues algunas piezas están afiladas y pueden herirlo.*

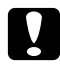

c *Precaución: Antes de extraer un módulo de memoria, descárguese de electricidad estática tocando un trozo de metal con toma de tierra. Si no lo hace, puede dañar los componentes sensibles a la estática.*

Siga el procedimiento de instalación en el orden inverso.

Cuando saque un módulo de memoria de su ranura, presione el clip y tire del módulo como se muestra a continuación.

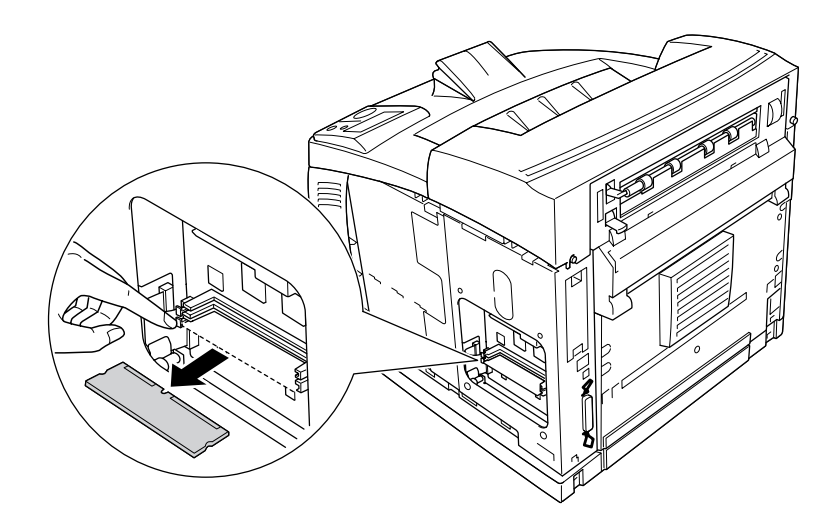

# *Unidad de disco duro*

# *Instalación de la unidad de disco duro*

La unidad de disco duro opcional (C12C824172) le permite expandir el búfer de entrada de la impresora cuando se utiliza la interfaz Ethernet, y proporciona más memoria para gráficos, datos de formularios y orden de varias páginas en varias salidas.

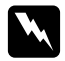

### $Advertencia:$

*Tenga cuidado cuando manipule el interior de la impresora, pues algunas piezas están afiladas y pueden herirlo.*

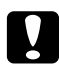

### c *Precaución:*

*Antes de instalar la unidad de disco duro, descárguese de electricidad estática tocando un trozo de metal con toma de tierra. Si no lo hace, puede dañar componentes sensibles a la estática.*

1. Apague la impresora, desenchufe el cable de alimentación y el de interfaz.

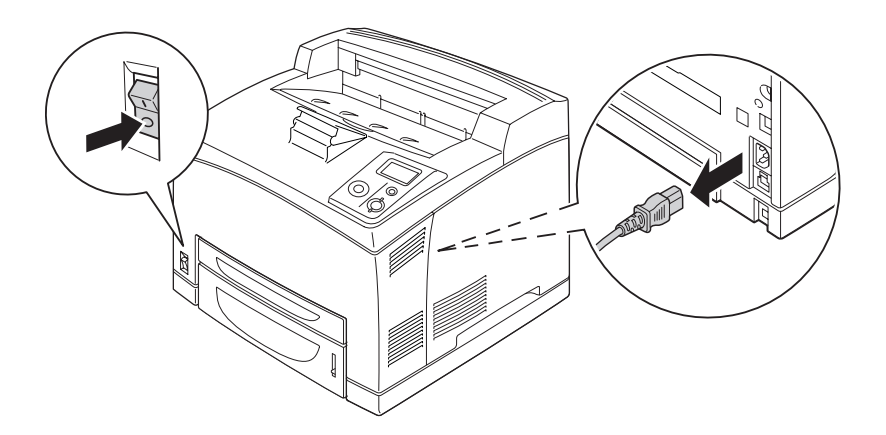

2. Quite la cubierta lateral derecha quitando el tornillo de la parte trasera de la impresora y deslizando la cubierta hacia atrás.

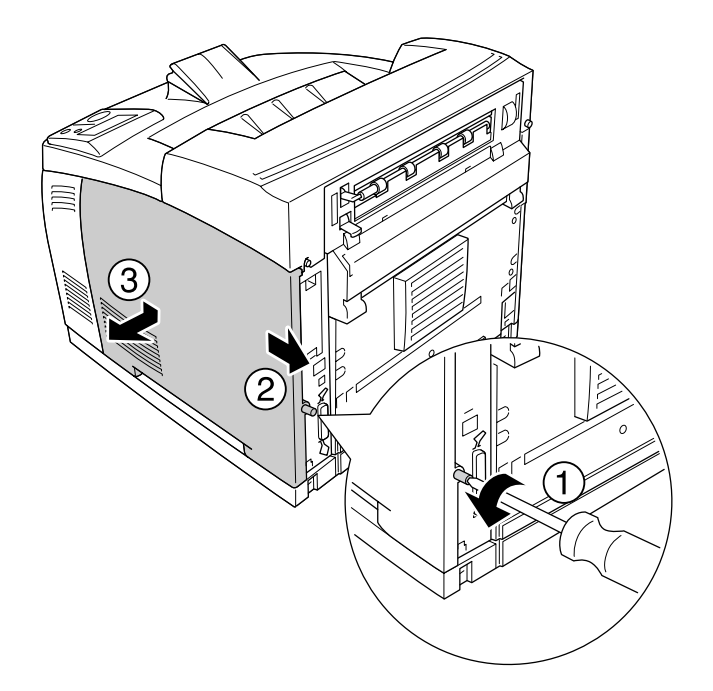

3. Afloje los dos tornillos con un destornillador. Sujete la lengüeta de la parte superior de la cubierta protectora y saque la cubierta.

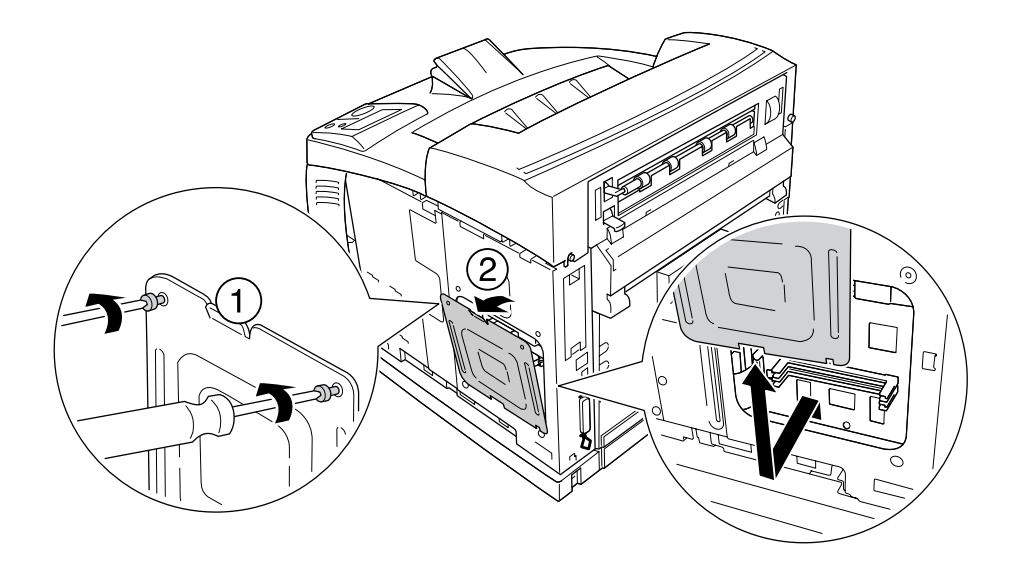

w *Advertencia: La extracción de otros tornillos y cubiertas puede dejar expuestas zonas de alto voltaje.*

4. Localice las ranuras de instalación de la unidad de disco duro.

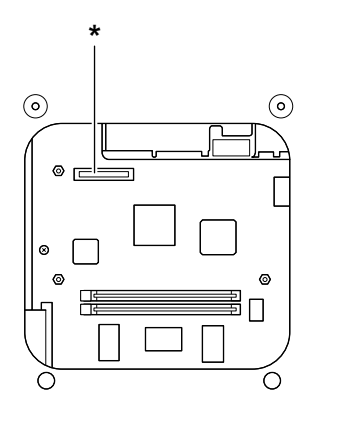

- \* Zócalo de conexión de la unidad de disco duro
- 5. Enchufe un extremo del cable que acompaña a la unidad del disco duro al zócalo de conexión de la unidad de disco duro.

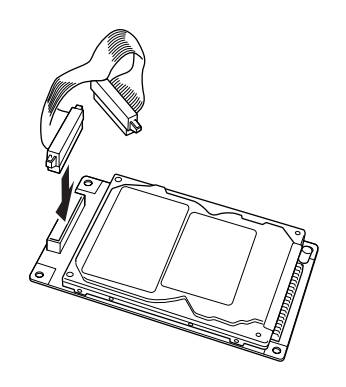

6. Enchufe el otro extremo del cable al zócalo de conexión de la unidad de disco duro que hay en la placa de circuito.

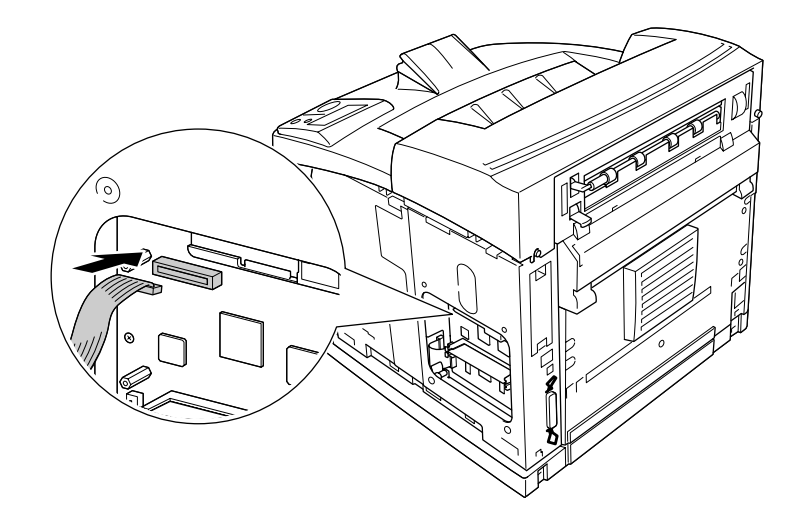

7. Inserte el lado inferior de la unidad de disco duro en la impresora y empújela para que quede en la posición correcta.

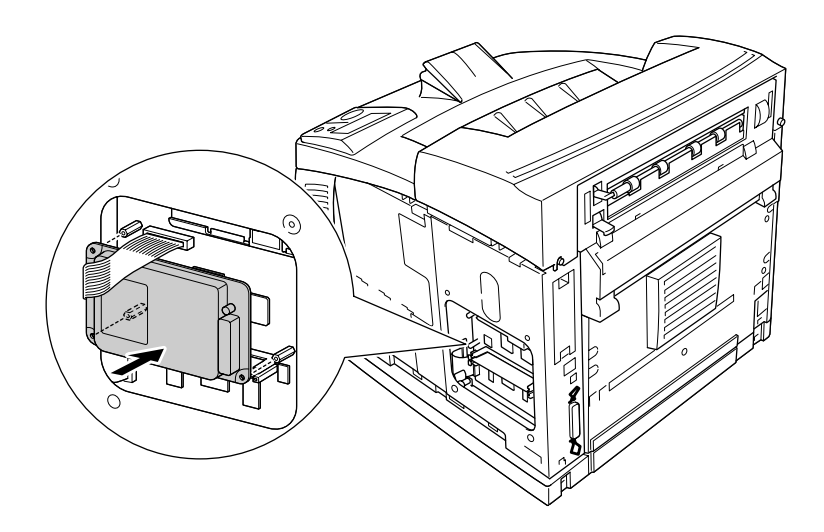

8. Fije la unidad con los tornillos que la acompañan.

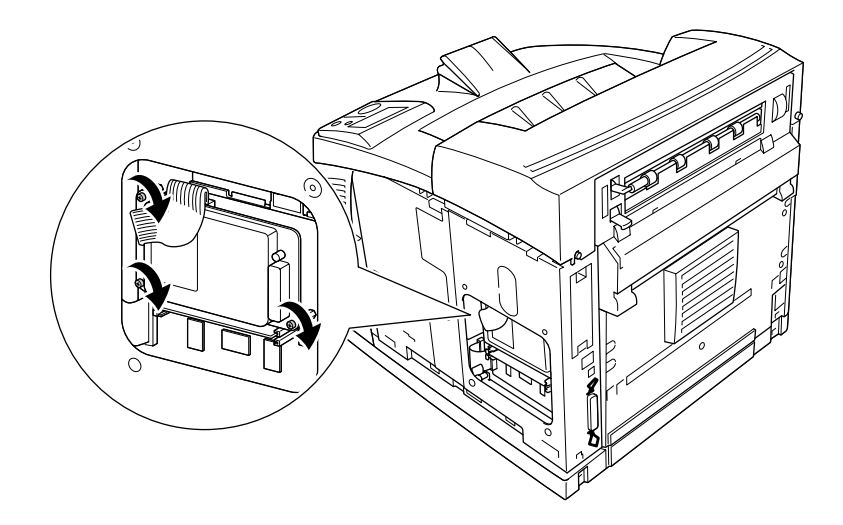

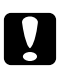

### Precaución:

❏ *Tenga cuidado de no dañar el cable cuando apriete los tornillos.*

- ❏ *No extraiga ningún otro módulo de la placa de circuito. Si lo hace, la impresora no funcionará.*
- 9. Vuelva a instalar la cubierta de protección con los dos tornillos, como se muestra a continuación.

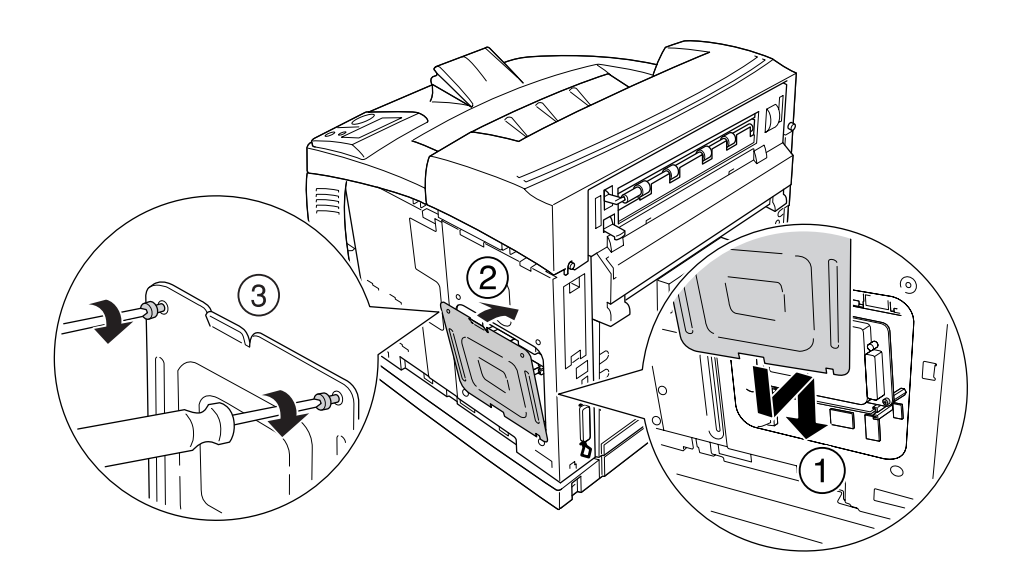

- 3
- 10. Vuelva a instalar la cubierta lateral derecha en la impresora como se muestra a continuación. Después, apriete el tornillo de la parte trasera de la impresora.

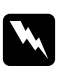

### $Ad $vertex$ *ia*:$

*Apriete bien fuerte el tornillo para impedir que se caiga la cubierta lateral derecha cuando mueva la impresora.*

11. Vuelva a enchufar el cable de interfaz y el de alimentación. Después, encienda la impresora.

Para confirmar que las opciones se han instalado correctamente, imprima una hoja de estado. Consulte ["Impresión de una Hoja de estado" de la página 161](#page-160-0).

### *Nota para los usuarios de Windows:*

*Si no está instalado EPSON Status Monitor, tendrá que configurar los ajustes manualmente en el controlador de impresora. Consulte ["Configuración de los Ajustes opcionales" de la página 180](#page-179-0).*

# *Extracción de la unidad de disco duro*

Siga el procedimiento de instalación en el orden inverso.

# *Formateado de la unidad de disco duro*

- 1. Compruebe que la impresora esté apagada y todos los cables de interfaz desenchufados.
- 2. Mantenga pulsado el botón **Abajo** ▼ mientras enciende la impresora.
- 3. Cuando vea el mensaje Support Mode (MENÚ SOPORTE) en la pantalla LCD, seleccione HDD Format (Formatear HDD).

### *Nota:*

- ❏ *La impresora se reiniciará automáticamente una vez formateado el disco duro.*
- ❏ *Si sólo desea borrar las fuentes instaladas del Adobe PostScript 3 (PS3), siga los pasos 1 a 3 anteriores. Seleccione* PS3 HDD Init *(Iniciar HDD PS3).*
- ❏ *También se borrarán las demás fuentes instaladas a partir de PS3.*
- ❏ *Si instala un disco duro de otro producto, vuelva a formatearlo con esta función.*

# *Tarjeta de interfaz*

La impresora lleva incorporada una ranura de interfaz tipo B. Dispone de distintas tarjetas de interfaz opcionales para ampliar las opciones de interfaz de la impresora.

# *Instalación de una tarjeta de interfaz*

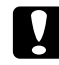

### c *Precaución:*

*Antes de instalar la tarjeta de interfaz, descárguese de electricidad estática tocando un trozo de metal con toma de tierra. Si no lo hace, puede dañar componentes sensibles a la estática.*

1. Apague la impresora, desenchufe el cable de alimentación y el de interfaz.

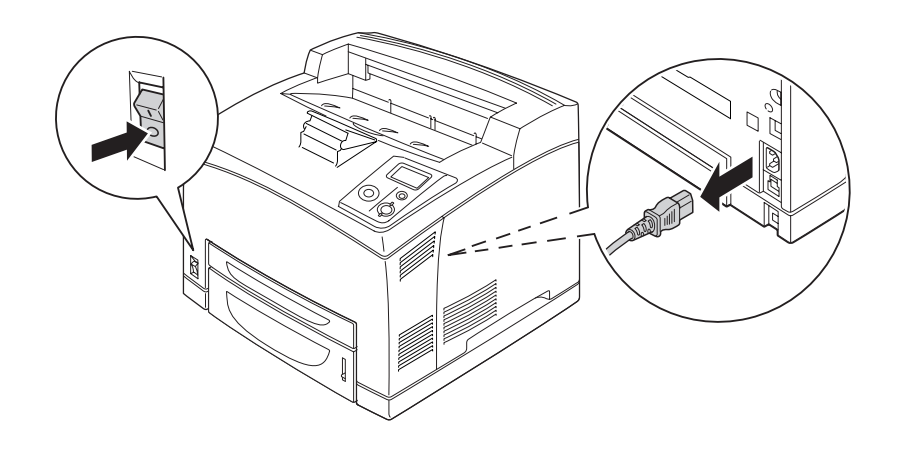

2. Extraiga los tornillos y la cubierta de la ranura de tarjeta de interfaz Tipo B como se muestra a continuación.

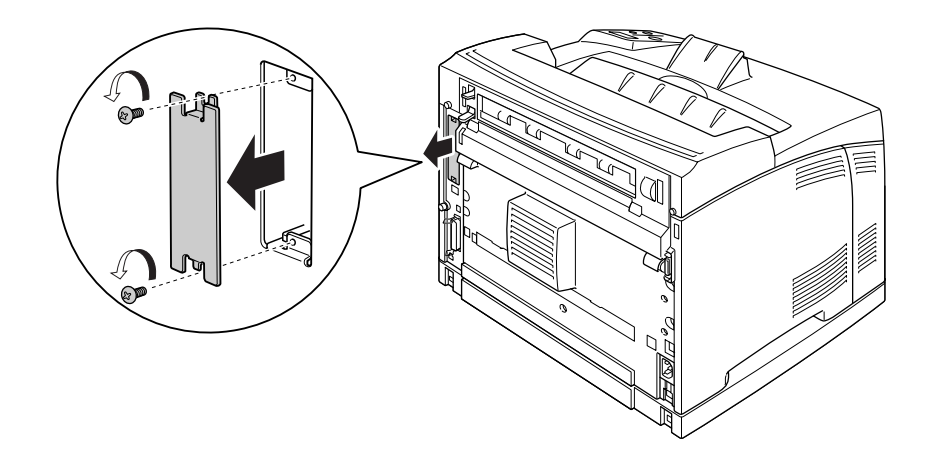

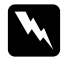

### $Ad $vertex$ *ia*:$

*La extracción de tornillos y cubiertas que no aparezcan en las siguientes instrucciones puede dejar expuestas áreas de alto voltaje.*

### *Nota:*

*Guarde la cubierta de la ranura en un lugar seguro. Si más adelante extrae la tarjeta de interfaz, tendrá que volver a colocarla.*

3. Deslice y presione la tarjeta de interfaz en la ranura firmemente y apriete el tornillo como se muestra a continuación.

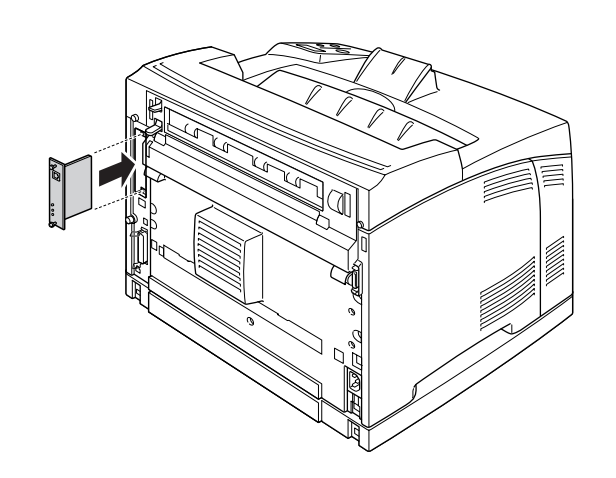

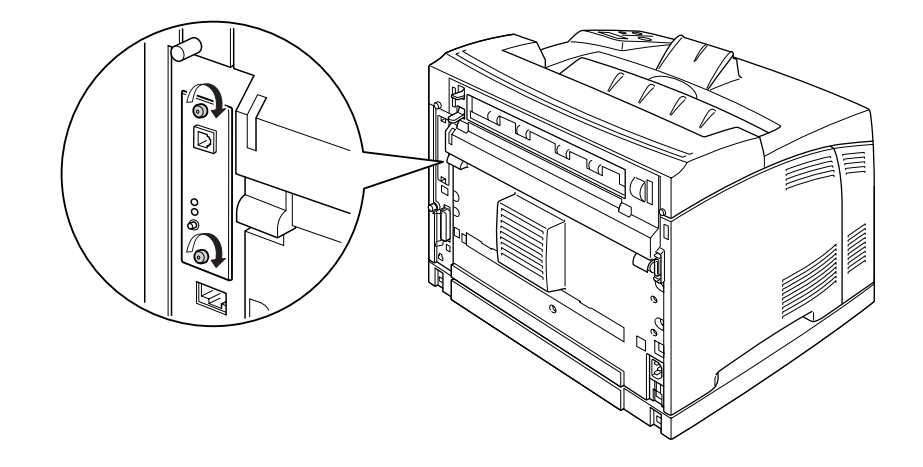

4. Vuelva a enchufar el cable de interfaz y el de alimentación. Después, encienda la impresora.

Para comprobar que el accesorio opcional está bien instalado, imprima una Status Sheet (Hoja de estado). Consulte ["Impresión de una Hoja de estado" de la página 161](#page-160-0).

# *Extracción de una tarjeta de interfaz*

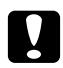

# **C** *Precaución:*

*Antes de extraer la tarjeta de interfaz, descárguese de electricidad estática tocando un trozo de metal con toma de tierra. Si no lo hace, puede dañar componentes sensibles a la estática.*

Siga el procedimiento de instalación en el orden inverso.

# *Capítulo 5 Sustitución de productos consumibles*

# *Precauciones durante la sustitución*

Tenga en cuenta las precauciones de manipulación siguientes a la hora de sustituir los productos consumibles.

Para más detalles sobre la sustitución, consulte las instrucciones del paquete.

- ❏ Procure dejar espacio suficiente para el procedimiento de sustitución. Tendrá que abrir algunas piezas (como la cubierta) de la impresora cuando sustituya los consumibles.
- ❏ No instale consumibles usados en la impresora.

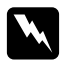

 $Ad$ vertencia:

❏ *Evite tocar el fusor, en el que aparece el mensaje CUIDADO-SUPERFICIE CALIENTE o CUIDADO TEMPERATURA ELEVADA, y sus proximidades. Si ha estado usando la impresora, la unidad fusora y sus alrededores pueden estar muy calientes.*

❏ *No incinere los productos consumibles usados, ya que podrían explotar y causar lesiones. Deséchelos según las normativas locales.*

# *Mensajes de sustitución*

Si un consumible termina su vida útil, la impresora mostrará los siguientes mensajes en la pantalla LCD o en la ventana de EPSON Status Monitor. En ese caso, sustituya los productos consumibles agotados.

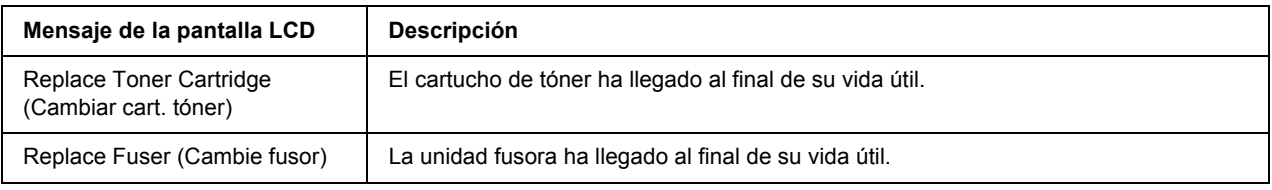

*Nota:*

*Los mensajes aparecen una vez por cada producto consumible. Después de sustituir un consumible, fíjese en la pantalla LCD por si hay mensajes de sustitución de otros consumibles.*

# *Cartucho de tóner*

Tenga en cuenta las precauciones de manipulación siguientes a la hora de sustituir los productos consumibles.

- ❏ Se recomienda instalar un producto genuino de EPSON. La utilización de un consumible no original de EPSON puede afectar a la calidad de impresión. EPSON no se hará responsable de los daños o problemas derivados del uso de productos consumibles distintos de aquellos fabricados o aprobados por Epson.
- ❏ Cuando manipule un cartucho de tóner, colóquelo siempre sobre una superficie limpia y lisa.
- ❏ No instale en la impresora los productos consumibles que estén cerca del final de su vida útil.
- ❏ Si ha trasladado un cartucho de tóner de un ambiente frío a otro cálido, espere al menos una hora antes de instalarlo, para evitar así los daños causados por la condensación.
- ❏ No abra la cubierta protectora del tambor y evite exponer un cartucho de tóner a la luz interior más tiempo del necesario. Si el cartucho se expone en exceso a la luz, pueden aparecer zonas oscuras o claras anormales en la página impresa, y puede acortarse la vida útil del cartucho.

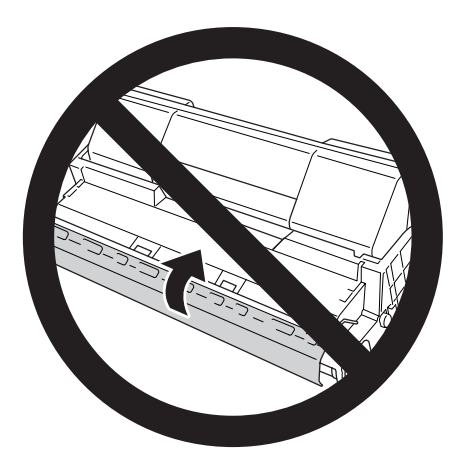

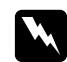

### $Ad $vertex$ *ia*:$

- ❏ *No toque el tóner. Evite que el tóner entre en contacto con los ojos. Si el tóner salpica su piel o su ropa, lávese con agua y jabón inmediatamente.*
- ❏ *Mantenga los productos consumibles fuera del alcance de los niños.*
- ❏ *No incinere los cartuchos de tóner usados porque pueden explotar y causar lesiones. Deséchelos según las normativas locales.*
- ❏ *Si se derrama tóner, use una escoba y un recogedor o un paño húmedo con agua y jabón para limpiarlo. Las partículas finas de polvo pueden causar un incendio o una explosión si entran en contacto con una chispa, por lo que no debe utilizar una aspiradora.*

1. Abra la cubierta A despacio.

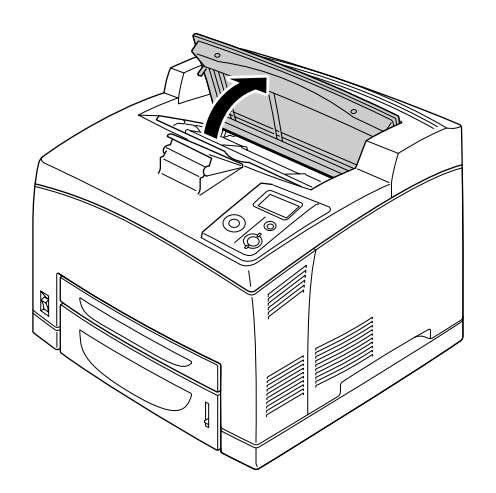

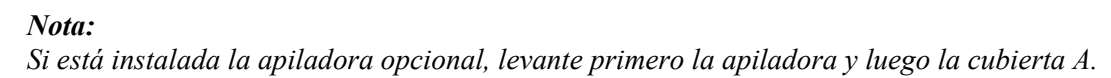

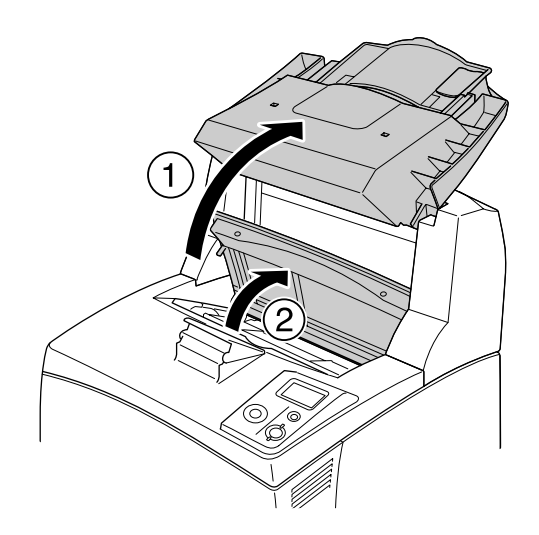

2. Sujete el asa del cartucho de tóner y sáquelo de la impresora.

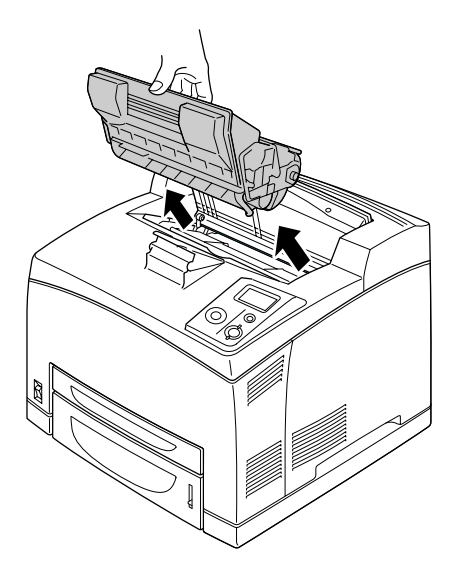

3. Saque el nuevo cartucho de tóner del paquete y agítelo con suavidad como se muestra a continuación.

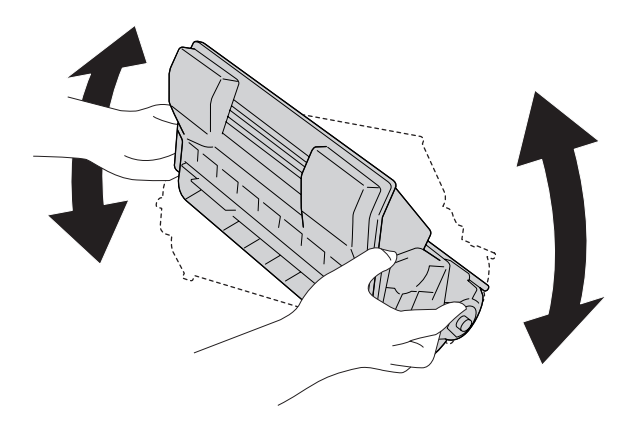

4. Coloque el nuevo cartucho de tóner sobre la superficie plana y quite el precinto amarillo como se indica a continuación.

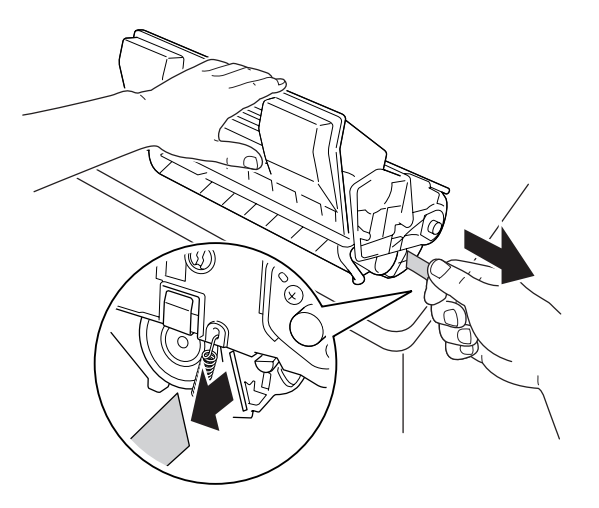

5. Inserte el cartucho de tóner nuevo hasta el fondo.

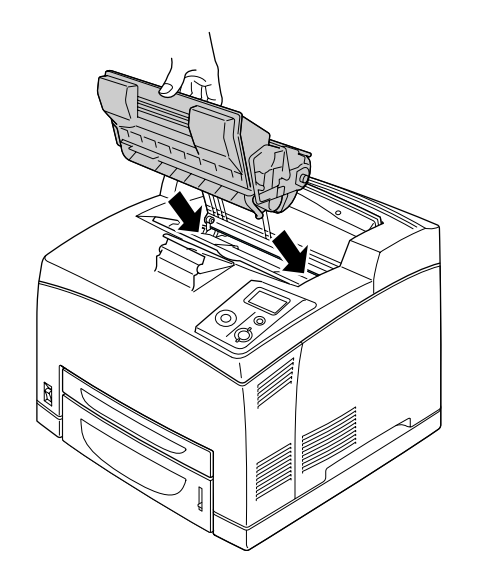

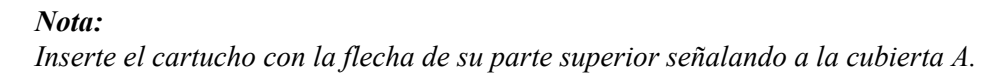

6. Cierre la cubierta A hasta oír en clic que indica que está bien cerrada.

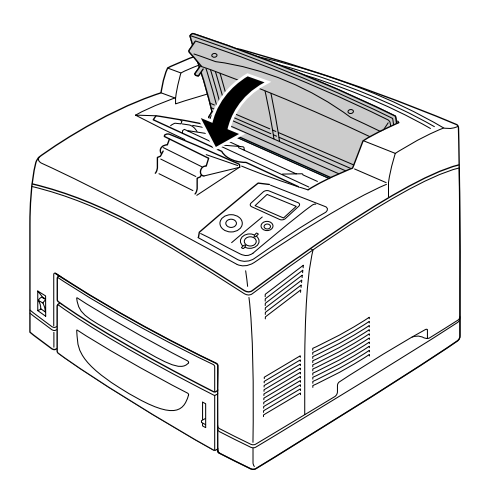

### *Nota:*

*Si está instalada la apiladora opcional, cierre primero la cubierta A y luego baje la apiladora.*

# *Unidad fusora*

Tenga en cuenta las precauciones de manipulación siguientes a la hora de sustituir los productos consumibles.

❏ No toque la superficie de los productos consumibles, pues podría reducir la calidad de la impresión.

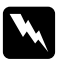

### $Advertencia:$

❏ *La unidad fusora puede estar muy caliente si la impresora ha estado en funcionamiento. Apague la impresora y espere 30 minutos a que se enfríe antes de sustituir la unidad fusora.*

❏ *Mantenga las unidades fusoras lejos del alcance de los niños.*

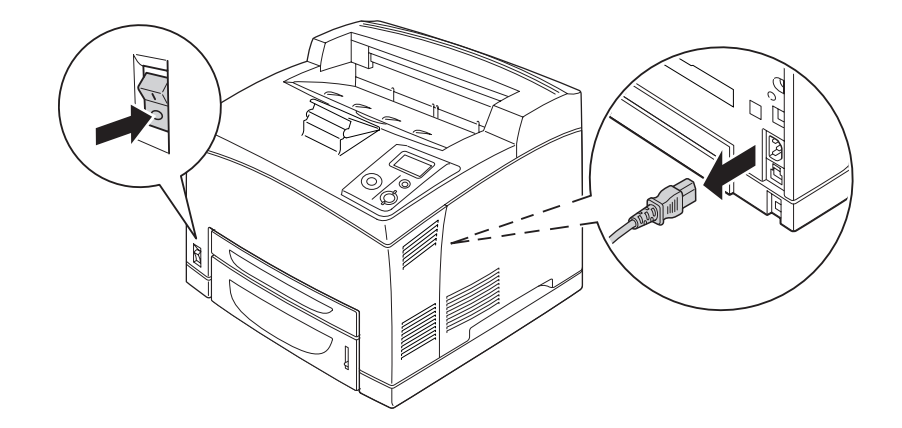

1. Apague la impresora y desenchufe el cable de alimentación y el cable de interfaz.

### *Nota:*

*Si ha utilizado la impresora, deje que se enfríe el fusor mínimo 30 minutos antes de cambiarlo.*

2. Suba la palanca de la cubierta B, en la esquina superior derecha de la parte trasera de la impresora.

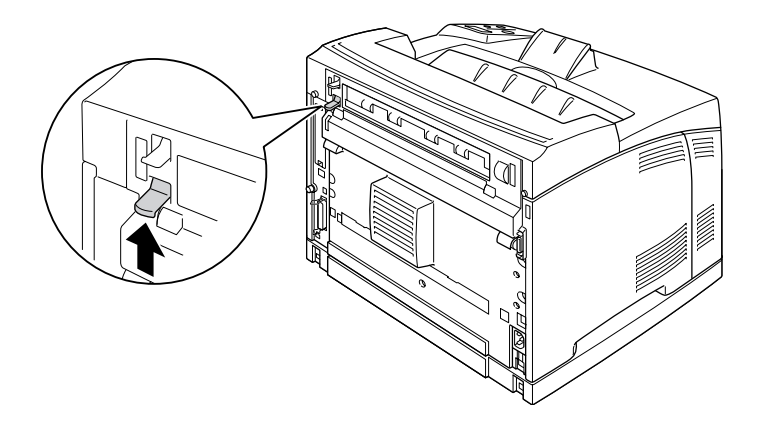

### 3. Abra la cubierta B.

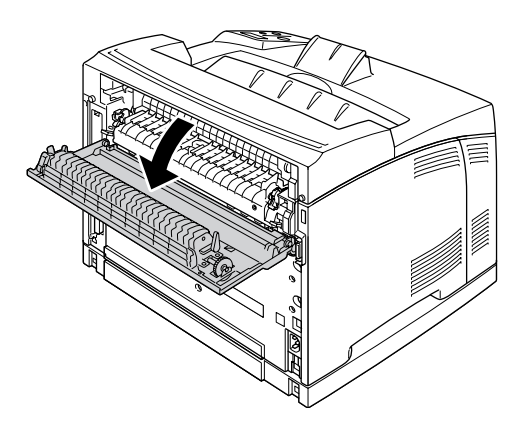

### *Nota:*

*Si está instalada la unidad dúplex, quítela antes de abrir la cubierta B. Encontrará las instrucciones en ["Extracción de la unidad dúplex" de la página 106](#page-105-0).*

4. Baje las dos palancas laterales de la unidad fusora.

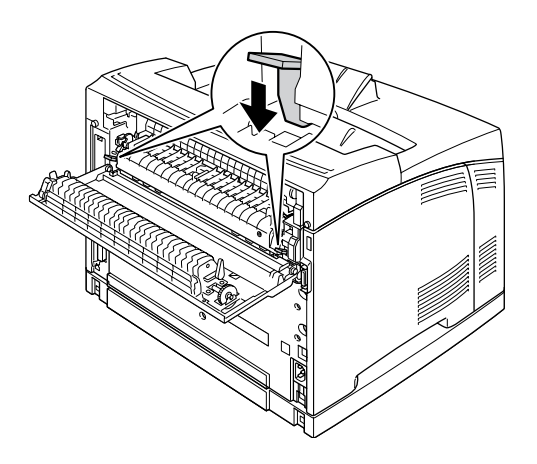

5. Saque la unidad fusora lentamente.

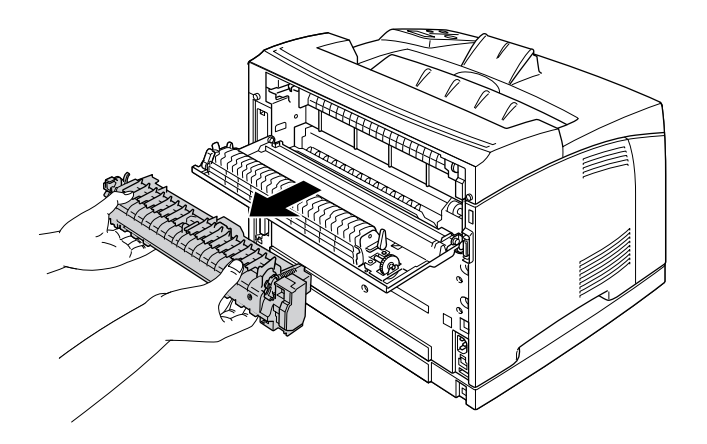

### *Nota:*

*Cuando saque la unidad fusora, mantenga pulsadas las tres presillas laterales de la parte inferior de la unidad fusora, como se muestra más arriba.*

6. Pulse las presillas de los materiales de protección en los laterales de la unidad fusora y quite los materiales de protección.

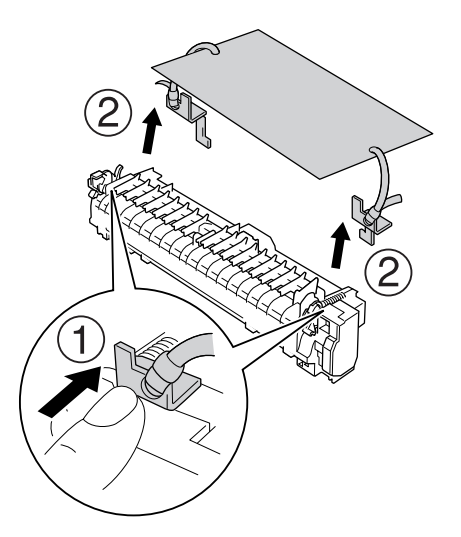

7. Inserte la nueva unidad fusora lentamente.

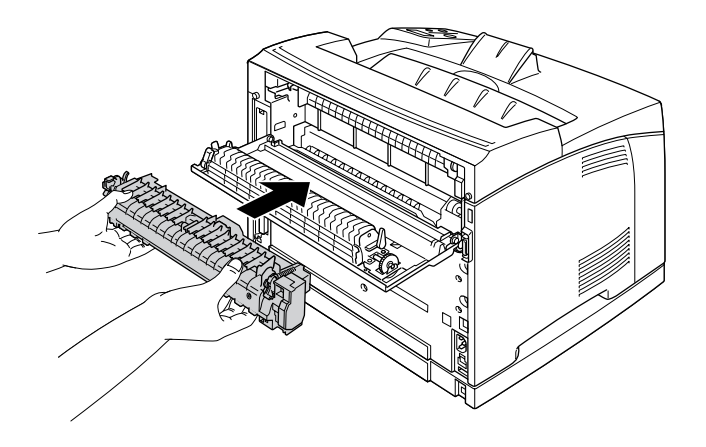

8. Suba las dos palancas laterales de la unidad fusora para fijarla.

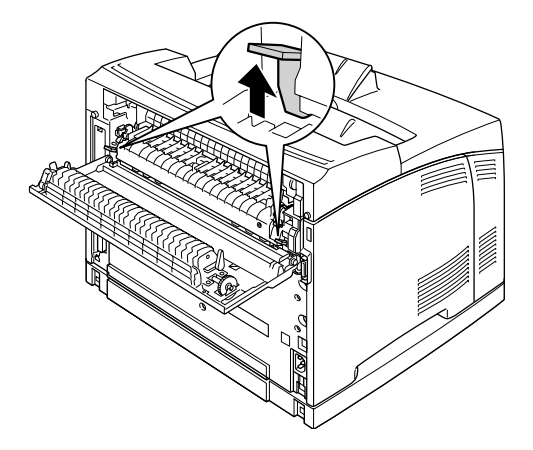

9. Cierre la cubierta B.

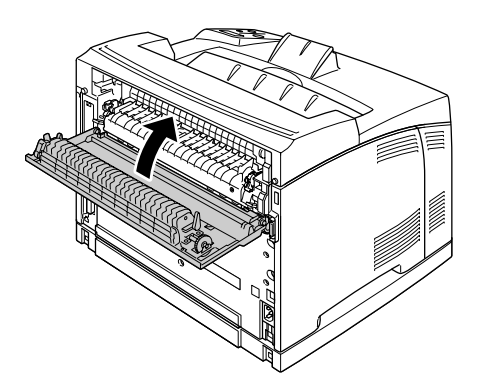

10. Vuelva a enchufar el cable de alimentación y el de interfaz. Después, encienda la impresora.

11. Pulse el botón **Intro** ▶ y el botón **Arriba A** o **Abajo** ▼ varias veces hasta que aparezca Reset Menu (MENÚ REINICIAR) en el panel de control. Después, pulse el botón **Intro**▶.

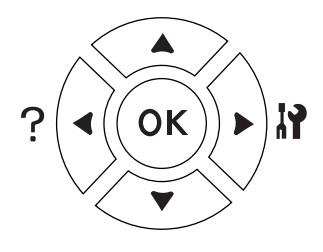

12. Pulse el botón **Abajo**  $\blacktriangledown$  para ver Reset Fuser Counter (Reinicie Unid.Fusor) y pulse el botón **Intro** ▶.

Pulse el botón **Abajo** ▼ para ver Yes (Sí) y pulse el botón **Intro** ▶.

# *Capítulo 6 Limpieza y transporte de la impresora*

# *Limpieza de la impresora*

La impresora sólo necesita una limpieza mínima. Si la carcasa exterior de la impresora está sucia o tiene polvo, apague la impresora y límpiela con un paño limpio y suave humedecido con un detergente suave.

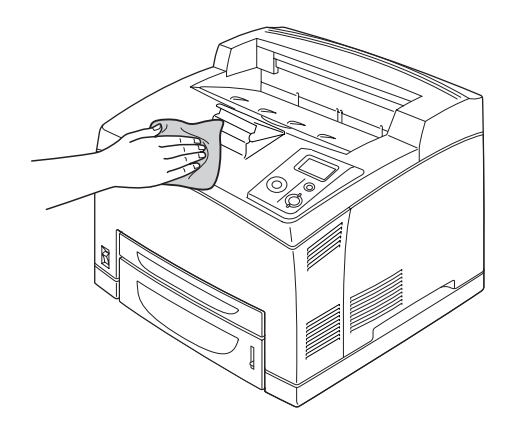

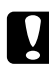

c *Precaución: No utilice nunca alcohol o disolvente de pinturas para limpiar la cubierta de la impresora. Estos productos químicos pueden dañar los componentes y la carcasa. Procure que no entre agua en el mecanismo de la impresora ni en los componentes eléctricos.*

# *Limpieza del rodillo de recogida*

1. Apague la impresora y abra lentamente la cubierta A.

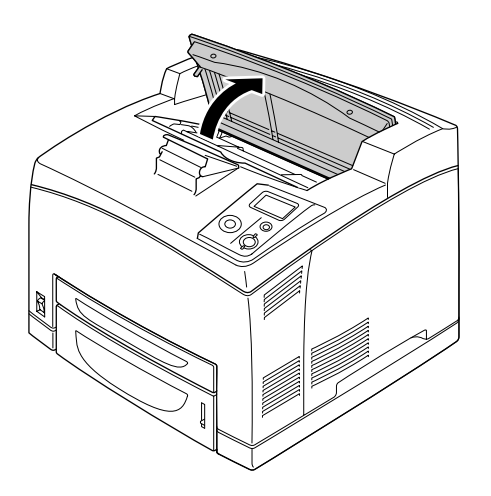

2. Sujete el asa del cartucho de tóner y sáquelo.

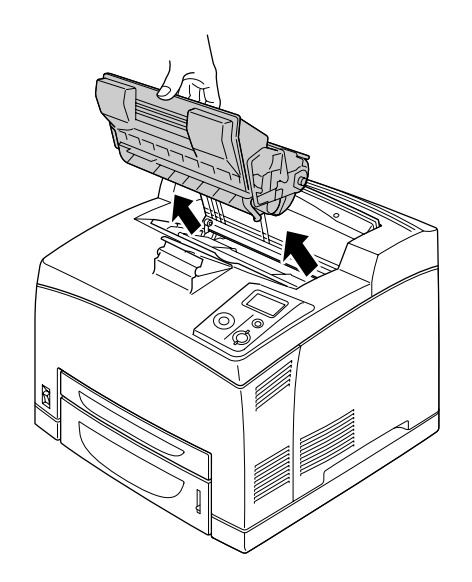

*Nota: Ponga el cartucho sobre una superficie limpia y plana.*

3. Quite los dos rodillos de recogida doblando ligeramente sus lengüetas hacia afuera mientras los saca de los ejes.

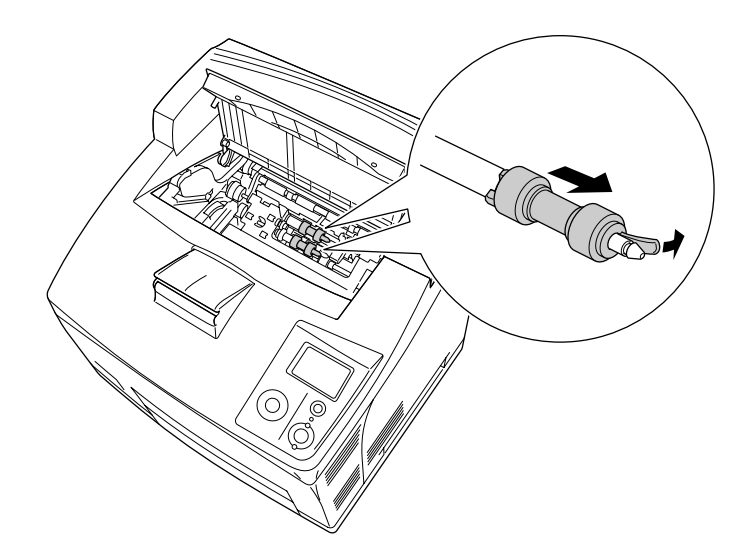

4. Con un paño limpio y húmedo, limpie las piezas de goma del rodillo de recogida.

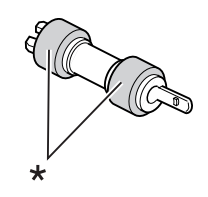

\* piezas de goma

5. Vuelva a instalar los rodillos de recogida como se muestra a continuación. Después, encaje el gancho en la parte cóncava de los ejes para fijarlos.

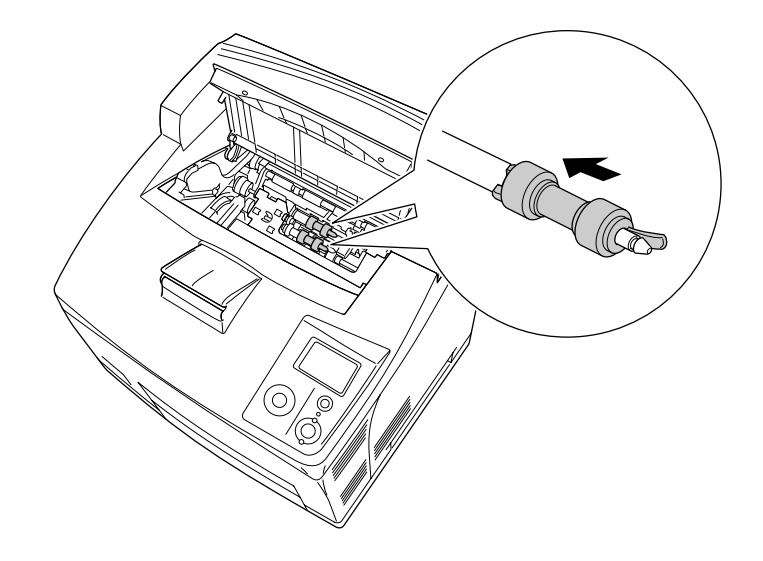

### *Nota:*

*Encaje las partes convexas de los rodillos de recogida en las partes cóncavas del eje.*

6. Vuelva a instalar el cartucho de tóner.

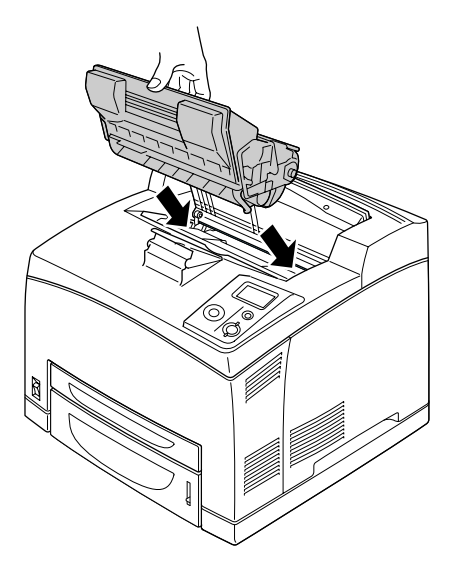

7. Cierre la cubierta A hasta oír en clic que indica que está bien cerrada.

# *Transporte de la impresora*

# *Elección de un lugar para la impresora*

Cuando vuelva a colocar la impresora, elija un lugar con el espacio adecuado para que el funcionamiento y el mantenimiento sean fáciles. Use la ilustración siguiente como guía para saber cuánto espacio debe haber alrededor de la impresora para garantizar un funcionamiento correcto.

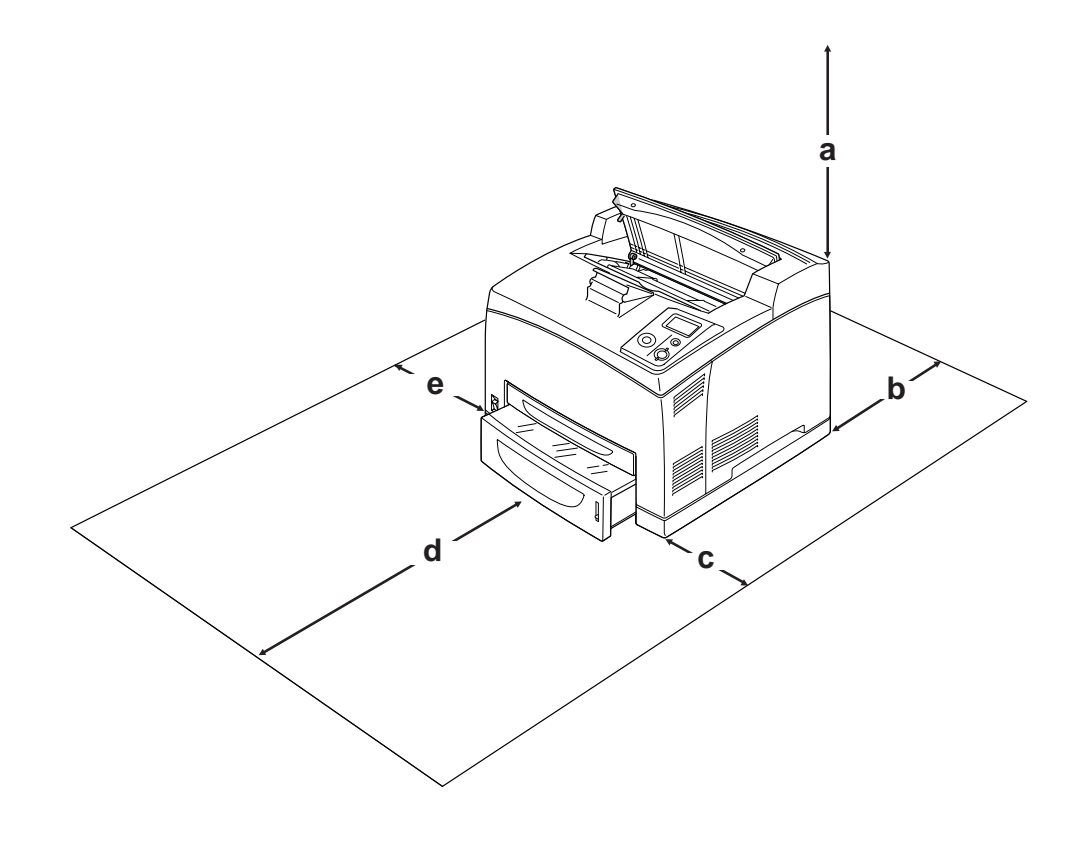

- a. 20 cm
- b. 25,5 cm
- c. 30 cm
- d. 40,2 cm
- e. 20 cm

Para instalar y usar cualquiera de los componentes opcionales siguientes, necesitará el espacio adicional indicado.

La unidad opcional de cassettes de 550 hojas de papel añade 9,5 cm a la parte inferior de la impresora. Si se instalan dos unidades opcionales de cassettes, la impresora necesitará 18,5 cm más de espacio por detrás.

La unidad dúplex añade 72,0 mm (2,8 pulg.) a la parte posterior de la impresora.

Además del espacio necesario, siga estas advertencias cuando busque un lugar para colocar la impresora:

- ❏ Coloque la impresora allí donde sea cómodo desenchufarla.
- ❏ Mantenga alejado el equipo y la impresora de posibles fuentes de interferencia tales como altavoces o receptores de teléfonos inalámbricos.
- ❏ No utilice tomas eléctricas controladas por interruptores de pared o temporizadores automáticos. La interrupción accidental de la alimentación puede borrar información valiosa de la memoria del equipo y de la impresora.

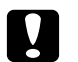

### c *Precaución:*

- ❏ *Deje espacio suficiente alrededor de la impresora para una ventilación correcta.*
- ❏ *Evite los lugares expuestos a la luz solar directa, altas temperaturas, humedad o polvo.*
- ❏ *Evite usar tomas de corriente a las que estén enchufados otros aparatos.*
- ❏ *Utilice una toma eléctrica con conexión a tierra compatible con el enchufe de alimentación de la impresora. No utilice un enchufe adaptador.*
- ❏ *Utilice únicamente un enchufe que cumpla con los requisitos de alimentación de la impresora.*

# *A largas distancias*

### *Reembalaje de la impresora*

Si tiene que trasladar la impresora a largas distancias, vuelva a embalarla con cuidado en su caja y con los materiales de embalaje originales.

- 1. Apague la impresora y desmonte los elementos siguientes:
	- ❏ Cable de alimentación
	- ❏ Cables de interfaz
	- ❏ Papel cargado
	- ❏ Accesorios opcionales instalados
	- ❏ Cartucho de tóner
- 2. Enganche los materiales protectores a la impresora y vuelva a embalarla en la caja original.

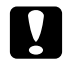

*Precaución:*<br>Cuando transporte la impresora, manténgala siempre horizontal.

# *A distancias cortas*

Tenga en cuenta las advertencias siguientes sobre la manipulación cuando tenga que desplazar la impresora una distancia corta:

Si desplaza la impresora sin usar las ruedas, dos personas o más deben levantarla y transportarla.

- 1. Apague la impresora y desmonte los elementos siguientes:
	- ❏ Cable de alimentación
	- ❏ Cables de interfaz
	- ❏ Papel cargado
	- ❏ Accesorios opcionales instalados
- 2. Levante siempre la impresora por las partes diseñadas a tal efecto como se muestra a continuación.

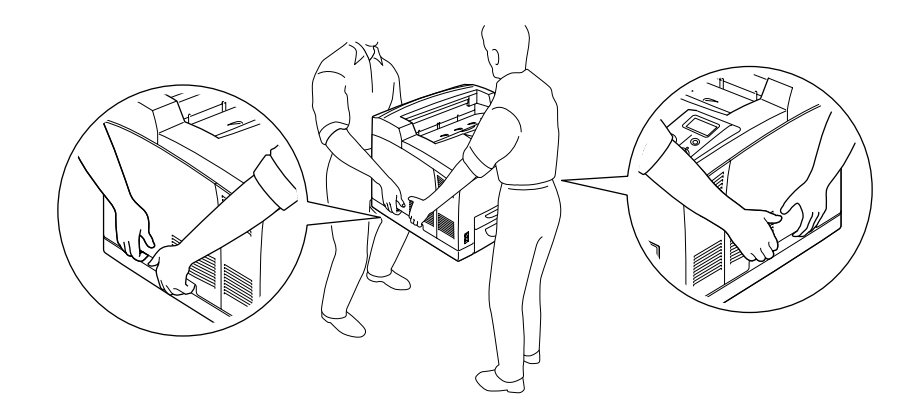

*Nota:*

*La parte posterior de la impresora es muy pesada. Tenga cuidado cuando levante la impresora.*

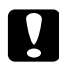

### Precaución:

*Cuando transporte la impresora, manténgala siempre horizontal.*
# *Capítulo 7 Solución de problemas*

### <span id="page-144-0"></span>*Solución de atascos de papel*

Si el papel se atasca en la impresora, la pantalla LCD de la impresora y la utilidad EPSON Status Monitor mostrarán mensajes de alerta.

## *Advertencias sobre la solución del atasco de papel*

Cuando solucione atascos de papel, tenga en cuenta lo siguiente.

- ❏ No extraiga con fuerza excesiva el papel atascado. El papel roto es difícil de extraer y puede causar otros atascos de papel. Tire suavemente del papel para evitar que se rompa.
- ❏ Extraiga siempre el papel atascado con las dos manos para evitar que se rompa.
- ❏ Si el papel atascado se rompe y se queda en la impresora o si el papel se ha atascado en un lugar que no se menciona en esta sección, diríjase a su proveedor.
- ❏ Confirme que el papel cargado coincide con el papel especificado en el ajuste Paper Type (Tipo papel) del controlador de impresora.

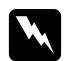

#### $Ad $vertex$ *ia*:$

- ❏ *A menos que se indique explícitamente lo contrario en esta guía, evite tocar el fusor, en el que aparece la indicación CUIDADO-SUPERFICIE CALIENTE o CUIDADO TEMPERATURA ELEVADA, y sus alrededores. Si ha estado usando la impresora, la unidad fusora y sus alrededores pueden estar muy calientes. Si tiene que tocar alguna de dichas zonas, espere 30 minutos a que baje la temperatura antes de hacerlo.*
- ❏ *No introduzca la mano en la unidad fusora, ya que algunos componentes son puntiagudos y pueden causar lesiones.*

## *Atasco A (Cubierta A)*

Si se atasca el papel en el lugar indicado en la siguiente ilustración, en el panel LCD aparece el mensaje Paper Jam  $\hat{A}$  (Atasco A).

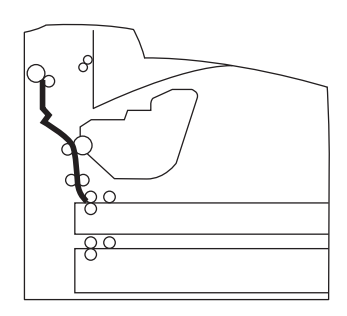

Siga estos pasos para solucionar atascos de papel en la cubierta A.

1. Abra la cubierta A.

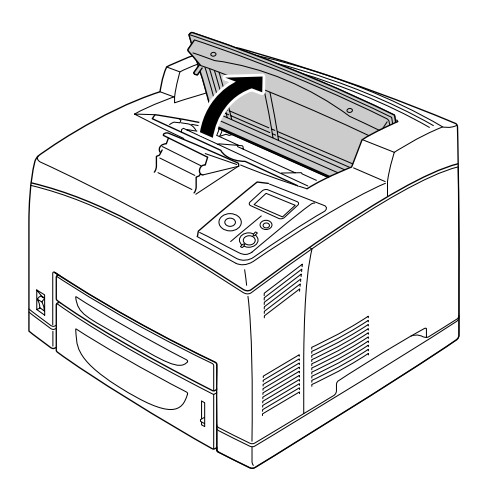

#### *Nota:*

*Si está instalada la apiladora opcional, levante primero la apiladora y luego la cubierta A.*

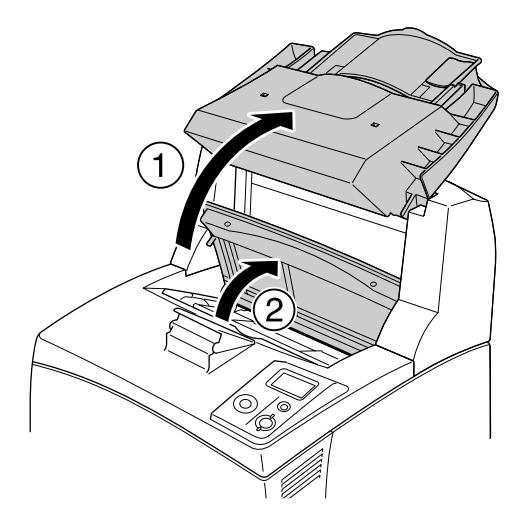

2. Sujete el asa del cartucho de tóner y sáquelo.

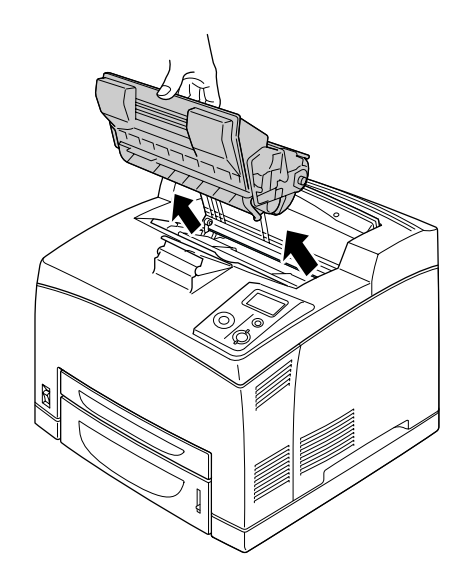

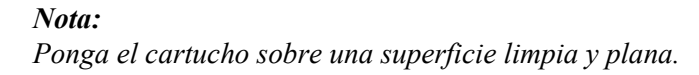

3. Extraiga cuidadosamente el papel atascado con las dos manos. Procure no rasgar el papel atascado.

#### *Nota:*

*Si no puede sacar el papel atascado con facilidad, gire el rodillo para destensarlo y luego tire de él hacia afuera.*

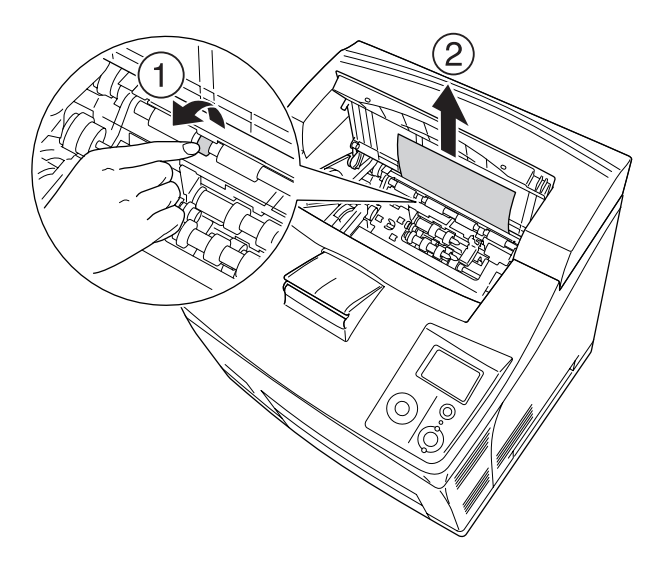

4. Vuelva a instalar el cartucho de tóner.

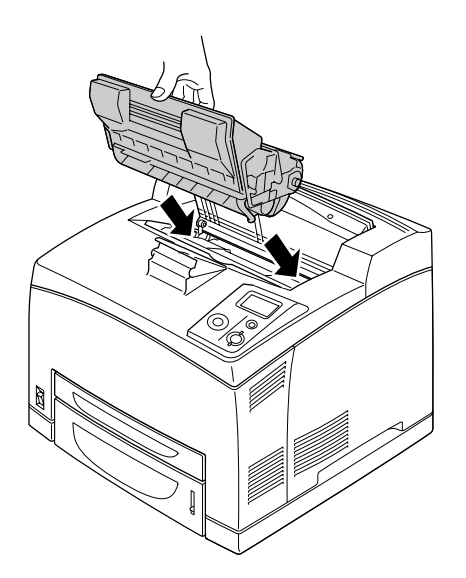

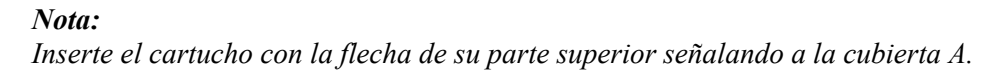

5. Cierre la cubierta A hasta oír en clic que indica que está bien cerrada.

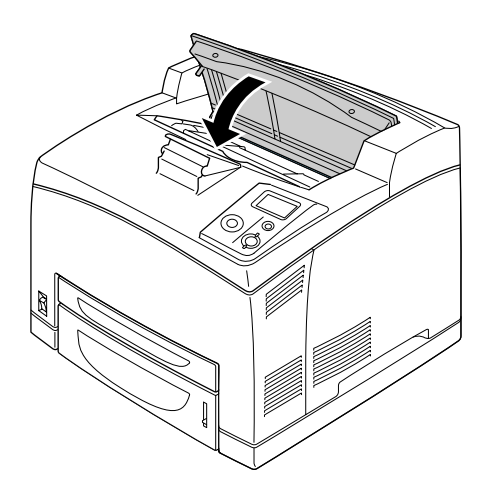

#### *Nota:*

*Si no encuentra el papel atascado en la cubierta A, abra la bandeja MF y la cassette de papel estándar para comprobar que no quede papel atascado. Si desea más información, consulte ["Atasco MF A, Atasco](#page-154-0)  [C1 A, Atasco C2 A, Atasco C3 A \(todas las cassettes de papel y la cubierta A\)" de la página 155.](#page-154-0)*

## <span id="page-148-0"></span>*Atasco A B (Cubierta A o B)*

Si se atasca el papel en el lugar indicado en la siguiente ilustración, en el panel LCD aparece el mensaje Paper Jam A B (Atasco A B).

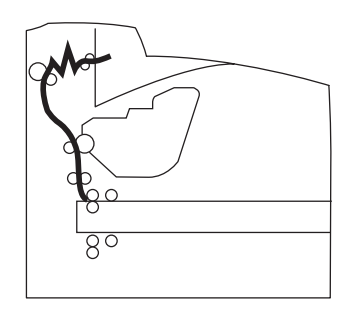

Siga estos pasos para solucionar atascos de papel en la cubierta A o B.

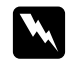

#### $Advertencias$

*A menos que se indique explícitamente lo contrario en esta guía, evite tocar el fusor, en el que aparece la indicación CUIDADO TEMPERATURA ELEVADA, y sus alrededores. Si ha estado usando la impresora, la unidad fusora y sus alrededores pueden estar muy calientes. Si tiene que tocar alguna de dichas zonas, espere 30 minutos a que baje la temperatura antes de hacerlo.*

#### 1. Abra la cubierta A.

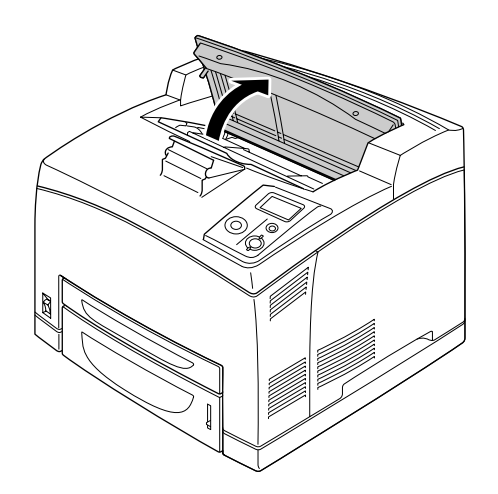

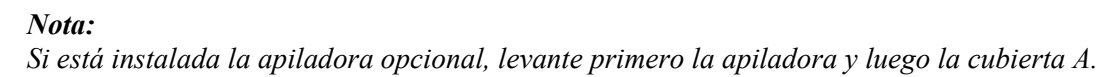

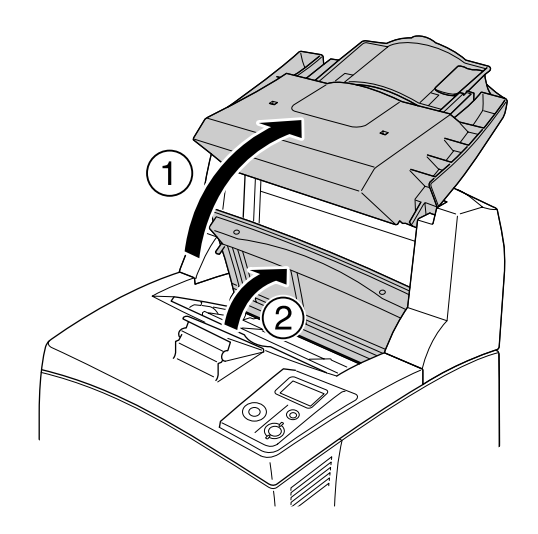

2. Sujete el asa del cartucho y sáquelo.

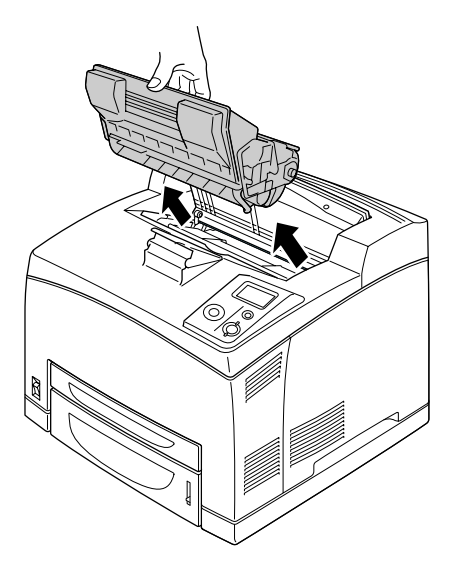

#### *Nota: Ponga el cartucho sobre una superficie limpia y plana.*

3. Extraiga cuidadosamente el papel atascado con las dos manos. Procure no rasgar el papel atascado.

#### *Nota:*

*Si no puede sacar el papel atascado con facilidad, gire el rodillo para destensarlo y luego tire de él hacia afuera.*

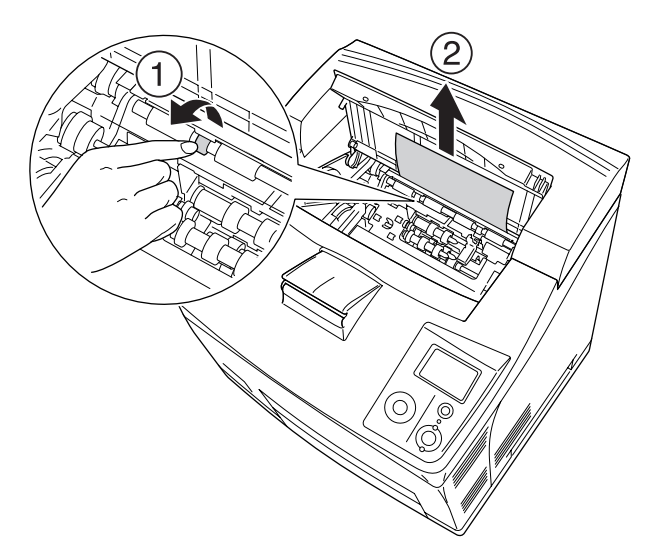

4. Vuelva a instalar el cartucho de tóner.

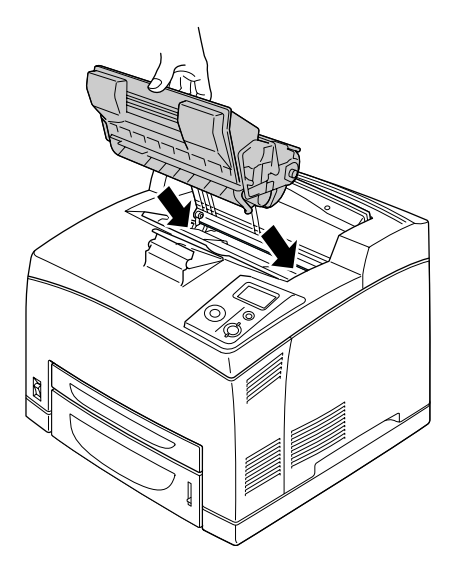

5. Cierre la cubierta A hasta oír un clic.

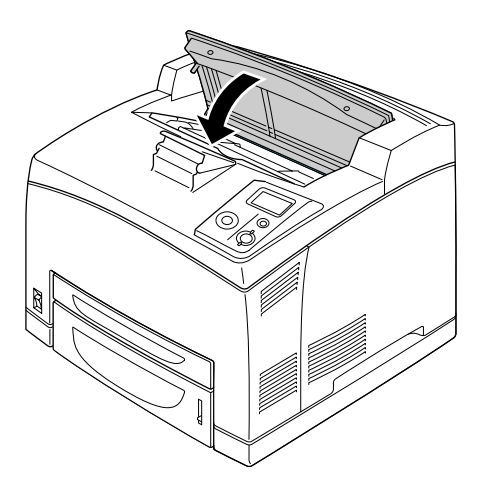

6. Quite la bandeja boca arriba.

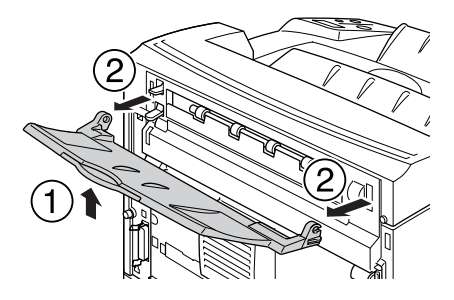

#### 7. Abra la cubierta B.

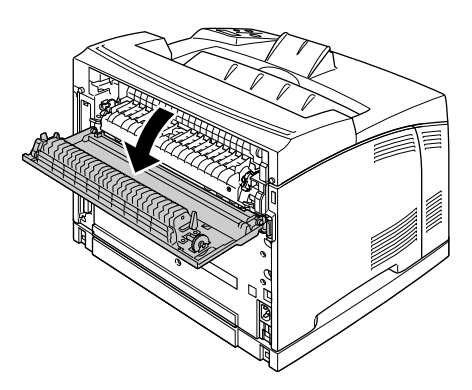

#### *Nota:*

*Si está instalada la unidad dúplex opcional, abra primero la cubierta de la unidad dúplex y luego la cubierta B.*

8. Abra el soporte del papel bajando la palanca de la etiqueta verde, como se muestra a continuación.

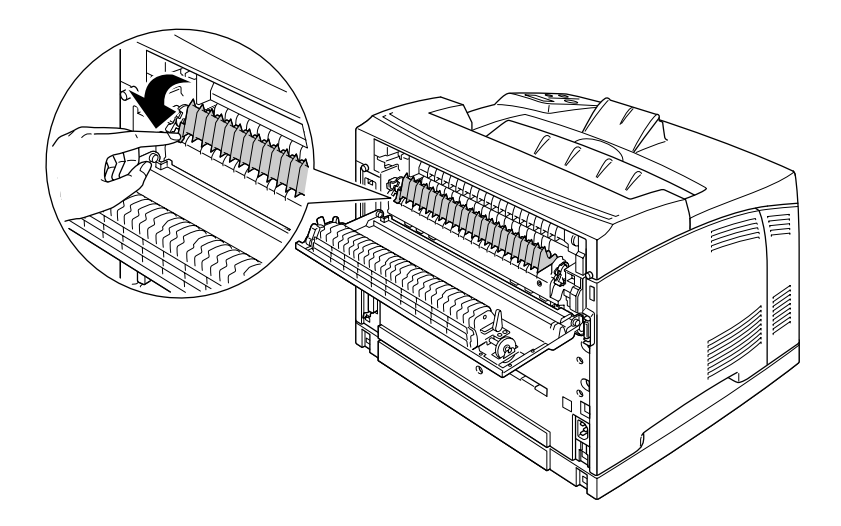

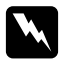

#### $Advertencias$

*No toque los rodillos de la unidad fusora, pueden estar muy calientes.*

9. Extraiga cuidadosamente el papel atascado. Procure no rasgar el papel atascado.

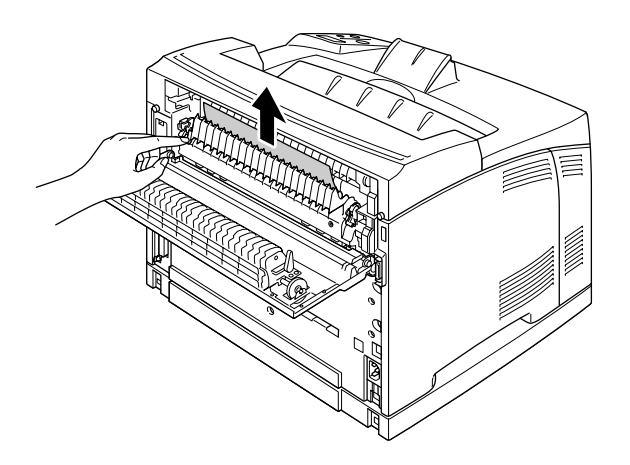

10. Cierre el soporte del papel y la cubierta B.

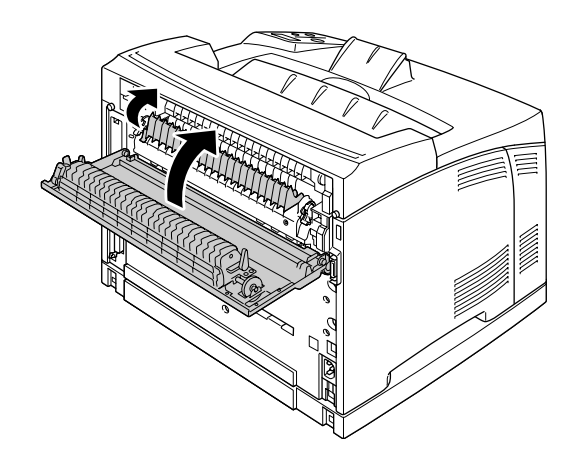

#### *Nota:*

*Si está instalada la unidad dúplex opcional, cierre primero la cubierta B y luego la cubierta de la unidad dúplex.*

11. Instale la bandeja boca arriba.

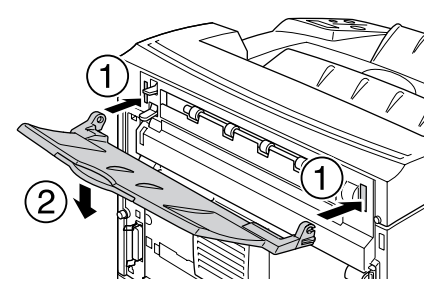

### <span id="page-154-0"></span>*Atasco MF A, Atasco C1 A, Atasco C2 A, Atasco C3 A (todas las cassettes de papel y la cubierta A)*

Si se atasca el papel en el lugar indicado en la siguiente ilustración, en el panel LCD aparece el mensajePaper Jam MP A (Atasco MF A), Paper Jam C1 A (Atasco C1 A), Paper Jam C2 A (Atasco C2 A) o Paper Jam C3 A (Atasco C3 A).

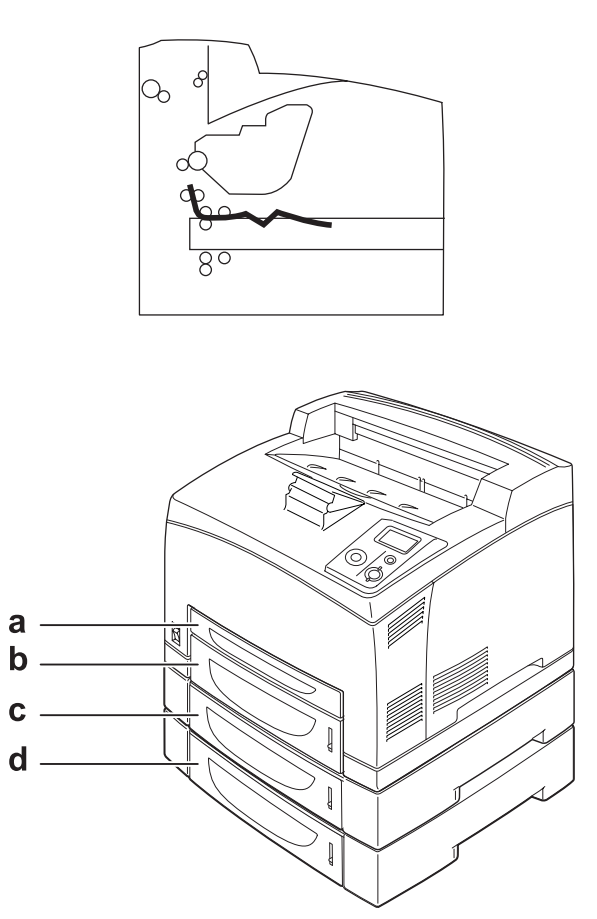

- a. bandeja MF
- b. cassette inferior 1 (C1)
- c. cassette inferior 2 (C2)
- d. cassette inferior 3 (C3)

Siga estos pasos para solucionar atascos de papel en las cassettes de papel.

1. Extraiga la cassette de la impresora.

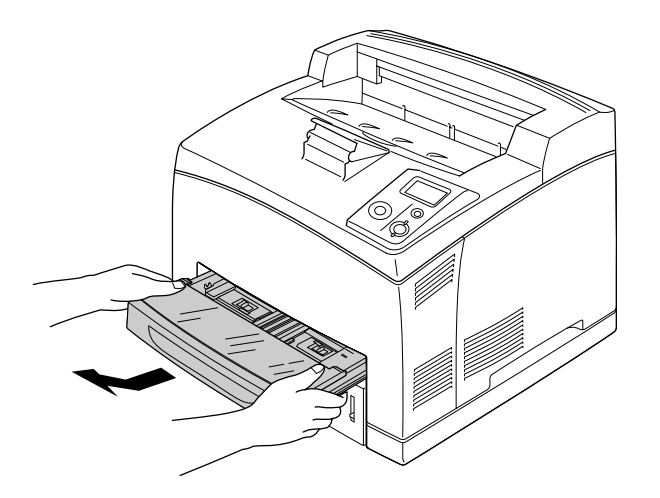

2. Quite la cubierta de la cassette de papel y deseche las hojas arrugadas. Después, vuelva a colocar la cubierta.

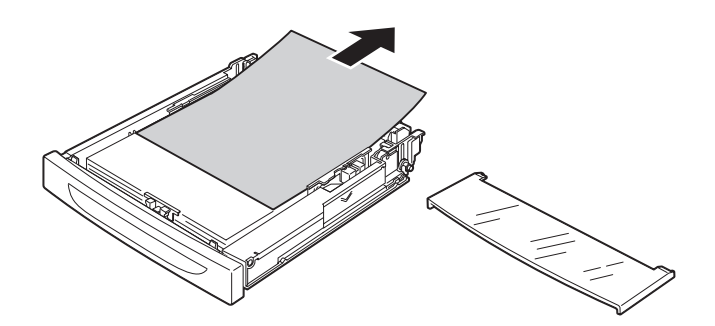

3. Retire el papel atascado con cuidado, con las dos manos. Procure no rasgar el papel atascado.

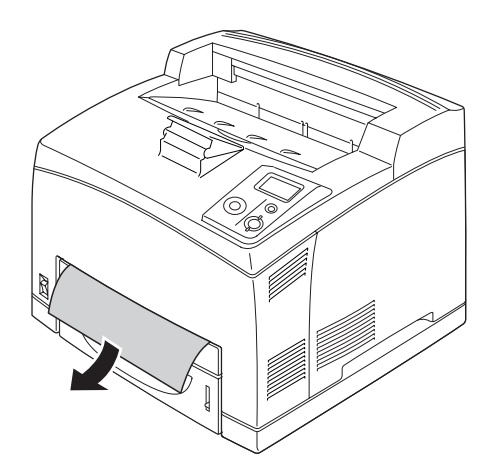

#### *Nota:*

*Compruebe que no quede papel atascado en el fondo de la impresora.*

4. Vuelva a insertar la cassette de papel.

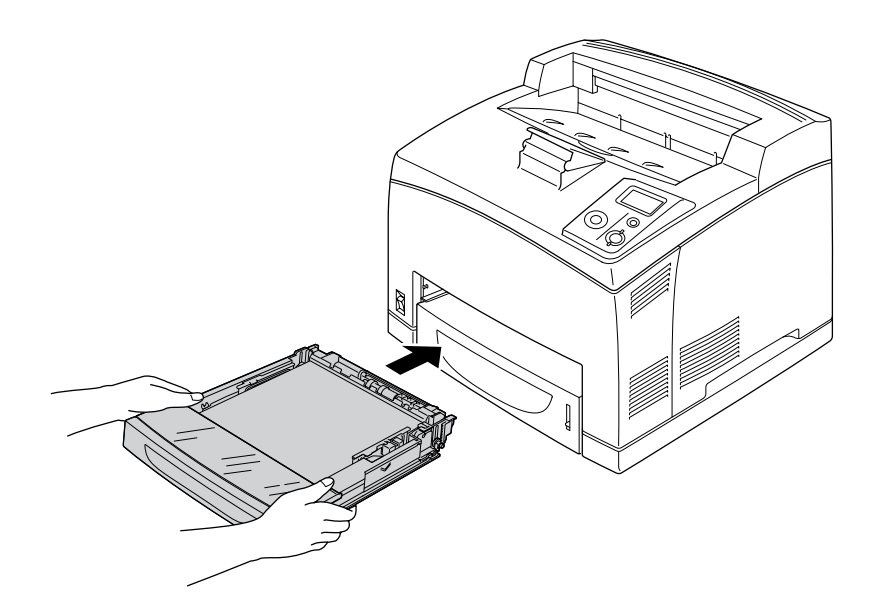

5. Abra la cubierta A y luego vuelva a cerrarla.

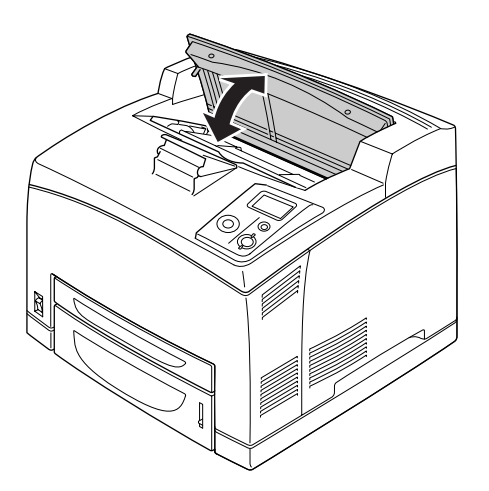

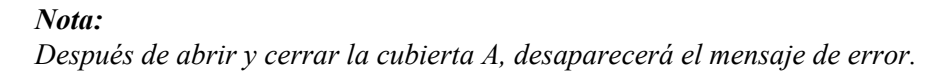

### *Atasco DM (cubierta de la unidad dúplex)*

Si se atasca el papel en el lugar indicado en la siguiente ilustración, en el panel LCD aparece el mensaje Paper Jam DM (Atasco DM).

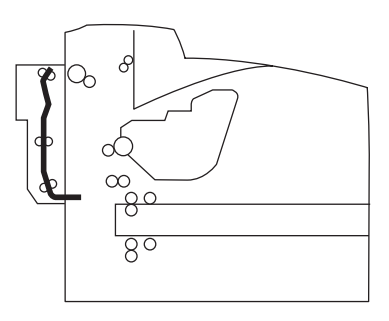

Siga estos pasos para solucionar atascos de papel en la cubierta de la unidad dúplex.

1. Pulse el botón de cierre para desbloquear los ganchos. Abra la cubierta de la unidad dúplex.

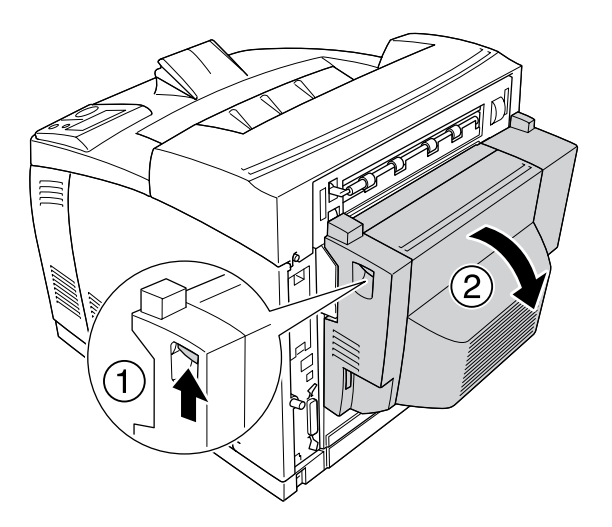

2. Retire el papel atascado en la cubierta con cuidado. Procure no rasgar el papel.

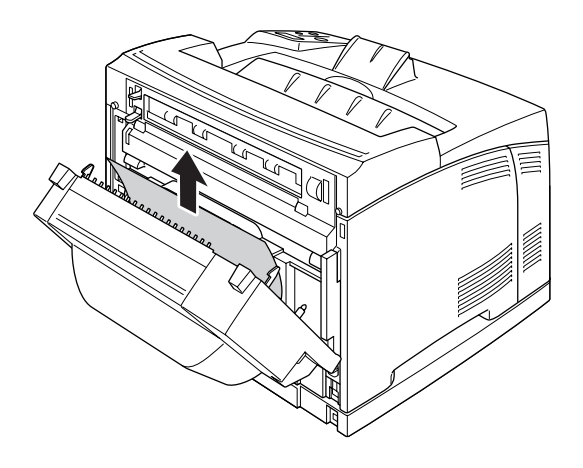

#### *Nota:*

❏ *Si el papel se rompe, retire todos los trozos.*

- ❏ *Si no puede sacar el papel atascado con este procedimiento, abra la cubierta A o la B y saque el papel atascado como se indica en ["Atasco A B \(Cubierta A o B\)" de la página 149.](#page-148-0)*
- 3. Cierre la cubierta de la unidad dúplex.

#### *Nota:*

*Si el error desaparece después de seguir el procedimiento anterior, saque la unidad dúplex de la impresora y mire si el papel se ha atascado en la abertura de abajo de la parte posterior de la impresora.*

Si el atasco de papel se ha resuelto totalmente y la cubierta de la unidad dúplex está cerrada, automáticamente se volverán a imprimir los datos de la página atascada.

## *Atasco STK*

Cuando el papel se atasca dentro en la apiladora, el panel LCD muestra el mensaje de error Paper Jam STK (Atasco STK).

Siga estos pasos para retirar el papel atascado.

1. Abra la apiladora (tire de la lengüeta de la parte superior izquierda de la cubierta).

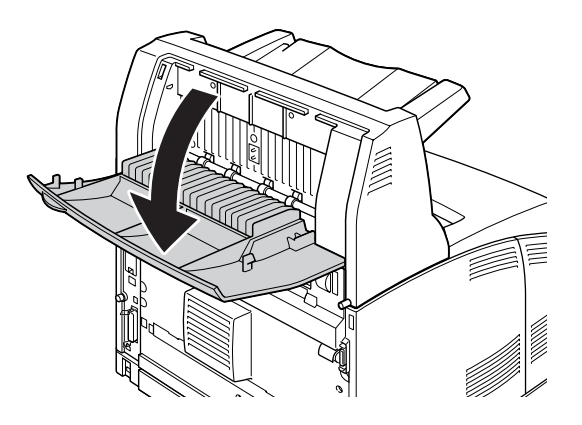

2. Saque todo el papel atascado del interior de la apiladora como se muestra en la siguiente ilustración.

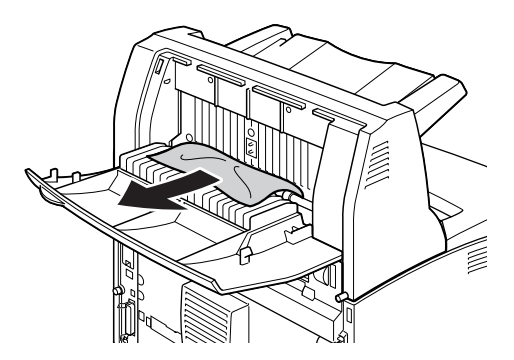

3. Cierre la cubierta de la apiladora.

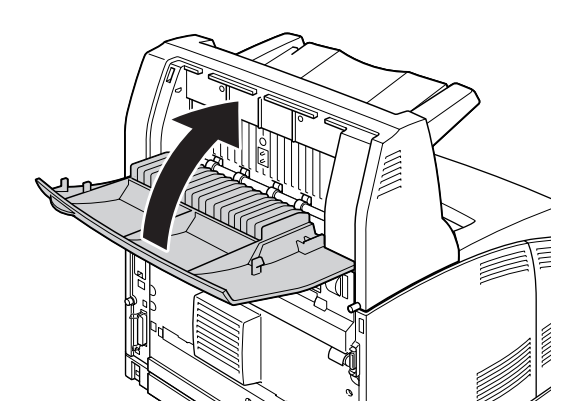

## <span id="page-160-0"></span>*Impresión de una Hoja de estado*

Para comprobar el estado actual de la impresora, así como que todas las opciones estén correctamente instaladas, imprima una hoja de estado con el panel de control o el controlador de impresora.

Para imprimir una hoja de estado con el panel de control de la impresora, consulte ["Impresión de una Hoja de](#page-97-0)  [estado" de la página 98](#page-97-0).

Para imprimir una hoja de estado con el controlador ("driver") de impresora para Windows, consulte ["Impresión de una hoja de estado" de la página 180.](#page-179-0)

# *Problemas de funcionamiento*

### *El indicador luminoso Activa no se enciende*

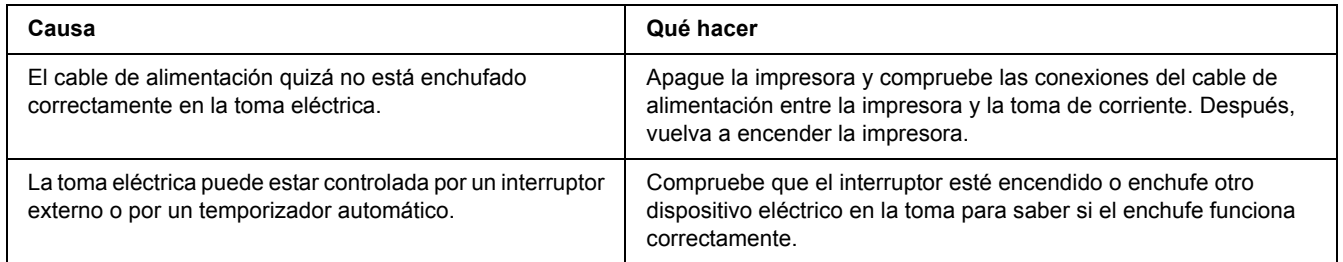

## *La impresora no imprime (el indicador luminoso de Activa está apagado)*

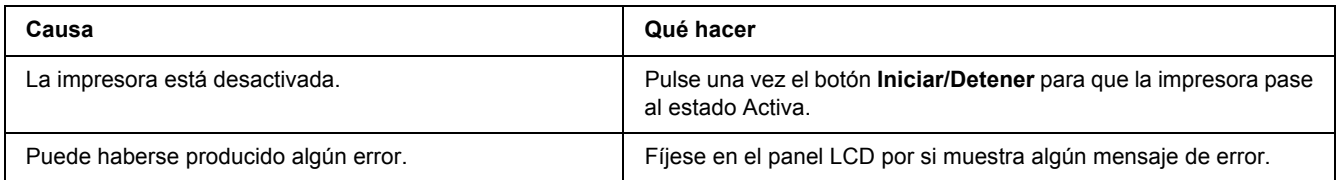

## *El indicador luminoso Activa está encendido pero no se imprime nada*

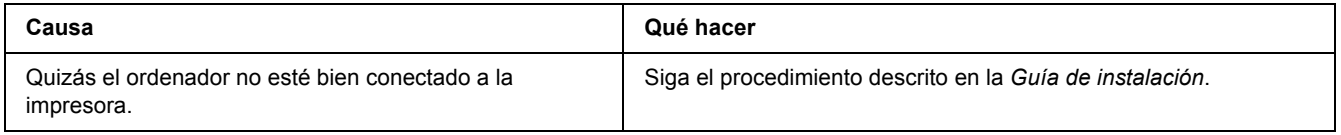

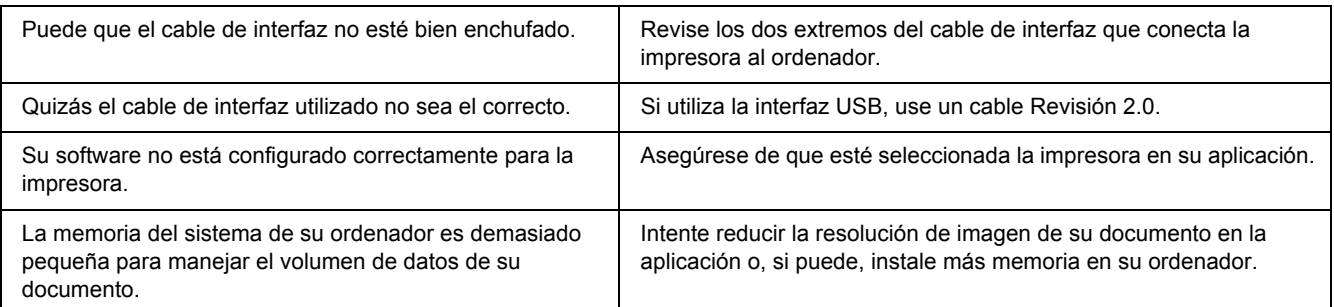

## *El producto opcional no está disponible.*

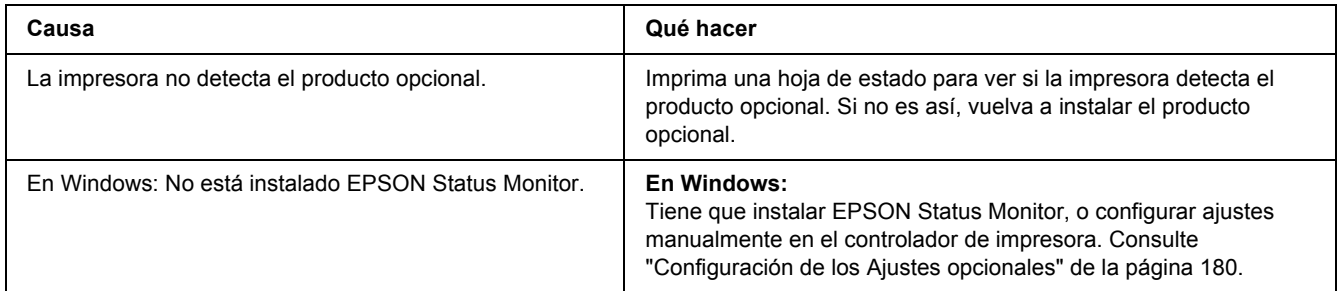

## *La vida útil restante del cartucho de tóner no está al día (sólo para Windows)*

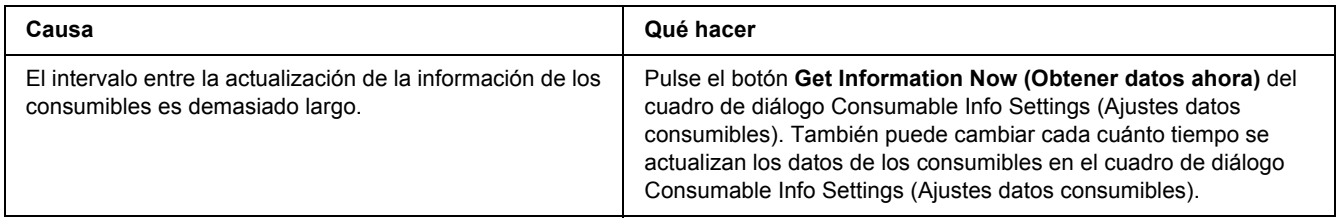

# *Problemas con la copia impresa*

## *No se puede imprimir la fuente*

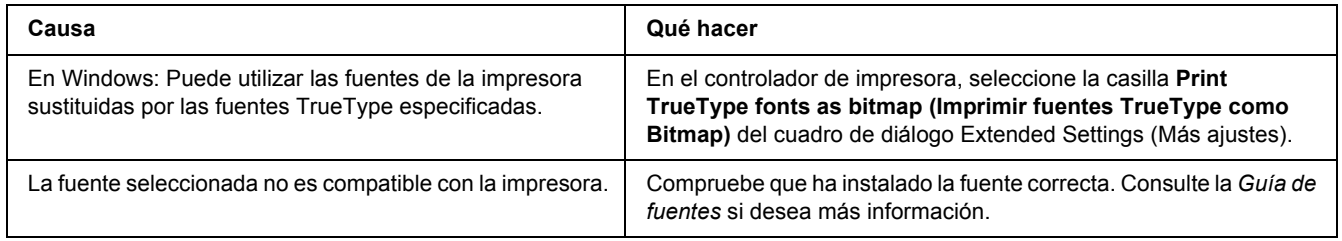

### *La copia impresa es ilegible*

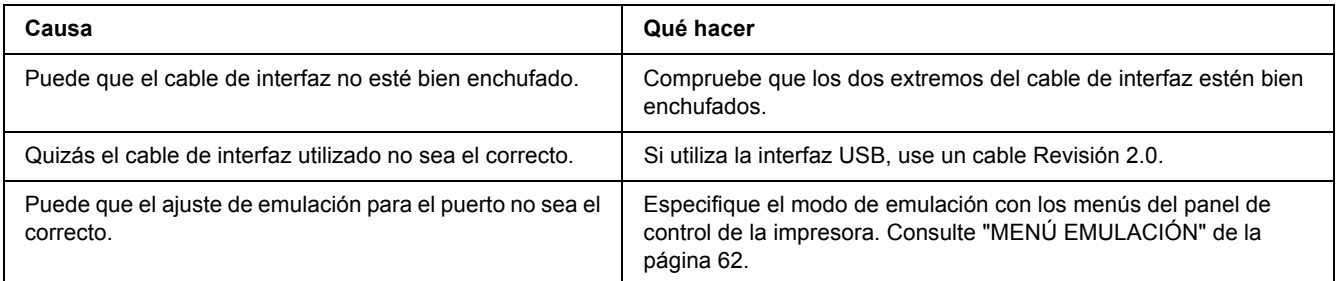

#### *Nota:*

*Si la hoja de estado no se imprime correctamente, la impresora puede estar averiada. Póngase en contacto con su proveedor o con un Servicio Técnico de EPSON.*

## *La posición de la copia impresa es incorrecta*

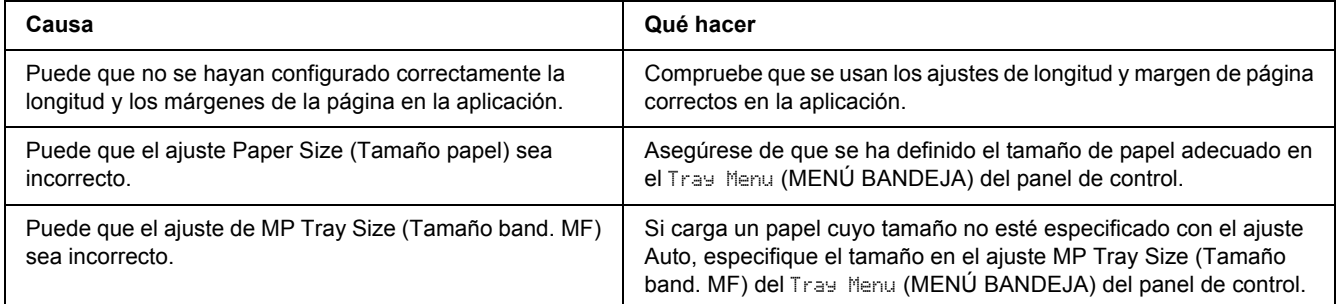

## *Los gráficos no se imprimen correctamente*

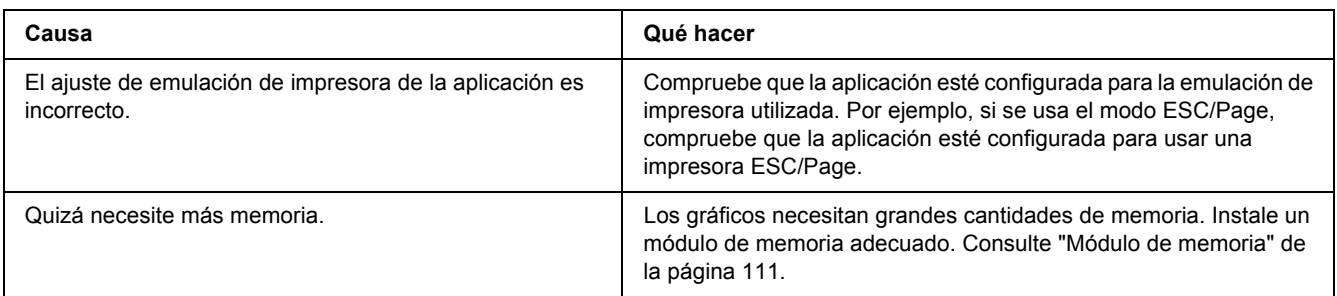

### *Las transparencias salen de la bandeja MF en blanco*

Si hay errores de impresión de transparencias, en el panel LCD aparece el mensaje de error Check Transparency (Comprobar Transpar.).

Saque las transparencias de la bandeja MF. Abra y cierre la cubierta frontal. Revise el tamaño y el tipo de papel y luego cargue el tipo correcto de transparencias.

*Nota:*

- ❏ *Para imprimir en transparencias, cárguelas en la bandeja MF y seleccione Transparency (Transparencia) en el ajuste Paper Type (Tipo papel) del controlador de impresora.*
- ❏ *Cuando el ajuste Paper Type (Tipo papel) del controlador de la impresora está definido como Transparency (Transparencia), no cargue ningún otro tipo de papel.*

## *Problemas con la calidad de impresión*

## *El fondo está oscuro o sucio*

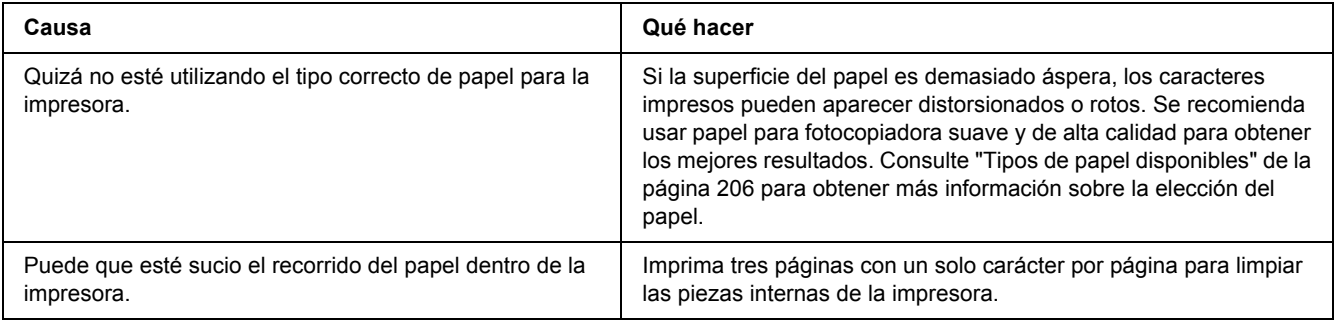

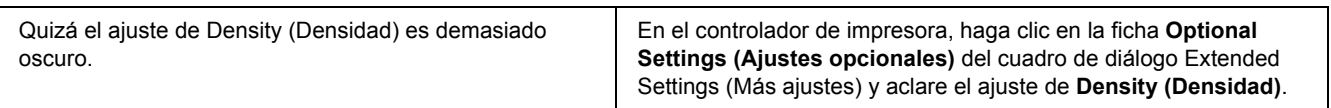

### *Aparecen puntos blancos en la copia impresa*

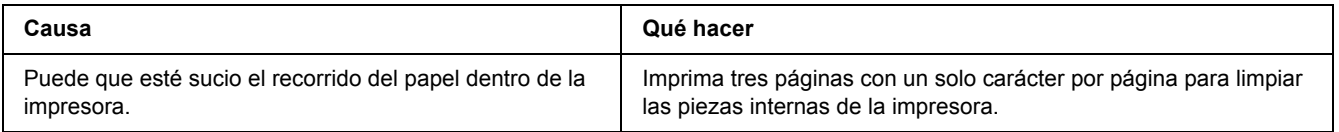

## *La resolución o los tonos de la impresión no son uniformes*

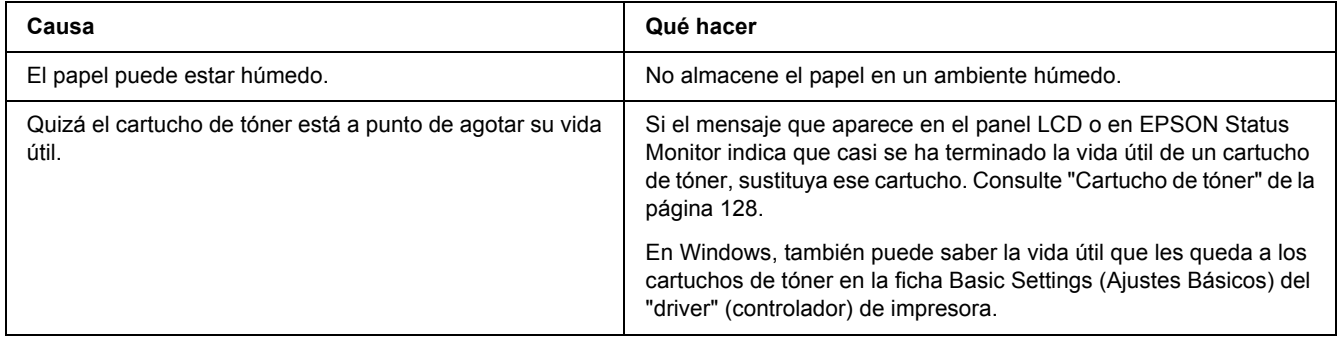

## *Las imágenes de semitonos se imprimen de modo desigual*

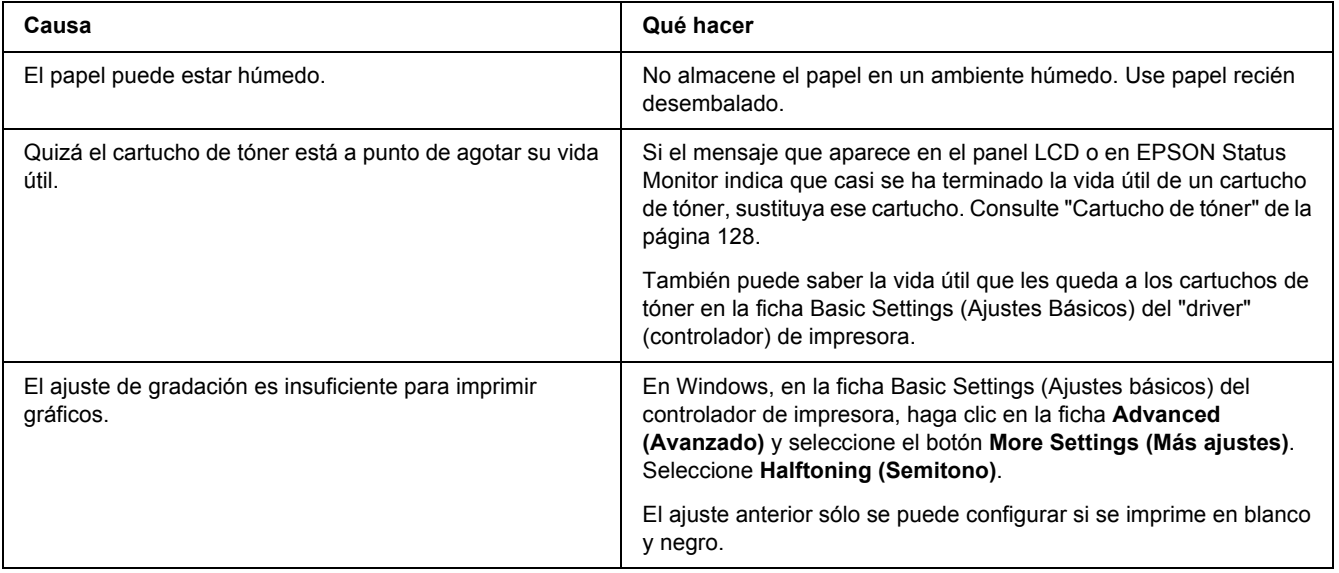

## *Aparecen manchas de tóner*

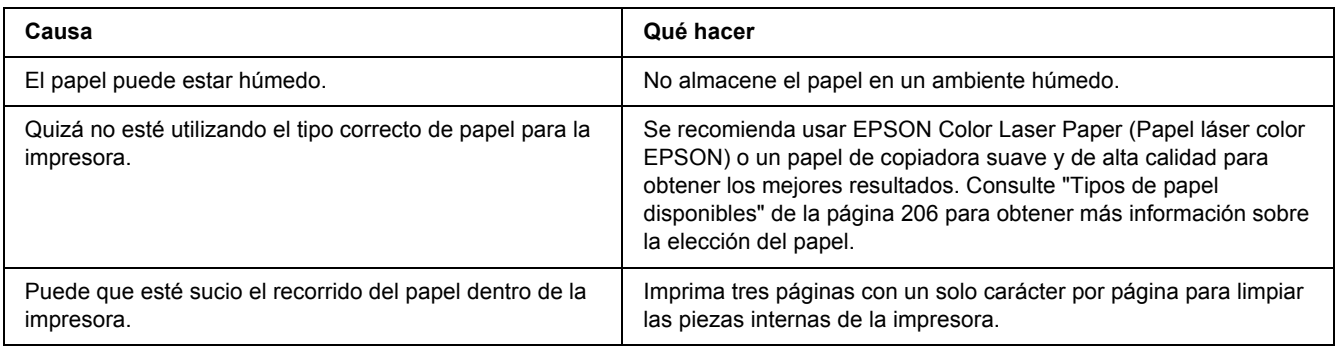

## *En la imagen impresa faltan zonas*

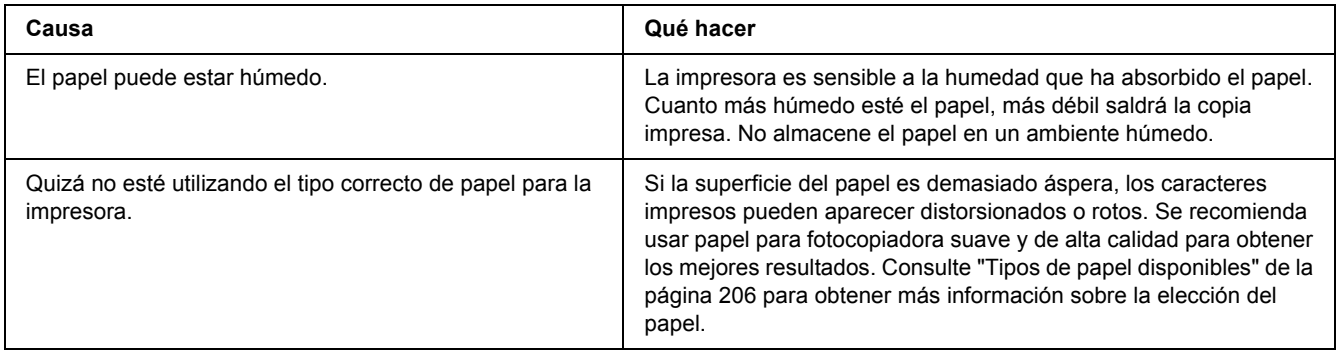

## *Se imprimen páginas completamente en blanco*

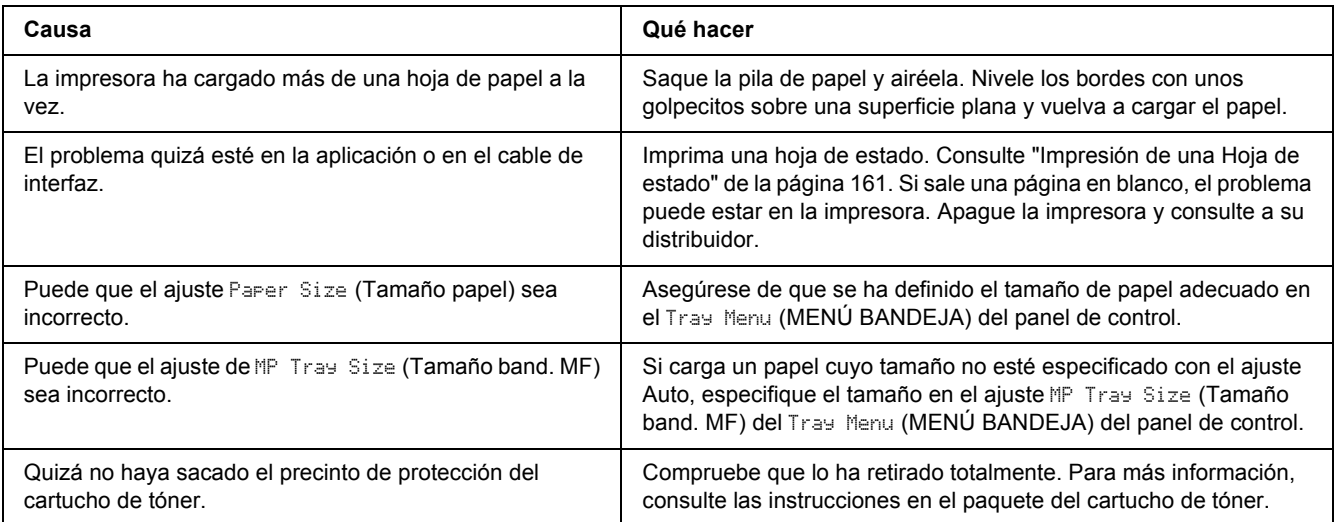

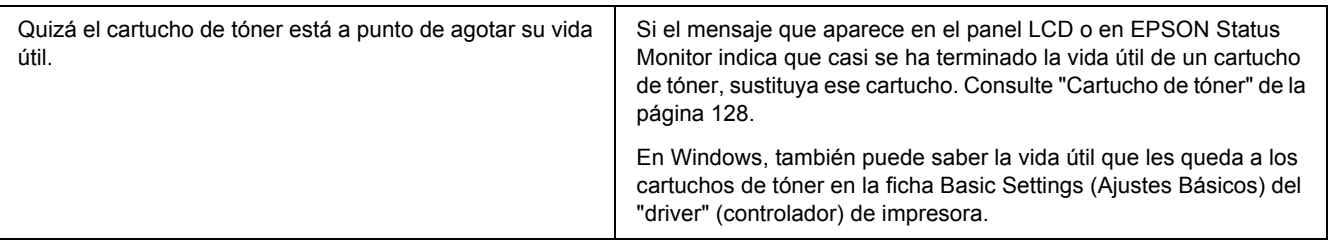

## *La imagen impresa es demasiado clara o pálida*

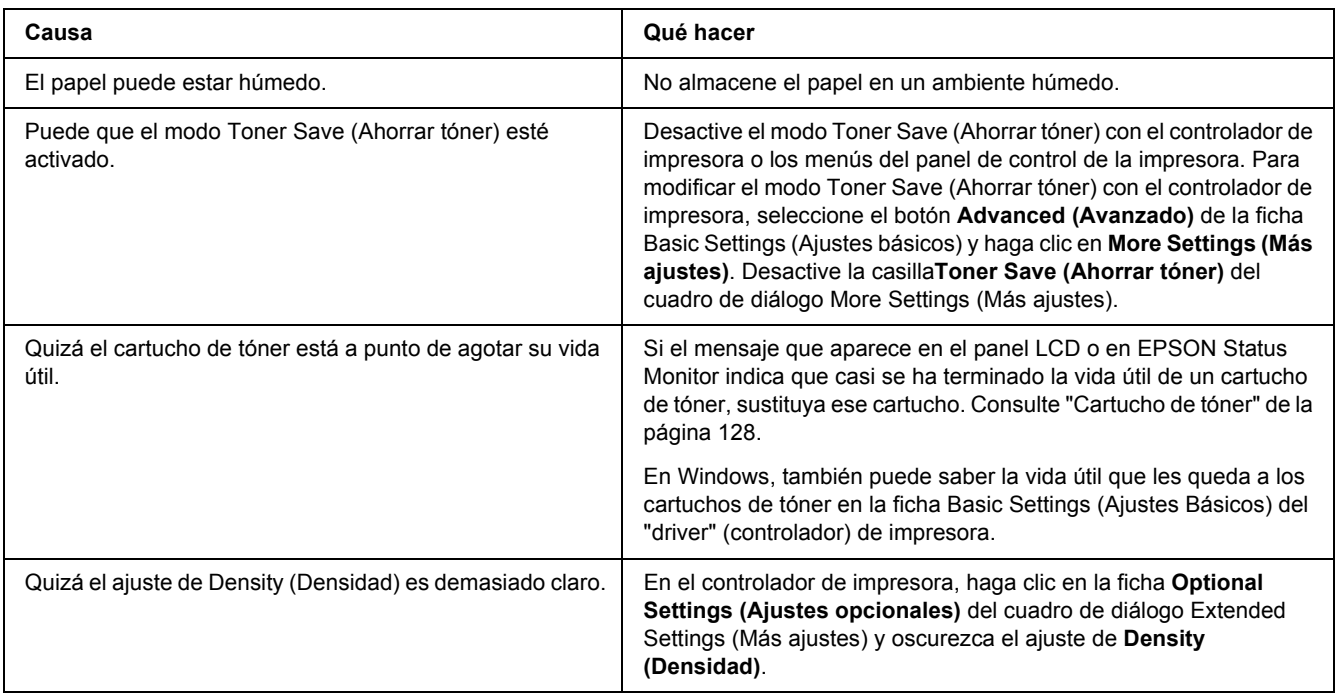

## *La cara no impresa de la página está sucia*

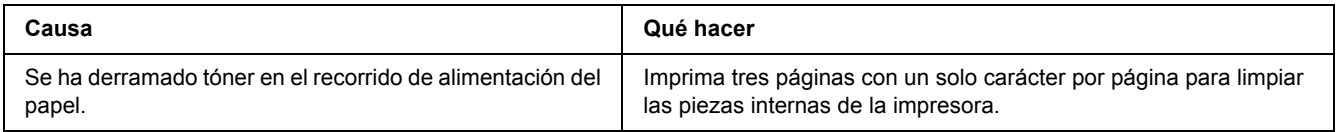

## *Ha disminuido la resolución*

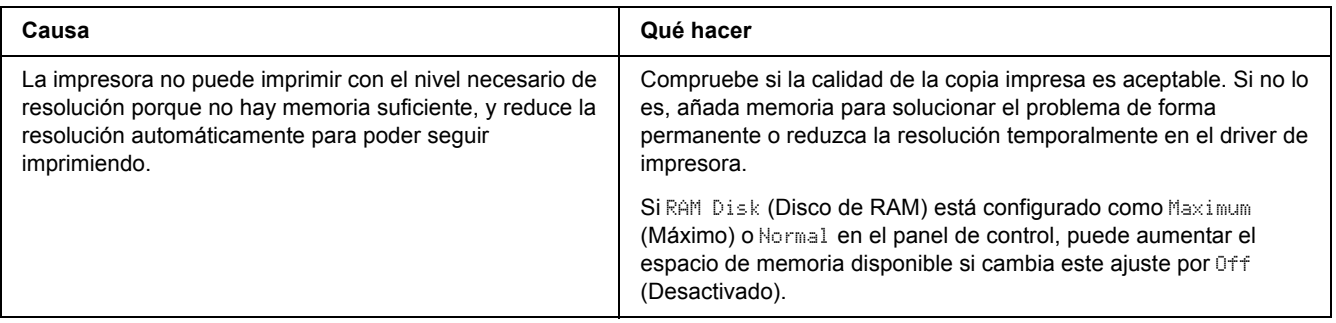

## *Problemas de memoria*

## *Memoria insuficiente para la tarea en curso*

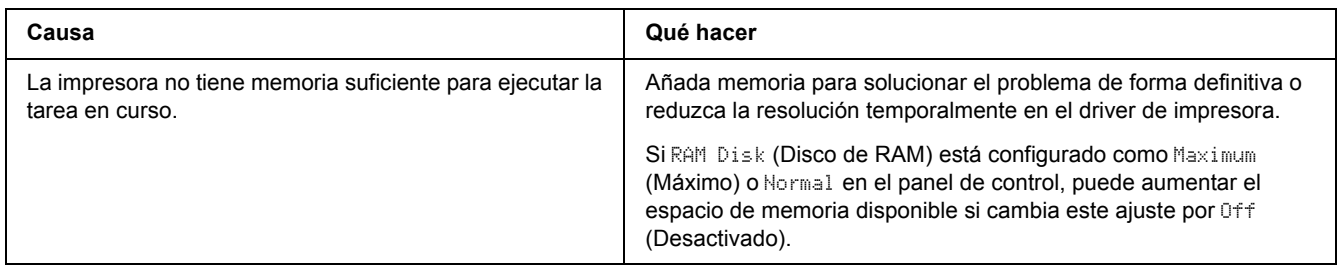

## *Memoria insuficiente para imprimir todas las copias*

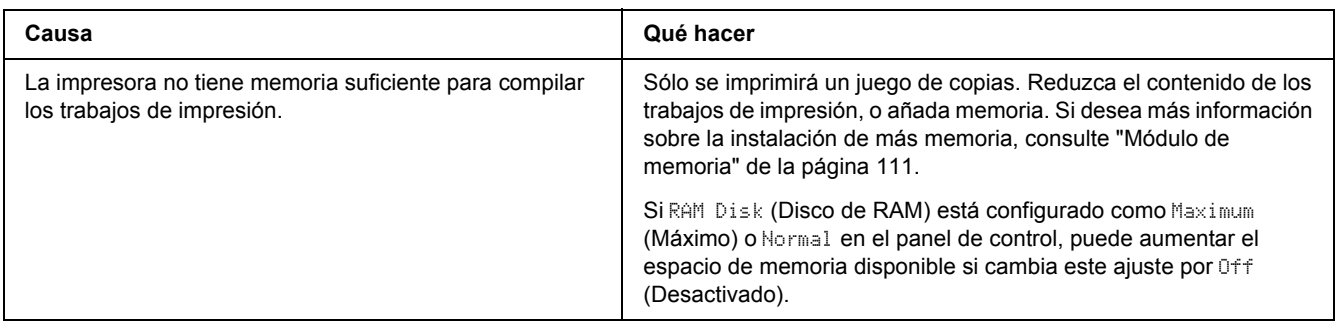

# *Problemas de manipulación del papel*

## *El papel no avanza correctamente*

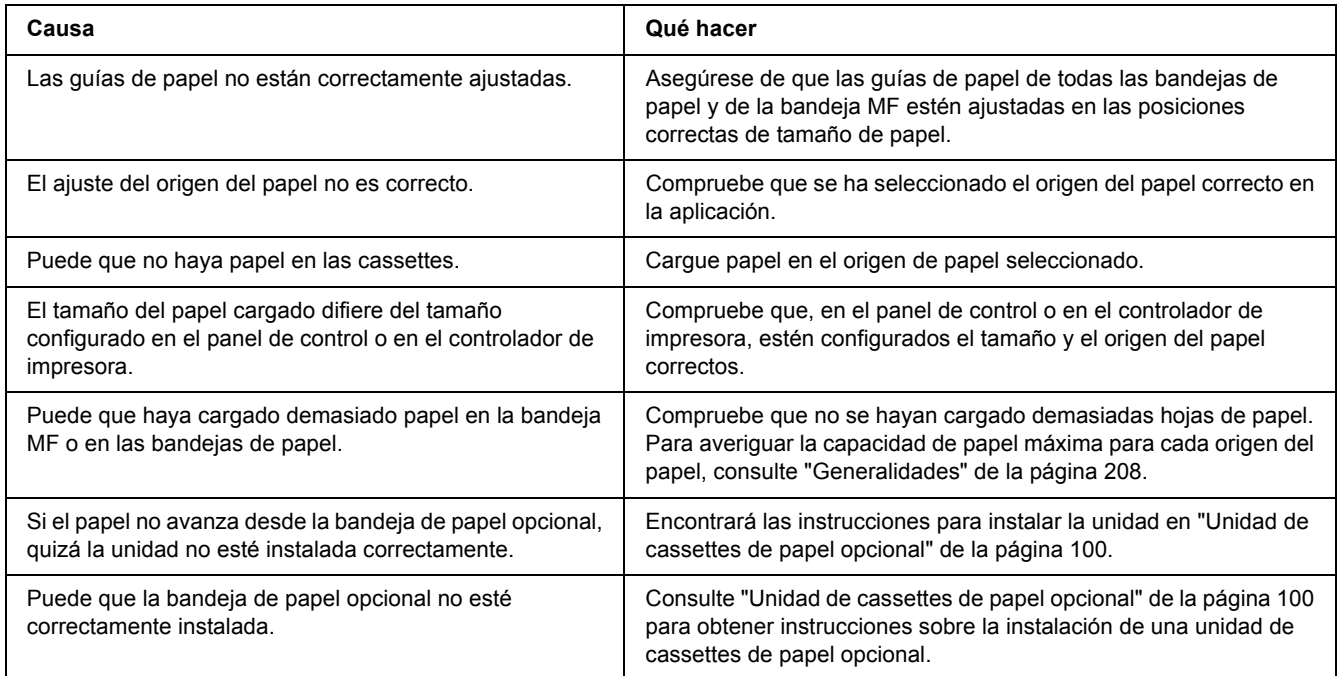

## *Problemas con el uso de los accesorios opcionales*

Para comprobar que los accesorios opcionales se han instalado correctamente, imprima una hoja de estado. Si desea más información, consulte ["Impresión de una Hoja de estado" de la página 161](#page-160-0).

## *Aparece el mensaje I/F opc. no válido en el panel LCD.*

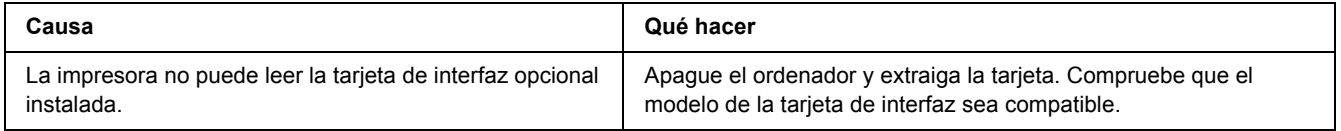

## *Atasco en la alimentación de papel desde la bandeja opcional*

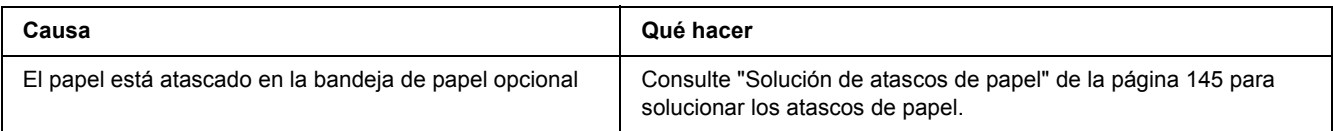

### *No puedo utilizar un accesorio opcional instalado*

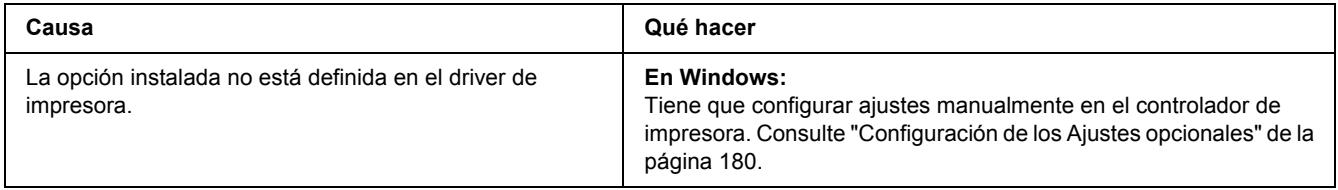

## *Solución de problemas de USB*

Si tiene dificultades para usar la impresora con una conexión USB, averigüe si el problema figura en la siguiente lista, y tome las medidas recomendadas.

## *Conexiones USB*

En ocasiones, los cables o conexiones USB pueden ser el origen de los problemas con USB.

Para obtener un mejor resultado, conecte la impresora directamente al puerto USB del ordenador. Si tiene que usar varios concentradores USB, es recomendable conectar la impresora al primer concentrador de la cadena.

### *Sistema operativo Windows*

Su ordenador debe tener previamente instalado Windows Vista, Vista x64, XP, XP x64, 2000, Server 2003 o Server 2003 x64, o bien tener instalado Windows 2000, Server 2003 o Server 2003 x64 actualizado a Windows Vista, Vista x64, XP o XP x64. Es posible que no pueda instalar o ejecutar el driver de impresora USB en los ordenadores que no dispongan de estas especificaciones o de un puerto USB incorporado.

Si desea más detalles sobre su ordenador, consulte a su distribuidor.

### *Instalación del software de la impresora*

Una instalación incorrecta o incompleta del software puede provocar problemas con USB. Tenga presente lo siguiente, y realice las verificaciones recomendadas para confirmar que la instalación es correcta.

#### *Comprobación de la instalación del software de la impresora*

Si utiliza Windows Vista, Vista x64, XP, XP x64, 2000, Server 2003 o Server 2003 x64, debe seguir los pasos indicados en la *Guía de instalación* que acompaña a la impresora para instalar el software de la impresora. De lo contrario, deberá instalar el driver Universal de Microsoft. Siga estos pasos para comprobar si está instalado el driver Universal.

- 1. Abra la carpeta **Printers (Impresoras)** y haga clic, con el botón secundario, en el icono de su impresora.
- 2. Haga clic en la opción **Printing Preferences (Preferencias de impresión)** del menú contextual que aparece. Después, haga clic, con el botón secundario, en cualquier lugar del controlador ("driver").

Si figura la opción **About (Acerca de)** en el menú contextual que aparece, haga clic en ella. Si aparece un cuadro con el mensaje "Unidrv Printer Driver" ("Controlador de impresora Unidrv"), tendrá que volver a instalar el software de la impresora tal y como se explica en la *Guía de instalación*. Si no aparece la opción Acerca de, significa que el software de la impresora se ha instalado correctamente.

#### *Nota:*

*En Windows 2000, si aparece el cuadro de diálogo Digital Signature Not Found (Firma digital no encontrada) durante la instalación, haga clic en Yes (Sí). Si hiciera clic en No, tendría que volver a instalar el software de la impresora.*

*En Windows Vista, Vista x64, XP, XP x64, Server 2003 o Server 2003 x64, si aparece el cuadro de diálogo Software Installation (Instalación de software) durante la instalación, haga clic en Continue Anyway (Continuar). Si hiciera clic en STOP Installation (Detener la instalación), tendría que volver a instalar el software de la impresora.*

# *Problemas de conexión de red*

## *No puedo instalar software o controladores ("drivers")*

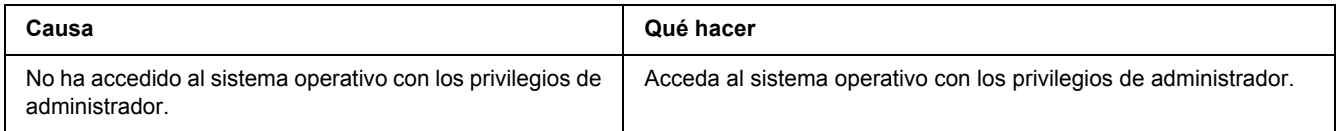

## *No puedo acceder a la impresora compartida*

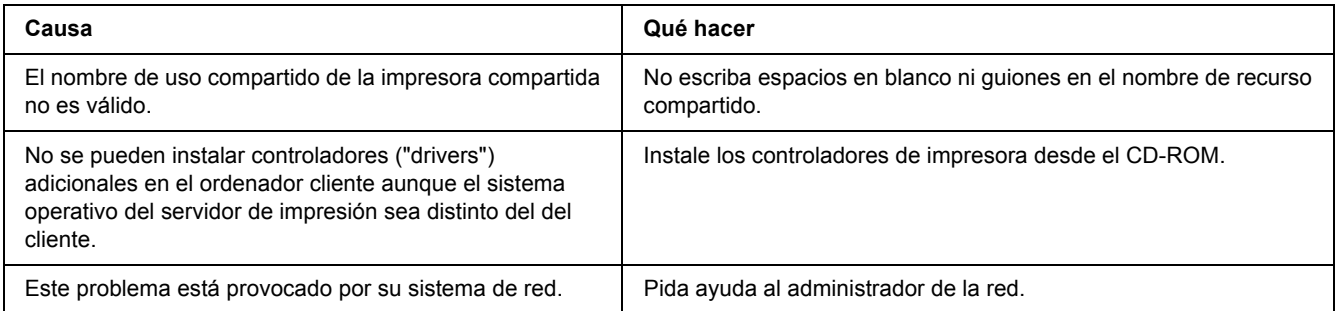

#### *Nota:*

*En cuanto al controlador adicional que se va a instalar, consulte la tabla siguiente.*

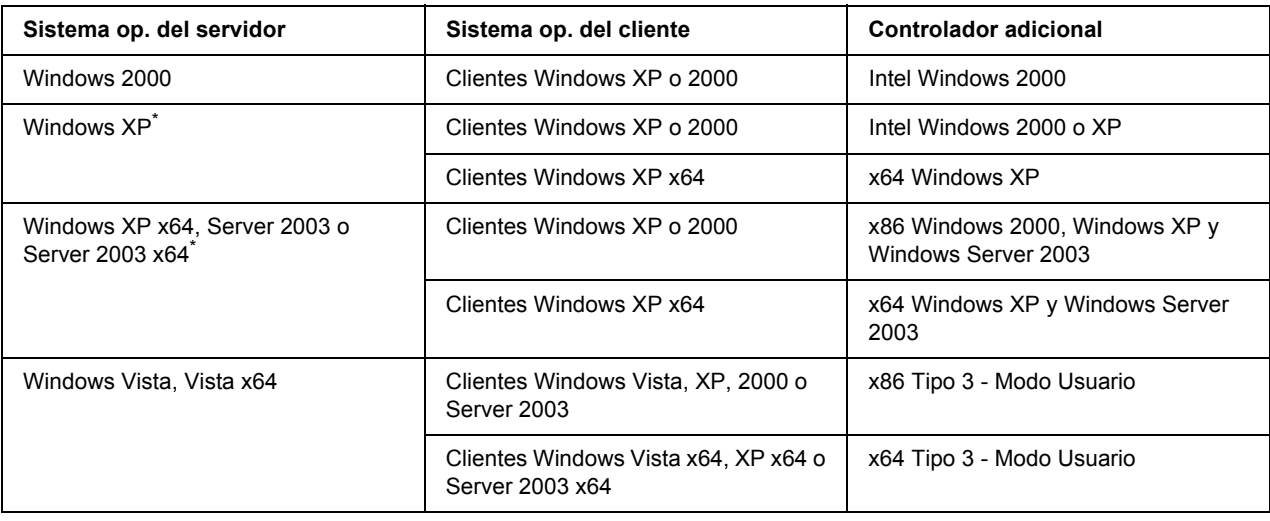

\* El controlador ("driver") adicional para Windows XP x64 y Server 2003 x64 puede utilizarse con Windows XP Service Pack

2, Windows 2003 Service Pack 1 o posterior.

## *Mensajes de estado y de error*

Puede ver los mensajes de estado y de error de la impresora en el panel LCD. Para más información, consulte ["Mensajes de estado y de error" de la página 85](#page-84-0).

## *Cancelación de la impresión*

Pulse el botón **Cancelar trabajo**  $\overline{w}$  del panel de control de la impresora.

Para cancelar un trabajo de impresión antes de enviarlo desde su ordenador, consulte ["Cancelación de un](#page-37-0)  [trabajo de impresión" de la página 38](#page-37-0).

## *Problemas con la impresión en el modo PostScript 3*

A continuación, se explican los problemas que pueden surgir al imprimir con el controlador PostScript. Todas las instrucciones hacen referencia al driver de impresoras PostScript.

### *La impresora no imprime correctamente en el modo PostScript*

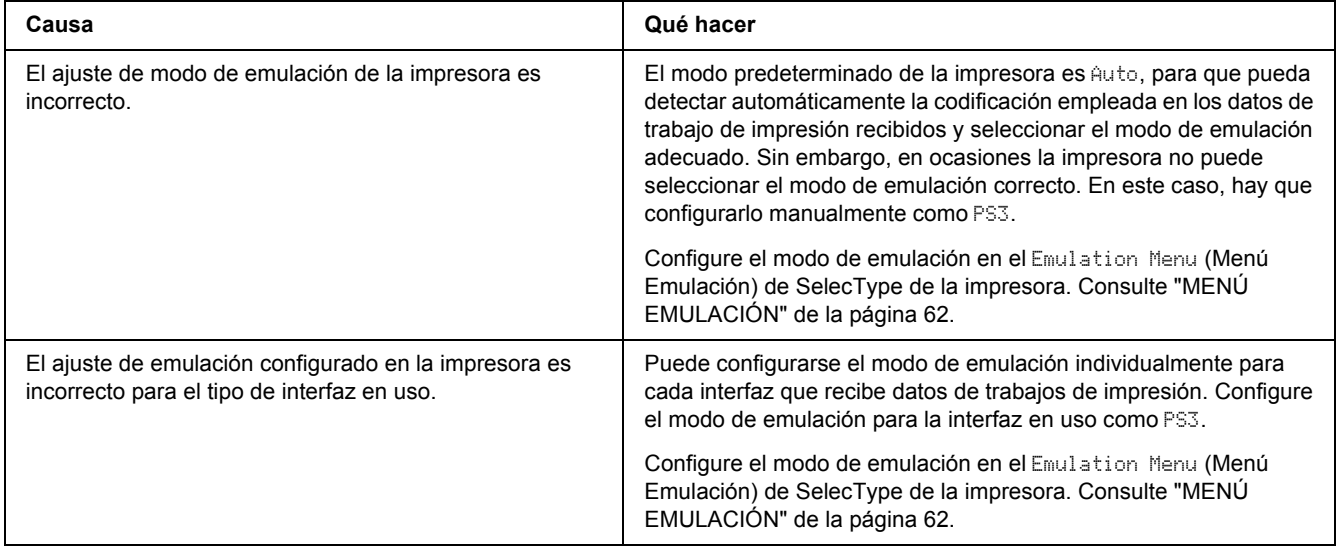

## *La impresora no imprime*

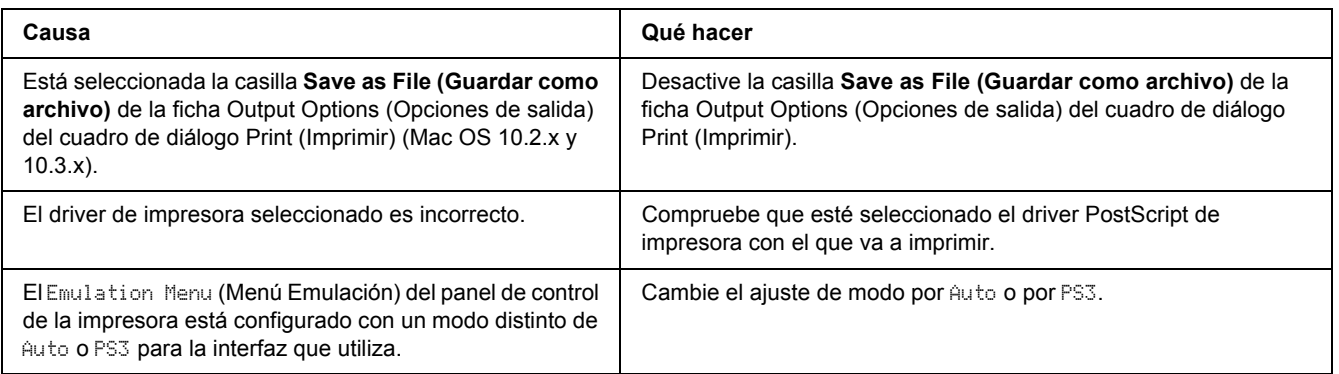

## *El controlador de impresora o la impresora que desea utilizar no aparece en la Utilidad configuración impresora (en Mac OS X 10.3.x y 10.4x) o en el Centro de impresión (en Mac OS X 10.2.x).*

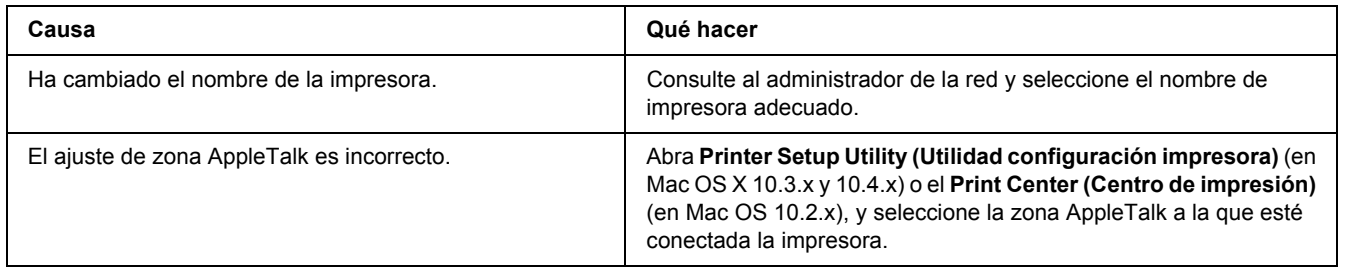

## *La fuente de la impresión es distinta de la de la pantalla.*

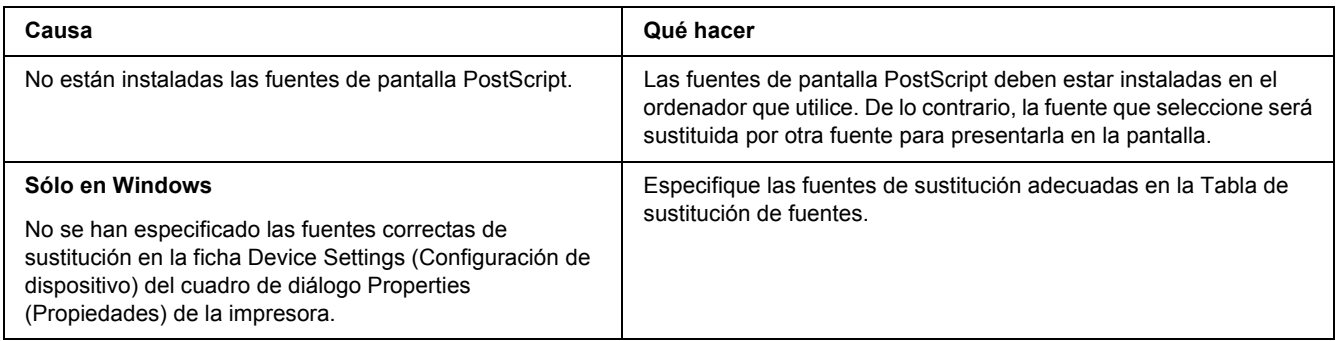

### *No puedo instalar las fuentes de la impresora*

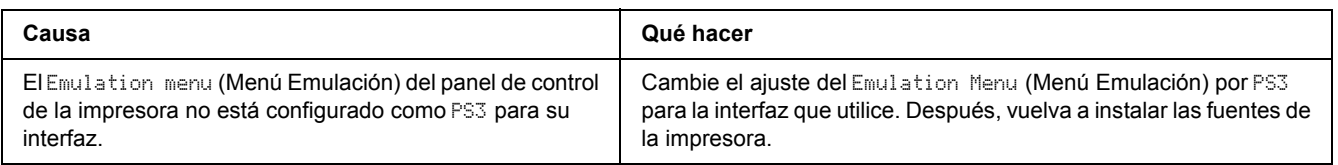

### *Los bordes del texto y/o las imágenes no son suaves*

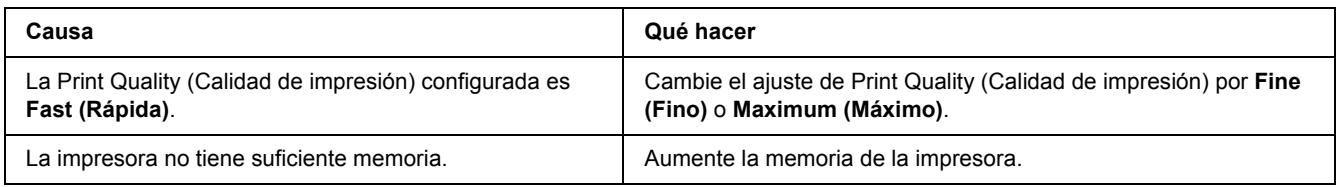

## *La impresora no imprime con normalidad a través de la interfaz USB*

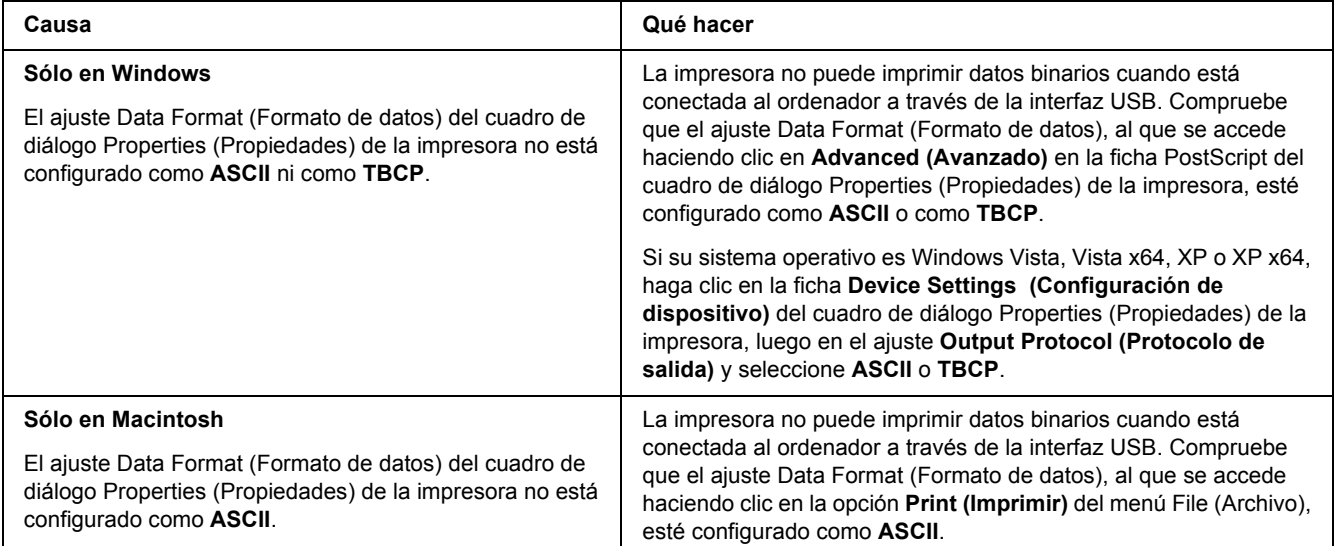

## *La impresora no imprime con normalidad a través de la interfaz de red*

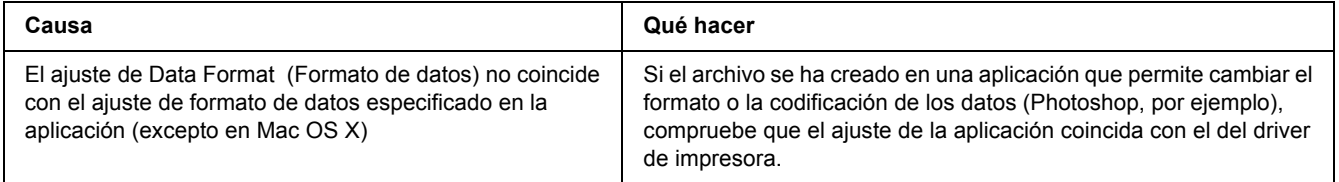

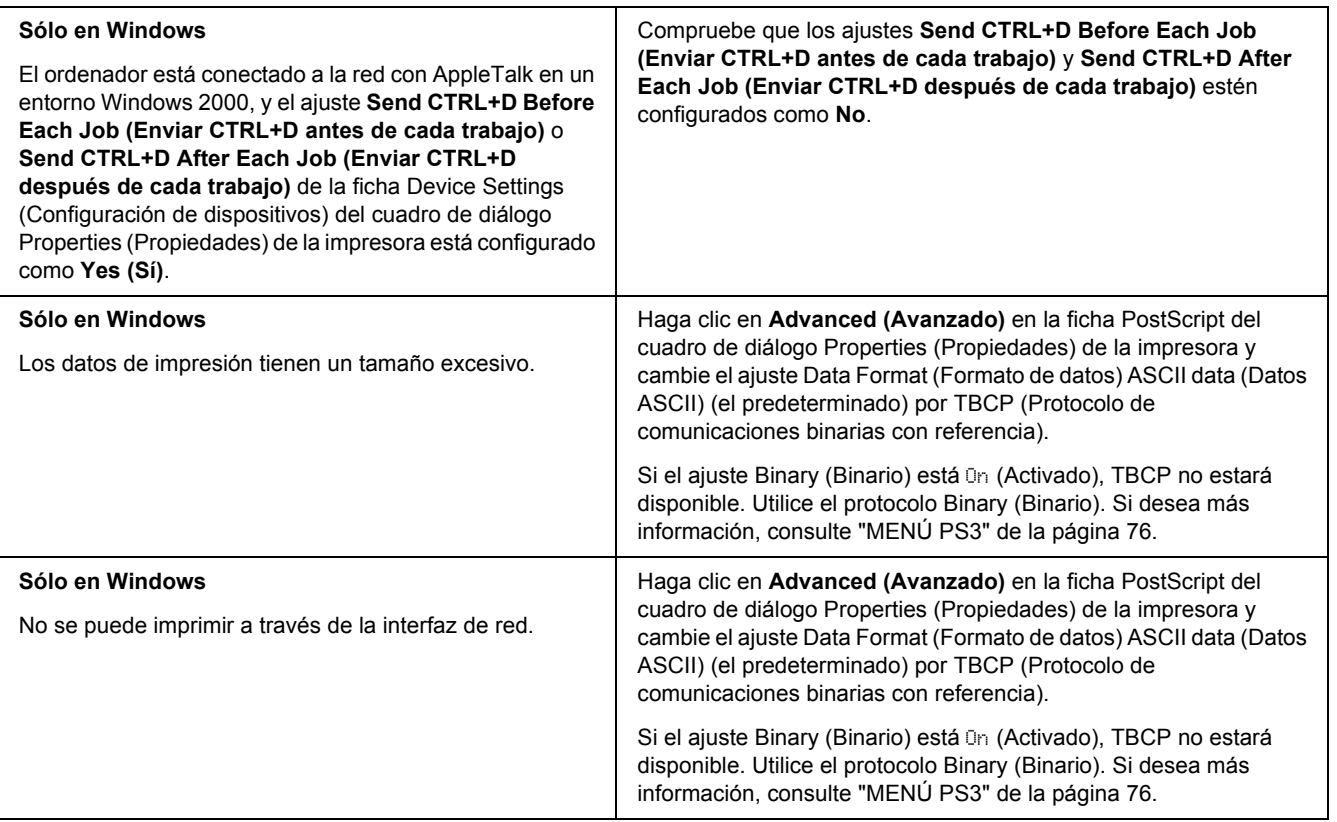

# *Se ha producido un error indefinido (sólo en Macintosh)*

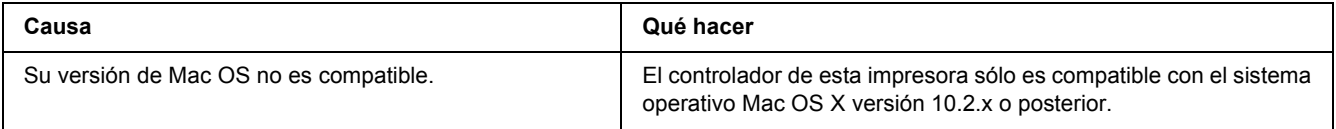

## *Problemas con la impresión en el modo PCL6/5*

Los problemas enumerados en esta sección son los que se pueden encontrar al imprimir en modo PCL6. Todas las instrucciones hacen referencia al driver de impresoras PCL6.

### *La impresora no imprime*

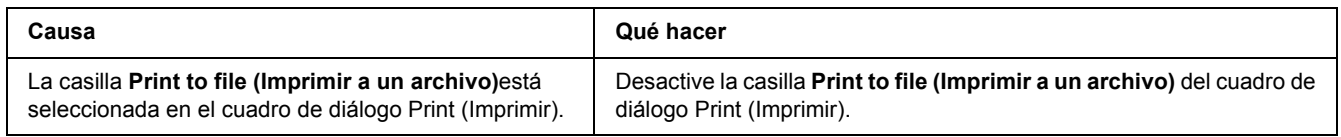

### *La impresora no imprime correctamente en el modo PCL*

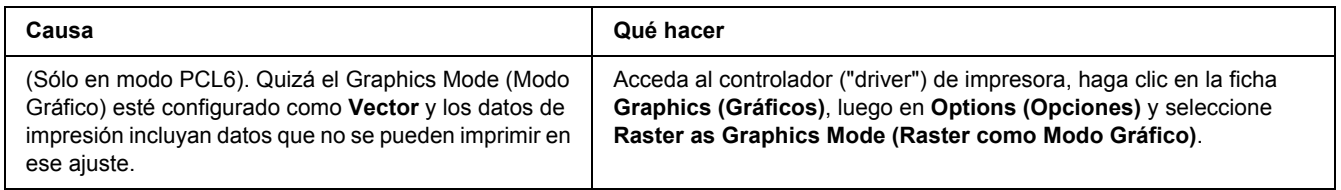

## *La impresora no inicia la impresión dúplex manual (sólo PCL6)*

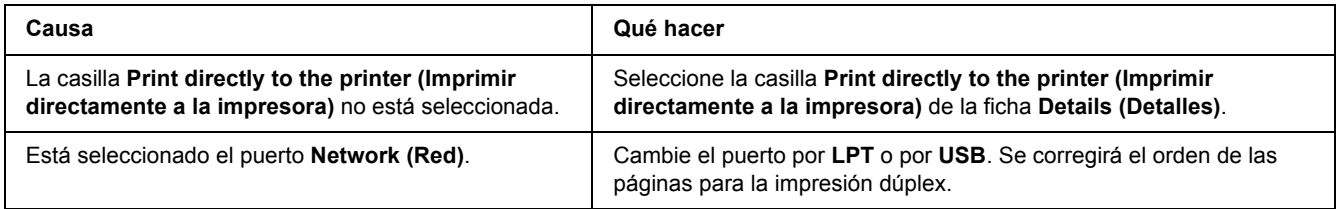

## *La fuente de la impresión es distinta de la de la pantalla.*

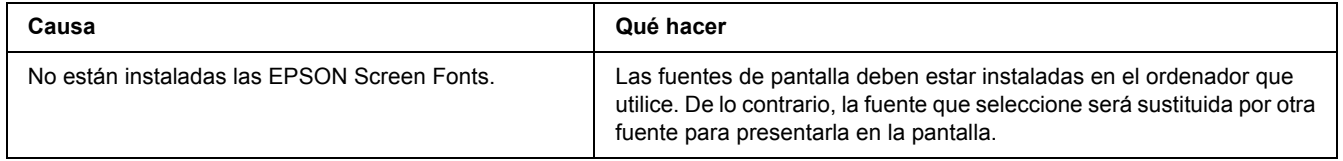

# *Los bordes del texto y/o las imágenes no son suaves*

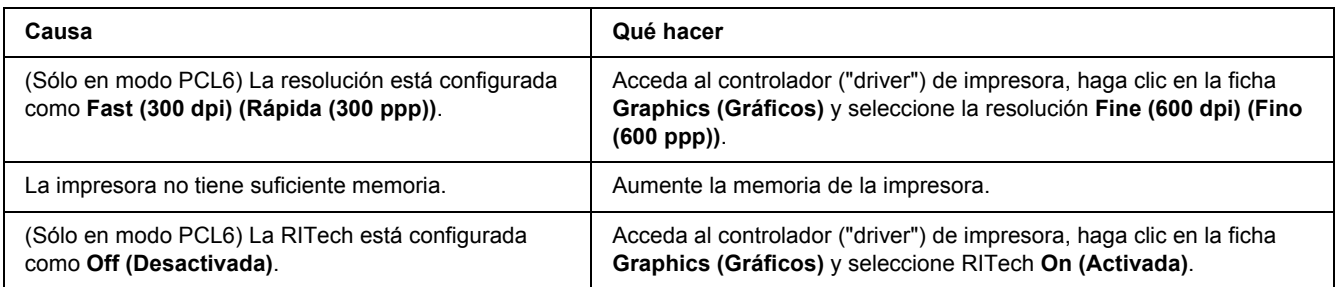

# *Capítulo 8*

# *Acerca del software de la impresora para Windows*

## *Modo de uso del controlador ("driver") de impresora*

El software de la impresora le permite configurar la impresora para obtener las mejores impresiones.

#### *Nota:*

*La Ayuda on-line del controlador proporciona más detalles sobre los ajustes del controlador de impresora.*

#### *Nota para los usuarios de Windows Vista:*

*No pulse el botón de encendido o ponga manualmente el ordenador en modo de reposo o hibernación durante la impresión.*

### *Cómo acceder al controlador de impresora*

Puede acceder al controlador de impresora directamente desde cualquier aplicación y desde el sistema operativo Windows.

Los ajustes de la impresora configurados en cualquier aplicación de Windows tienen prioridad sobre los configurados desde el sistema operativo.

#### *Desde la aplicación*

Haga clic en la opción **Print (Imprimir)**, **Print Setup (Configurar impresora)** o **Page Setup (Ajustar página)** del menú File (Archivo). También tiene que hacer clic en **Setup (Configurar)**, **Options (Opciones)**, **Properties (Propiedades)**, o en una combinación de dichos botones.

#### *Usuarios de Windows Vista*

Haga clic en **Start (Inicio)**  $\rightarrow$ , luego en **Control Panel (Panel de control)** y doble clic en **Printers (Impresoras)**. Haga doble clic en el icono de su impresora y luego haga clic en **Printing Preferences (Preferencias de impresión)**.

#### *En Windows XP y Server 2003*

Haga clic en **Start (Inicio)** y después en **Printers and Faxes (Impresoras y faxes)**. Haga doble clic en el icono de su impresora y luego haga clic en **Printing Preferences (Preferencias de impresión)**.

#### *En Windows 2000*

Haga clic en **Start (Inicio)**, señale **Settings (Configuración)** y haga clic en **Printers (Impresoras)**. Haga doble clic en el icono de su impresora y luego haga clic en **Printing Preferences (Preferencias de impresión)**.

### <span id="page-179-0"></span>*Impresión de una hoja de estado*

Para revisar el estado actual de la impresora, imprima una hoja de estado desde el driver de impresora.

- 1. Abra el controlador de impresora.
- 2. Haga clic en la ficha **Optional Settings (Ajustes opcionales)** y luego en **Status Sheet (Hoja de estado)**.

### *Configuración de Más Ajustes*

Puede configurar diversos ajustes en el cuadro de diálogo Extended Settings (Más ajustes). Para abrir el cuadro de diálogo, haga clic en el comando **Extended Settings (Más ajustes)** de la ficha Optional Settings (Ajustes opcionales).

### <span id="page-179-1"></span>*Configuración de los Ajustes opcionales*

Puede actualizar a mano los datos del accesorio opcional que haya instalado en su impresora.

- 1. Abra el controlador de impresora.
- 2. Haga clic en la ficha **Optional Settings (Ajustes opcionales)** y seleccione **Update the Printer Option Info Manually (Actualizar info opciones manualmente)**.
- 3. Haga clic en **Settings (Ajuste)**. Aparecerá el cuadro de diálogo Optional Settings (Ajustes opcionales).
- 4. Configure los ajustes para cada opción instalada y haga clic en **OK (Aceptar)**.

### *Presentación de datos de los consumibles*

En la ficha Basic Settings (Ajustes básicos) se muestra la vida útil que le queda al cartucho de tóner.

#### *Nota:*

❏ *Esta función sólo está disponible cuando está instalado EPSON Status Monitor.*
- ❏ *Estos datos pueden ser distintos de los mostrados en EPSON Status Monitor. Use EPSON Status Monitor para obtener más detalles sobre los consumibles.*
- ❏ *Si no se utiliza un cartucho de tóner genuino de EPSON, no se mostrarán el indicador de nivel ni el icono de alerta de la vida útil restante.*

### *Encargo de consumibles*

Haga clic en el botón **Order Online (Pedido online)** de la ficha Basic Settings (Ajustes básicos). Si desea más información, consulte ["Pedido online" de la página 190.](#page-189-0)

*Nota:*

*Esta función sólo está disponible cuando está instalado EPSON Status Monitor.*

### *Con EPSON Status Monitor*

EPSON Status Monitor es una utilidad que supervisa la impresora y ofrece información acerca de su estado actual.

### *Instalación de EPSON Status Monitor*

- 1. Compruebe que la impresora esté apagada y que Windows se esté ejecutando en el ordenador.
- 2. Inserte el CD-ROM del software de impresora en la unidad de CD-ROM.

#### *Nota:*

- ❏ *Si la pantalla del programa de instalación de Epson no aparece automáticamente, haga clic en Start (Inicio) y luego en Computer (Equipo) (en Windows Vista) o haga clic en el icono My Computer (Mi PC) del escritorio (en Windows XP, 2000 o Server 2003). Haga clic, con el botón secundario, en el icono del CD-ROM. En el menú que aparece, seleccione Open (Abrir) y haga doble clic en Epsetup.exe.*
- ❏ *Si aparece la ventana de selección de idioma, elija su idioma.*

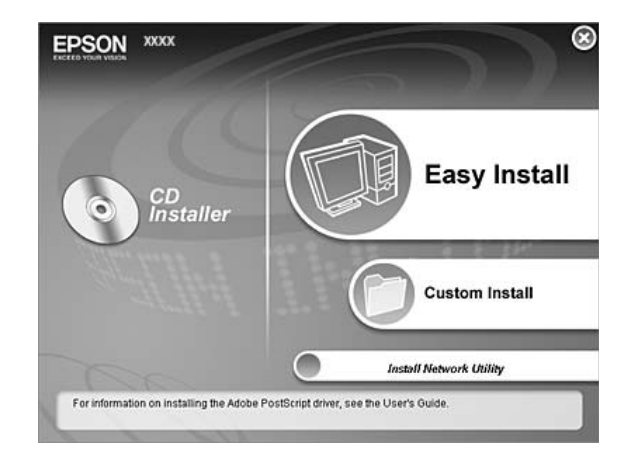

3. Haga clic en **Custom Install (Instalación personalizada)**.

#### *Nota:*

- ❏ *En el Manual de red, encontrará información sobre la instalación de EPSON Status Monitor en una red.*
- ❏ *Si desea usar la impresora a través del servidor de impresión, tiene que instalar EPSON Status Monitor a partir del CD-ROM con privilegios de administrador en cada cliente.*
- 4. Haga clic en **EPSON Status Monitor**.
- 5. Lea el contrato de licencia y, si está de acuerdo, haga clic en **Accept (Acepto)**.
- 6. Seleccione su país o región y haga clic en **OK (Aceptar)**. Ya está registrado el sitio web de EPSON.

#### *Nota:*

- ❏ *Tiene que registrar el sitio web para poder encargar consumibles por Internet.*
- ❏ *Si hace clic en el botón Cancel (Cancelar), el sitio web no se habrá registrado, pero continuará la instalación de EPSON Status Monitor.*
- 7. Cuando haya terminado la instalación, haga clic en **OK (Aceptar)**.

### *Acceso a EPSON Status Monitor*

Haga clic, con el botón secundario, en el icono de la bandeja de EPSON Status Monitor en la barra de tareas. Después, seleccione el nombre de la impresora y el menú al que desee acceder.

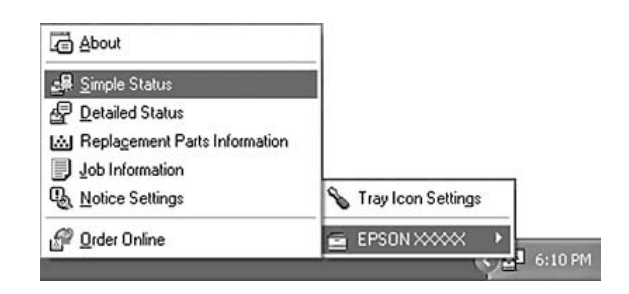

#### *Nota:*

- ❏ *También puede acceder a EPSON Status Monitor haciendo clic en el botón Simple Status (Estado simple) de la ficha Optional Settings (Ajustes opcionales) del controlador de impresora.*
- ❏ *El cuadro de diálogo Order Online (Pedido online) también aparece al hacer clic en el botón Order Online (Pedido online) de la ficha Basic Settings (Ajustes básicos) del controlador ("driver") de impresora.*

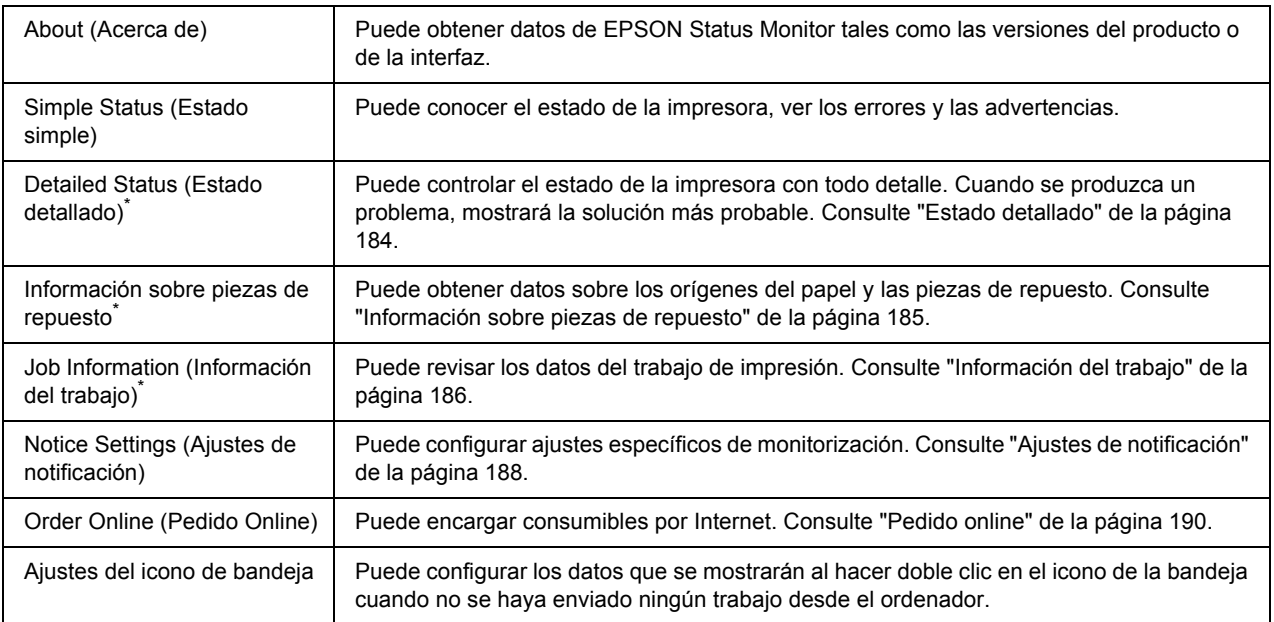

\* También puede acceder a cualquier menú haciendo clic en la ficha correspondiente de cada ventana de información.

#### *Nota para los usuarios de Windows Vista:*

*EPSON Status Monitor no está disponible para la supervisión de impresoras Netware.*

#### *Nota para los usuarios de Windows XP:*

*EPSON Status Monitor no está disponible si se imprime desde una conexión de escritorio remoto.*

#### *Nota para los usuarios de NetWare:*

*Al supervisar las impresoras NetWare, debe utilizarse un Novell Client adecuado al sistema operativo. Se ha comprobado el funcionamiento con las siguientes versiones.*

- ❏ *En Windows XP o 2000: Novell Client 4.91 SP1 para Windows 2000/XP*
- ❏ *Para monitorizar una impresora de NetWare, conecte sólo un servidor de impresión para cada cola. Para más instrucciones, consulte el Manual de red de la impresora.*
- ❏ *No puede supervisar una impresora de cola NetWare más allá del enrutador IPX porque el ajuste de "IPX hops" (saltos IPX) es 0.*
- ❏ *Este producto admite impresoras NetWare configuradas por un sistema de impresión basado en colas como, por ejemplo, Bindery o NDS. No puede supervisar impresoras NDPS (Novell Distributed Print Services).*

### <span id="page-183-0"></span>*Estado detallado*

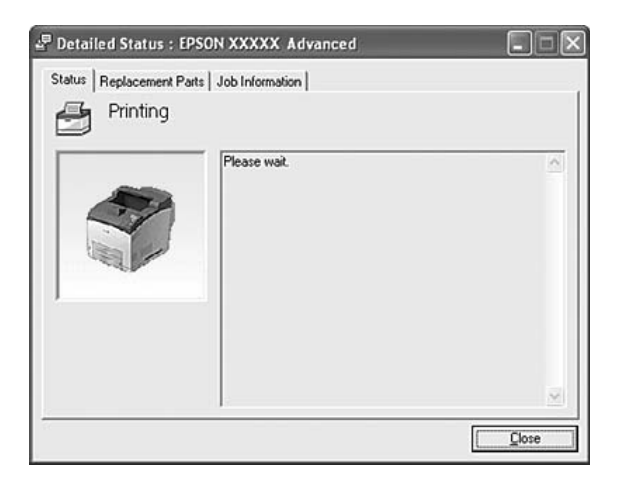

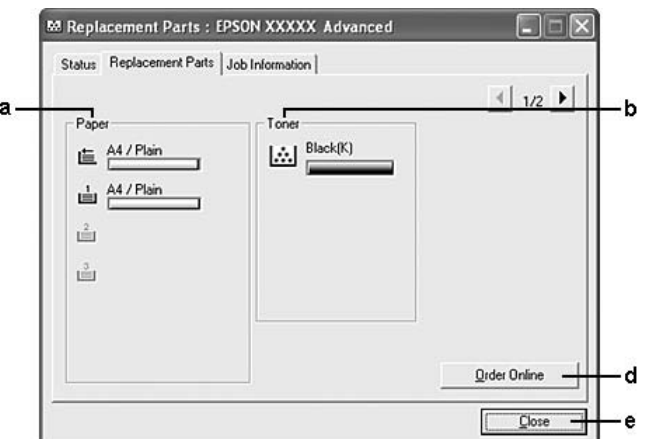

### <span id="page-184-0"></span>*Información sobre piezas de repuesto*

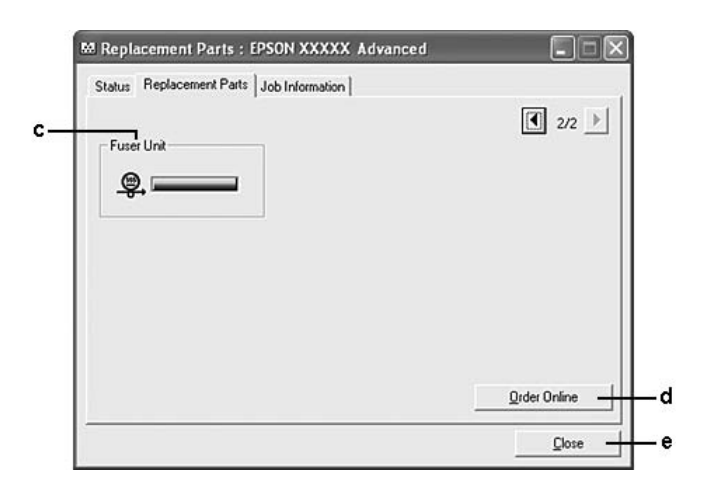

#### *Nota:*

*Para cambiar las dos ventanas anteriores, haga clic en*  $\boxed{\blacksquare}$  *o en*  $\boxed{\blacksquare}$ .

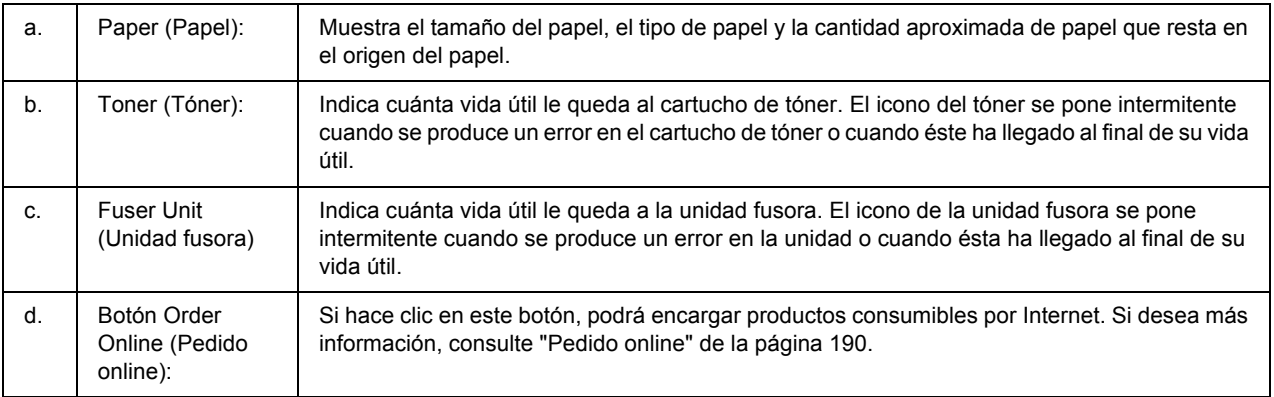

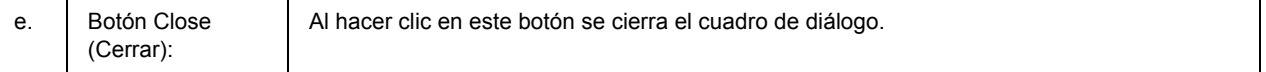

#### *Nota:*

*Sólo se muestra la vida útil de las piezas de repuesto si son genuinas de EPSON.*

### <span id="page-185-0"></span>*Información del trabajo*

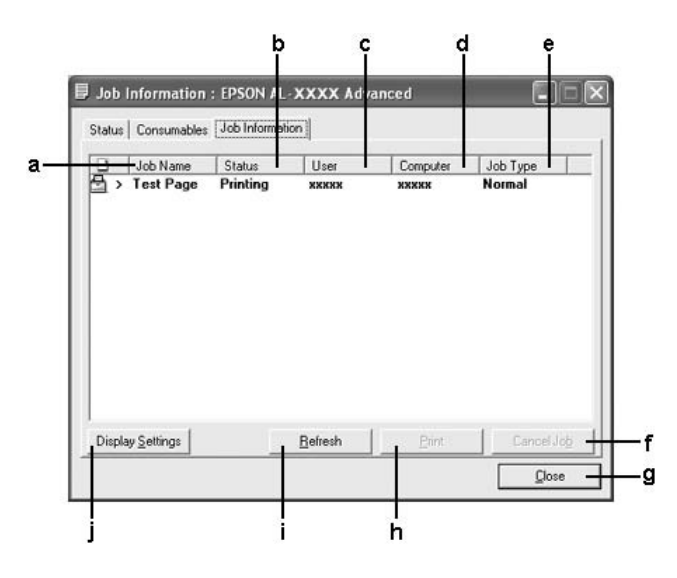

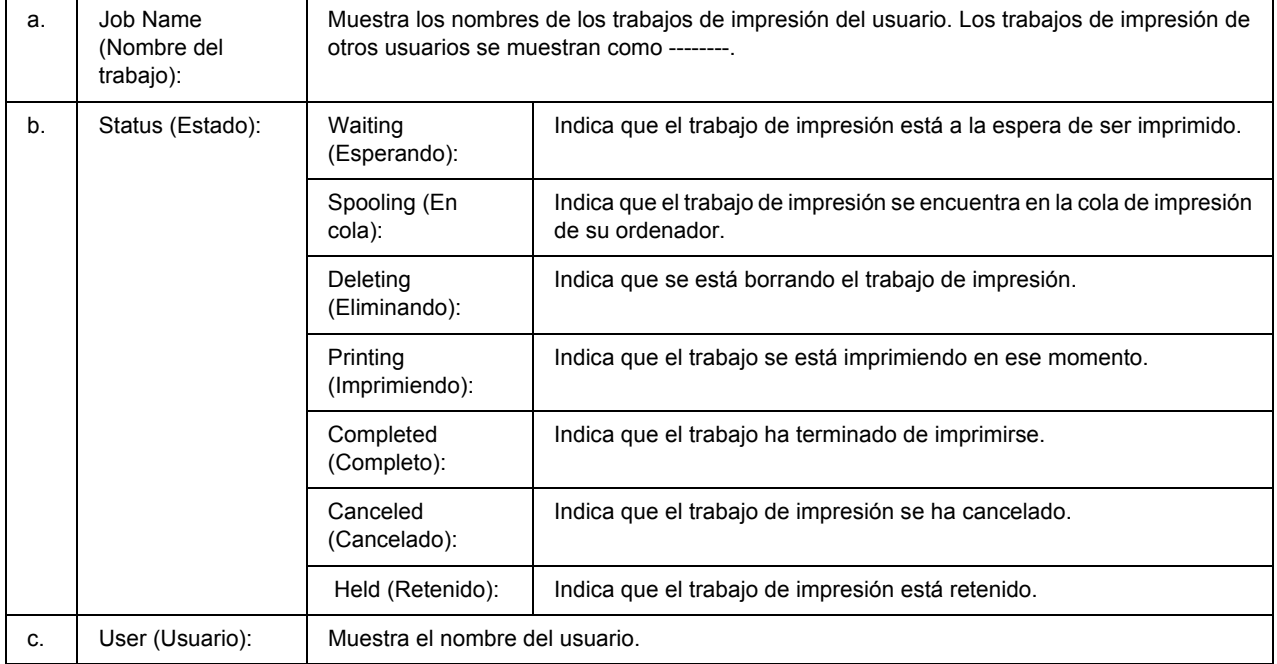

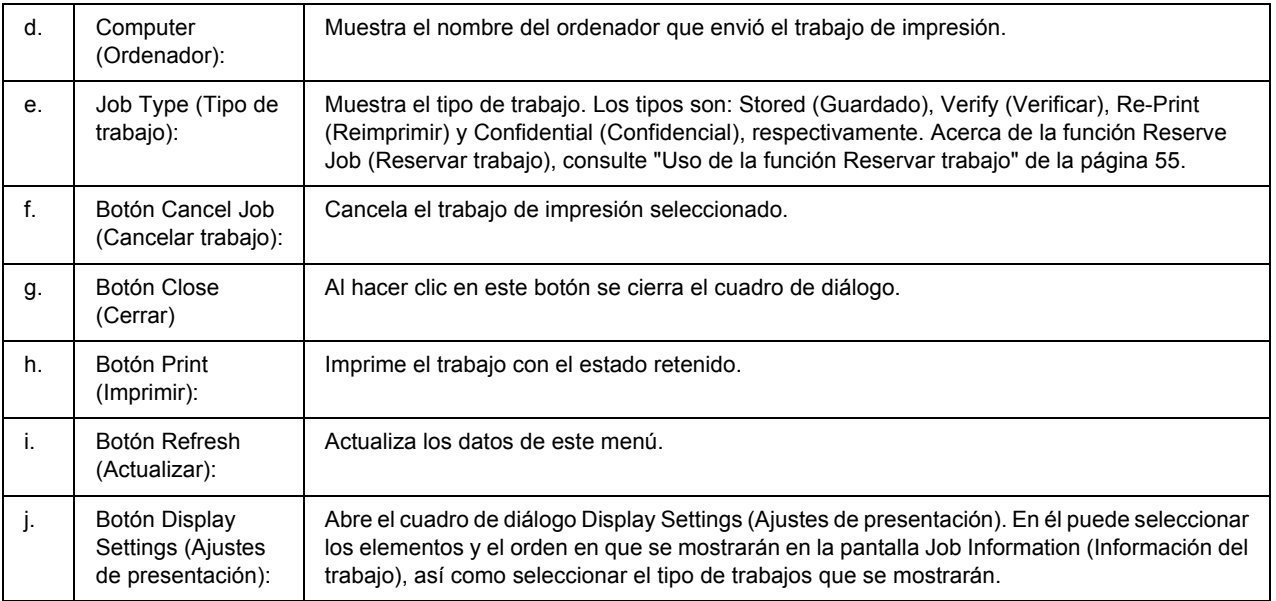

#### *Nota para los usuarios de Windows XP:*

*Las conexiones compartidas Windows XP LPR y las conexiones compartidas Windows XP Standard TCP/IP con clientes Windows no admiten la función Job Management (gestión de trabajos).*

La ficha **Job Information (Información del trabajo)** está disponible cuando se usan las conexiones siguientes:

#### **Entornos de servidor y cliente:**

- ❏ Si utiliza la conexión LPR compartida Windows 2000, Server 2003 o Server 2003 x64 con clientes Windows Vista, Vista x64, XP, XP x64 ó 2000.
- ❏ Si utiliza la conexión TCP/IP estándar compartida Windows Vista, Vista x64, 2000, Server 2003 o Server 2003 x64 con Windows Vista, Vista x64, XP, XP x64 o 2000.
- ❏ Si utiliza la conexión TCP/IP EpsonNet Print compartida Windows Vista, Vista x64, 2000, Server 2003 o Server 2003 x64 con clientes Windows Vista, Vista x64, XP, XP x64 o 2000.

#### **Entornos de sólo clientes:**

- ❏ Si utiliza la conexión LPR (con Windows Vista, Vista x64, XP, XP x64, 2000, Server 2003 o Server 2003 x64).
- ❏ Si utiliza la conexión TCP/IP estándar (con Windows Vista, Vista x64, XP, XP x64, 2000, Server 2003 o Server 2003 x64).
- ❏ Si utiliza la conexión TCP/IP EpsonNet Print (con Windows Vista, Vista x64, XP, XP x64, 2000, Server 2003 o Server 2003 x64).

#### *Nota:*

*Esta función no se puede utilizar en las situaciones siguientes:*

- ❏ *Si se usa una tarjeta opcional de interfaz Ethernet que no admita la función job management (gestión de trabajos).*
- ❏ *Si las conexiones NetWare no admiten la función job management (gestión de trabajos).*
- ❏ *Si los trabajos de impresión de NetWare y NetBEUI aparecen como "Unknown" ("Desconocido") en el menú Job Management (Gestión de trabajos).*
- ❏ *Tenga en cuenta que, si la cuenta de usuario utilizada para conectarse a un cliente es diferente de la usada para conectarse al servidor, la función job management (gestión de trabajos) no estará disponible.*

### <span id="page-187-0"></span>*Ajustes de notificación*

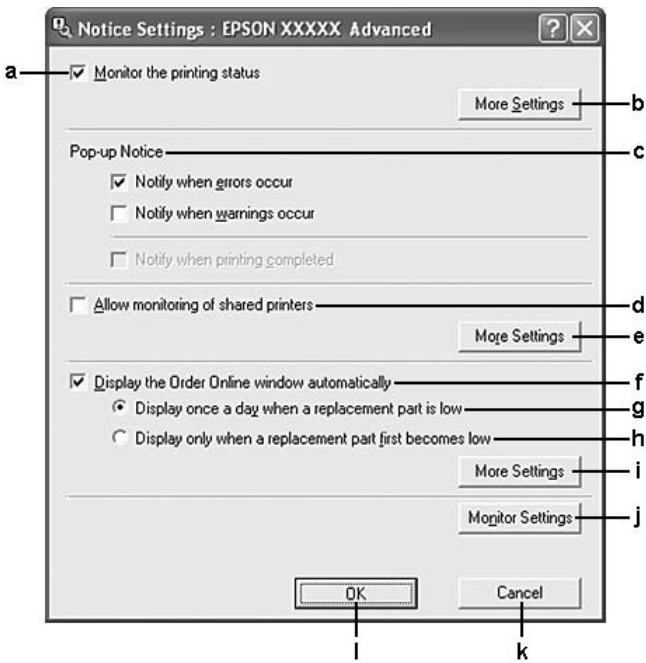

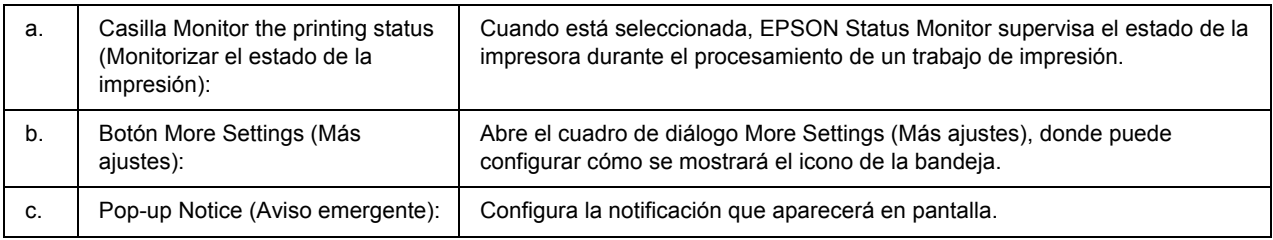

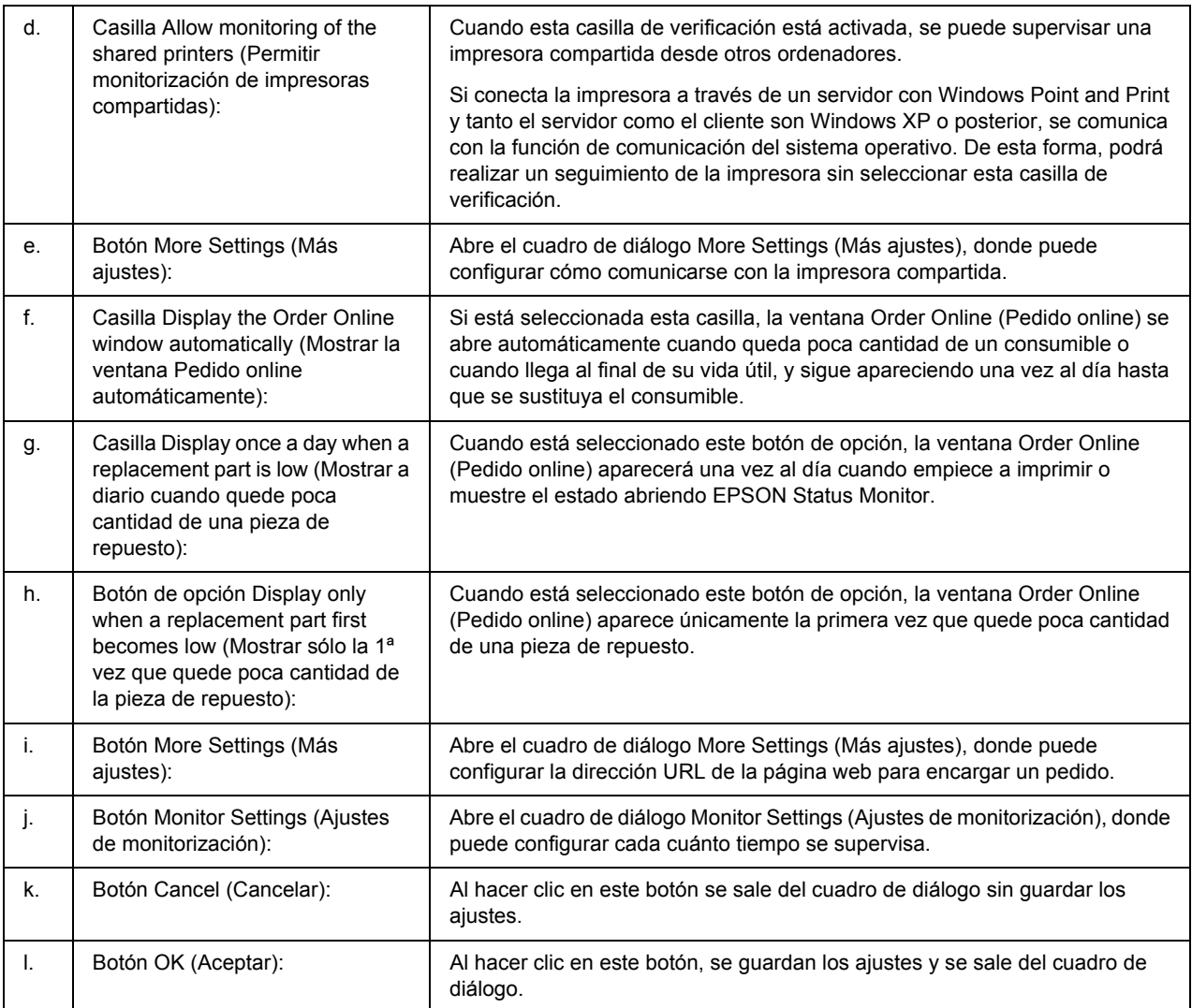

#### *Nota para los usuarios de Windows Vista:*

*Si está seleccionada la casilla Allow monitoring of the shared printers (Permitir monitorización de impresoras compartidas), aparecerá el cuadro de diálogo User Account Control (Control de cuentas de usuario). A continuación, haga clic en Continue (Seguir) para realizar los ajustes.*

*Nota:*

*Cuando comparta la impresora, configure EPSON Status Monitor de forma pueda supervisarla en el servidor de impresión.* 

### <span id="page-189-0"></span>*Pedido online*

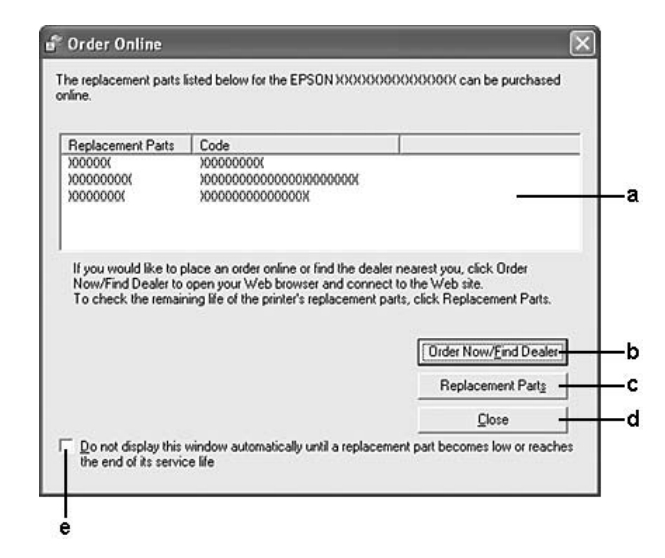

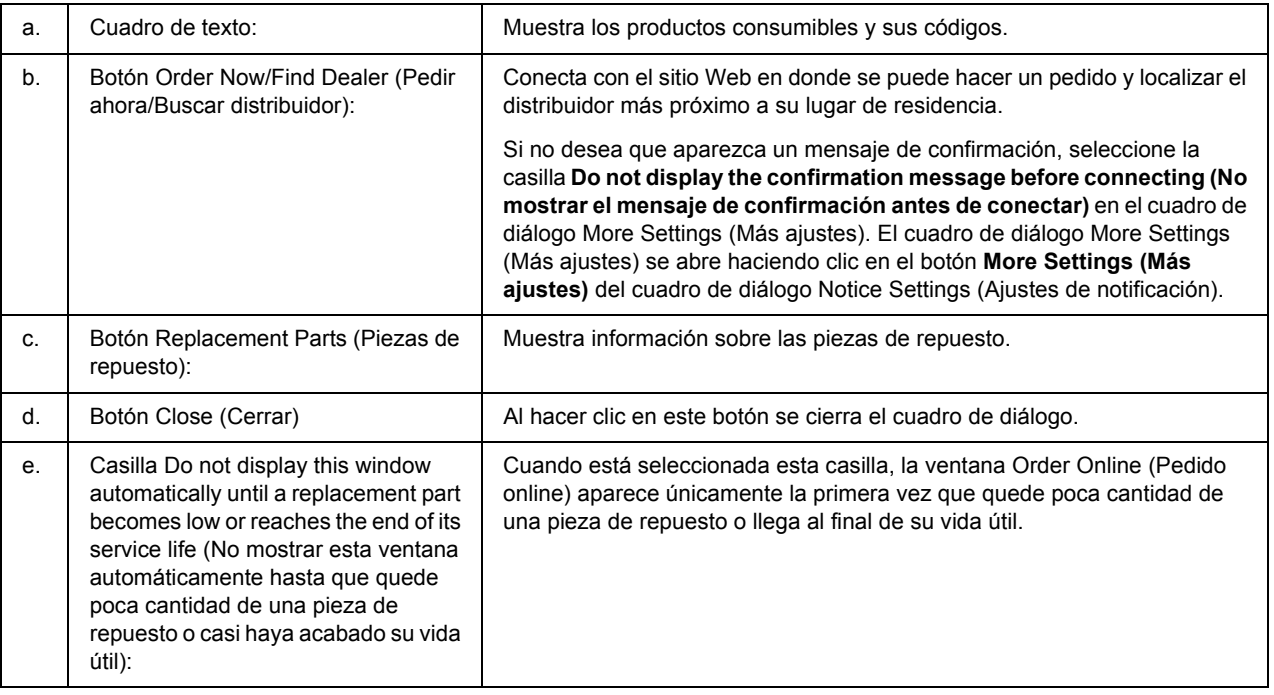

#### *Nota:*

*Si no registra la dirección URL cuando instale EPSON Status Monitor, no podrá hacer pedidos por Internet. Si es necesario, desinstale EPSON Status Monitor y registre la dirección URL cuando vuelva a instalarlo.*

### *Desinstalación del software de la impresora*

#### *Nota:*

*Las ilustraciones de esta sección corresponden a pantallas de Windows XP. Pueden ser distintas de las pantallas de su sistema operativo.*

- 1. Salga de todas las aplicaciones.
- 2. En Windows Vista: Haga clic en **Start (Inicio)** y luego en **Control Panel (Panel de control)**. En Windows XP, XP x64, Server 2003 o Server 2003 x64, haga clic en **Start (Inicio)**, **Control Panel (Panel de control)** y luego en **Add or Remove Programs (Agregar o quitar programas)**. En Windows 2000: Haga clic en **Start (Inicio)**, señale **Settings (Configuración)** y haga clic en **Control Panel (Panel de control)**.
- 3. En Windows Vista, haga doble clic en el icono **Programs and Features (Programas y características)**. En Windows XP, XP x64, Server 2003 o Server 2003 x64, haga clic en el icono **Change or Remove Programs (Cambiar o quitar programas)**. En Windows 2000, haga doble clic en el icono **Add/Remove Programs (Agregar o quitar programas)**.
- 4. En Windows Vista, seleccione **EPSON Printer Software** y haga clic en **Uninstall/Change (Desinstalar o cambiar)**.

En Windows XP, XP x64, 2000, Server 2003 o Server 2003 x64, seleccione **EPSON Printer Software** y haga clic en **Change/Remove (Cambiar o quitar)**.

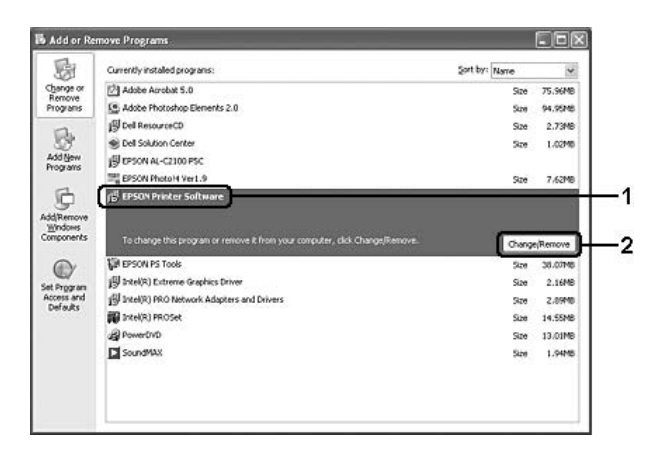

5. Haga clic en la ficha **Printer Model (Modelo impresora)** y seleccione el icono de su impresora.

6. Si sólo desea desinstalar una utilidad, haga clic en la ficha **Utilities (Utilidades)** y seleccione la casilla continua el software de impresora que desee desinstalar.

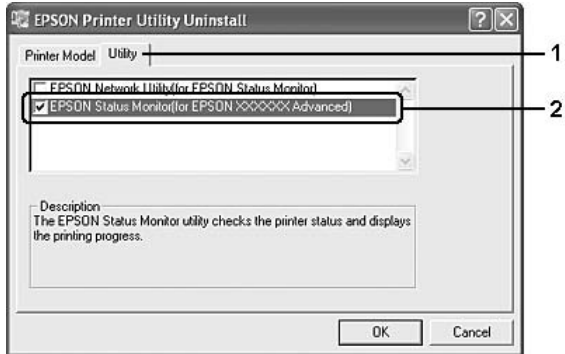

7. Haga clic en **OK (Aceptar)**.

#### *Nota:*

*Puede desinstalar EPSON Network Utility. Cuando haya desinstalado la utilidad, no será posible ver en EPSON Status Monitor el estado de otras impresoras.*

8. Siga las instrucciones que aparezcan en la pantalla.

# *Capítulo 9 Acerca del controlador ("driver") de impresora PostScript*

### *Requisitos del sistema*

### *Requisitos de hardware de la impresora*

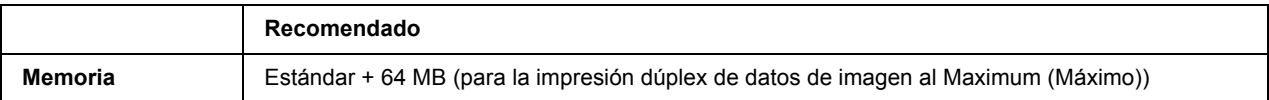

#### *Nota:*

*Añada módulos de memoria a la impresora si no tiene instalada la cantidad de memoria mínima necesaria para la impresión.*

### *Requisitos del sistema del ordenador*

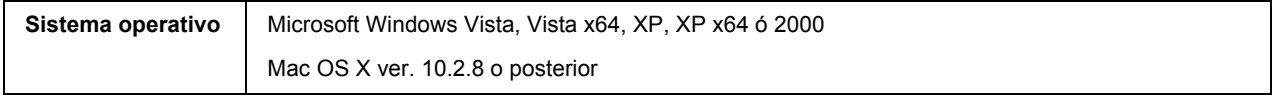

#### *Nota:*

*Para utilizar el controlador ("driver") de impresora PostScript 3 con una interfaz USB, el ordenador debe ejecutar Macintosh OSX 10.3.9 o posterior.*

#### *Windows XP, XP x64 ó 2000*

No hay ninguna restricción para estos sistemas.

#### *Mac OS X*

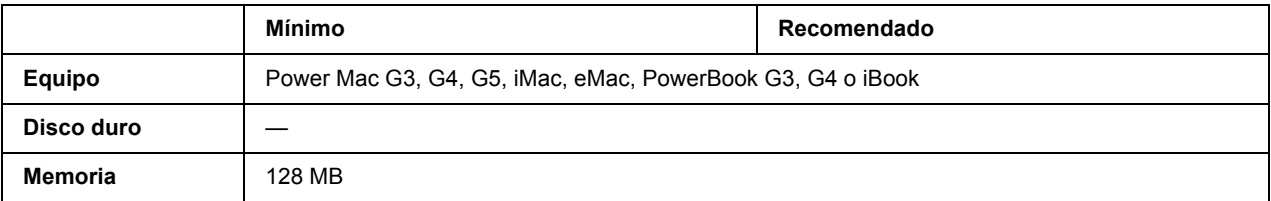

#### *Nota:*

*Para utilizar datos binarios, Epson recomienda conectar la impresora a la red con AppleTalk. Si utiliza un protocolo que no sea AppleTalk para la conexión a la red, tiene que configurar* Binary *(Binario) como* On *(Activado) en el* PS3 Menu *(Menú PS3) del panel de control. Si utiliza la impresora con una conexión local, no puede usar datos binarios.*

### *Utilización del driver de impresora Adobe PostScript con Windows*

Para imprimir en el modo PostScript, es necesario instalar el driver de impresora. Consulte las secciones apropiadas que aparecen a continuación con las instrucciones de instalación correspondientes a la interfaz con la que vaya a imprimir.

### *Instalación del controlador PostScript de impresora para la interfaz paralela*

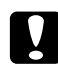

#### Precaución:

*No use nunca EPSON Status Monitor y el controlador PostScript 3 a la vez cuando la impresora esté conectada a través de un puerto paralelo. Podría averiar el sistema.*

#### *Nota:*

- ❏ *Es posible que, para poder instalar el software de la impresora en Windows Vista, Vista x64, XP, XP x64 ó 2000, sea necesario tener privilegios de administrador. Si tiene algún problema, consulte a su administrador.*
- ❏ *Desactive todos los programas antivirus antes de instalar el software de la impresora.*
- 1. Confirme que la impresora esté apagada. Inserte el CD-ROM del software de la impresora en la unidad de CD-ROM.
- 2. En Windows 2000: Haga clic en **Start (Inicio)**, seleccione **Settings (Configuración)** y haga clic en **Printers (Impresoras)**. Después, haga doble clic en el icono **Add Printer (Agregar impresora)**. En Windows Vista, Vista x64, XP: Haga clic en **Start (Inicio)**, señale **Printer and Faxes (Impresoras y faxes)** y haga clic en la opción **Add a printer (Agregar una impresora)** del menú Printer Tasks (Tareas de impresora).
- 3. Aparecerá el Add Printer Wizard (Asistente para agregar impresora). Haga clic en **Next (Siguiente)**.
- 4. Seleccione **Local printer (Impresora local)** y haga clic en **Next (Siguiente)**.

#### *Nota:*

*No seleccione la casilla Automatically detect and install my Plug and Play printer (Detectar e instalar mi impresora Plug and Play automáticamente).*

- 5. Seleccione **LPT1** como el puerto al que está conectada la impresora y haga clic en **Next (Siguiente)**.
- 6. Haga clic en **Have Disk (Utilizar disco)** y especifique la siguiente ruta de acceso en el CD-ROM. Si su unidad de CD-ROM es D:, la ruta de acceso será D:\ADOBEPS\ESPANOL\PS\_SETUP Después, haga clic en **OK (Aceptar)**.

*Nota:*

*Si la letra de la unidad de su sistema no es D, escriba la letra correspondiente en la ruta antes indicada.*

- 7. Seleccione la impresora y haga clic en **Next (Siguiente)**.
- 8. Siga las instrucciones que aparecen en pantalla para completar la instalación.
- 9. Cuando haya terminado la instalación, haga clic en **Finish (Finalizar)**.

### *Instalación del controlador PostScript de impresora para la interfaz USB*

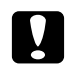

c *Precaución: No use nunca EPSON Status Monitor y el controlador PostScript 3 a la vez cuando la impresora esté conectada a través de un puerto USB. Podría averiar el sistema.*

#### *Nota:*

- ❏ *Es posible que, para poder instalar el software de la impresora en Windows Vista, Vista x64, XP, XP x64 ó 2000, sea necesario tener privilegios de administrador. Si tiene algún problema, consulte a su administrador.*
- ❏ *Desactive todos los programas antivirus antes de instalar el software de la impresora.*
- 1. Confirme que la impresora esté apagada. Inserte el CD-ROM del software de la impresora en la unidad de CD-ROM.
- 2. Conecte el equipo a la impresora con un cable USB y enciéndala.

#### *Nota para Windows Vista:*

*Sin el controlador de Windows o de Adobe PS, aparecerá el mensaje "Found New Hardware" (Se ha encontrado hardware nuevo). En ese caso, haga clic en Ask me again later (Preguntarme más tarde).*

3. En WindowsVista, Vista x64, XP o XP x64: Haga clic en **Start (Inicio)**, señale **Printer and Faxes (Impresoras y faxes)** y haga clic en la opción **Add a printer (Agregar una impresora)** del menú Printer Tasks (Tareas de impresora). En Windows 2000: Haga clic en **Start (Inicio)**, seleccione **Settings (Configuración)** y haga clic en

**Printers (Impresoras)**. Después, haga doble clic en el icono **Add Printer (Agregar impresora)**.

4. Aparecerá el Add Printer Wizard (Asistente para agregar impresora). Haga clic en **Next (Siguiente)**.

5. Seleccione **Local printer (Impresora local)** y haga clic en **Next (Siguiente)**.

#### *Nota:*

*No seleccione la casilla Automatically detect and install my Plug and Play printer (Detectar e instalar mi impresora Plug and Play automáticamente).*

- 6. Seleccione **USB** como el puerto al que está conectada la impresora y haga clic en **Next (Siguiente)**.
- 7. Haga clic en **Have Disk (Utilizar disco)** y especifique la siguiente ruta de acceso en el CD-ROM. Si su unidad de CD-ROM es D:, la ruta de acceso será D:\ADOBEPS\ESPANOL\PS\_SETUP. Después, haga clic en **OK (Aceptar)**.

#### *Nota:*

*Si la letra de la unidad de su sistema no es D, escriba la letra correspondiente en la ruta antes indicada.*

- 8. Seleccione la impresora y haga clic en **Next (Siguiente)**.
- 9. Siga las instrucciones que aparecen en pantalla para completar la instalación.
- 10. Cuando haya terminado la instalación, haga clic en **Finish (Finalizar)**.

### *Instalación del controlador PostScript de impresora para la interfaz de red*

#### *Nota:*

- ❏ *Antes de instalar el driver de impresora, configure los ajustes de la red. Encontrará más información en el Manual de red que acompaña a la impresora.*
- ❏ *Desactive todos los programas antivirus antes de instalar el software de la impresora.*
- 1. Asegúrese de que la impresora esté encendida. Inserte el CD-ROM del software de la impresora en la unidad de CD-ROM.
- 2. En WindowsVista, Vista x64, XP y XP x64: Haga clic en **Start (Inicio)**, señale **Printer and Faxes (Impresoras y faxes)** y haga clic en la opción **Add a printer (Agregar una impresora)** del menú Printer Tasks (Tareas de impresora). En Windows 2000: Haga clic en **Start (Inicio)**, seleccione **Settings (Configuración)** y haga clic en **Printers (Impresoras)**. Después, haga doble clic en el icono **Add Printer (Agregar impresora)**.
- 3. Aparecerá el Add Printer Wizard (Asistente para agregar impresora). Haga clic en **Next (Siguiente)**.
- 4. Seleccione **Local printer (Impresora local)** y haga clic en **Next (Siguiente)**.

*Nota:*

*No seleccione la casilla Automatically detect and install my Plug and Play printer (Detectar e instalar mi impresora Plug and Play automáticamente).*

- 5. Active la casilla de verificación **Create a new port (Crear nuevo puerto)** y seleccione **Standard TCP/IP Port (Puerto TCP/IP estándar)** en la lista desplegable. Haga clic en **Next (Siguiente)**.
- 6. Haga clic en **Next (Siguiente)**.
- 7. Especifique la dirección IP, el nombre del puerto y haga clic en **Next (Siguiente)**.
- 8. Haga clic en **Finish (Finalizar)**.
- 9. Haga clic en **Have Disk (Utilizar disco)** en el Add Printer Wizard (Asistente para agregar impresora) y especifique la siguiente ruta de acceso al CD-ROM. Si su unidad de CD-ROM es D:, la ruta de acceso será D:\ADOBEPS\ESPANOL\WIN2K\_XP\PS\_SETUP. Después, haga clic en **OK (Aceptar)**.

#### *Nota:*

*Si la letra de la unidad de su sistema no es D, escriba la letra correspondiente en la ruta antes indicada.*

- 10. Seleccione la impresora y haga clic en **Next (Siguiente)**.
- 11. Siga las instrucciones que aparecen en pantalla para completar la instalación.
- 12. Cuando haya terminado la instalación, haga clic en **Finish (Finalizar)**.

### *Cómo acceder al controlador PostScript de impresora*

Puede cambiar los ajustes PostScript de impresora en el controlador PostScript de impresora. Para acceder al controlador de impresora, consulte ["Cómo acceder al controlador de impresora" de la página 179](#page-178-0).

### *Uso de AppleTalk en Windows 2000*

Use los siguientes ajustes si su equipo ejecuta Windows 2000 y la impresora está conectada a través de una interfaz de red con el protocolo AppleTalk:

- ❏ En el **Emulation Menu (MENÚ EMULACIÓN)** del panel de control, configure Network (Red) como **PS3**.
- ❏ En la ficha Device Settings (Configuración de dispositivo) del cuadro de diálogo Properties (Propiedades) de la impresora, compruebe que los ajustes **SEND CTRL-D Before Each Job (Enviar CTRL-D antes de cada trabajo)** y **SEND CTRL-D After Each Job (Enviar CTRL-D después de cada trabajo)** estén configurados como **No**.

❏ El TBCP (Protocolo de comunicaciones binarias con referencia) no se puede utilizar como ajuste de Output Protocol (Protocolo de salida).

### *Utilización del driver de impresora Adobe PostScript con Macintosh*

### <span id="page-197-0"></span>*Instalación del controlador PostScript de impresora*

#### *Nota:*

*Antes de instalar el driver de impresora, cierre todas las aplicaciones de Macintosh.*

#### *En Mac OS X*

#### *Nota:*

*Compruebe que estén cerrados la Printer Setup Utility (Utilidad configuración impresoras) (en Mac OS X 10.3 y 10.4) y el Print Center (Centro de impresión) (en Mac OS X 10.2).*

- 1. Inserte el CD-ROM del software de la impresora en la unidad de CD-ROM.
- 2. Haga doble clic en el icono del CD-ROM.
- 3. Haga doble clic en **Mac OS X** y doble clic en **PS Installer (Instalador de PS)**.

#### *Nota:*

*En Mac OS X 10.2, si aparece la ventana Autenticando, escriba el nombre de usuario y la contraseña de un administrador.*

- 4. En la pantalla Install EPSON PostScript Software (Instalar software PostScript EPSON) que aparece, haga clic en **Continue (Continuar)** y siga las instrucciones de la pantalla.
- 5. Instalación simple se mostrará en la pantalla. Haga clic en **Install (Instalar)**.

#### *Nota:*

*En Mac OS X 10.3 y 10.4, si aparece la ventana Autenticar, escriba el nombre de usuario y la contraseña de un administrador.*

6. Cuando haya terminado la instalación, haga clic en **Close (Cerrar)**.

### *Selección de la impresora*

Después de instalar el driver de impresora PostScript 3, tendrá que seleccionar la impresora.

#### *En un entorno de red*

#### *En Mac OS X*

#### *Nota:*

- ❏ *Aunque EPSON FireWire aparezca en la lista emergente de interfaces, no se puede utilizar para conectar la impresora en el modo PostScript 3.*
- ❏ *Si la impresora está conectada mediante USB, Impresión IP o Bonjour (Rendezvous), tiene que configurar manualmente los accesorios opcionales instalados. Si la impresora está conectada mediante AppleTalk, el software de la impresora configura los ajustes automáticamente.*
- ❏ *Especifique el formato de datos ASCII en la aplicación.*
- 1. Abra la carpeta **Applications (Aplicaciones)**, la subcarpeta **Utilities (Utilidades)** y haga doble clic en **Printer Setup Utility (Utilidad configuración impresoras)** (en Mac OS X 10.3 y 10.4) o en **Print Center (Centro de impresión)** (en Mac OS X 10.2). Aparecerá la ventana Printer List (Lista de impresoras).
- 2. En la ventana Printer List (Lista de impresoras), haga clic en **Add (Añadir)**.
- 3. Seleccione el protocolo o la interfaz utilizada en la lista emergente.

#### *Nota para los usuarios de AppleTalk:*

*Compruebe que esté seleccionada AppleTalk. No seleccione EPSON AppleTalk porque no es compatible con un controlador PostScript 3 de impresora.*

#### *Nota para los usuarios de Impresión IP:*

- ❏ *Compruebe que esté seleccionada IP Printing (Impresión IP). No seleccione EPSON TCP/IP porque no es compatible con un controlador PostScript 3 de impresora.*
- ❏ *Después de seleccionar IP Printing (Impresión IP), escriba la dirección IP de la impresora y active la casilla Use default queue on server (Usar cola predeterminada en el servidor).*

#### *Nota para los usuarios de USB:*

*Compruebe que esté seleccionada USB. No seleccione EPSON USB porque no es compatible con un controlador PostScript 3 de impresora.*

4. Siga las instrucciones correspondientes más abajo para seleccionar su impresora:

#### **AppleTalk**

Seleccione el nombre de su impresora en la lista Name (Nombre), y luego **Auto Select (Auto selección)** en la lista Printer Model (Modelo de impresora).

#### **Impresión IP**

Seleccione **Epson** en la lista Name (Nombre) y luego su impresora en la lista Printer Model (Modelo de impresora).

#### **USB**

Seleccione su impresora en la lista Name (Nombre), y luego en la lista Printer Model (Modelo de impresora).

#### *Nota para los usuarios de Mac OS X 10.3 y 10.4:*

*Si no está instalado el driver ESC/Page, el modelo de su impresora se seleccionará de manera automática en la lista Modelo impresora cuando la seleccione en la lista Nombre mientras la impresora esté encendida.*

#### **Bonjour (Rendezvous)**

Seleccione su impresora, cuyo nombre termina en **(PostScript)**, en la lista Name (Nombre). El modelo de su impresora se seleccionará automáticamente en la lista Modelo impresora.

#### *Nota para los usuarios de USB (Mac OS X 10.2) o Bonjour (Rendezvous):*

*Si el modelo de su impresora no se selecciona automáticamente en la lista Modelo impresora, tendrá que volver a instalar el driver de impresora PostScript. Consulte ["Instalación del controlador PostScript de](#page-197-0)  [impresora" de la página 198.](#page-197-0)*

5. Haga clic en **Add (Añadir)**.

*Nota para los usuarios de Impresión IP, USB o Bonjour (Rendezvous): Seleccione su impresora en la lista Printer (Impresora) y luego la opción Show Info (Mostrar información) del menú Printers (Impresoras). Aparecerá el cuadro de diálogo Información de impresora. Seleccione Installable Options (Opciones instalables) en la lista desplegable y configure los ajustes necesarios.*

6. Compruebe que su impresora figura en la lista de impresoras. A continuación, cierre la **Printer Setup Utility (Utilidad configuración impresoras)** (en Mac OS X 10.3 y 10.4) o el **Print Center (Centro de impresión)** (en Mac OS X 10.2).

### *Cómo acceder al controlador PostScript de impresora*

Puede cambiar los ajustes PostScript de impresora en el controlador PostScript de impresora. Para acceder al controlador de impresora, consulte ["Cómo acceder al controlador de impresora" de la página 179](#page-178-0).

#### *Cambio de los ajustes de configuración de la impresora*

Puede cambiar o actualizar los ajustes de configuración de la impresora de acuerdo con los accesorios opcionales instalados.

#### *Nota para los usuarios de Mac OS X:*

*Si la resolución seleccionada es Super (Súper), no se podrán utilizar las siguientes funciones del controlador de impresora.*

RITech: On

#### *En Mac OS X*

- 1. Abra el driver de impresora. Aparecerá la ventana con la lista de impresoras.
- 2. Seleccione la impresora en la lista.
- 3. Seleccione la opción **Show Info (Mostrar información)** del menú Printers (Impresoras). Aparecerá el cuadro de diálogo Printer Info (Información de impresora).
- 4. Modifique los ajustes que desee y cierre el cuadro de diálogo.
- 5. Cierre la **Printer Setup Utility (Utilidad configuración impresoras)** (en Mac OS X 10.3 y 10.4) o el **Print Center (Centro de impresión)** (en Mac OS X 10.2).

# *Capítulo 10 Acerca del controlador ("driver") PCL6/PCL5 de impresora*

### *Acerca del modo PCL*

### *Requisitos de hardware*

La impresora debe cumplir los siguientes requisitos de hardware para poder utilizar el driver PCL6/PCL5 de impresora.

A continuación, se indican los requisitos de memoria para utilizar el driver PCL6/PCL5 de impresora. Instale más módulos de memoria opcionales en la impresora si no tiene instalada la cantidad de memoria mínima necesaria para la impresión.

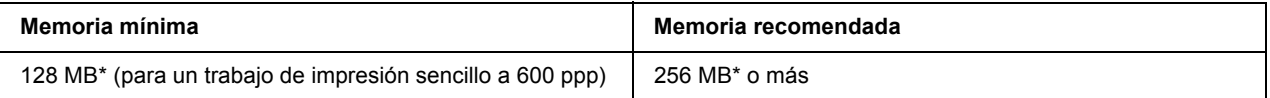

\* Quizá no se pueda imprimir con esa cantidad de memoria, según sea el trabajo.

### *Requisitos del sistema*

El ordenador debe cumplir los siguientes requisitos de sistema para poder utilizar el driver PCL6/PCL5 de impresora.

Para utilizar el driver PCL6/PCL5 de impresora, el equipo debe ejecutar Microsoft Windows Vista, Vista x64, XP, XP x64, Server 2003, Server 2003 x64 o tener instalado Windows 2000 Service Pack 3 o posterior.

#### *Para Windows Vista*

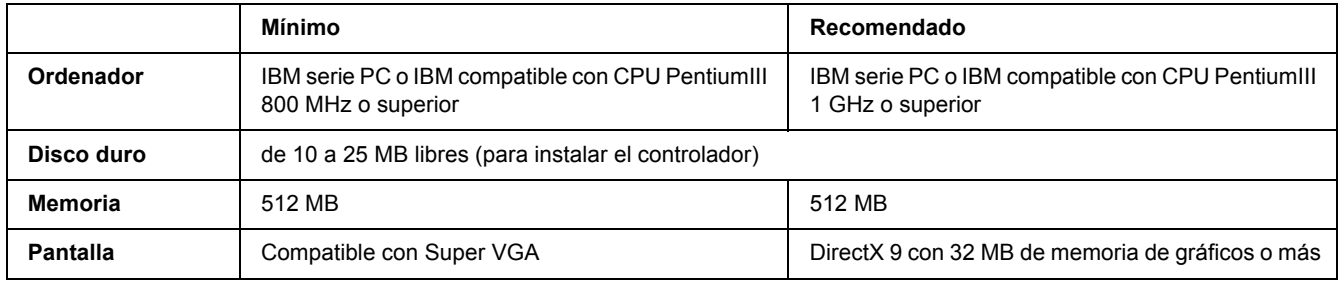

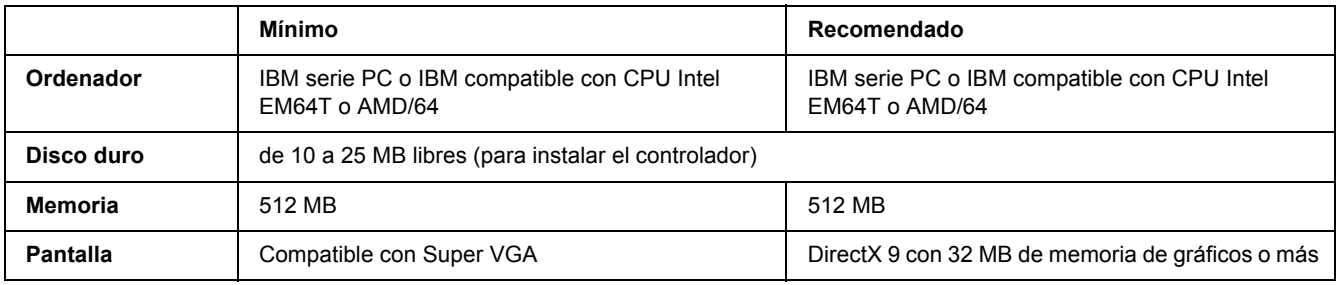

#### *Para Windows Vista x64*

### *Para Windows XP y 2000*

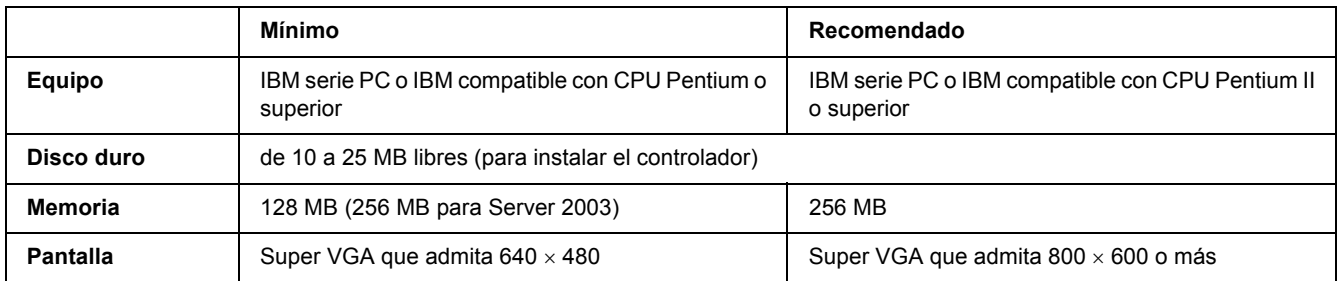

### *Para Windows XP x64 o 2003 Server x64*

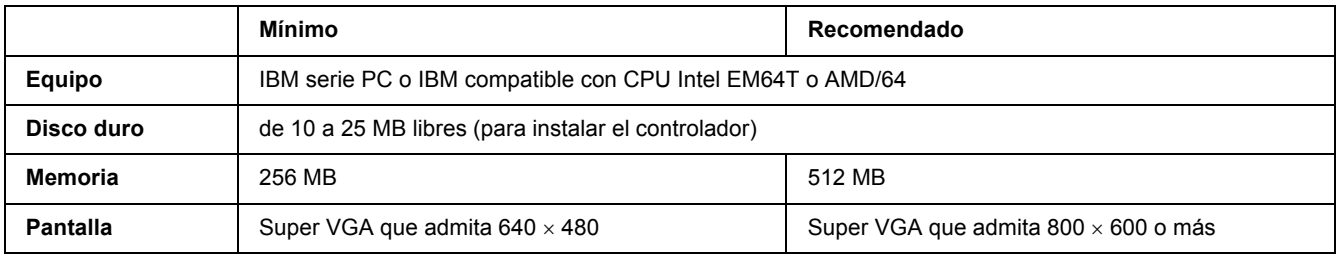

### *Uso del driver PCL6/PCL5 de impresora*

Para imprimir en el modo PCL es necesario instalar el driver de impresora. Consulte el centro de atención al cliente de su lugar de residencia para obtener información acerca de cómo conseguir el driver de impresora.

#### *Nota:*

*El controlador PCL6/PCL5 de impresora y EPSON Status Monitor no pueden utilizarse a la vez.*

### *Instalación del controlador PCL6 de impresora*

#### *Nota:*

- ❏ *Es posible que, para poder instalar el software de la impresora en Windows XP o 2000, sea necesario tener privilegios de administrador. Si tiene algún problema, consulte a su administrador.*
- ❏ *Desactive todos los programas antivirus antes de instalar el software de la impresora.*
- ❏ *Los ejemplos de este apartado corresponden al sistema operativo Windows XP. Pueden tener un aspecto distinto de lo que vea en su pantalla, pero las instrucciones son iguales.*
- ❏ *Cuando desinstale el controlador ("driver") de impresora, seleccione EPSON Monochrome Laser P6 en el programa de desinstalación. Si selecciona EPSON Printer Software, es posible que la desinstalación no termine correctamente.*
- 1. Confirme que la impresora esté apagada.
- 2. Haga doble clic en **SETUP.EXE**. Se abrirá el cuadro de diálogo End User License Agreement (Contrato de Licencia de Usuario Final).
- 3. Lea el contrato de licencia. Si está de acuerdo con las cláusulas, seleccione la casilla **I accept the terms of the above License Agreement (Acepto los términos del contrato de licencia)**. Haga clic en **Next (Siguiente)**.
- 4. Seleccione el nombre de la impresora y haga clic en **Next (Siguiente)**.
- 5. Seleccione el sistema operativo que utilice y la casilla Yes (Sí) o No, según si desea compartir o no su impresora por la red. Haga clic en **Next (Siguiente)**.

#### *Nota:*

- ❏ *Si utiliza setup.exe para hacer la instalación, puede seleccionar una plataforma distinta del sistema operativo Windows en Available Platforms (Plataformas disponibles). Por ejemplo: si realiza una instalación con Point & Print, puede cargar controladores de impresoras para otras plataformas.*
- ❏ *Si está instalando un controlador ("driver") para el PC que usa ahora, seleccione el sistema operativo Windows que sea la plataforma de su PC. Si selecciona otro sistema operativo Windows, el controlador de impresora no se instalará correctamente.*
- 6. Confirme que esté seleccionado el puerto de impresora que desee usar y que aparezca en pantalla el nombre de su impresora. En caso contrario, seleccione el puerto que desee usar en la lista desplegable y escriba el nombre de su impresora en el cuadro Printer Name (Nombre de impresora). Seleccione la casilla Yes (Sí) o No, según si desea configurar o no esta impresora como la predeterminada. Haga clic en **Next (Siguiente)**.
- 7. Ya puede comenzar la instalación. Haga clic en **Finish (Finalizar)** para continuar.
- 8. Ya ha terminado la instalación. Haga clic en **Exit to Windows** (Salir a Windows).

Cuando termine la instalación, haga clic en **Printer Properties (Propiedades de la impresora)** para configurar los ajustes adecuados.

#### *Nota:*

*Si desea cambiar los ajustes, abra el controlador de impresora PCL6 haciendo clic en Document Default (Valores predeterminados del documento).*

### *Cómo acceder al controlador ("driver") PCL6 de impresora*

Puede cambiar los ajustes de la impresora PCL6 en el controlador de impresora PCL6. Para acceder al controlador de impresora, consulte ["Cómo acceder al controlador de impresora" de la página 179](#page-178-0).

#### *Actualización del controlador de impresora*

Cuando instale accesorios opcionales, tendrá que actualizar el controlador de impresora manualmente. Consulte las siguientes instrucciones.

- 1. Haga clic en la ficha **Printer (Impresora)** del cuadro de diálogo Properties (Propiedades).
- 2. Seleccione el accesorio opcional que ha instalado.

# *Apéndice A Especificaciones técnicas*

### *Papel*

Puesto que el fabricante puede cambiar en cualquier momento la calidad de cualquier marca o tipo de papel concretos, Epson no puede garantizar la calidad de ningún tipo de papel. Realice siempre pruebas con muestras del papel antes de adquirirlo en grandes cantidades o de imprimir trabajos de gran volumen.

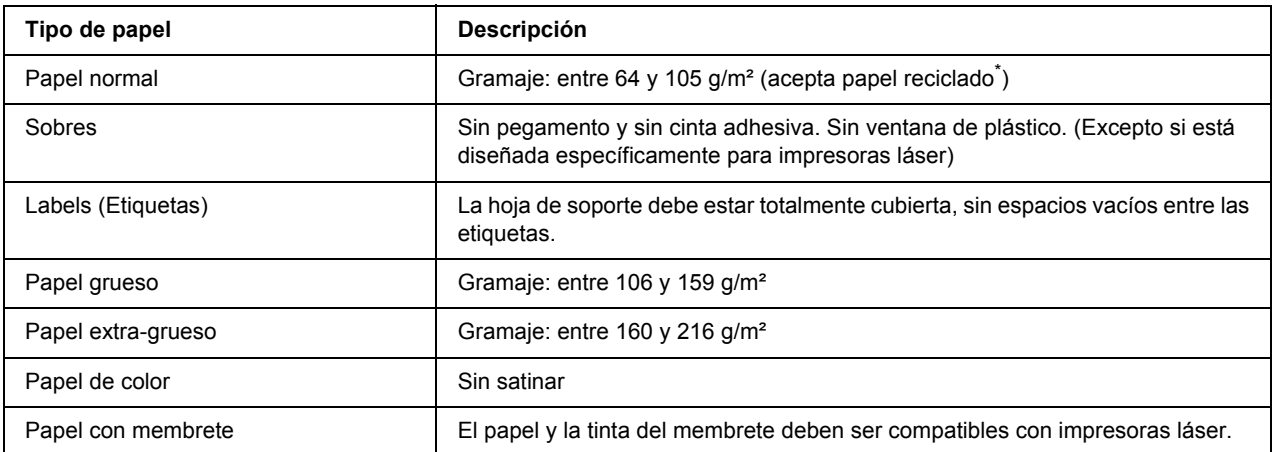

### *Tipos de papel disponibles*

Utilice papel reciclado únicamente en condiciones normales de temperatura y humedad. Un papel de baja calidad puede reducir la resolución o provocar atascos de papel y otros problemas.

### *Papeles que no deben utilizarse*

No puede utilizar los siguientes tipos de papel con esta impresora. Podría provocar averías en la impresora, atascos de papel y baja resolución.

- ❏ Soportes destinados a otras impresoras láser a blanco y negro, otras impresoras láser a color, copiadoras a color, copiadoras en blanco y negro o impresoras de inyección de tinta.
- ❏ Papel ya impreso en otras impresoras láser a blanco y negro, impresoras láser a color, copiadoras a color, copiadoras en blanco y negro, impresoras de inyección de tinta o impresoras térmicas.
- ❏ Papel carbón, papel sin carbón, papel térmico, papel autoadhesivo, papel ácido o papel que utilice tintas sensibles a altas temperaturas (unos 190 °C)
- ❏ Etiquetas que se despeguen fácilmente o etiquetas que no cubran la hoja de soporte totalmente
- ❏ Papel satinado o papel de colores de superficie especial
- ❏ Papel taladrado o perforado
- ❏ Papel con pegamento, grapas, clips o cinta adhesiva
- ❏ Papel que atraiga la electricidad estática
- ❏ Papel húmedo o mojado
- ❏ Papel de grosor irregular
- ❏ Papel extremadamente grueso o fino
- ❏ Papel demasiado suave o áspero
- ❏ Papel con el anverso distinto del reverso
- ❏ Papel doblado, curvado, ondulado o rasgado
- ❏ Papel de forma irregular o que carezca de cantos en ángulo recto

### *Área imprimible*

Margen mínimo de 4 mm en todos los lados. (El ancho imprimible no debería ser superior a 207,9 mm.)

#### *Nota:*

- ❏ *El área imprimible varía según el modo de emulación en uso.*
- ❏ *Al utilizar el lenguaje ESC/Page, hay un margen mínimo de 5 mm en todos los lados.*
- ❏ *La calidad de la impresión puede ser irregular con algunos tipos de papel. Imprima una o dos hojas de papel para comprobar la calidad de la impresión.*

# *Impresora*

### *Generalidades*

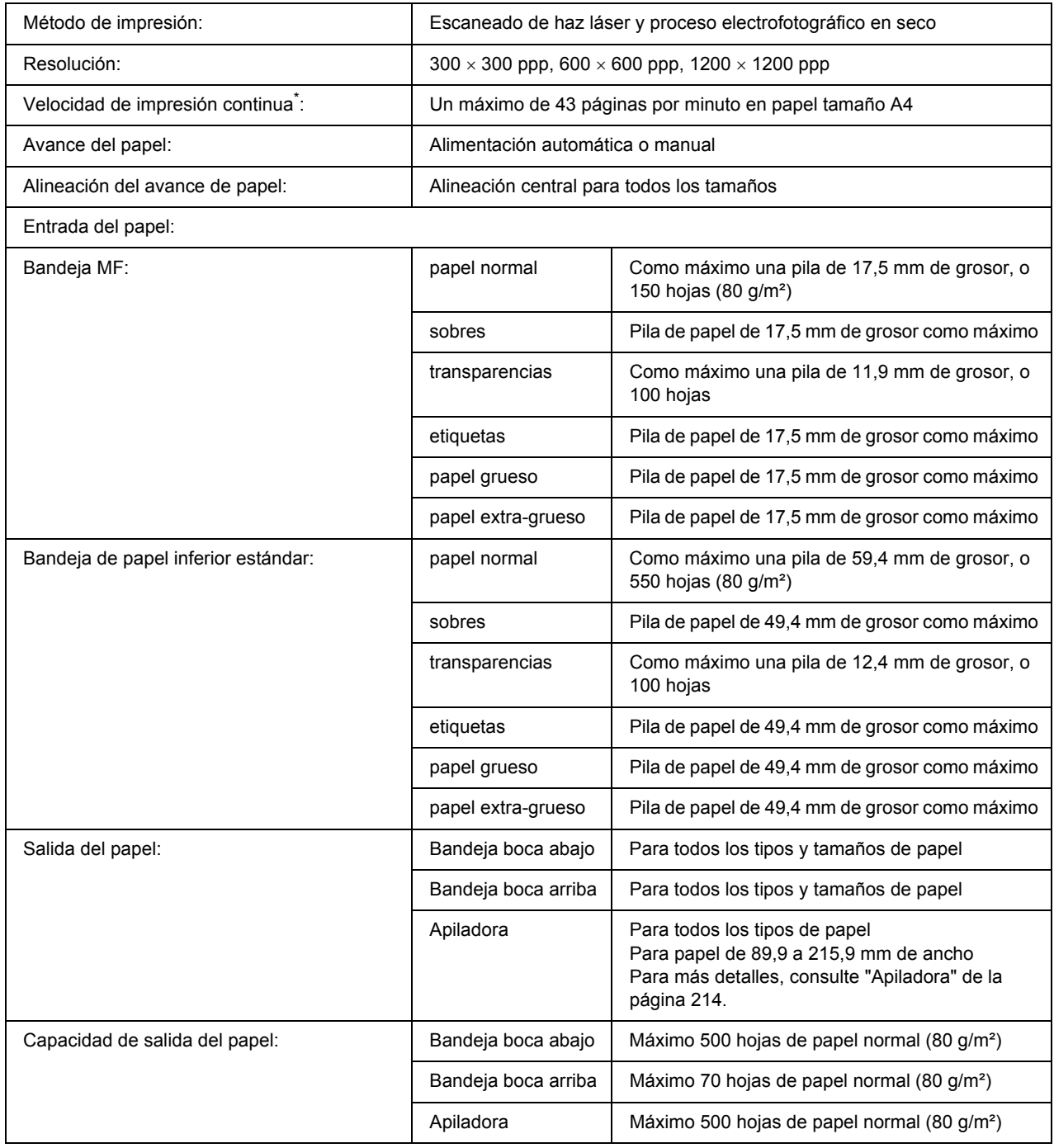

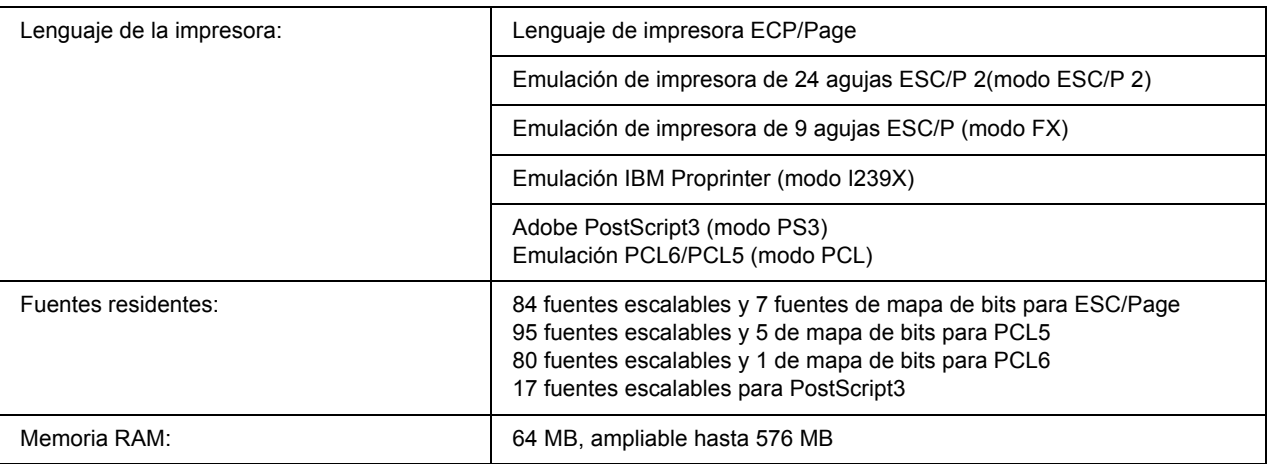

\* La velocidad de impresión depende del origen del papel y otras condiciones.

### *Características ambientales*

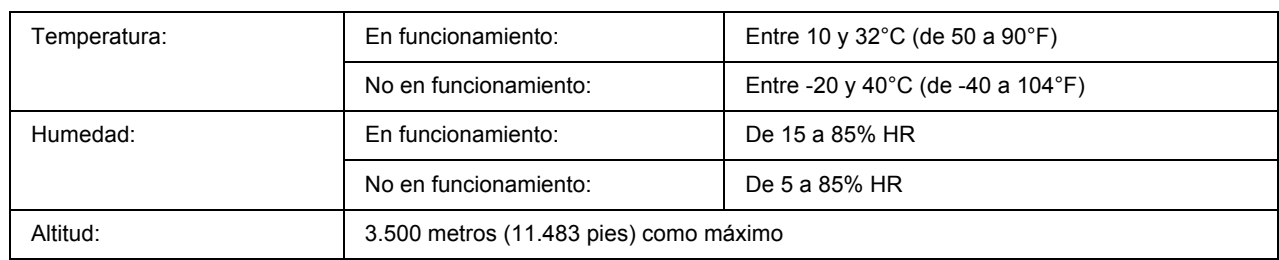

### *Especificaciones mecánicas*

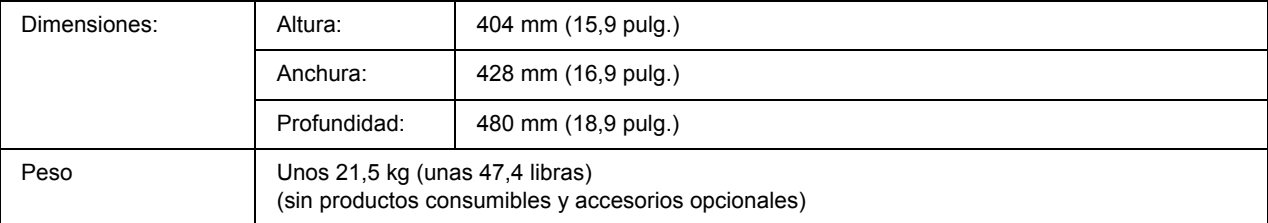

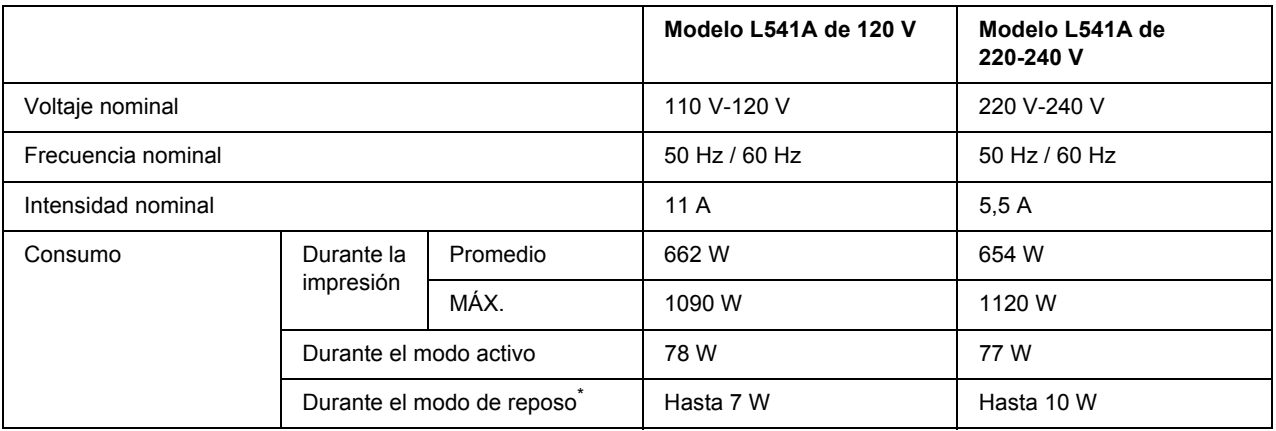

### *Especificaciones eléctricas*

Los valores representan el consumo de energía con todas las operaciones suspendidas por completo. El consumo eléctrico varía según los errores y las condiciones de funcionamiento, y según si está instalada una tarjeta de interfaz tipo B o si se ha insertado una memoria USB.

### *Normas y homologaciones*

Modelo para Europa:

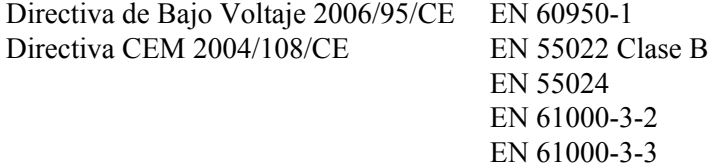

### *Interfaces*

### *Interfaz paralela*

Use el conector de interfaz paralela compatible con IEEE 1284-I.

Modo ECP/Modo Nibble

### *Interfaz USB*

USB 2.0 modo Alta velocidad

*Nota:*

- ❏ *Sólo son compatibles con la interfaz USB los ordenadores equipados con un conector USB y que ejecuten Windows XP, XP x64, Me, 98, 2000, Server 2003 o Server 2003 x64.*
- ❏ *El ordenador tiene que ser compatible con USB 2.0 para poder utilizar USB 2.0 como interfaz para conectarlo a la impresora.*
- ❏ *Como USB 2.0 es totalmente compatible con USB 1.1, USB 1.1 se puede utilizar como interfaz.*
- ❏ *USB 2.0 se puede utilizar con los sistemas operativos Windows XP, XP x64, 2000, Server 2003 y Server 2003 x64. Si su sistema operativo es Windows Me o 98, utilice la interfaz USB 1.1.*

### *Interfaz Ethernet*

Puede usar un cable de interfaz IEEE 802.3 100BASE-TX/10BASE-T, directo, blindado y de pares trenzados, con un conector RJ45.

# *Accesorios opcionales y productos consumibles*

### *Unidad de cassettes de papel opcional*

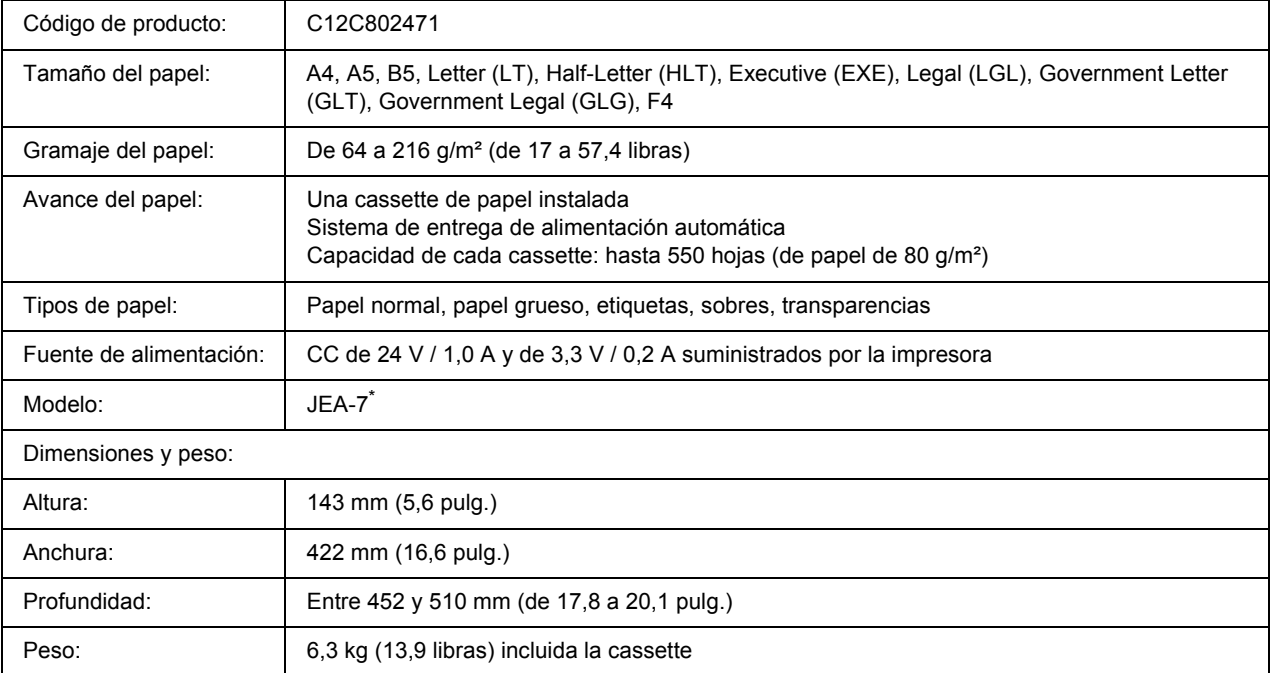

\* Este producto cumple los requisitos de las especificaciones CE de acuerdo con la directiva CE 2004/108/CE.

## *Unidad dúplex*

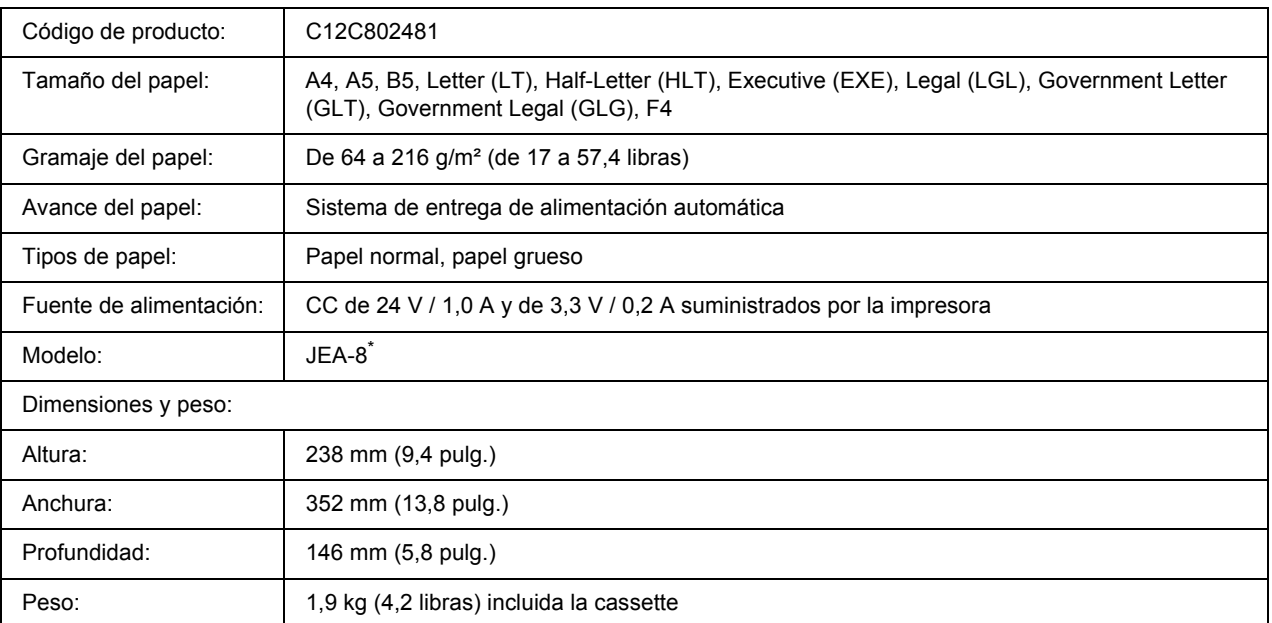

\* Este producto cumple los requisitos de las especificaciones CE de acuerdo con la directiva CE 2004/108/CE.

### <span id="page-213-0"></span>*Apiladora*

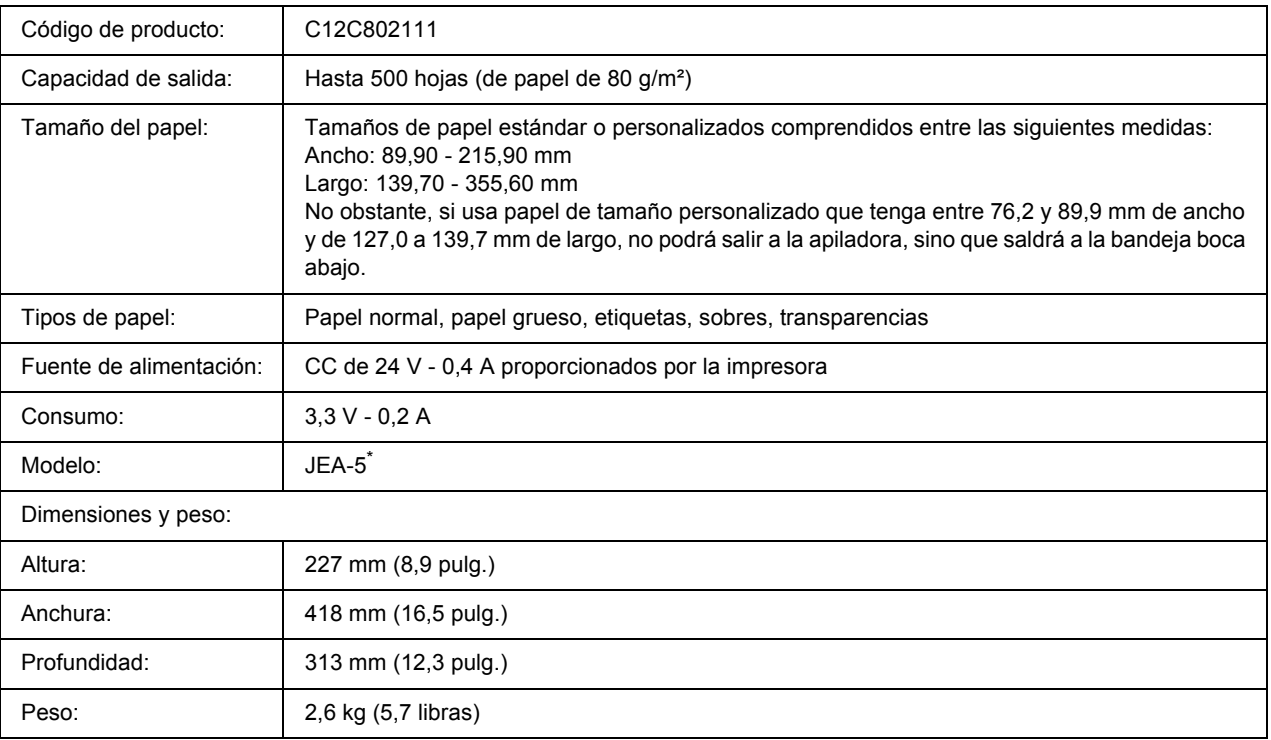

\* Este producto cumple los requisitos de las especificaciones CE de acuerdo con la directiva CEM 2004/108/CE.

### *Módulos de memoria*

Compruebe que la memoria DIMM adquirida sea compatible con los productos EPSON. Si desea obtener más información, consulte en la tienda donde compró esta impresora o al representante de ventas de EPSON.

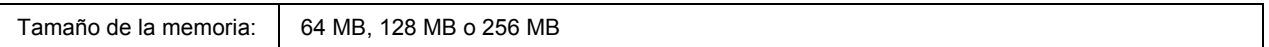

### *Unidad de disco duro*

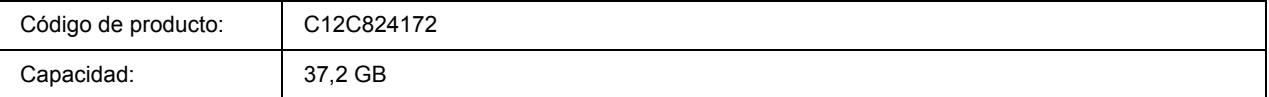

### *Cartucho de tóner*

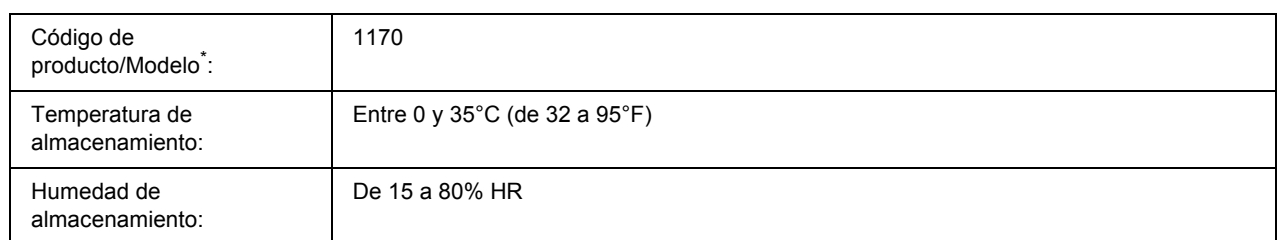

\* Este producto cumple los requisitos de las especificaciones CE de acuerdo con la directiva CE 2004/108/CE.

### *Unidad fusora*

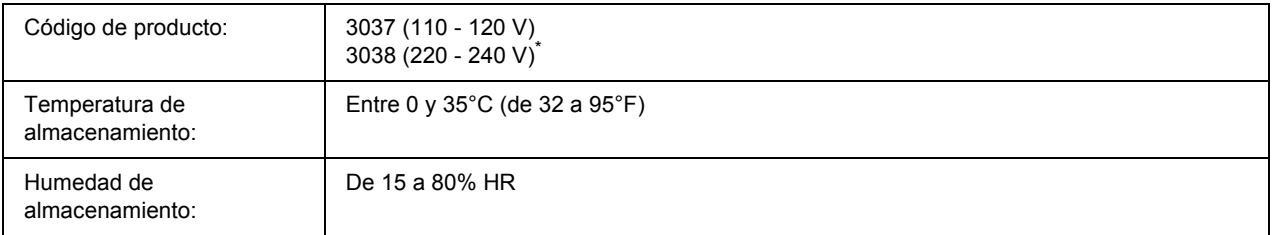

\* Este producto cumple los requisitos de las especificaciones CE de acuerdo con la directiva CE 2004/108/CE.

### *Apéndice B*

### *Atención al cliente*

### *Cómo ponerse en contacto con el Centro de Atención al cliente*

### *Antes de ponerse en contacto con Epson*

Si su producto Epson no funciona correctamente y no consigue resolver el problema con la documentación acerca de solución de problemas del producto, póngase en contacto con el Centro de atención al cliente para obtener asistencia. Si el Centro de atención al cliente de su área no aparece en la lista siguiente, póngase en contacto con el distribuidor en el que adquirió su producto.

El Centro de atención al cliente podrá ayudarle con mayor rapidez si les proporciona los siguientes datos:

- ❏ Número de serie del producto (La etiqueta del número de serie suele encontrarse en la parte posterior del producto.)
- ❏ Modelo del producto
- ❏ Versión del software del producto (Haga clic en **About (Acerca de)**, **Version Info (Información de la versión)**, o en un botón similar del software del producto.)
- ❏ Marca y modelo del equipo
- ❏ Nombre y versión del sistema operativo de su equipo
- ❏ Nombres y versiones de las aplicaciones de software que normalmente usa con el producto

### *Ayuda para los usuarios de Australia*

Epson Australia desea ofrecerle un excelente servicio de atención al cliente. Además de la documentación del producto, le proporcionamos las siguientes fuentes para obtener información.

#### *Su distribuidor*

No olvide que su distribuidor puede generalmente ayudarle a identificar y resolver problemas. De hecho, siempre debería recurrir en primer lugar a su distribuidor para que le asesore en la resolución de problemas. Con frecuencia, puede solucionarlos rápida y fácilmente, además de ofrecerle consejo sobre los pasos que debe seguir.
#### *Dirección URL de Internet http://www.epson.com.au*

Acceda a las páginas Web de Epson Australia. Merece la pena traerse consigo el módem a Australia, por si le apetece hacer un poco de surf por la Web. El sitio contiene un área de descargas con drivers, puntos de contacto de Epson, información sobre nuevos productos y atención al cliente (correo electrónico).

#### *Servicio de información Epson*

Epson Helpdesk se proporciona como copia de seguridad final para garantizar que nuestros clientes tienen acceso a asesoramiento. Los técnicos de Helpdesk pueden ayudarle a instalar, configurar y utilizar su producto Epson. Nuestro personal de preventas de Helpdesk puede ofrecerle documentación sobre los nuevos productos de Epson y asesoramiento sobre la ubicación de su distribuidor o agente de servicio más cercano. Desde este servicio se da respuesta a múltiples tipos de preguntas.

Los números de Helpdesk son:

Teléfono: 1300 361 054 Fax: (02) 8899 3789

Le recomendamos que tenga toda la información pertinente a mano cuando llame por teléfono. Cuanta más información prepare, más rápido podremos ayudarle a resolver el problema. Esta información incluye la documentación de su producto Epson, el tipo de ordenador, el sistema operativo, las aplicaciones y toda la información que considere oportuna.

# *Ayuda para los usuarios de Singapur*

Las fuentes de información, atención al cliente y servicios disponibles de Epson Singapore son:

#### *World Wide Web (http://www.epson.com.sg)*

Encontrará a su disposición información sobre las especificaciones del producto, drivers para las descargas, preguntas frecuentes (FAQ), consultas de ventas y Soporte técnico a través de correo electrónico.

#### *Epson HelpDesk (Teléfono: (65) 6586 3111)*

Nuestro equipo de HelpDesk puede ayudarle por teléfono en los siguientes aspectos:

- ❏ Consultas de ventas e información de productos
- ❏ Preguntas o problemas relativos al uso de los productos
- ❏ Consultas sobre el servicio de reparación y la garantía

# *Ayuda para los usuarios de Tailandia*

Los medios de contacto para información, soporte y servicios son:

## *World Wide Web (http://www.epson.co.th)*

Encontrará a su disposición información sobre las especificaciones del producto, drivers para descargar, preguntas frecuentes (FAQ) y correo electrónico.

## *Hotline de Epson (teléfono: (66)2-670-0333)*

Nuestro equipo de Hotline puede ayudarle por teléfono en los siguientes aspectos:

- ❏ Consultas de ventas e información de productos
- ❏ Preguntas o problemas relativos al uso de los productos
- ❏ Consultas sobre el servicio de reparación y la garantía

# *Ayuda para los usuarios de Vietnam*

Los medios de contacto para información, soporte y servicios son:

Epson Hotline (Teléfono): 84-8-823-9239

Centro de servicios: 80 Truong Dinh Street, District 1, Hochiminh City Vietnam

# *Ayuda para los usuarios de Indonesia*

Los medios de contacto para información, soporte y servicios son:

#### *World Wide Web (http://www.epson.co.id)*

- ❏ Información sobre especificaciones de productos, controladores para descargar
- ❏ Preguntas más frecuentes (FAQ), Información sobre ventas, preguntas por correo electrónico

## *Epson Hotline*

- ❏ Consultas de ventas e información de productos
- ❏ Soporte técnico

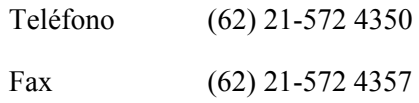

## *Centro de servicios Epson*

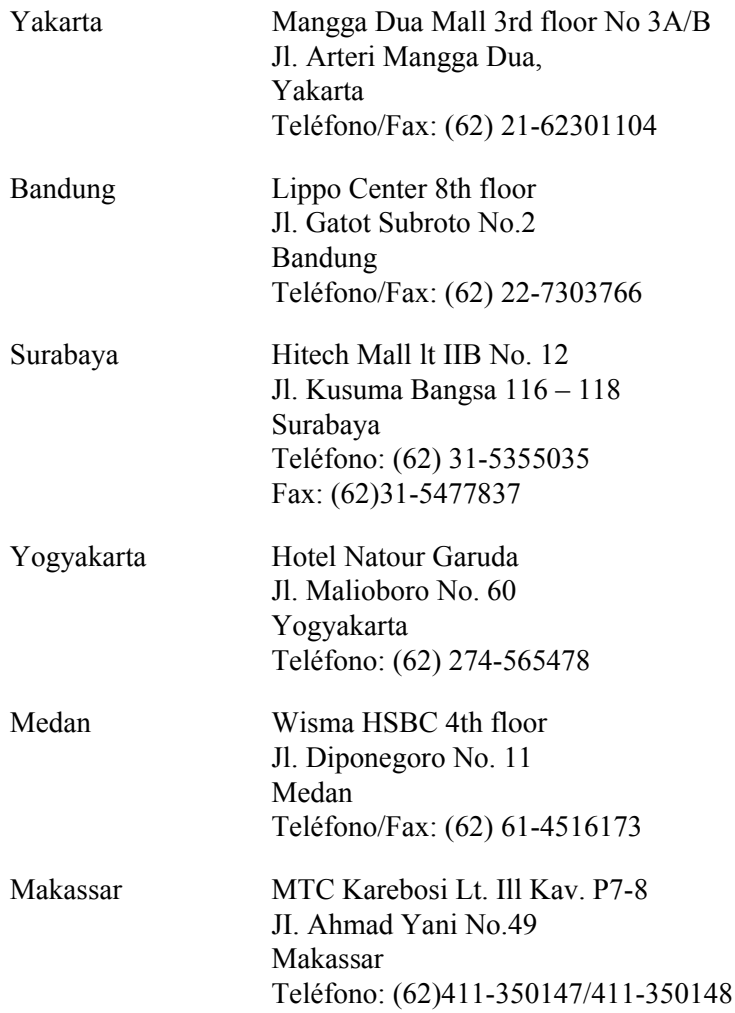

# *Ayuda para los usuarios de Hong Kong*

Para obtener soporte técnico, así como otros muchos servicios tras la compra, los usuarios pueden ponerse en contacto con Epson Hong Kong Limited.

## *Página principal de Internet*

Epson Hong Kong ha establecido una página principal local tanto en chino como en inglés en Internet para ofrecer a los usuarios la siguiente información:

- ❏ Información sobre el producto
- ❏ Respuestas a preguntas frecuentes (FAQ)
- ❏ Últimas versiones de los drivers del producto Epson

Los usuarios pueden acceder a la página Web principal en:

http://www.epson.com.hk

#### *Soporte técnico Hotline*

También puede ponerse en contacto con nuestro personal técnico a través de los números siguientes de teléfono y de fax:

Teléfono: (852) 2827-8911

Fax: (852) 2827-4383

# *Ayuda para los usuarios de Malasia*

Los medios de contacto para información, soporte y servicios son:

#### *World Wide Web (http://www.epson.com.my)*

- ❏ Información sobre especificaciones de productos, controladores para descargar
- ❏ Preguntas más frecuentes (FAQ), Información sobre ventas, preguntas por correo electrónico

#### *Epson Trading (M) Sdn. Bhd.*

Oficina central.

Teléfono: 603-56288288

Fax: 603-56288388/399

#### *Servicio de información Epson*

❏ Consultas de ventas e información de productos (Infoline)

Teléfono: 603-56288222

❏ Consultas sobre servicios de reparaciones y garantías, uso de productos y soporte técnico (Techline)

Teléfono: 603-56288333

# *Ayuda para los usuarios de la India*

Los medios de contacto para información, soporte y servicios son:

# *World Wide Web (http://www.epson.co.in)*

Encontrará a su disposición información sobre las especificaciones del producto, drivers para descargar y consultas sobre productos.

## *Oficina central de Epson India en Bangalore*

Teléfono: 080-30515000

Fax: 30515005

#### *Oficinas regionales de Epson India:*

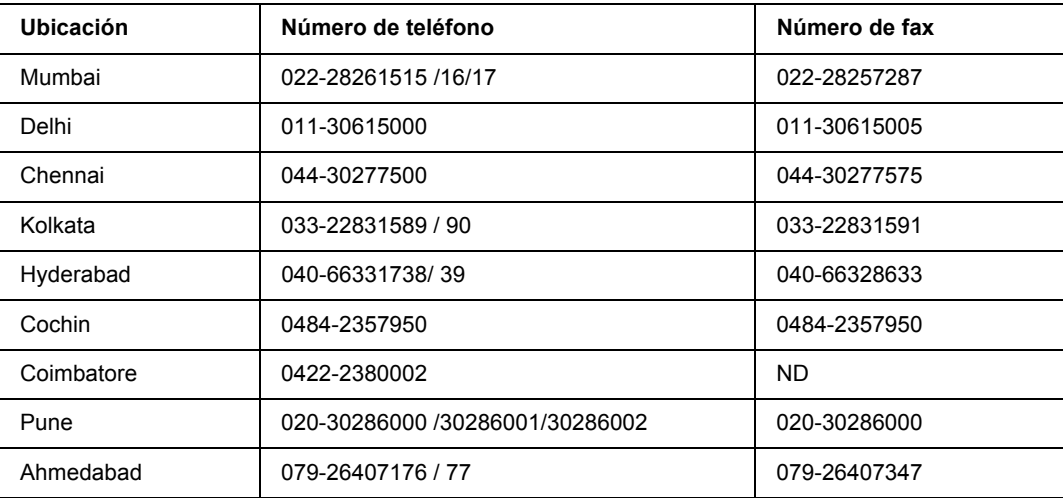

## *Helpline*

Para ponerse en contacto con el Servicio Técnico, obtener información de productos o pedir un cartucho, llame al 18004250011 (de 9 de la mañana a 9 de la noche). Se trata de un número de teléfono gratuito.

Para ponerse en contacto con el Servicio Técnico (CDMA y usuarios móviles), llame al 3900 1600 (de 9 de la mañana a 6 de la tarde), utilizando el código STD local de prefijo

# *Ayuda para los usuarios de Filipinas*

Para disfrutar de soporte técnico y de otros servicios tras la compra del producto, los usuarios pueden ponerse en contacto con Epson Philippines Corporation por medio de los números de teléfono y de fax, así como a través de la siguiente dirección:

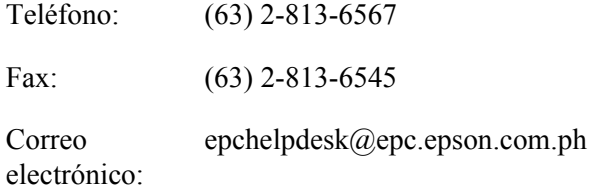

#### **World Wide Web** (http://www.epson.com.ph)

Encontrará a su disposición información sobre las especificaciones del producto, drivers para las descargas, preguntas frecuentes (FAQ) y consultas a través de correo electrónico.

#### **Epson HelpDesk (Teléfono: (63) 2-813-6567)**

Nuestro equipo de Hotline puede ayudarle por teléfono en los siguientes aspectos:

- ❏ Consultas de ventas e información de productos
- ❏ Preguntas o problemas relativos al uso de los productos
- ❏ Consultas sobre el servicio de reparación y la garantía

# *Índice*

# *A*

Accesorios opcionales especificaciones (apiladora), [214](#page-213-0) especificaciones (módulo de memoria), [214](#page-213-1) especificaciones (unidad de cassettes de papel opcional), [212](#page-211-0) especificaciones (unidad de disco duro), [214](#page-213-2) especificaciones (unidad dúplex), [213](#page-212-0) Ajustes del controlador o "driver" de impresora Borrado de los datos de overlay de la memoria USB (Windows), [52](#page-51-0) Configuración de los Ajustes opcionales (Windows), [180](#page-179-0) Configuración de Más Ajustes (Windows), [180](#page-179-1) Creación de un overlay (Windows), [48](#page-47-0) Creación de una marca de fondo (Windows), [46](#page-45-0) Impresión con el almacén de formularios de overlay (Windows), [52](#page-51-1) Impresión con un overlay (Windows), [50](#page-49-0) Impresión del documento protegido contra copia (Windows), [53](#page-52-0) Impresión por las dos caras (Windows), [42](#page-41-0) imprimir composición (Windows), [43](#page-42-0) Registro de los datos del almacén de datos de overlay en la memoria USB (Windows), [51](#page-50-0) Re-imprimir Trabajo (Windows), [56](#page-55-0) Reservar Trabajo (Windows), [55](#page-54-0) Uso de encabezados y pies (Windows), [47](#page-46-0) Uso de un overlay (Windows), [48](#page-47-1) Uso de una marca de fondo (Windows), [45](#page-44-0) Uso del almacén de formularios de overlay (Windows), [51](#page-50-1) Almacén de formularios de overlay cómo borrar (Windows), [52](#page-51-0) cómo imprimir (Windows), [52](#page-51-1) cómo registrar (Windows), [51](#page-50-0) modo de uso (Windows), [51](#page-50-1) Apiladora, [107](#page-106-0) Atasco A (Cubierta A), [146](#page-145-0) Atasco A B (Cubierta A o B), [149](#page-148-0) Atasco DM (cubierta de la unidad dúplex), [158](#page-157-0) Atasco MF A, Atasco C1 A, Atasco C2 A, Atasco C3 A (las cassettes de papel y la cubierta A), [155](#page-154-0) Atasco STK, [159](#page-158-0) Atascos de papel cómo solucionar, [145](#page-144-0) Cubierta A, [146](#page-145-1) Cubierta A o B, [149](#page-148-1)

Cubierta DM, [158](#page-157-1) Todas las cassettes de papel y la cubierta A, [155](#page-154-0) Ayuda Epson, [216](#page-215-0) ajustes del controlador PostScript de impresora Uso de AppleTalk en Windows 2000, [197](#page-196-0)

## *B*

Bandeja de papel opcional cómo instalar, [101](#page-100-0) Bandeja MF Especificaciones, [27](#page-26-0) Papel admitido, [27](#page-26-0)

# *C*

Cancelación de la impresión, [99](#page-98-0), [173](#page-172-0) Cartucho de tóner especificaciones, [215](#page-214-0) Cómo ponerse en contacto con Epson, [216](#page-215-0) Cómo registrar menús como marcadores, [58](#page-57-0) controlador o "driver" PCL de impresora acerca del modo PCL, [202](#page-201-0) requisitos de hardware, [202](#page-201-1) requisitos del sistema, [202](#page-201-2) controlador PostScript de impresora Cómo acceder al controlador PostScript de impresora (Macintosh), [200](#page-199-0) Cómo acceder al controlador PostScript de impresora (Windows), [197](#page-196-1) Instalación del controlador de impresora PostScript para Mac OS X, [198](#page-197-0) requisitos de hardware, [193](#page-192-0) Selección de una impresora en un entorno de red en Mac OS X, [199](#page-198-0)

# *E*

Encabezados y pies modo de uso (Windows), [47](#page-46-0) EPSON Status Monitor Acceso a EPSON Status Monitor (Windows), [183](#page-182-0) Ajustes de notificación (Windows), [188](#page-187-0) Cómo obtener detalles del estado de la impresora (Windows), [184](#page-183-0)

Información del trabajo (Windows), [186](#page-185-0) Información sobre piezas de repuesto (Windows), [185](#page-184-0) Instalación de Status Monitor (Windows), [181](#page-180-0) Pedido online, [190](#page-189-0) Ethernet, [211](#page-210-0)

# *F*

Función anti-copia (protección contra copia) modo de uso (Windows), [53](#page-52-0)

## *H*

Hoja de estado cómo imprimir, [98,](#page-97-0) [161](#page-160-0)

# *I*

Impresión Dúplex modo de uso (Windows), [42](#page-41-0) Impresora características ambientales, [209](#page-208-0) especificaciones eléctricas, [210](#page-209-0) especificaciones mecánicas, [209](#page-208-1) generalidades, [208](#page-207-0) limpieza, [138](#page-137-0) limpieza (interior de la impresora), [139](#page-138-0) normas y homologaciones, [210](#page-209-1) piezas (interior), [23](#page-22-0) piezas (vista frontal), [21](#page-20-0) piezas (vista posterior), [22](#page-21-0) productos consumibles, [26](#page-25-0) productos opcionales, [25](#page-24-0) transporte, [142](#page-141-0) transporte (distancias cortas), [144](#page-143-0) transporte (larga distancia), [143](#page-142-0) Imprimir composición Modificación de la composición de la impresión (Windows), [43](#page-42-0) Instalación de los accesorios opcionales extracción de la apiladora, [109](#page-108-0) extracción de la unidad de disco duro, [123](#page-122-0) extracción de la unidad dúplex, [106](#page-105-0) extracción de la unidad opcional de cassettes de papel, [103](#page-102-0) extracción de un módulo de memoria, [116](#page-115-0) extracción de una tarjeta de interfaz, [126](#page-125-0) instalación de la apiladora, [107](#page-106-1) instalación de la unidad de disco duro, [117](#page-116-0) instalación de la unidad dúplex, [103](#page-102-1) instalación de la unidad opcional de cassettes de papel, [101](#page-100-0)

instalación de un módulo de memoria, [111](#page-110-0) instalación de una tarjeta de interfaz, [124](#page-123-0) Instalación del controlador PostScript de impresora para la interfaz paralela (Windows), [194](#page-193-0) Instalación del driver de impresora PostScript para la interfaz de red (Windows), [196](#page-195-0) Instalación del driver de impresora PostScript para la interfaz USB (Windows), [195](#page-194-0) Interfaces ethernet, [211](#page-210-0) Paralela, [211](#page-210-1) USB, [211](#page-210-2) Interfaz paralela, [211](#page-210-1)

## *M*

Mantenimiento impresora, [138](#page-137-0) impresora (interior de la impresora), [139](#page-138-0) Manuales Ayuda on-line, [20](#page-19-0) Guía atascos papel, [20](#page-19-1) Guía de fuentes, [20](#page-19-2) Guía de instalación, [20](#page-19-3) Manual de red, [20](#page-19-4) Manual de usuario, [20](#page-19-5) Marca de fondo (Windows) cómo crear, [46](#page-45-0) modo de uso, [45](#page-44-0) Mensajes de estado y de error, [85](#page-84-0) Mensajes de sustitución, [127](#page-126-0) Menú Bandeja, [62](#page-61-0) Menú Config contrasña, [84](#page-83-0) MENÚ DE RED, [74](#page-73-0) MENÚ EMULACIÓN, [62](#page-61-1) MENÚ ESCP2, [78](#page-77-0) MENÚ FX, [80](#page-79-0) MENÚ I239X, [82](#page-81-0) Menú Impresión, [63](#page-62-0) MENÚ INFORMACIÓN, [59](#page-58-0) Menú Información sistema, [61](#page-60-0) Menú Marcador, [84](#page-83-1) MENÚ OPCIONAL, [74](#page-73-1) MENÚ PARALELO, [71](#page-70-0) MENÚ PCL, [75](#page-74-0) MENÚ PS3, [76](#page-75-0) MENÚ REINICIAR, [70](#page-69-0) MENÚ SETUP, [66](#page-65-0) MENÚ TRAB CONF., [71](#page-70-1), [97](#page-96-0)

MENÚ TRAB IMP.RÁP., [71](#page-70-2), [96](#page-95-0) MENÚ USB, [73](#page-72-0) Menús del panel de control acerca de, [57](#page-56-0) ajustes del panel, [57](#page-56-1) bandeja, [62](#page-61-0) cómo acceder, [57](#page-56-2) config. contraseña, [84](#page-83-0) datos de trabajos reservados, [96](#page-95-1) emulación, [62](#page-61-1) ESCP2, [78](#page-77-0) FX, [80](#page-79-0) I239X, [82](#page-81-0) impresión, [63](#page-62-0) información, [59](#page-58-0) información sistema, [61](#page-60-0) marcador, [84](#page-83-1) opcional, [74](#page-73-1) paralelo, [71](#page-70-0) PCL, [75](#page-74-0) PS3, [76](#page-75-0) red, [74](#page-73-0) reiniciar, [70](#page-69-0) setup, [66](#page-65-0) trabajo confidencial, [71](#page-70-1), [97](#page-96-0) trabajo de impresión rápida, [71,](#page-70-2) [96](#page-95-0) USB, [73](#page-72-0) Modo Ahorro tóner, [42](#page-41-1) Módulo de memoria cómo extraer, [116](#page-115-0) cómo instalar, [111](#page-110-0) especificaciones, [214](#page-213-1)

## *O*

Origen papel Bandeja MF, [27](#page-26-0) cassette de papel inferior estándar, [27](#page-26-0) unidad de cassettes de papel opcional, [30](#page-29-0) **Overlay** cómo crear (Windows), [48](#page-47-0) cómo imprimir (Windows), [50](#page-49-0) modo de uso (Windows), [48](#page-47-1)

## *P*

Panel de control, [99](#page-98-0) aspectos generales, [24](#page-23-0) Papel

área imprimible, [207](#page-206-0) carga de la bandeja MF y la cassette de papel inferior estándar, [27](#page-26-0) carga de la unidad de cassettes de 550 hojas de papel opcional, [30](#page-29-0) papeles disponibles, [206](#page-205-0) papeles no disponibles, [206](#page-205-1) Soportes especiales, [32](#page-31-0) Papeles disponibles, [206](#page-205-0) Papeles no disponibles, [206](#page-205-1) Precauciones Sustitución de productos consumibles, [127](#page-126-1) Problemas, solución cómo ponerse en contacto con Epson, [216](#page-215-0) Productos consumibles especificaciones (cartucho de tóner), [215](#page-214-0) especificaciones (unidad fusora), [215](#page-214-1) Sustitución, [127](#page-126-1)

# *R*

Reubicación de la impresora, [142](#page-141-0)

# *S*

Servicio Técnico, [216](#page-215-0) Software de la impresora (Windows) Acerca de, [179](#page-178-0) Solución de problemas, [85,](#page-84-0) [98,](#page-97-0) [145](#page-144-0), [161](#page-160-0), [173](#page-172-0) accesorios opcionales, [169](#page-168-0) Modo PCL6, [177](#page-176-0) Modo PostScript 3, [173](#page-172-1) problemas con la copia impresa, [163](#page-162-0) problemas de calidad de impresión, [164](#page-163-0) problemas de conexión de red, [172](#page-171-0) problemas de funcionamiento, [161](#page-160-1) problemas de manipulación del papel, [169](#page-168-1) problemas de memoria, [168](#page-167-0) problemas de USB, [170](#page-169-0) Soportes especiales Impresión en, [32](#page-31-0)

# *T*

Tóner Modo Ahorro tóner, [42](#page-41-1) Transporte de la impresora (distancias cortas), [144](#page-143-0) Transporte de la impresora (larga distancia), [143](#page-142-0)

tarjetas de interfaz cómo extraer, [126](#page-125-0) cómo instalar, [124](#page-123-0) trabajos reservados, datos de, [96](#page-95-1)

# *U*

Unidad de cassettes de papel opcional cómo extraer, [103](#page-102-0) especificaciones, [212](#page-211-0) Unidad de disco duro, [117](#page-116-1) Unidad dúplex cómo extraer, [106](#page-105-0) cómo instalar, [103](#page-102-1) especificaciones, [213](#page-212-0) Unidad fusora especificaciones, [215](#page-214-1) USB, [211](#page-210-2)